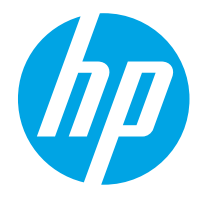

HP PageWide Enterprise Color MFP 780 HP PageWide Enterprise Color Flow MFP 785 HP PageWide Color MFP 774 HP PageWide Color MFP 779

Användarhandbok

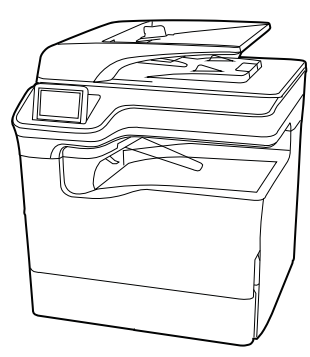

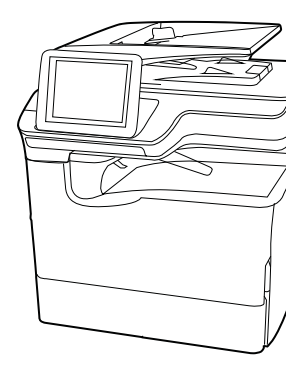

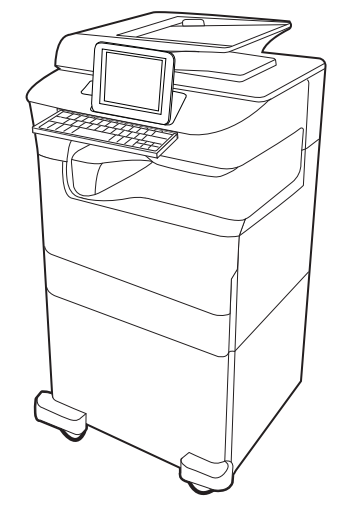

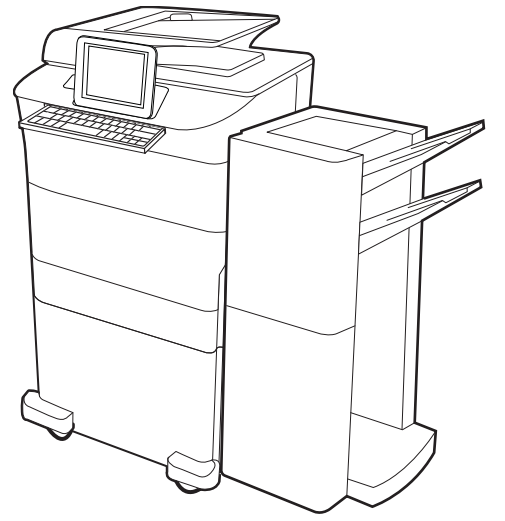

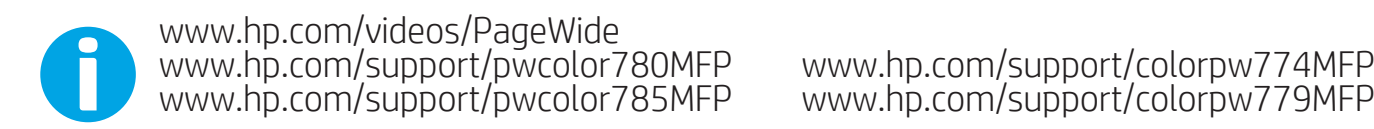

www.hp.com/support/colorpw774MFP<br>www.hp.com/support/colorpw779MFP

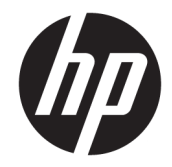

# HP PageWide Enterprise Color MFP 780, 785, HP PageWide Color MFP 774, 779

Användarhandbok

#### Copyright och licens

© Copyright 2020 HP Development Company, L.P.

Reproduktion i ursprungligt, omarbetat eller översatt skick utan skriftligt medgivande, utöver vad som anges i lagen om upphovsrätt, är förbjudet.

Den här informationen kan ändras utan föregående meddelande.

De enda garantier för HP-produkterna och tjänsterna fastställs i de uttryckliga garantier som medföljer produkterna och tjänsterna. Inget i detta dokument ska tolkas som att det utgör en ytterligare garanti. HP kan inte hållas ansvarigt för tekniska fel, korrekturfel eller utelämnanden i dokumentet.

Edition 6, 12/2020

#### Varumärken

Adobe® , Adobe Photoshop® , Acrobat®och PostScript® är varumärken som tillhör Adobe Systems, Incorporated.

Apple och Apple-logotypen är varumärken som tillhör Apple Inc. och är registrerade i USA och andra länder/regioner.

macOS är ett varumärke som tillhör Apple Inc., registrerat i USA och andra länder.

AirPrint är ett varumärke som tillhör Apple Computer, Inc. och är registrerat i USA och andra länder.

Google™ är ett varumärke som tillhör Google Inc.

Microsoft®, Windows® och Windows Server® är i USA registrerade varumärken som tillhör Microsoft Corporation.

UNIX® är ett registrerat varumärke som tillhör The Open Group.

# Innehåll

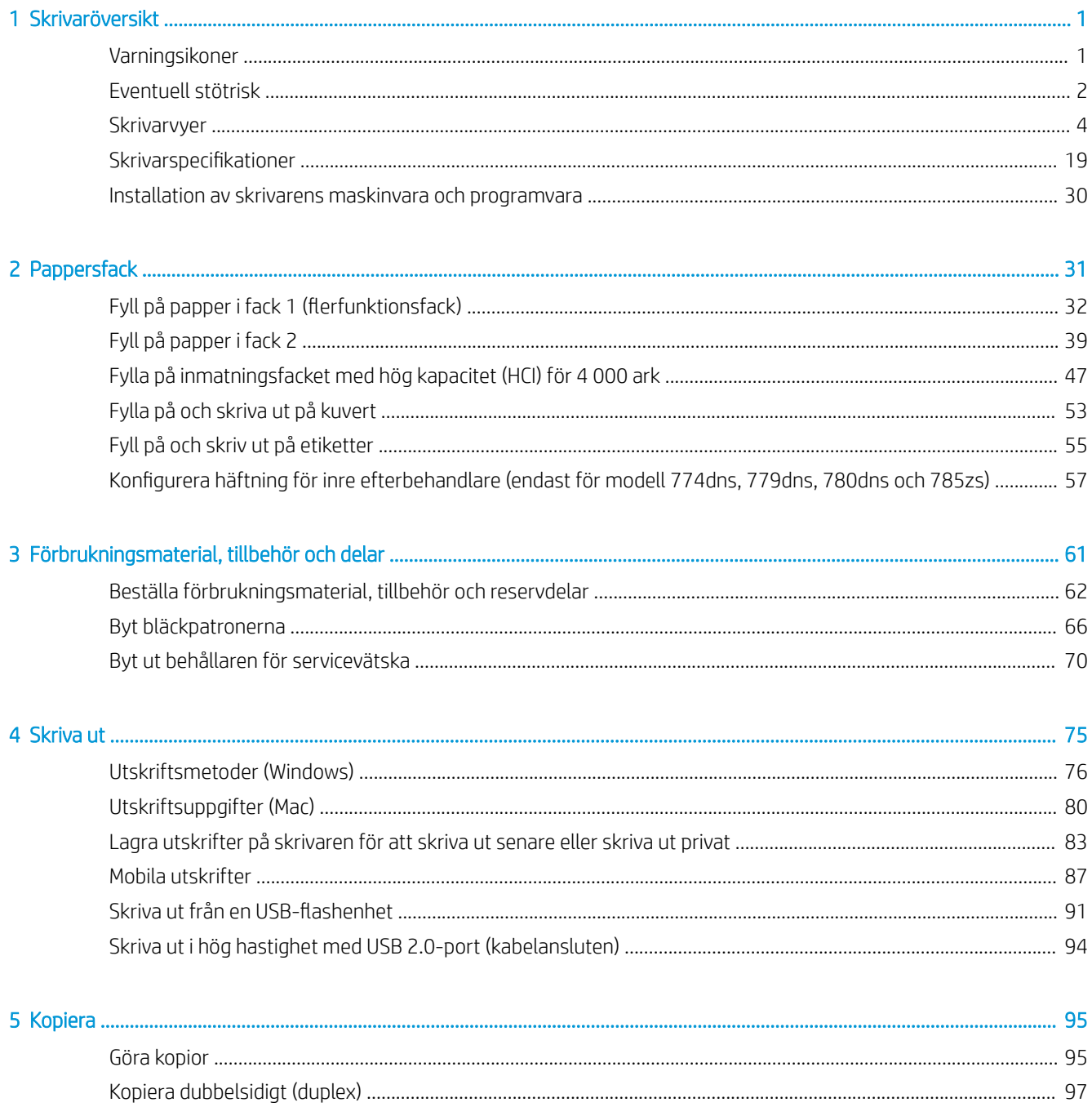

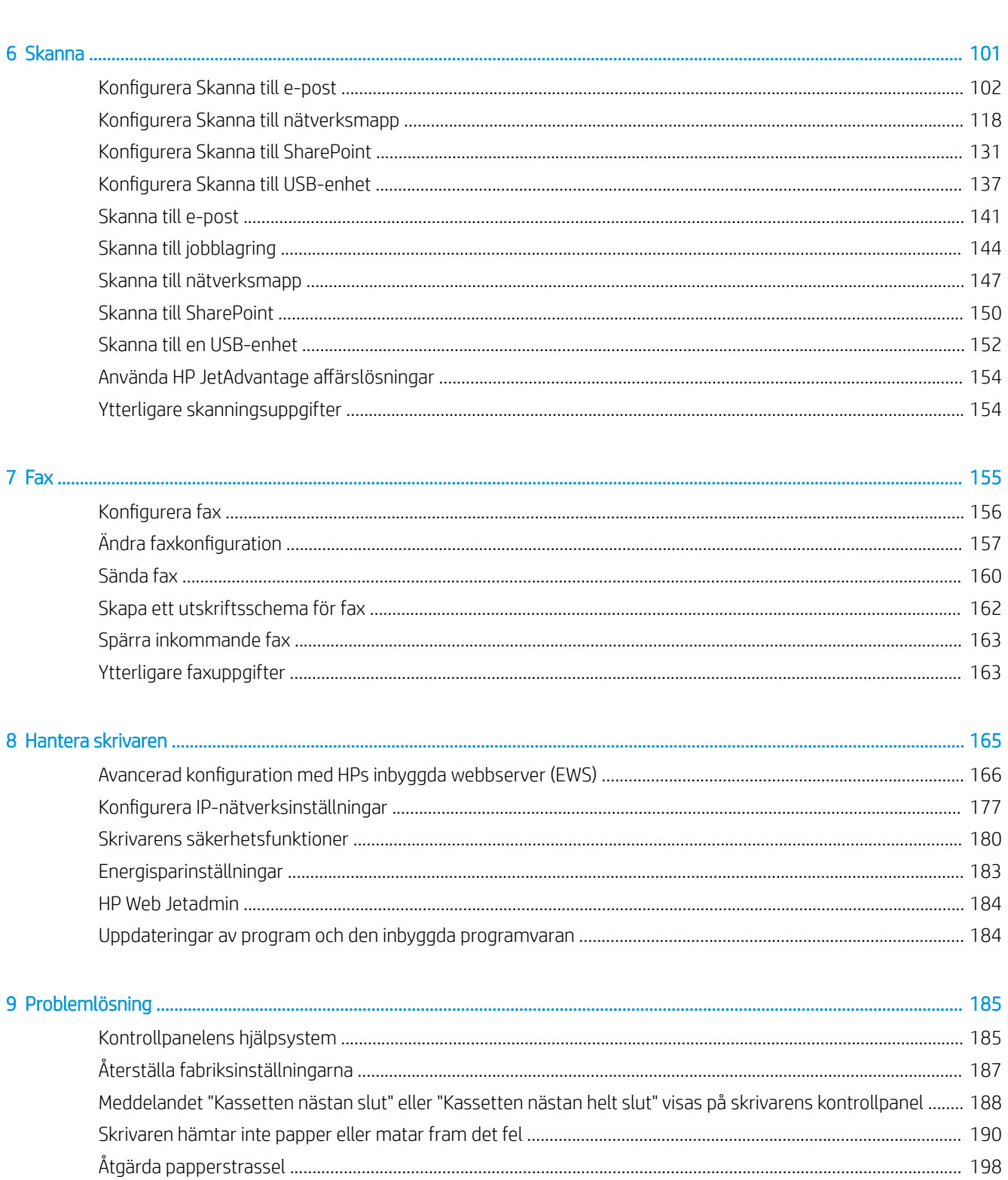

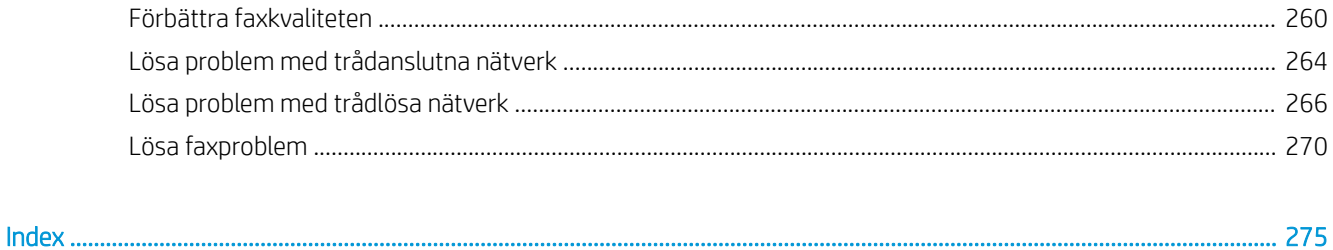

# <span id="page-8-0"></span>1 Skrivaröversikt

Granska placering av funktioner på skrivaren, fysiska och tekniska specifikationer för skrivaren och var du kan hitta inställningsinformation.

Se [www.hp.com/videos/PageWide](http://www.hp.com/videos/PageWide) för videohjälp.

Följande information är korrekt vid publiceringstillfället. Aktuell information finns i [www.hp.com/support/](http://www.hp.com/support/pwcolor780MFP) [pwcolor780MFP,](http://www.hp.com/support/pwcolor780MFP) [www.hp.com/support/pwcolor785MFP,](http://www.hp.com/support/pwcolor785MFP) [www.hp.com/support/colorpw774MFP](http://www.hp.com/support/colorpw774MFP) eller [www.hp.com/support/colorpw779MFP](http://www.hp.com/support/colorpw779MFP).

#### Mer information:

HP:s heltäckande hjälp för skrivaren innehåller följande information:

- Installera och konfigurera
- Lär och använd
- Problemlösning
- Ladda ned uppdateringar av programvara och inbyggd programvara
- Delta i supportforum
- Hitta information om garanti och regler

## Varningsikoner

Var försiktig om du ser en varningsikon på HP-skrivaren, enligt ikondefinitionerna.

Varning: Vass kant finns i närheten.

<span id="page-9-0"></span>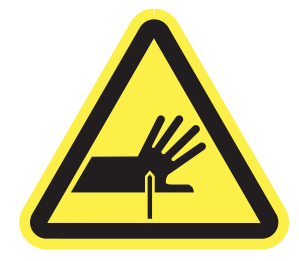

● Varning: Håll dig borta från delar som är i rörelse.

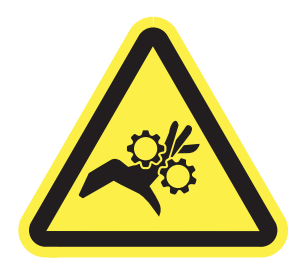

● Varning: Varm yta.

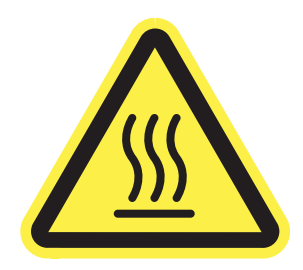

● Varning: Elektriska stötar.

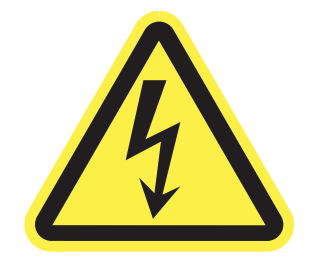

● Varning

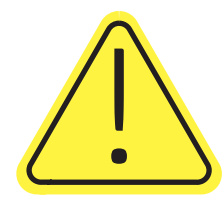

## Eventuell stötrisk

Läs igenom den här viktiga säkerhetsinformationen.

- Läs och förstå denna säkerhetsinformation för att undvika risken för elstötar.
- Följ alltid grundläggande säkerhetsåtgärder när du använder den här produkten för att minska risk för skada från brand eller elektriska stötar.
- Läs och förstå alla instruktionerna i användarhandboken.
- laktta alla varningar och anvisningar som är angivna på produkten.
- Använd endast ett jordat eluttag när du ansluter produkten till en strömkälla. Om du inte vet om att uttaget är jordat, kontrollerar du med en behörig elektriker.
- Rör inte kontakterna på något av uttagen på produkten. Byt ut skadade sladdar omedelbart.
- Koppla ur produkten från vägguttaget före rengöring.
- Installera inte och använd inte produkten nära vatten eller när du är våt.
- Installera produkten säkert på en stabil yta.
- Installera produkten på en skyddad plats där ingen kan kliva på eller snubbla över nätsladden.

## <span id="page-11-0"></span>**Skrivarvyer**

Identifiera vissa delar av skrivaren och kontrollpanelen.

## Skrivarens framsida

Hitta funktioner på framsidan av skrivaren.

## Skrivarens framsida – modell 774dn och 779dn

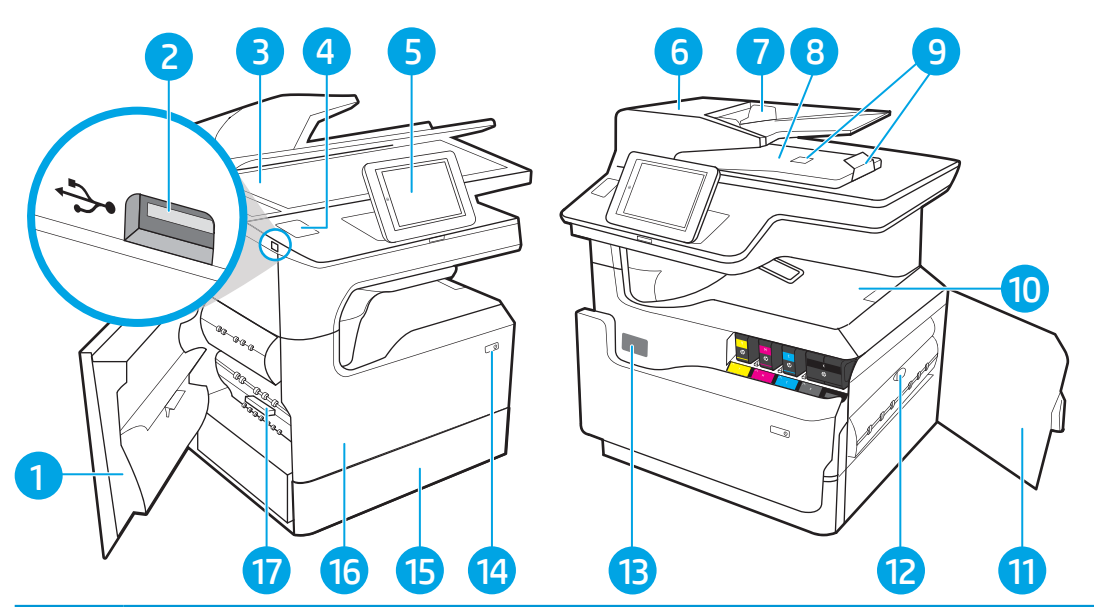

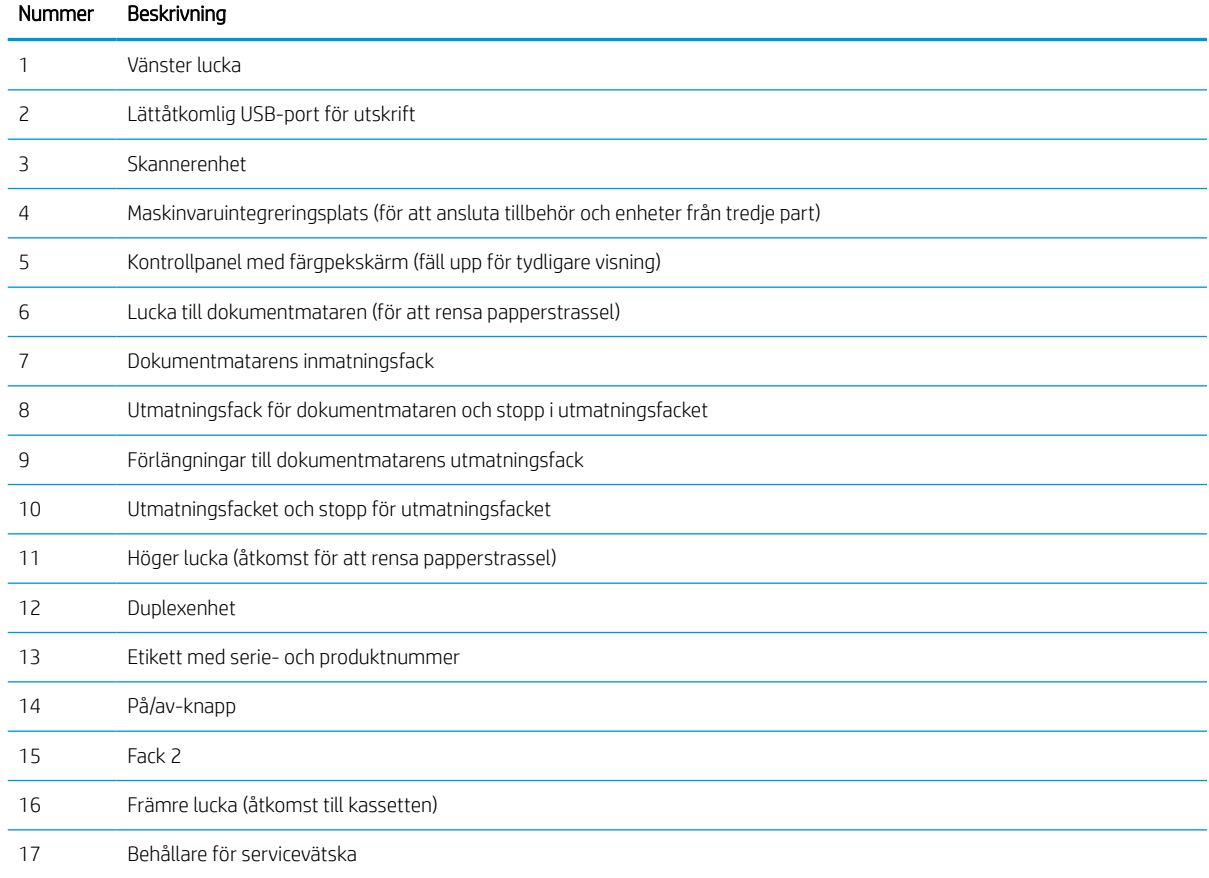

## Skrivarens framsida – modell 780dn och 785f

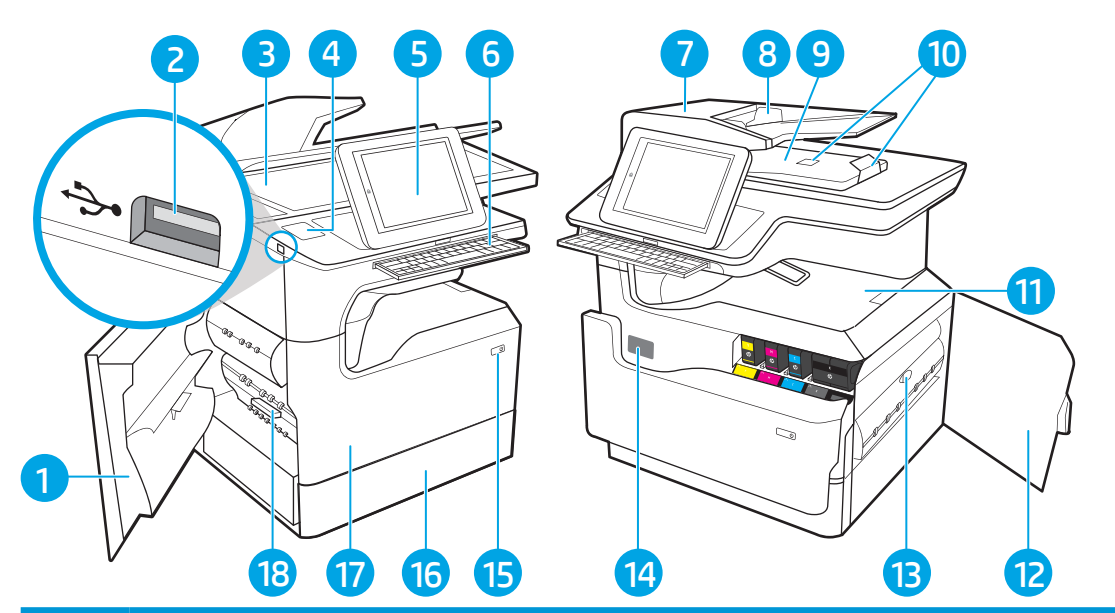

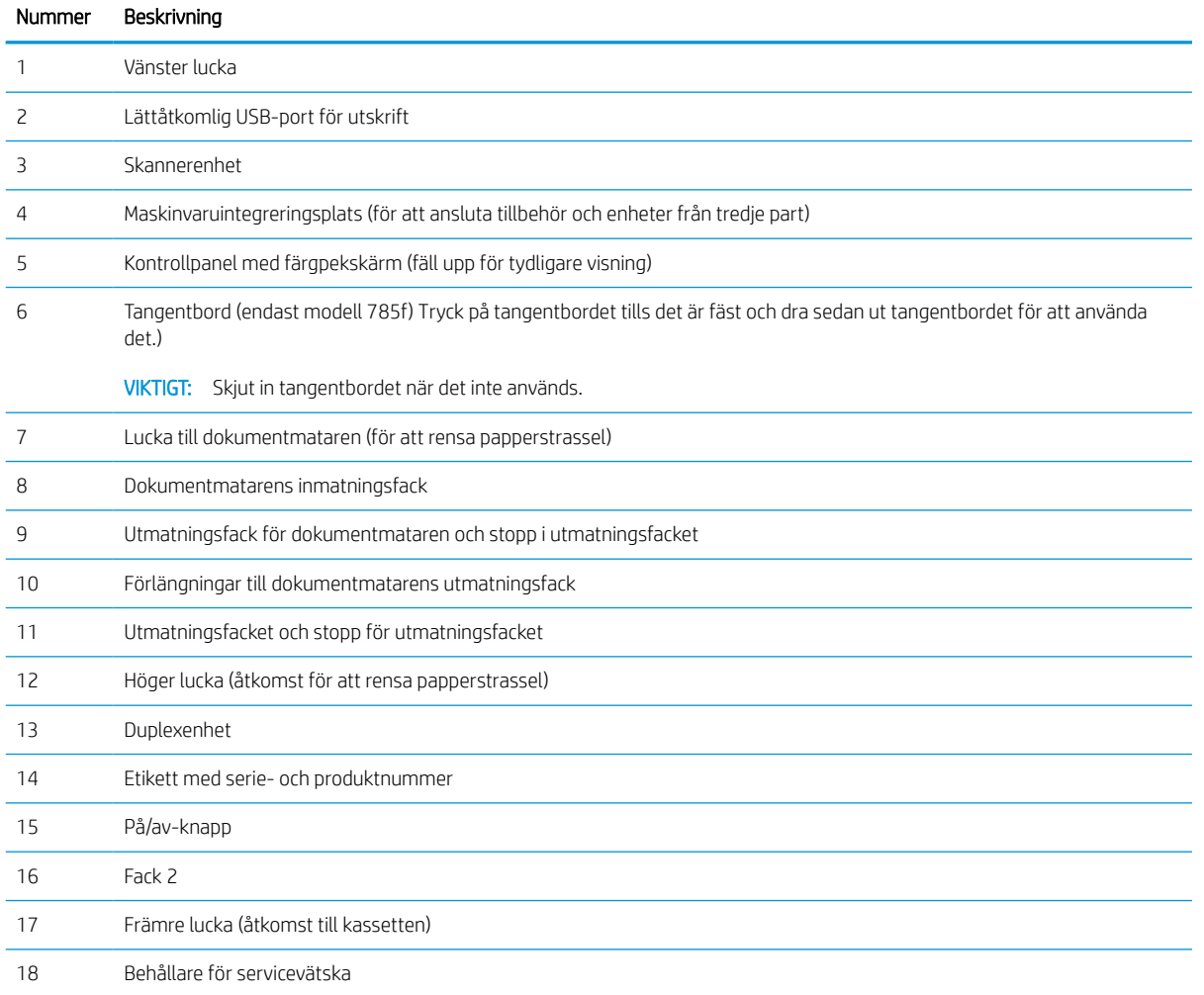

## Skrivarens framsida – modell 774dns, 779dns, 780dns och 785zs

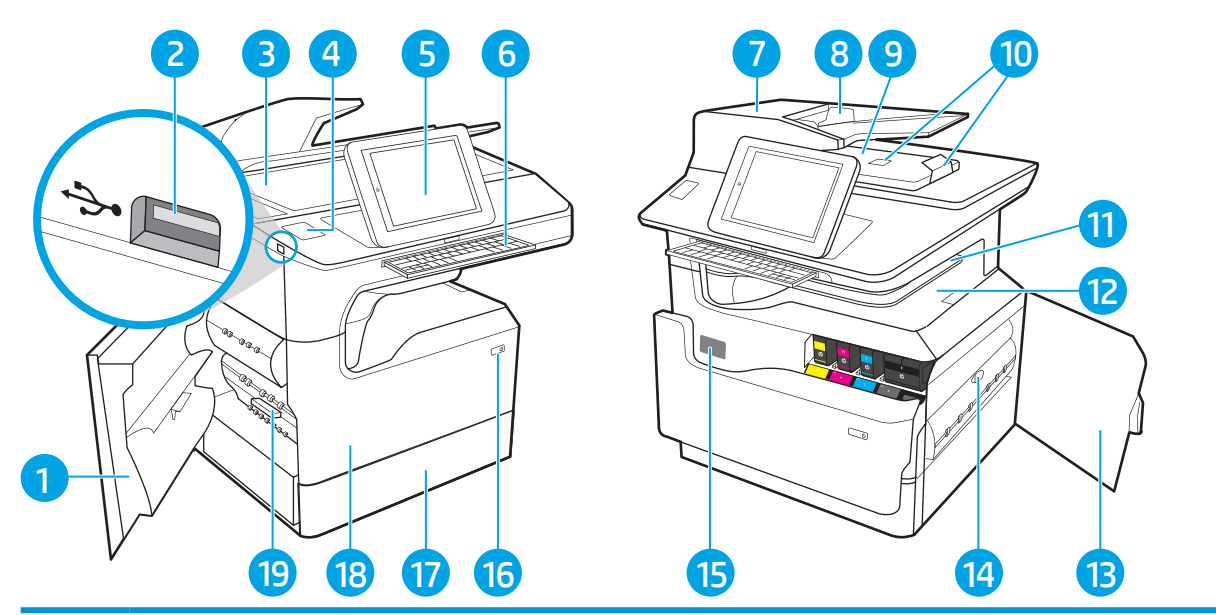

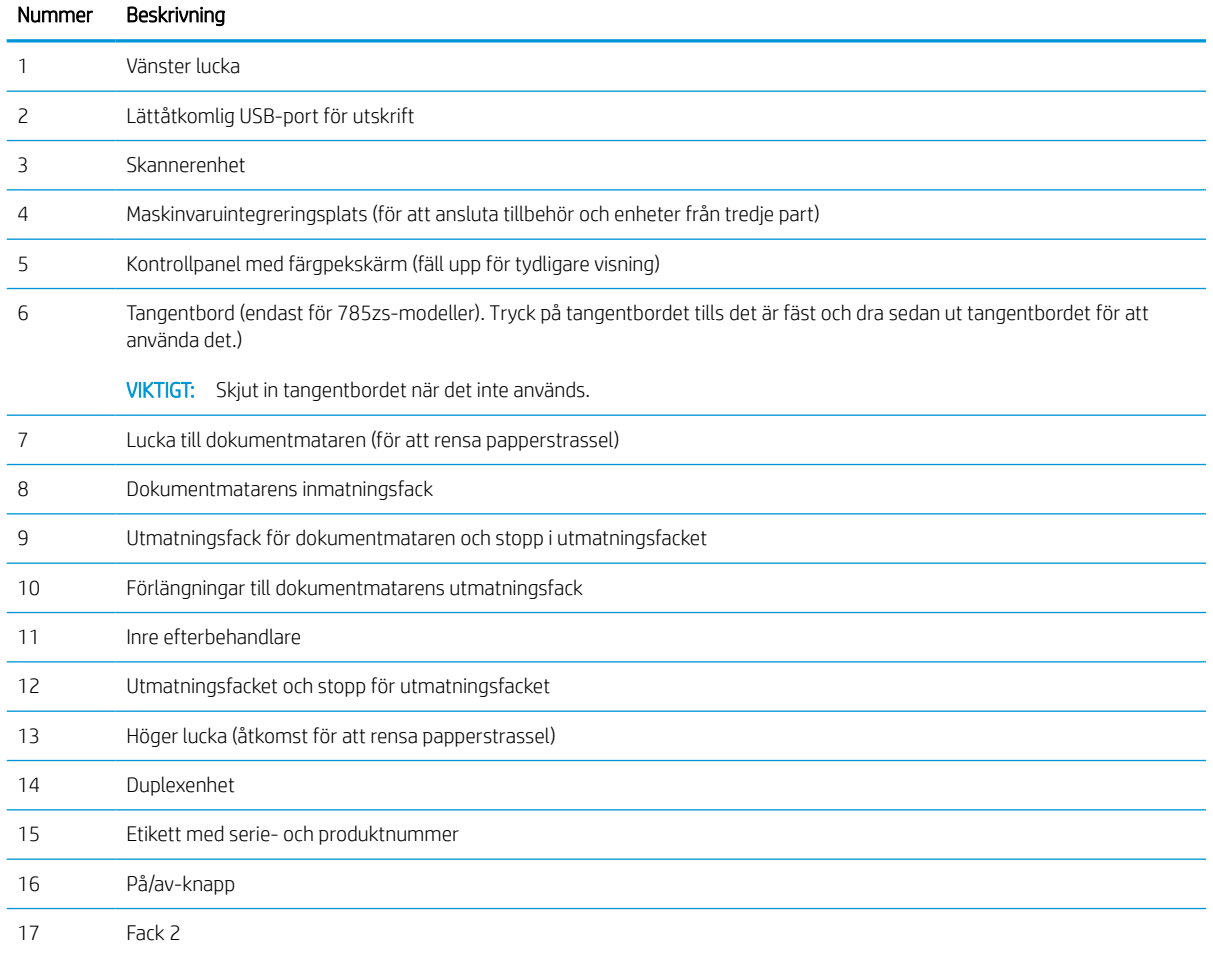

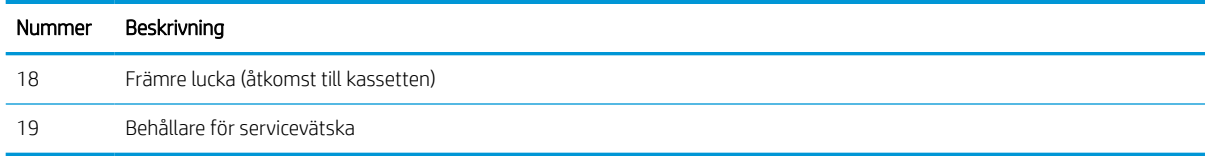

## Skrivarens framsida – 785z+

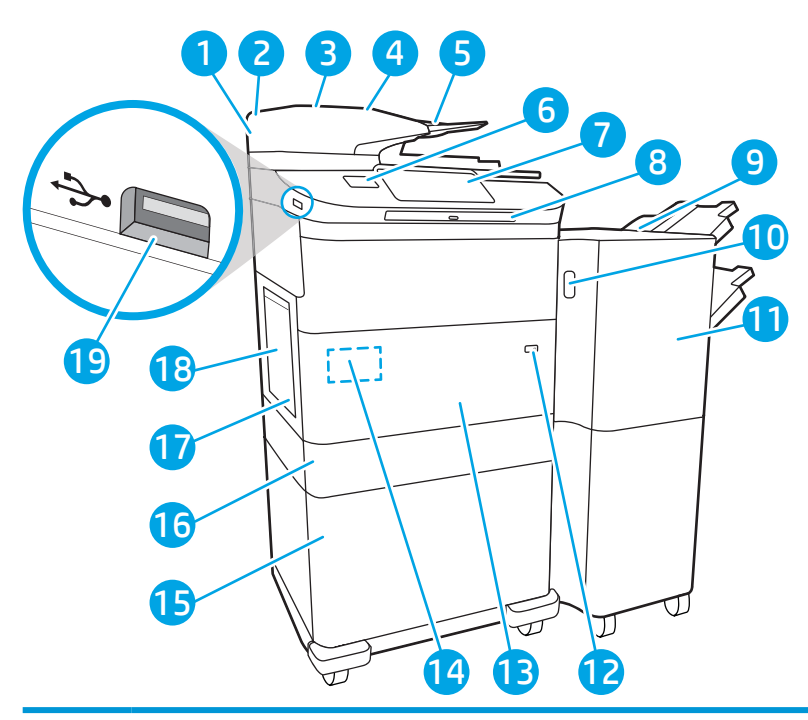

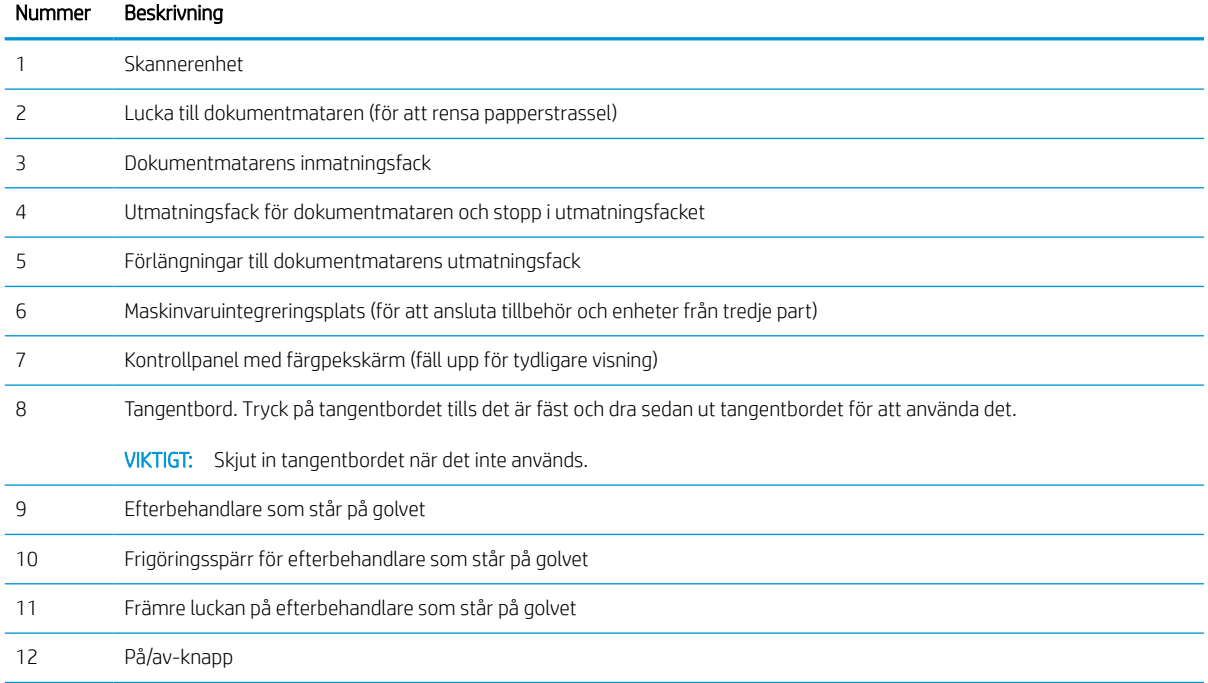

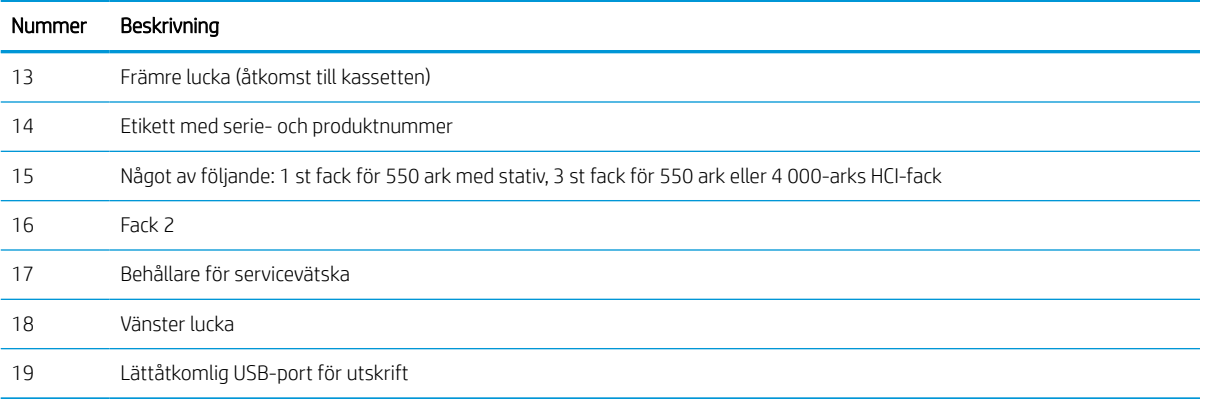

## Bakre vy och gränssnittsportar på skrivaren

Hitta funktioner på baksidan av skrivaren.

### Skrivarens baksida och gränssnittsportar – modell 774dn, 779dn, 780dn och 785f

Hitta funktioner på baksidan av skrivaren.

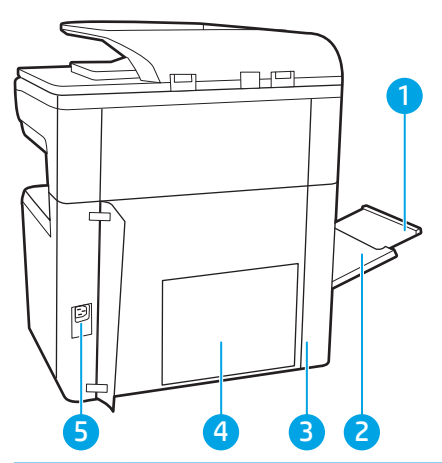

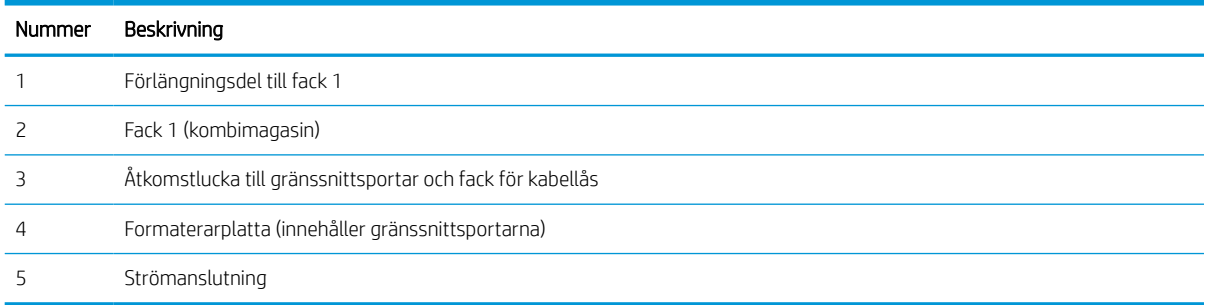

Skrivaren har följande gränssnittsportar.

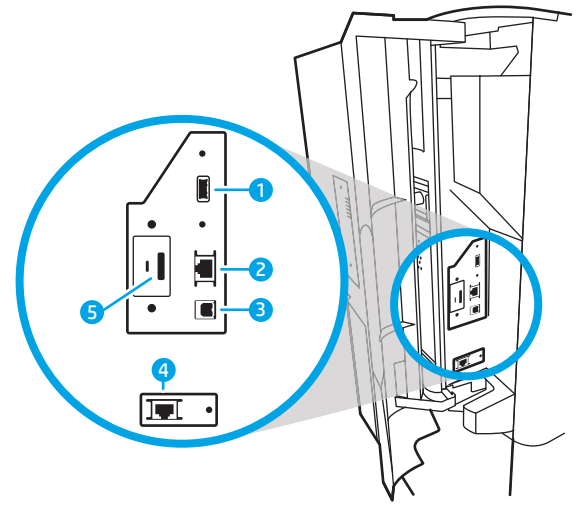

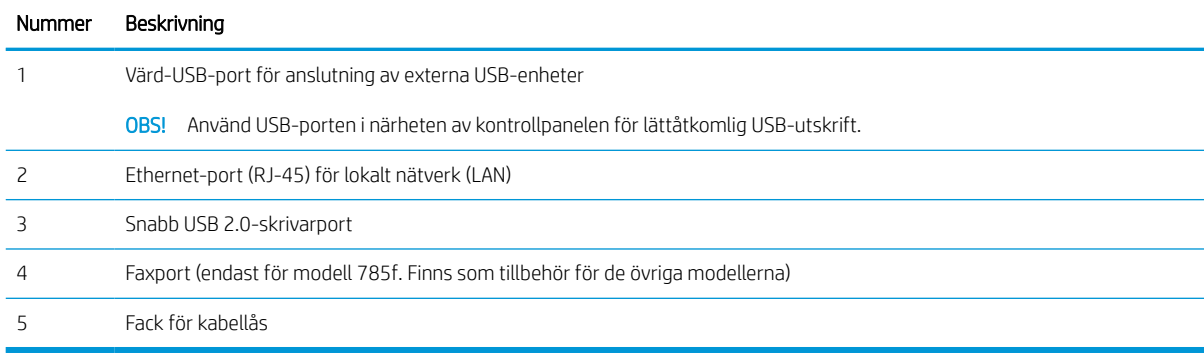

## Skrivarens baksida och gränssnittsportar – modell 774dns, 779dns, 780dns och 785zs

Hitta funktioner på baksidan av skrivaren.

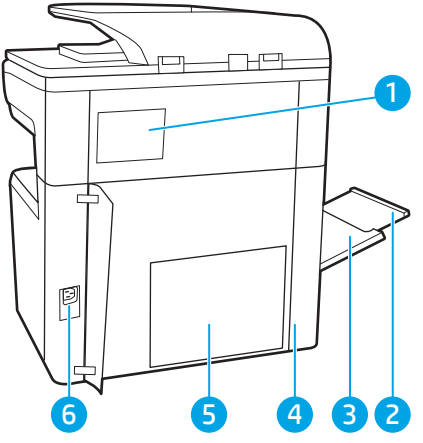

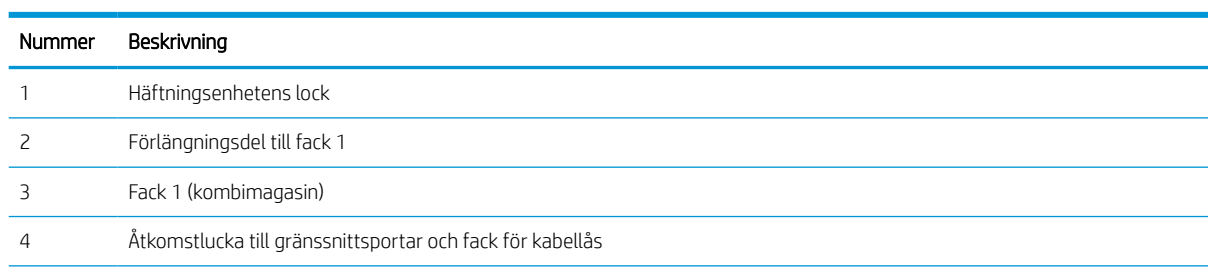

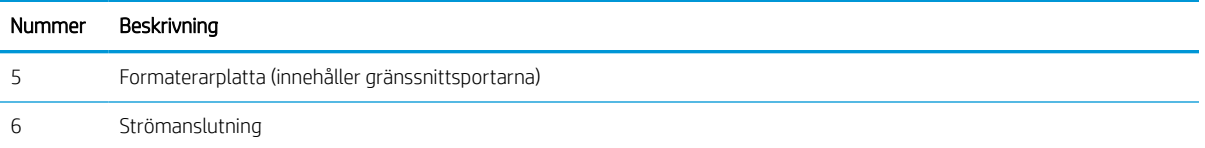

Skrivaren har följande gränssnittsportar.

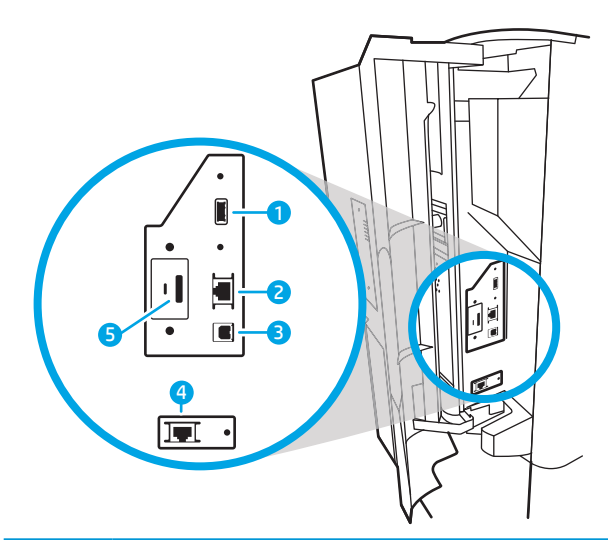

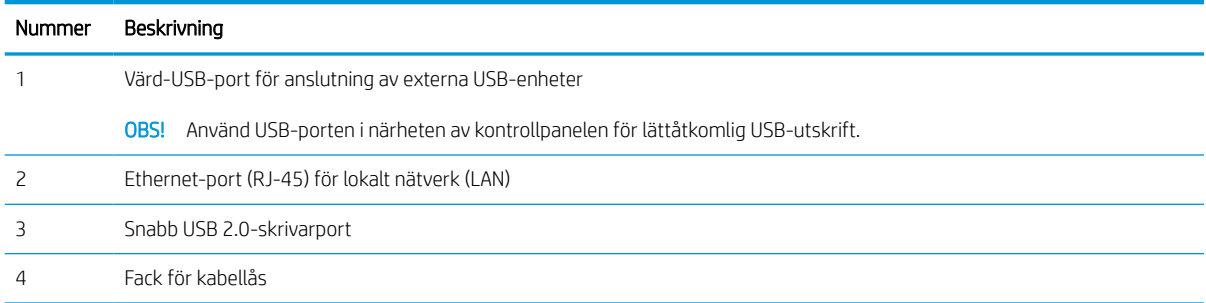

## Skrivarens baksida och gränssnittsportar – modell 785z+

Hitta funktioner på baksidan av skrivaren.

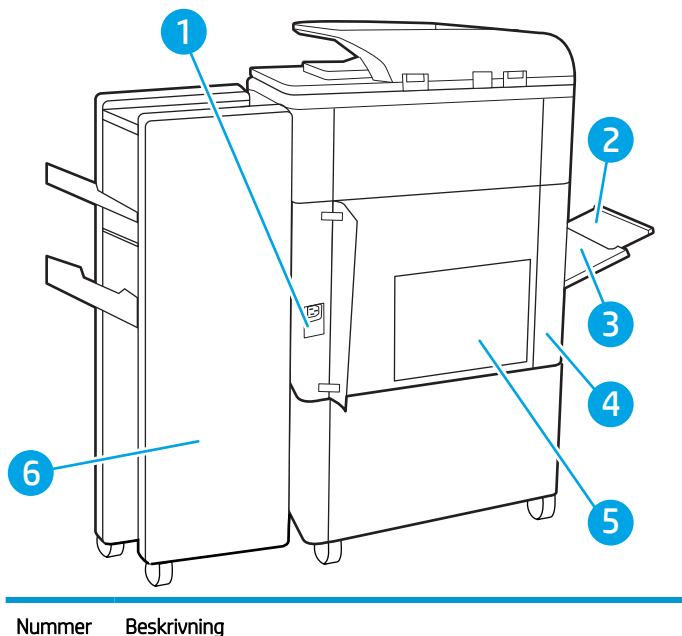

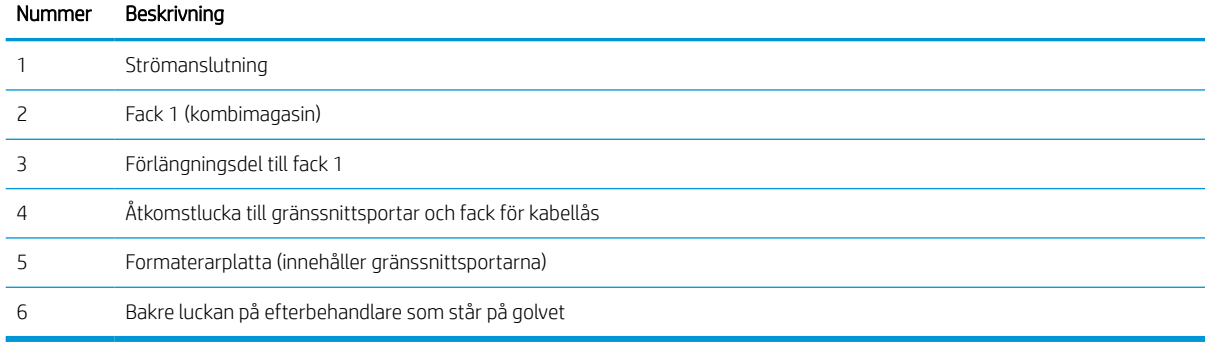

### Skrivaren har följande gränssnittsportar.

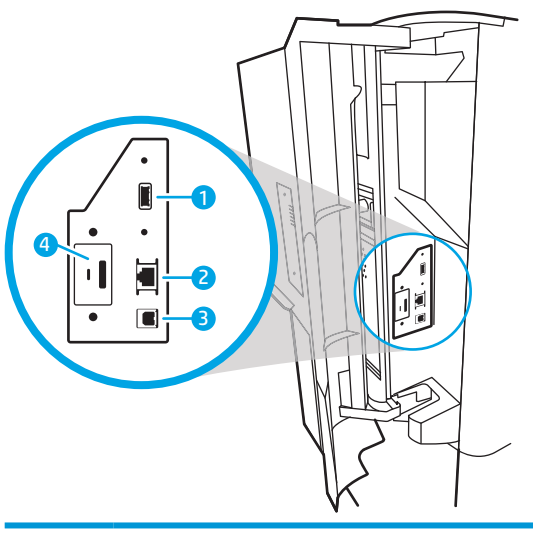

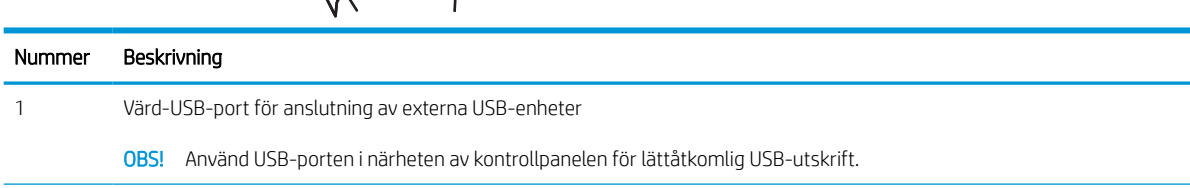

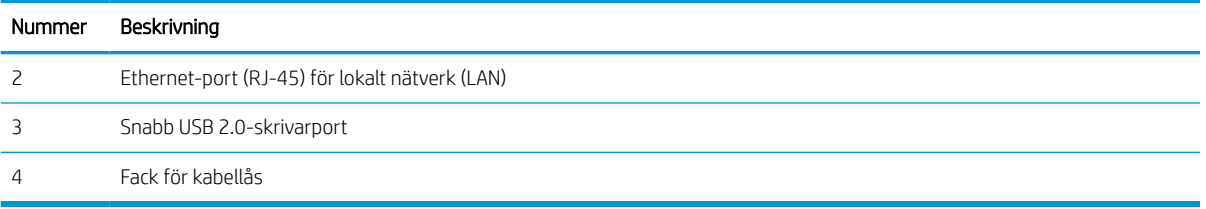

## Kontrollpanelvy

Från startskärmen får du åtkomst till skrivarens funktioner. Där visas också skrivarens aktuella status.

Återgå till startskärmen när som helst genom att trycka på knappen Start.

## **TOBS!** Vilka funktioner som visas på startskärmen varierar beroende på skrivarkonfiguration.

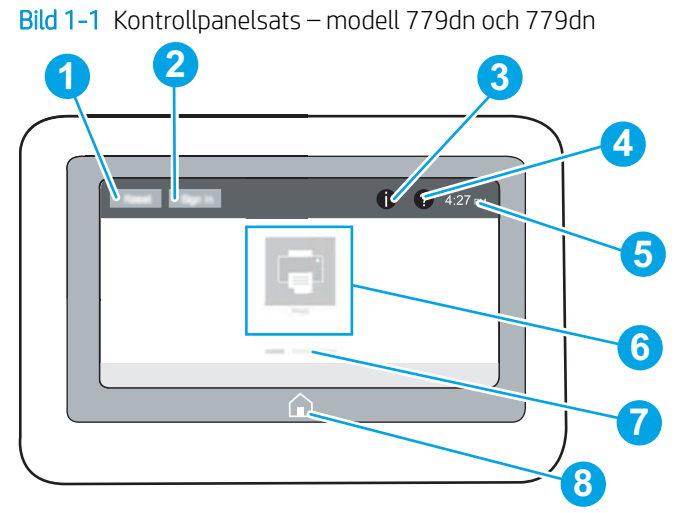

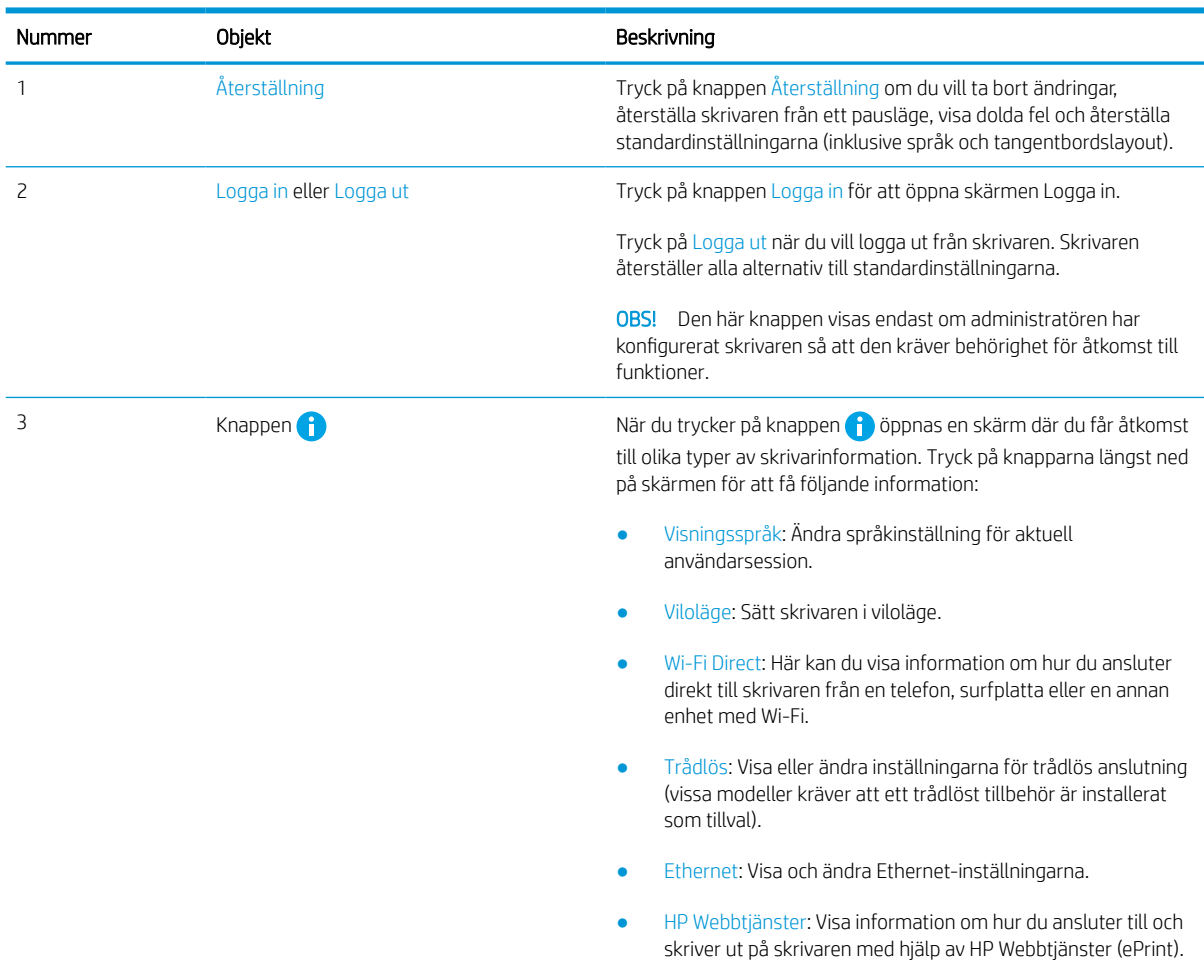

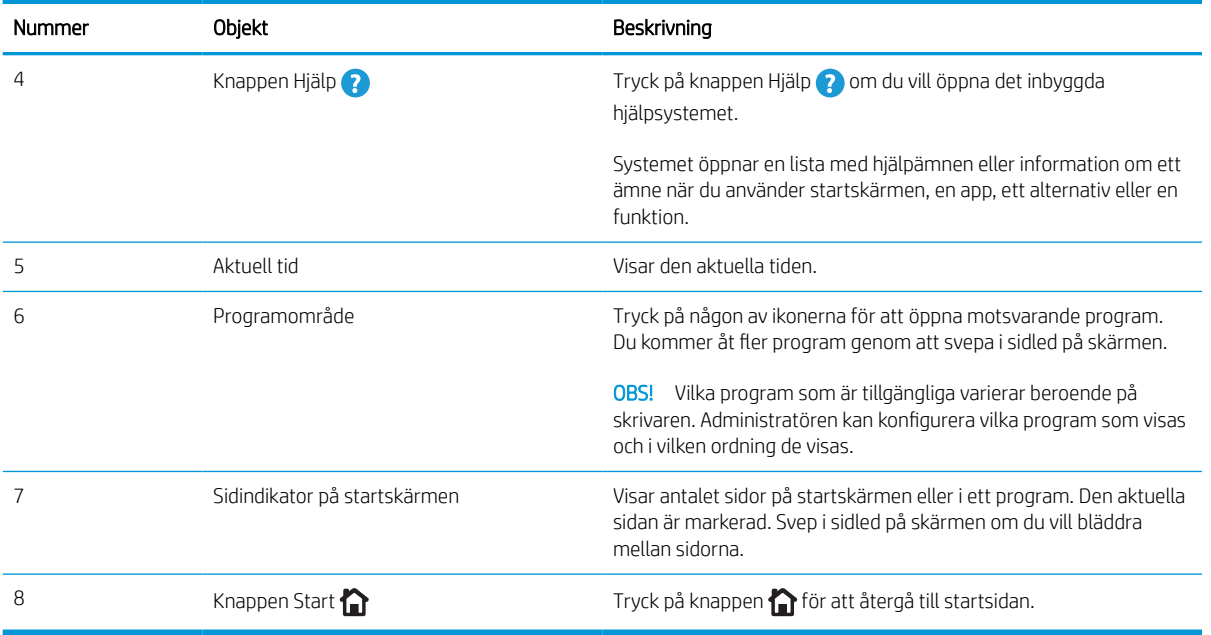

Bild 1-2 Kontrollpanel – modell 774dns, 779dns, 780dn, 780dns, 785f, 785zs och 785z+

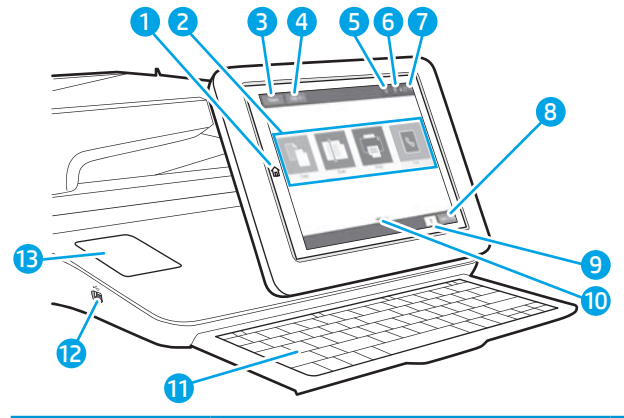

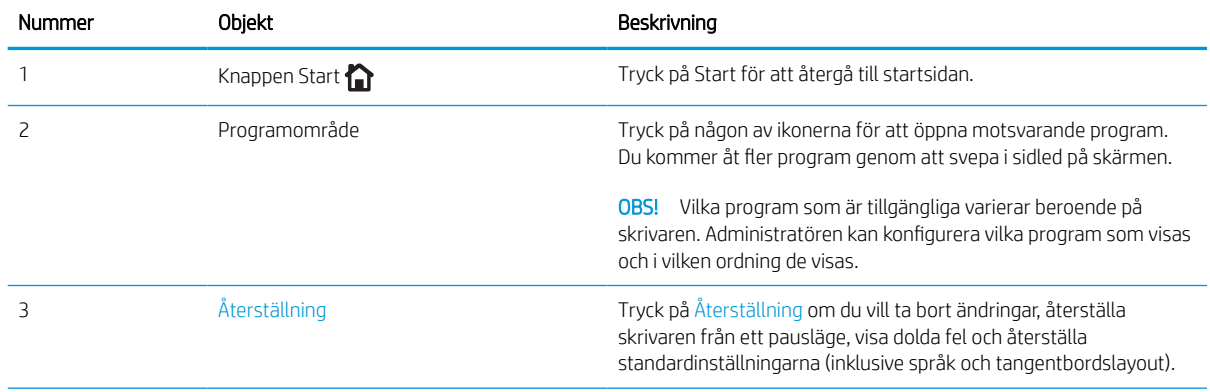

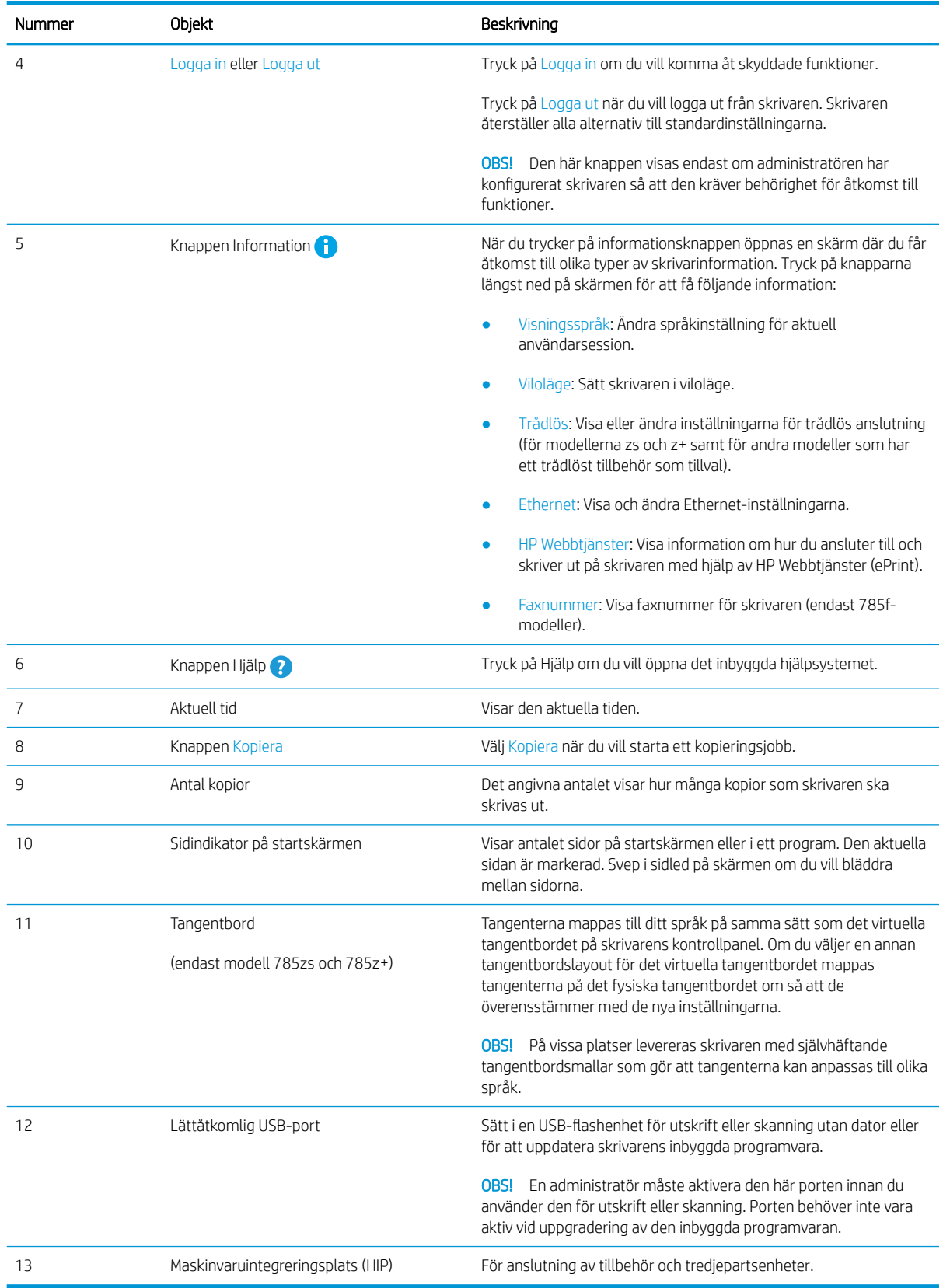

### Använda kontrollpanelen på pekskärmen

Utför de här åtgärderna när du vill använda skrivarens kontrollpanel med pekskärm.

| Åtgärd  | Beskrivning                                                                                                    | Exempel                                                             |
|---------|----------------------------------------------------------------------------------------------------|---------------------------------------------------------------------|
| Trycka  | Tryck på ett objekt på skärmen om du vill välja<br>det eller öppna den menyn. När du bläddrar<br>genom menyer kan du hastigt trycka på skärmen<br>för att stoppa bläddringen.      | Tryck på ikonen Inställningar för att öppna appen<br>Inställningar. |
| Svepa   | Rör vid skärmen och svep med fingret vågrätt för Svep tills appen Inställningar visas.<br>att bläddra i sidled på skärmen.                                                         |                                                                     |
| Bläddra | Rör vid skärmen och svep med fingret lodrätt för<br>att bläddra uppåt och nedåt på skärmen. Tryck<br>snabbt på skärmen för att stoppa bläddringen<br>när du bläddrar bland menyer. | Bläddra genom appen Inställningar.                                  |
|         |                                                                                                    |                                                                     |

Tabell 1-1 Åtgärder för kontrollpanel med pekskärm

## <span id="page-26-0"></span>Skrivarspecifikationer

Fastställ specifikationerna för din skrivarmodell.

## Tekniska specifikationer

Granska de tekniska specifikationerna för skrivaren.

Den aktuella informationen finns på [www.hp.com/support/pwcolor780MFP](http://www.hp.com/support/pwcolor780MFP), [www.hp.com/support/](http://www.hp.com/support/pwcolor785MFP) [pwcolor785MFP,](http://www.hp.com/support/pwcolor785MFP) [www.hp.com/support/colorpw774MFP](http://www.hp.com/support/colorpw774MFP) eller [www.hp.com/support/colorpw779MFP](http://www.hp.com/support/colorpw779MFP).

#### Produktnummer för modellarna 780 och 785

- 780dn—J7Z09A
- 780dns—J7Z10A
- 785f—J7Z11A
- 785zs—J7Z12A
- 785z+—Z5G75A

#### Tabell 1-2 Krav för pappershantering – modellerna 780 och 785

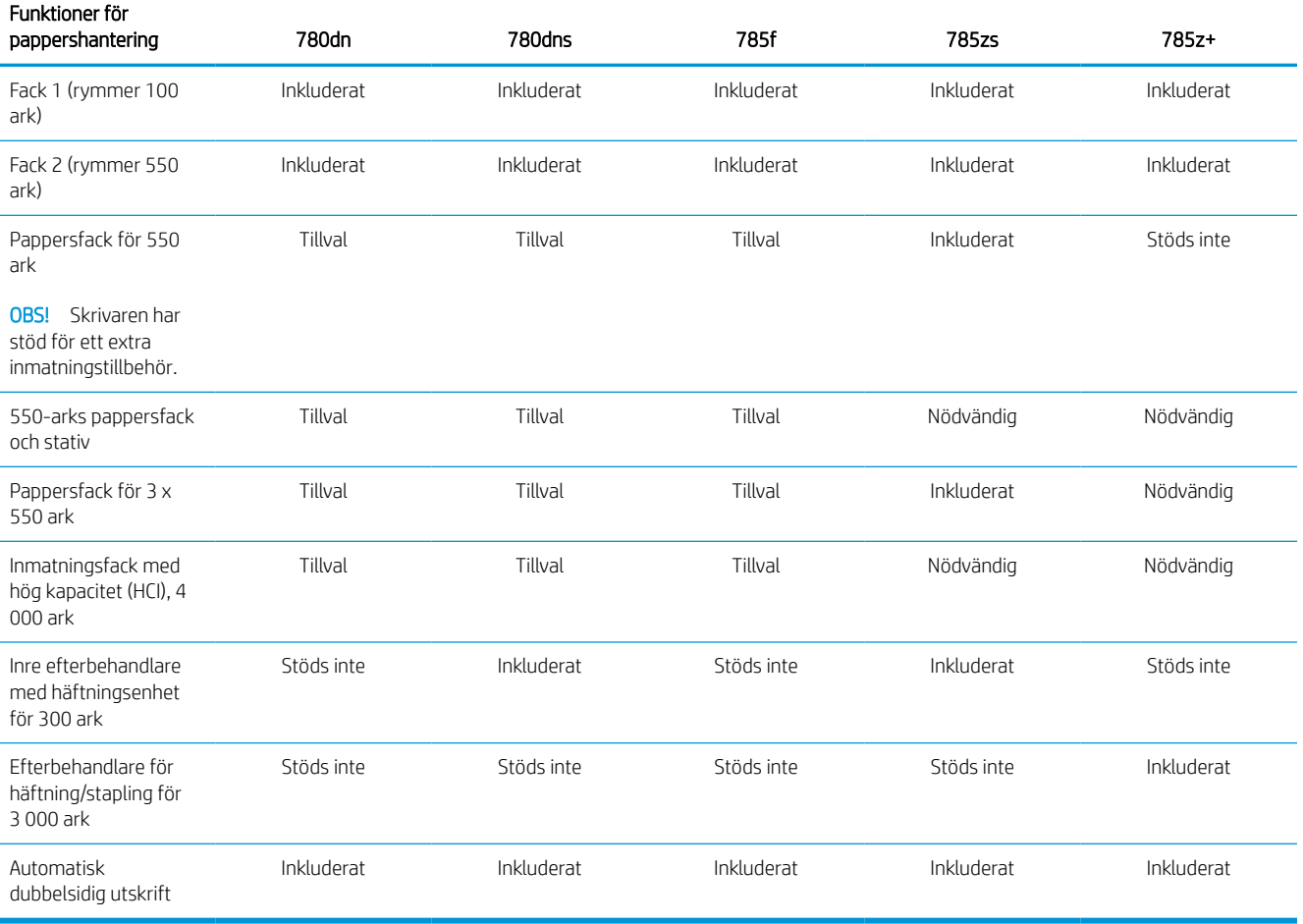

#### Tabell 1-3 Anslutningsföreskrifter – modellerna 780 och 785

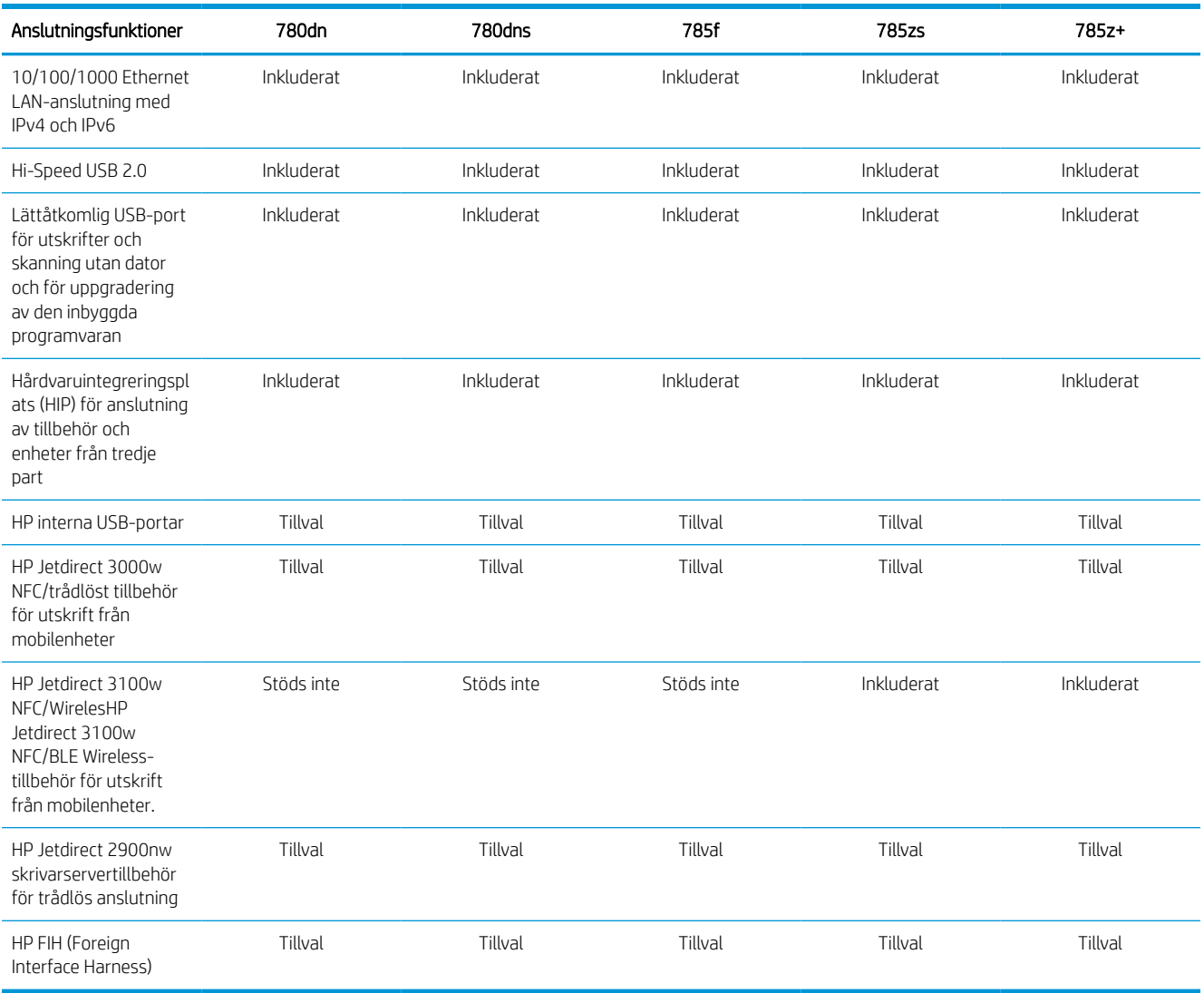

#### Tabell 1-4 Minnesspecifikationer – modellerna 780 och 785

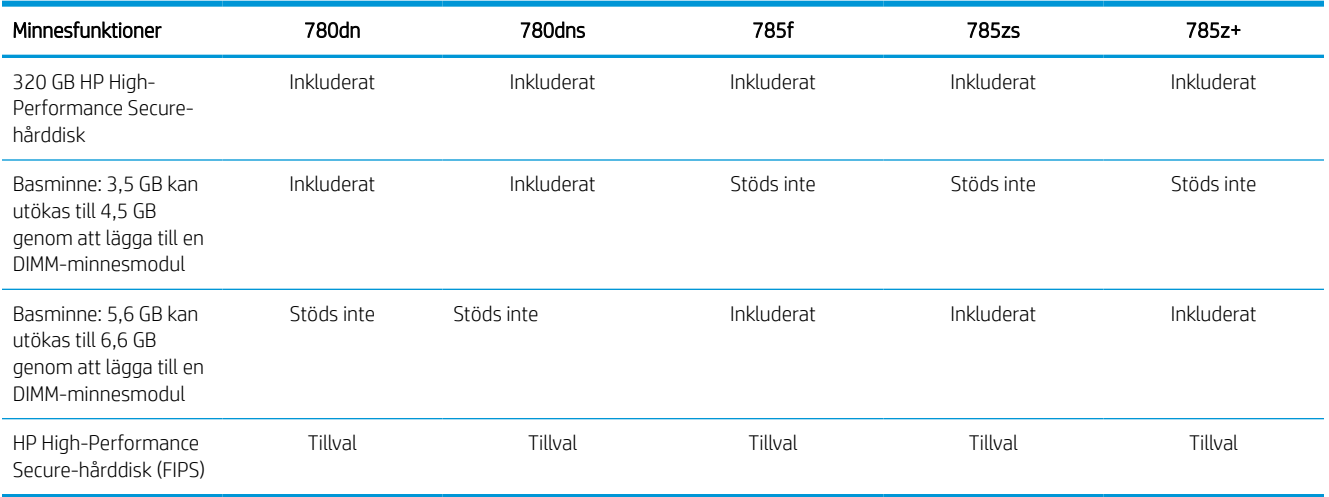

#### Tabell 1-5 Utskriftsanvisningar – modellerna 780 och 785

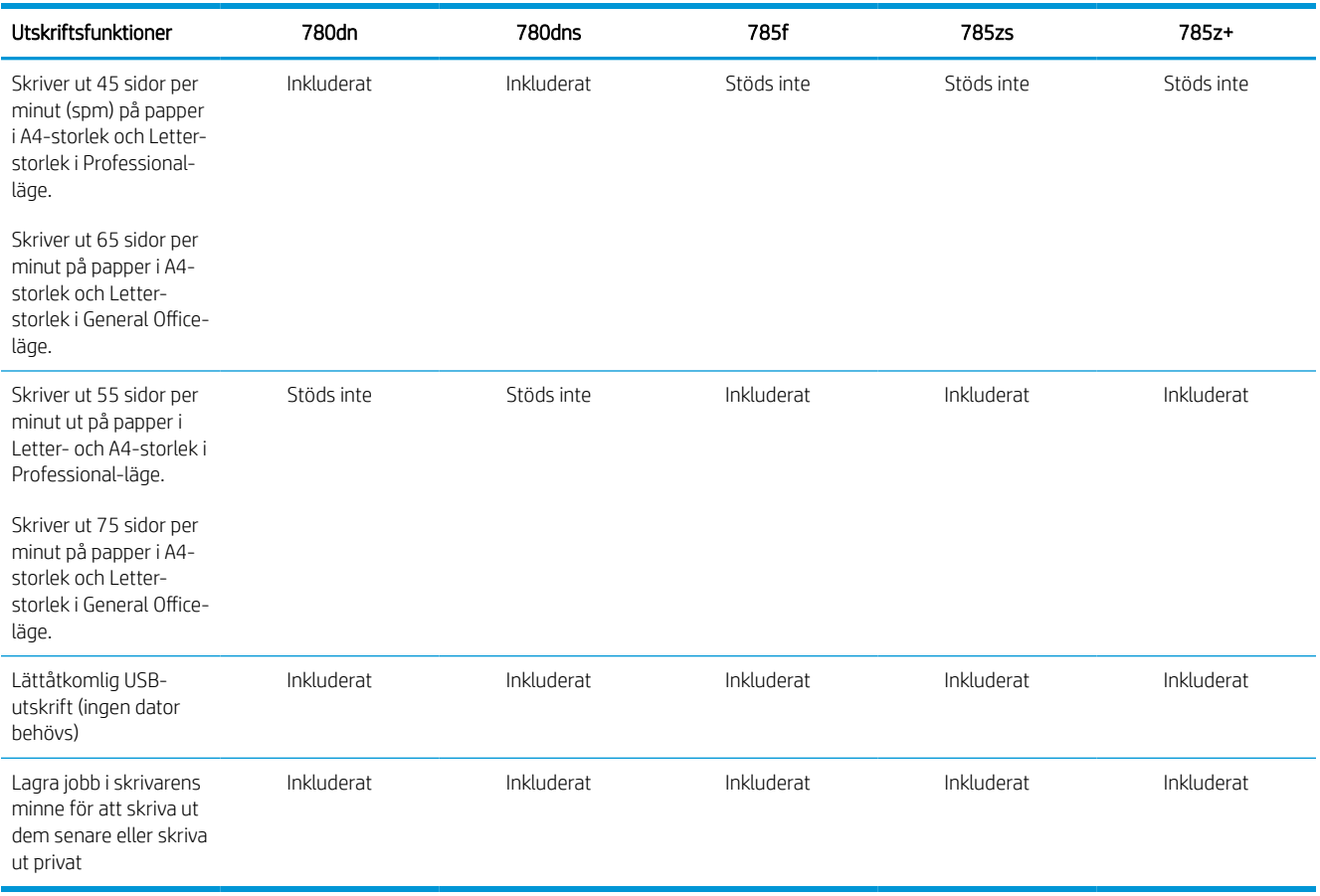

#### Tabell 1-6 Specifikationer för kopiering och skanning – modellerna 780 och 785

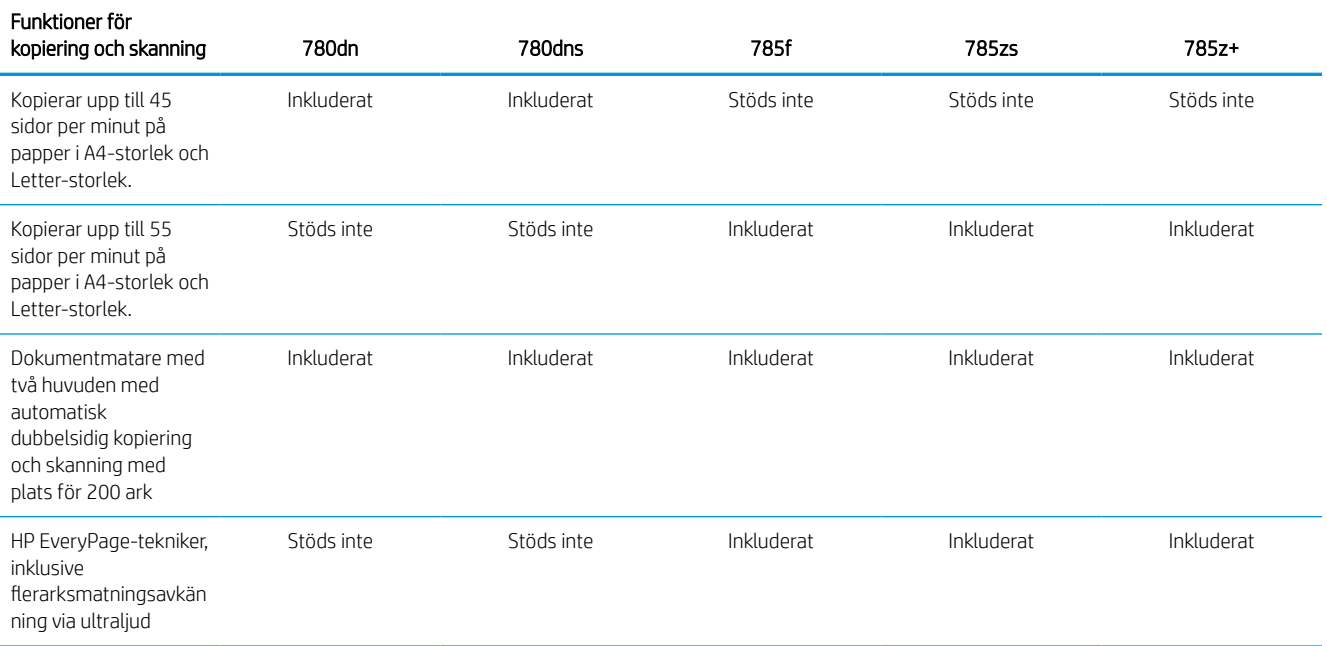

#### Tabell 1-6 Specifikationer för kopiering och skanning – modellerna 780 och 785 (fortsättning)

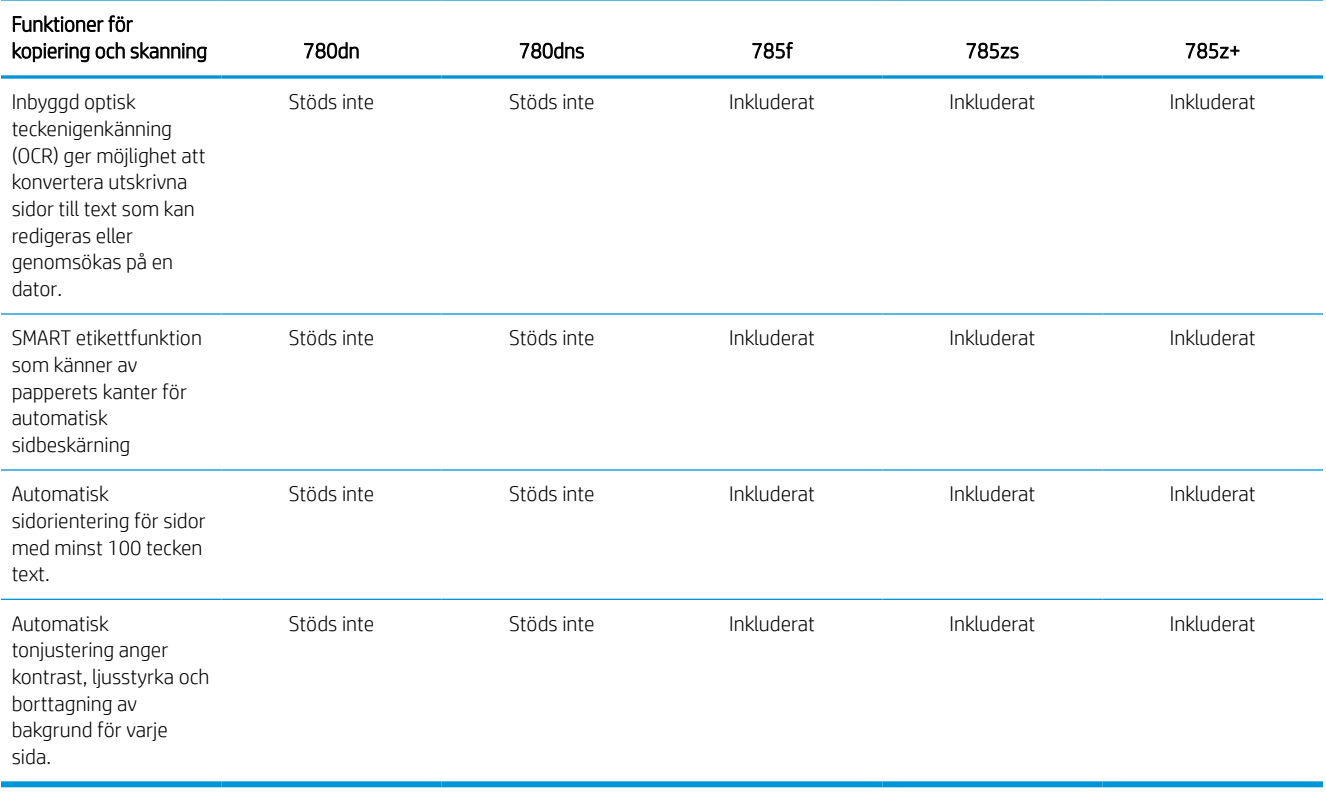

#### Tabell 1-7 Specifikationer för digital sändning – modellerna 780 och 785

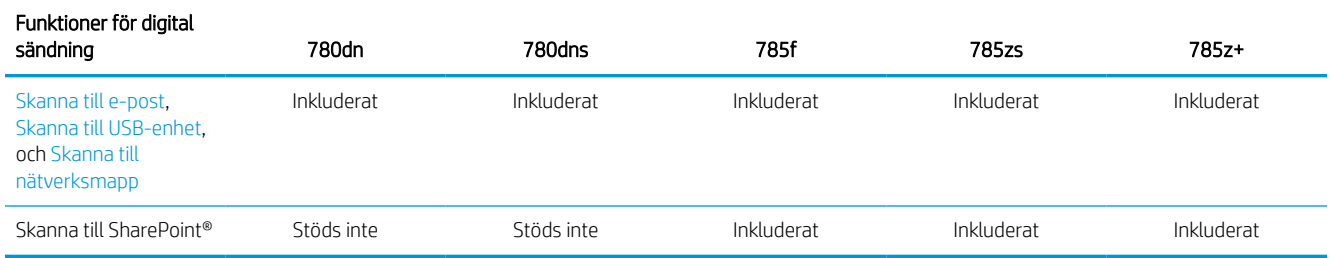

#### Tabell 1-8 Övriga specifikationer – modellerna 780 och 785

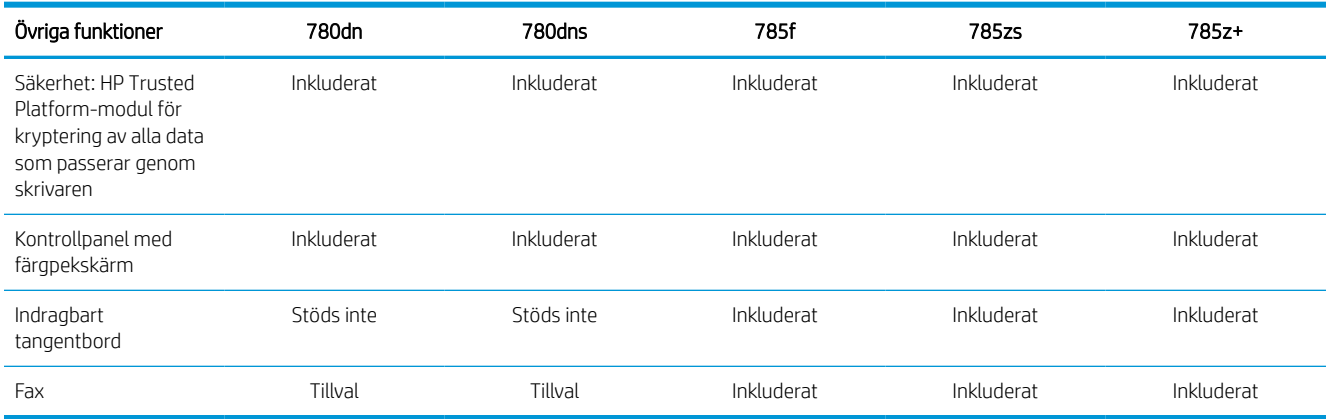

#### Produktnummer för modellerna 774 och 779

- 774dn—4PZ43A
- 774dns—4PZ44A
- 779dn—4PZ45A
- 779dns—4PZ46A

#### Tabell 1-9 Specifikationer för pappershantering – modellerna 774 och 779

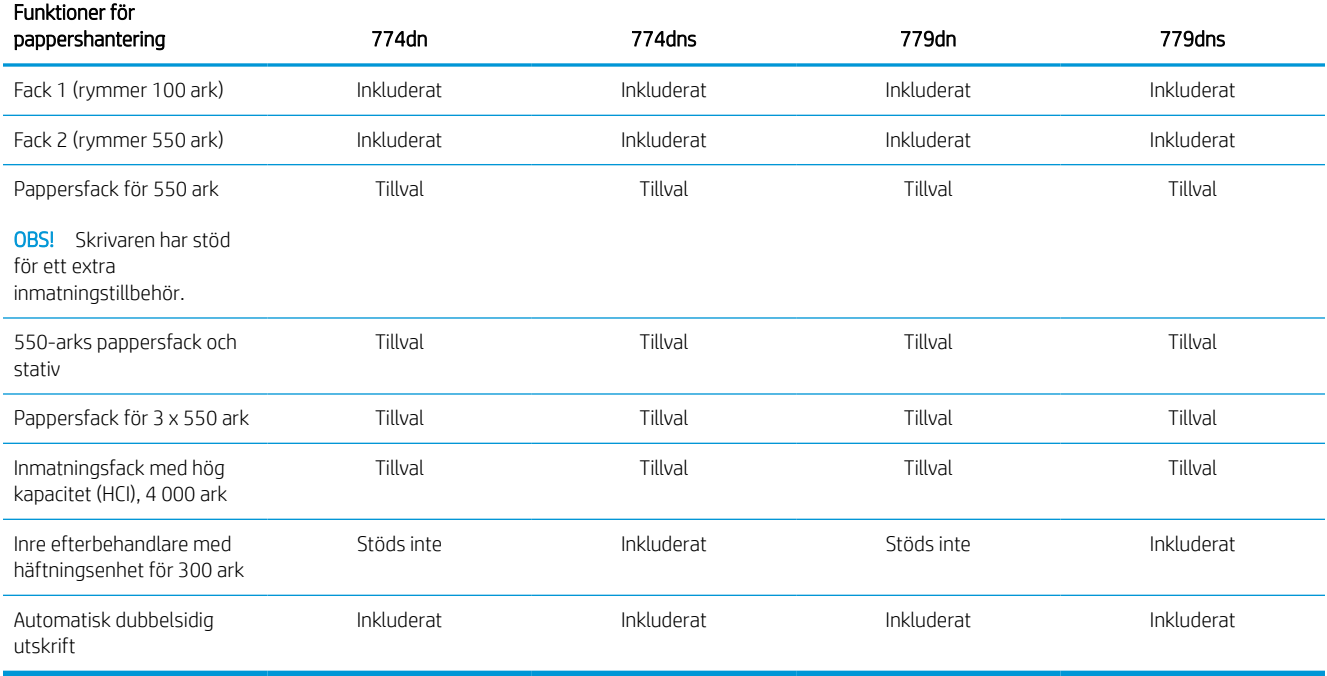

#### Tabell 1-10 Specifikationer för anslutning – modellerna 774 och 779

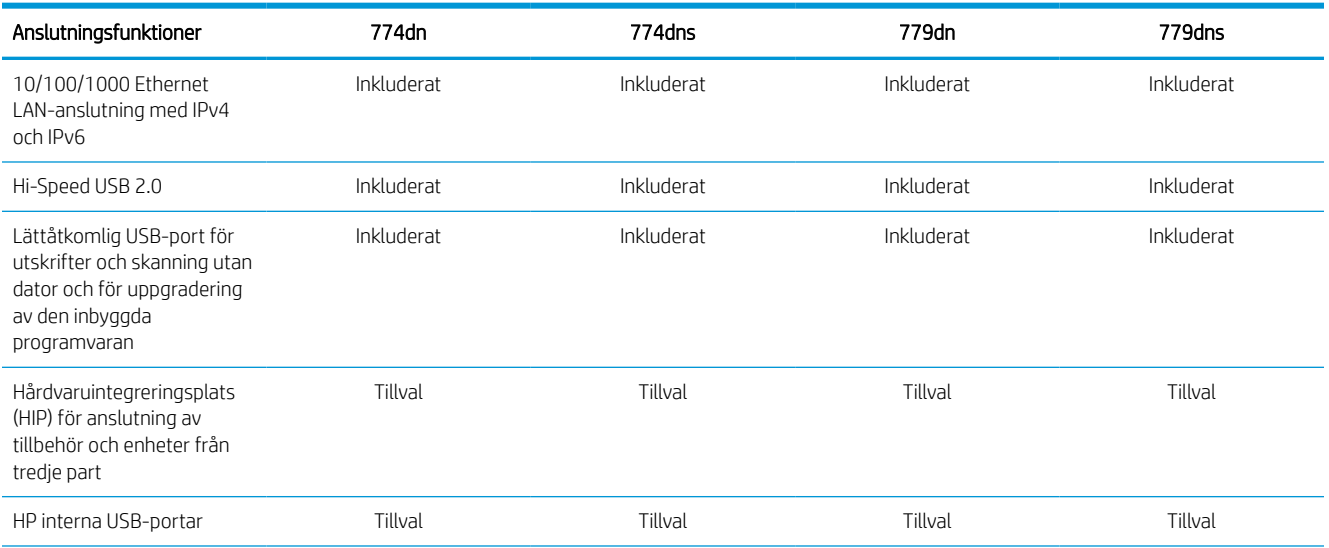

#### Tabell 1-10 Specifikationer för anslutning – modellerna 774 och 779 (fortsättning)

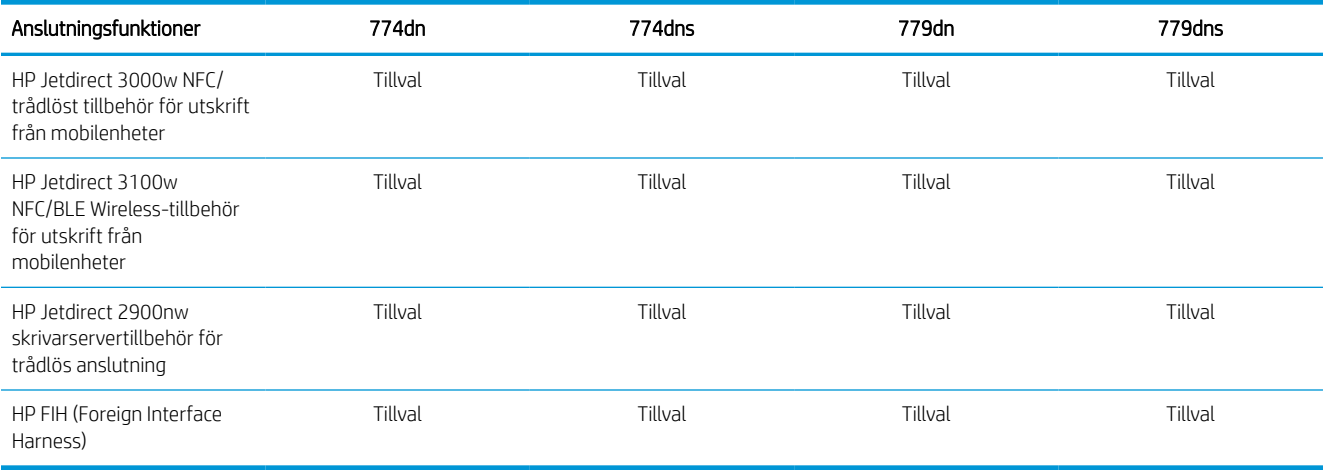

#### Tabell 1-11 Minnesspecifikationer – modellerna 774 och 779

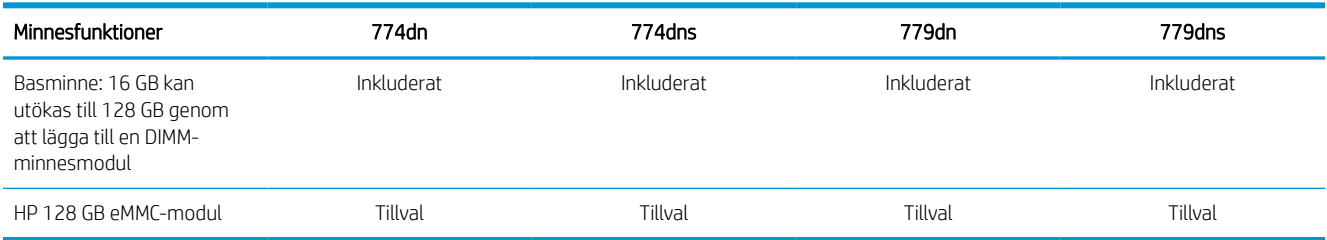

#### Tabell 1-12 Utskriftsanvisningar – modellerna 774 och 779

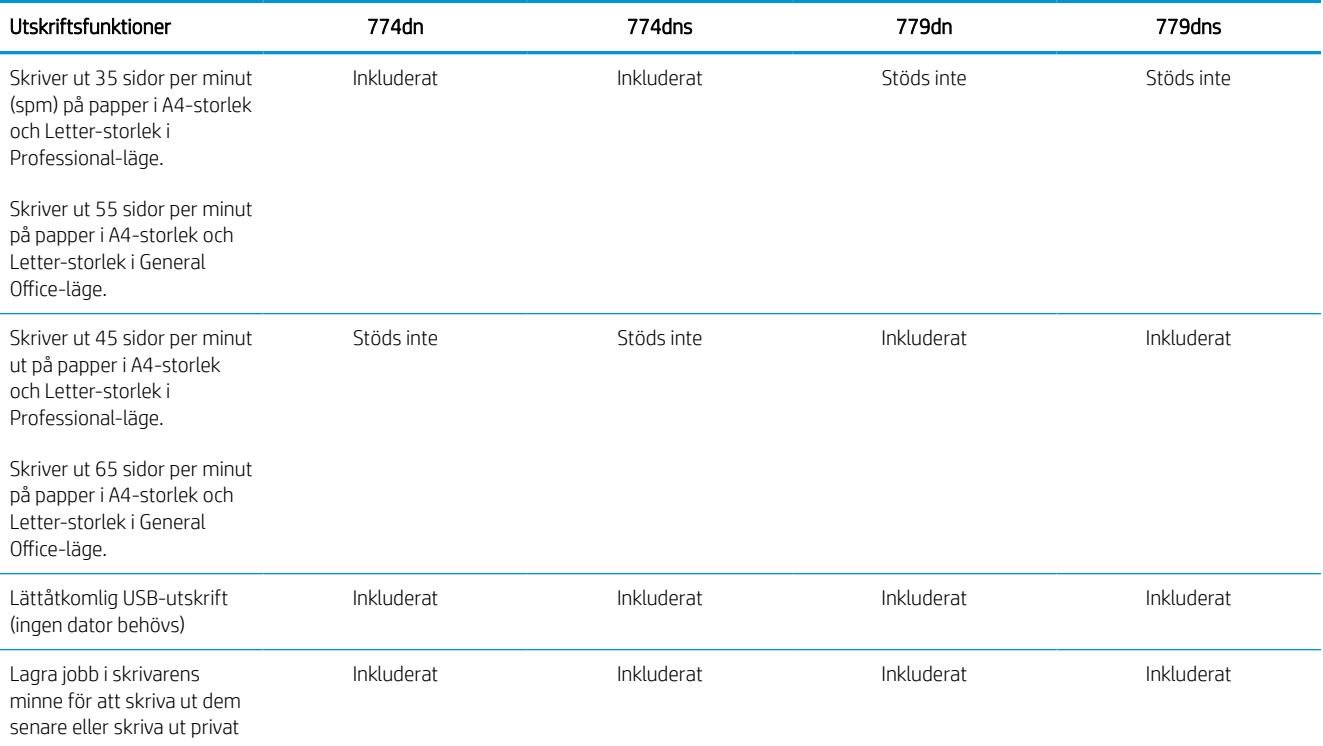

#### Tabell 1-13 Specifikationer för kopior och skanningar – modellerna 774 och 779

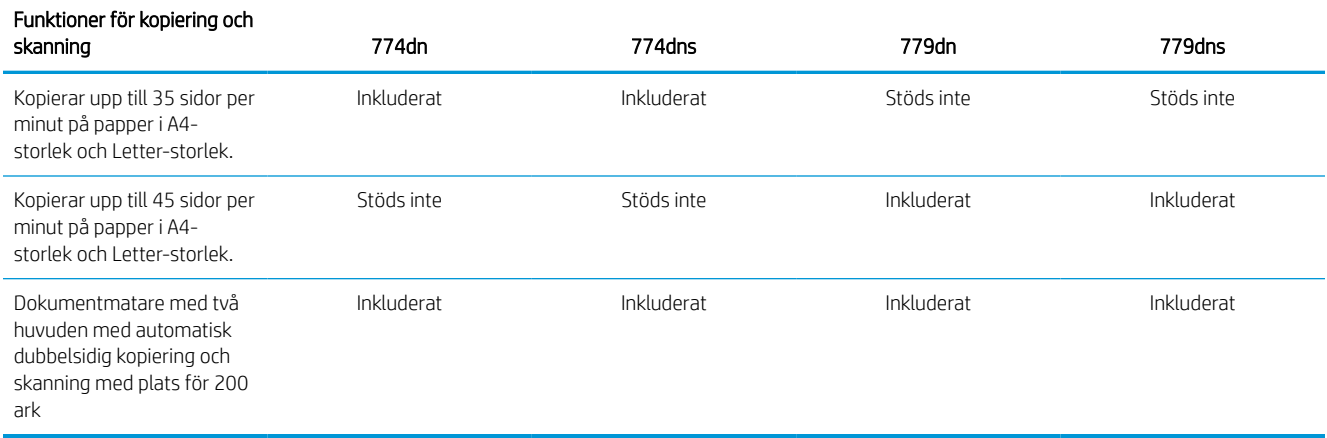

#### Tabell 1-14 Övriga specifikationer – modellerna 774 och 779

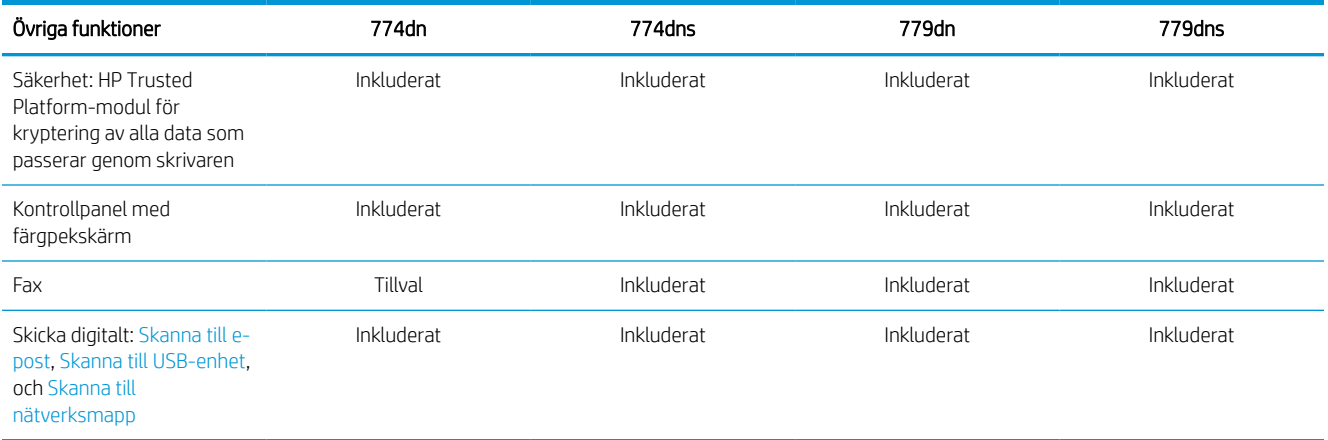

## Operativsystem som kan användas

Använd följande information för att kontrollera skrivarens kompatibilitet med operativsystemet på din dator.

Linux: Mer information om Linux-utskriftsdrivrutiner hittar du på [www.hp.com/go/linuxprinting](http://www.hp.com/go/linuxprinting).

UNIX: Mer information om UNIX®-skrivardrivrutiner hittar du på [www.hp.com/go/unixmodelscripts](http://www.hp.com/go/unixmodelscripts).

Följande information gäller de skrivarspecifika HP PCL 6-skrivardrivrutinerna för Windows, HP-skrivardrivrutiner för OS X och för installationsprogrammet.

Windows: Ladda ned HP Easy Start från [123.hp.com](http://123.hp.com) för att installera HP-skrivardrivrutinen. Eller gå till webbplatsen för skrivarsupport för den här skrivaren: [www.hp.com/support/pwcolor780MFP,](http://www.hp.com/support/pwcolor780MFP) [www.hp.com/](http://www.hp.com/support/pwcolor785MFP) [support/pwcolor785MFP](http://www.hp.com/support/pwcolor785MFP), [www.hp.com/support/colorpw774MFP](http://www.hp.com/support/colorpw774MFP) eller [www.hp.com/support/colorpw779MFP](http://www.hp.com/support/colorpw779MFP) för att ladda ned skrivardrivrutinen eller installationsprogrammet och installera HP-skrivardrivrutinen.

macOS: Mac-datorer stöds för den här produkten. Hämta HP Easy Start från [123.hp.com](http://123.hp.com) eller sidan med utskriftssupport. Använd sedan HP Easy Start för att installera HP-utskriftsdrivrutinen.

- 1. Gå till [123.hp.com](http://123.hp.com).
- 2. Följ angivna steg för att ladda ned skrivarens programvara.

#### Tabell 1-15 Operativsystem och skrivardrivrutiner som stöds

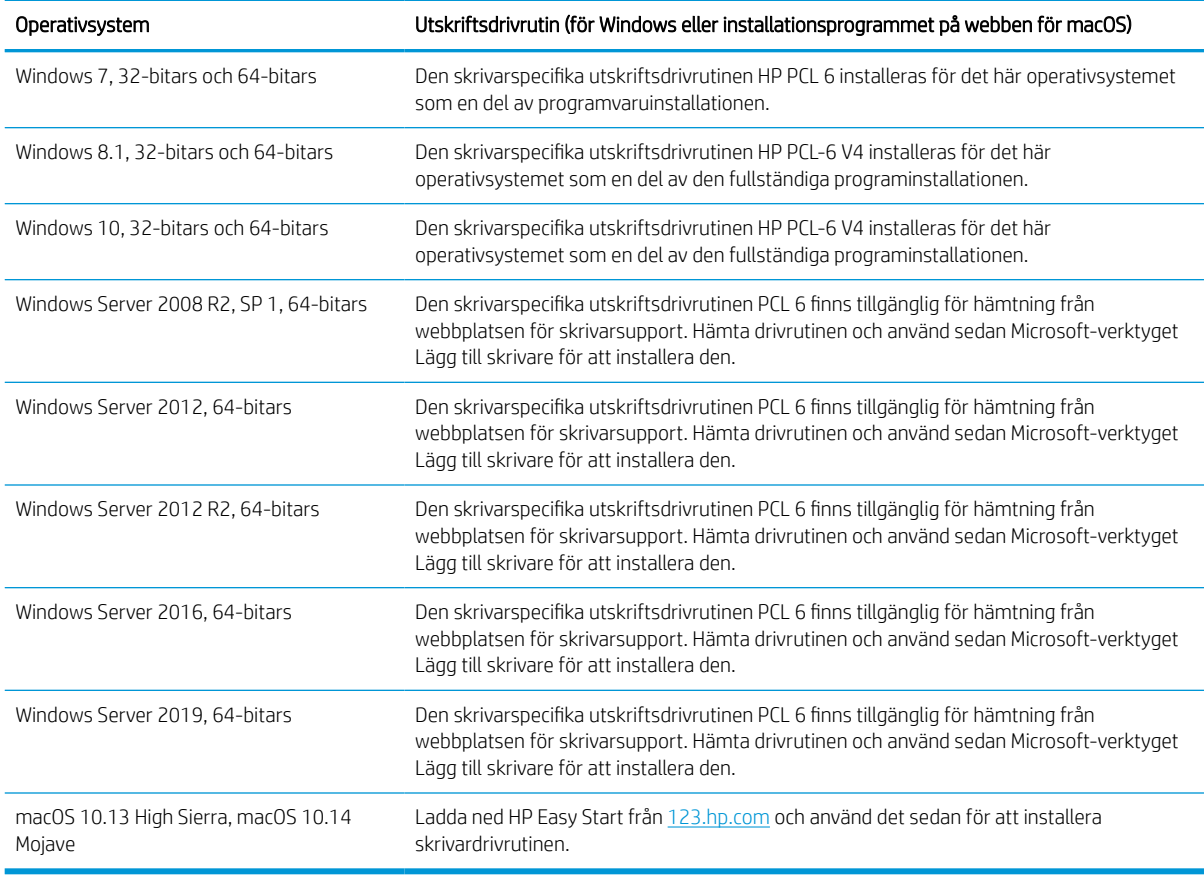

## **7 OBS!** Operativsystem som stöds kan ändras.

**EX OBS!** För en aktuell lista över de operativsystem som stöds går du till [www.hp.com/support/pwcolor780MFP,](http://www.hp.com/support/pwcolor780MFP) [www.hp.com/support/pwcolor785MFP,](http://www.hp.com/support/pwcolor785MFP) [www.hp.com/support/colorpw774MFP](http://www.hp.com/support/colorpw774MFP) eller [www.hp.com/support/](http://www.hp.com/support/colorpw779MFP) [colorpw779MFP](http://www.hp.com/support/colorpw779MFP) för att ta del av HP:s heltäckande hjälp för produkten.

**BY OBS!** Om du vill veta mer om klient- och serveroperativsystem och stöd för drivrutinerna HP UPD för den här skrivaren går du till [www.hp.com/go/upd.](http://www.hp.com/go/upd) Under Ytterligare information klickar du på Specifikationer.

#### Tabell 1-16 Lägsta systemkrav

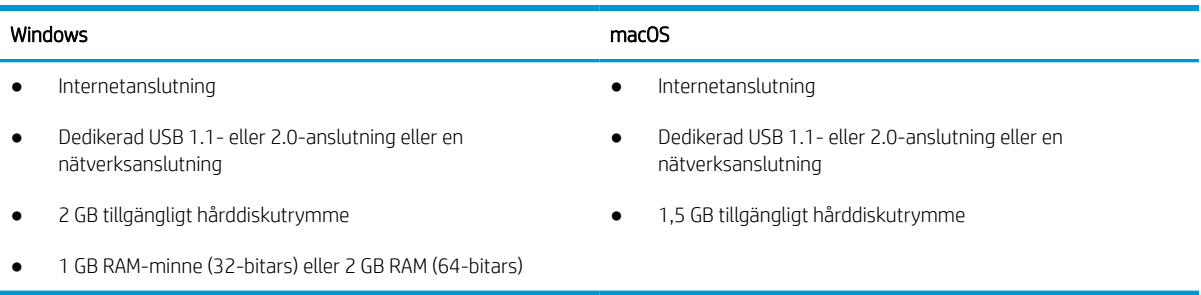

**2 OBS!** Installationsprogrammet för Windows installerar HP Smart Device Agent Base-tjänsten. Filstorleken är mindre än 100 kb. Dess enda funktion är att en gång i timmen söka efter skrivare som är anslutna via USB. Inga data har samlats in. Om en USB-skrivare hittas, försöker den sedan att hitta en instans av JetAdvantage Management Connector (JAMc) i nätverket. Om en JAMc hittas uppgraderas HP Smart Device Agent Base på ett säkert sätt till en fullständig Smart Device Agent från JAMc som sedan kan tillåta utskrivna sidor att redovisas på ett MPS-konto (Managed Print Services). Webbpaket med endast skrivardrivrutiner hämtade från [www.hp.com](http://www.hp.com) för skrivaren och som installeras via guiden Lägg till skrivare installerar inte den här tjänsten.

Om du vill avinstallera tjänsten öppnar du Kontrollpanelen och väljer sedan Program eller Program och funktioner och därefter Lägg till/ta bort program eller Avinstallera ett program för att ta bort tjänsten. Filnamnet är HPSmartDeviceAgentBase.

## Lösningar för mobila utskrifter

HP erbjuder flera mobila utskriftslösningar för att göra det enklare att skriva ut till en HP-skrivare från en bärbar dator, surfplatta, smartphone eller annan mobil enhet.

Om du vill se en fullständig lista och hitta det bästa valet går du till [www.hp.com/go/MobilePrinting](http://www.hp.com/go/MobilePrinting).

 $3$  OBS! Uppdatera skrivarens inbyggda programvara för att se till att alla funktioner för mobil utskrift kan användas.

- Wi-Fi Direct (med HP Jetdirect 3100w/BLE/NCF trådlöst tillbehör installerat)
- HP ePrint via e-post (HP:s webbtjänster måste vara aktiverade och skrivaren måste vara registrerad på HP Connected)
- Google Cloud Print
- **AirPrint**
- Android-utskrift
- HP Roam

## Skrivarens mått

Kontrollera att platsen där du vill placera skrivaren är stor nog för skrivaren.

**3 OBS!** Dessa värden kan ändras. Aktuell information finns på [www.hp.com/support/pwcolor780MFP](http://www.hp.com/support/pwcolor780MFP), [www.hp.com/support/pwcolor785MFP,](http://www.hp.com/support/pwcolor785MFP) [www.hp.com/support/colorpw774MFP](http://www.hp.com/support/colorpw774MFP) eller [www.hp.com/support/](http://www.hp.com/support/colorpw779MFP) [colorpw779MFP.](http://www.hp.com/support/colorpw779MFP)

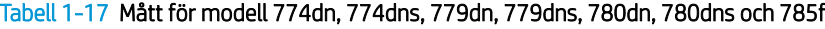

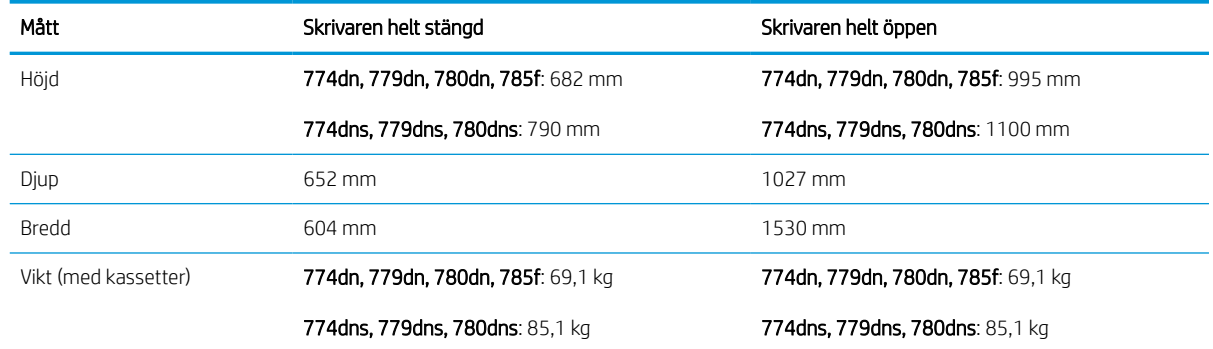

#### Tabell 1-18 Mått för 785zs (inkluderar 3 x 550-arks pappersmatare)

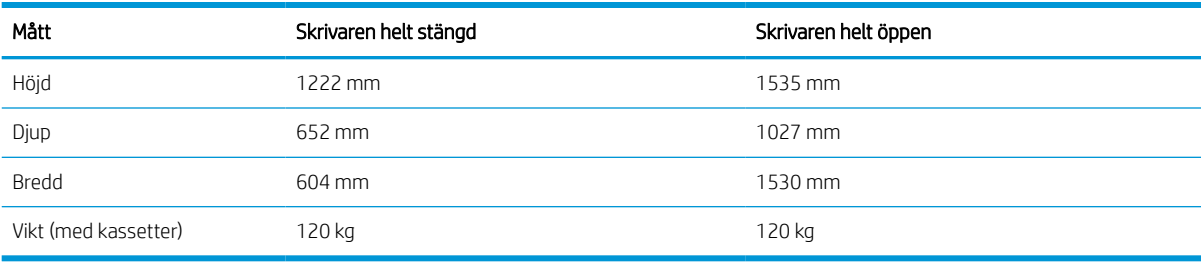

#### Tabell 1-19 Mått för 785z+ (inkluderar 3 x 550-arks pappersmatare och efterbehandlare som står på golvet)

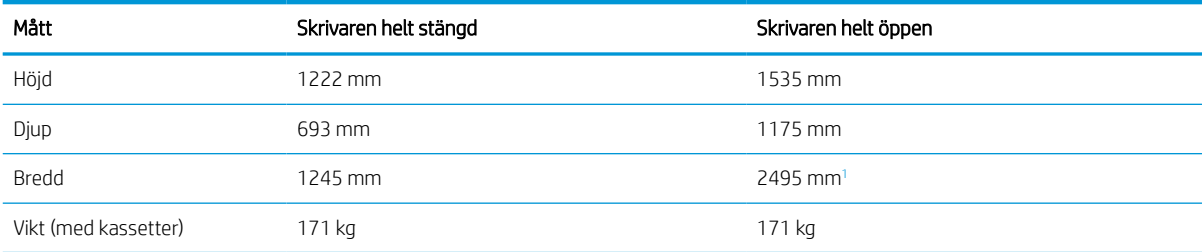

 $\frac{1}{1}$  Måtten beskriver den externa efterbehandlaren åtskild från skrivaren med den fulla längden av datakabeln som ansluter dem.

#### Tabell 1-20 Mått för 1 x 550-arks pappersmatare

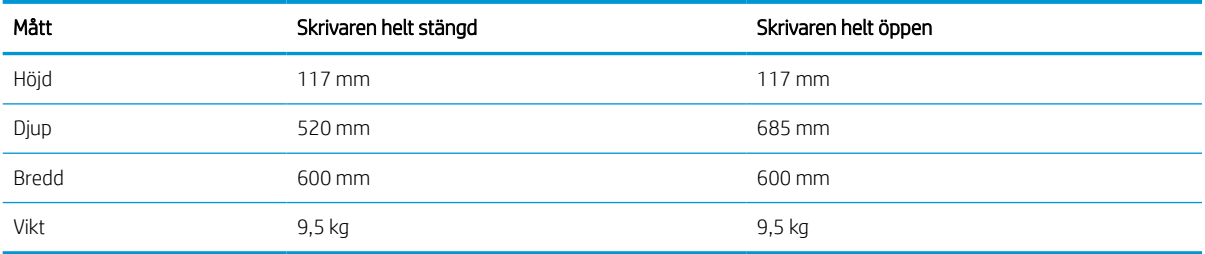

#### Tabell 1-21 Mått för 1 x 550-arks pappersmatare med stativ

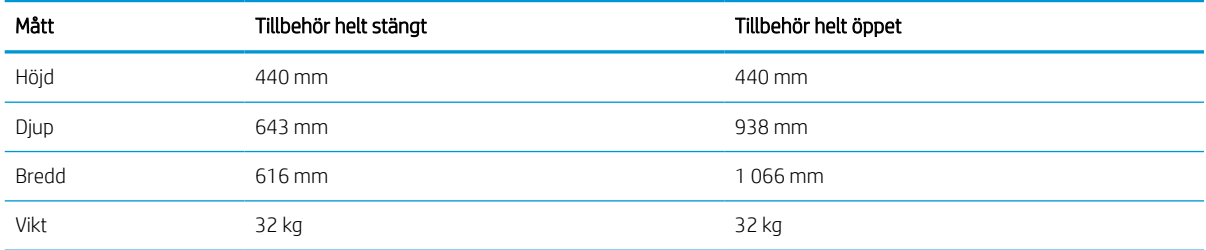

#### Tabell 1-22 Mått för 3 x 550-arks pappersmatare med stativ

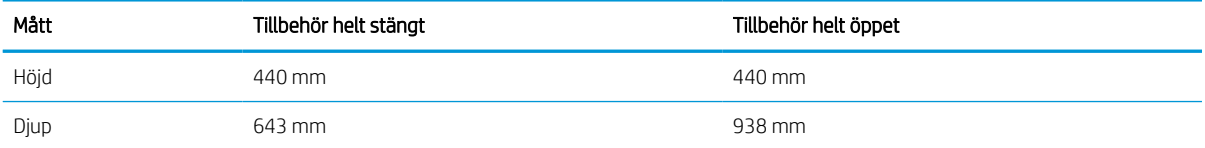
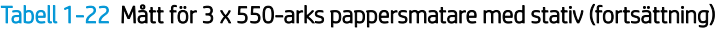

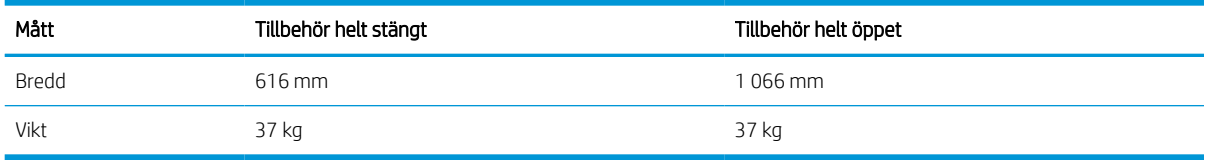

#### Tabell 1-23 Mått för 4 000-arks HCI med stativ

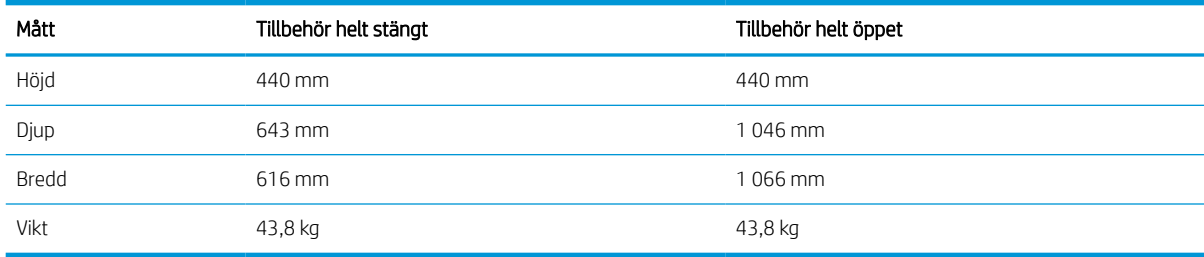

#### Tabell 1-24 Mått för efterbehandlare som står på golvet

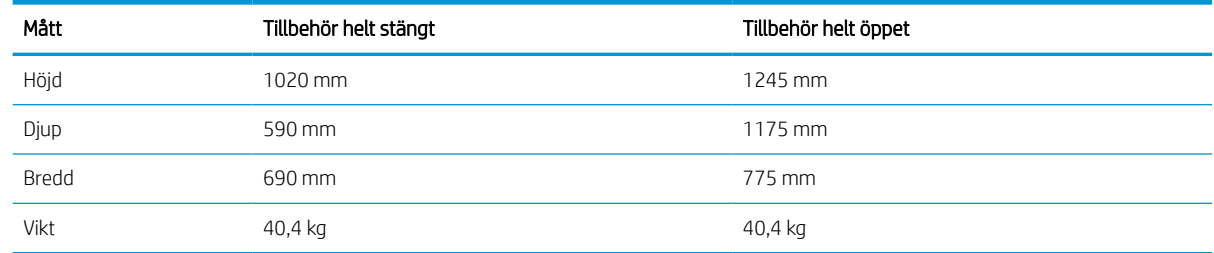

## Energiförbrukning, elektriska specifikationer och akustiskt utsläpp

För att fungera som den ska måste skrivaren vara i en miljö som uppfyller vissa energispecifikationer.

Den aktuella informationen finns på [www.hp.com/support/pwcolor780MFP](http://www.hp.com/support/pwcolor780MFP), [www.hp.com/support/](http://www.hp.com/support/pwcolor785MFP) [pwcolor785MFP,](http://www.hp.com/support/pwcolor785MFP) [www.hp.com/support/colorpw774MFP](http://www.hp.com/support/colorpw774MFP) eller [www.hp.com/support/colorpw779MFP](http://www.hp.com/support/colorpw779MFP).

VIKTIGT: Strömkraven baseras på land/region där skrivaren säljs. Frekvensomvandla ej spänningen i nätet. Det skadar skrivaren och gör skrivarens garanti ogiltig.

### Intervallet för driftmiljön

För att fungera som den ska måste skrivaren vara i en miljö som uppfyller vissa specifikationer.

#### Tabell 1-25 Intervallet för driftmiljön

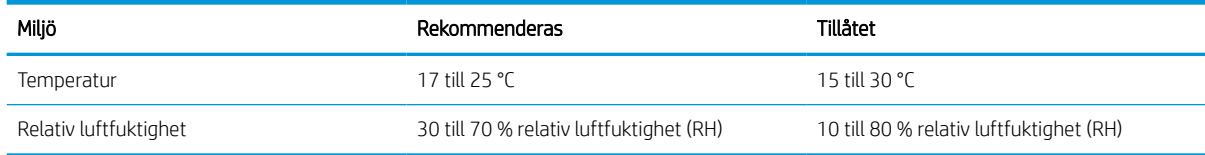

## Installation av skrivarens maskinvara och programvara

Grundläggande installationsinstruktioner finns i installationshandboken för maskinvaran som medföljde skrivaren. Fler instruktioner finns på HP-supporten på webben.

Gå till [www.hp.com/support/pwcolor780MFP](http://www.hp.com/support/pwcolor780MFP), [www.hp.com/support/pwcolor785MFP](http://www.hp.com/support/pwcolor785MFP), [www.hp.com/support/](http://www.hp.com/support/colorpw774MFP) [colorpw774MFP](http://www.hp.com/support/colorpw774MFP) eller [www.hp.com/support/colorpw779MFP](http://www.hp.com/support/colorpw779MFP) för HP:s heltäckande hjälp för skrivaren där följande information finns:

- Installera och konfigurera
- Lär och använd
- Problemlösning
- Ladda ned uppdateringar av programvara och inbyggd programvara
- Delta i supportforum
- Hitta information om garanti och föreskrifter
- Hitta instruktioner om hur du använder verktyget Microsoft Add Printer

## 2 Pappersfack

Ta reda på hur du fyller på och använder pappersfacken, bl.a. hur du fyller på speciella objekt såsom kuvert och etiketter.

Se [www.hp.com/videos/PageWide](http://www.hp.com/videos/PageWide) för videohjälp.

Följande information är korrekt vid publiceringstillfället. Aktuell information finns i [www.hp.com/support/](http://www.hp.com/support/pwcolor780MFP) [pwcolor780MFP,](http://www.hp.com/support/pwcolor780MFP) [www.hp.com/support/pwcolor785MFP,](http://www.hp.com/support/pwcolor785MFP) [www.hp.com/support/colorpw774MFP](http://www.hp.com/support/colorpw774MFP) eller [www.hp.com/support/colorpw779MFP](http://www.hp.com/support/colorpw779MFP).

#### Mer information:

HP:s heltäckande hjälp för skrivaren innehåller följande information:

- Installera och konfigurera
- Lär och använd
- Problemlösning
- Ladda ned uppdateringar av programvara och inbyggd programvara
- Delta i supportforum
- Hitta information om garanti och föreskrifter

#### Inledning

Var försiktig när du fyller på papper i facken.

 $\triangle$  VIKTIGT: Dra inte ut fler än ett pappersfack åt gången.

Stå inte på pappersfacket och använd det inte som trappsteg.

Alla fack måste vara stängda när du flyttar skrivaren.

Se till så att du inte klämmer fingrarna i fack och lådor när du stänger dem.

## Fyll på papper i fack 1 (flerfunktionsfack)

Följande information beskriver hur du fyller på papper i fack 1.

X VIKTIGT: Dra inte ut fler än ett pappersfack åt gången. Stå inte på pappersfacket och använd det inte som ett trappsteg. Se till så att du inte klämmer fingrarna i pappersfacken när du stänger dem. Alla fack måste vara stängda när du flyttar skrivaren.

VIKTIGT: Undvik papperstrassel genom att inte fylla på eller ta ut papper från fack 1 under utskrift.

## Fylla på fack 1

Facket rymmer upp till 100 75 g/m<sup>2</sup> pappersark eller 10 kuvert.

1. Öppna fack 1.

OBS! Om du vill skriva ut på längre papper, t.ex. papper i storleken Legal, drar du ut förlängningsdelen till fack 1.

2. Justera pappersledarna för bredd så de passar mot den pappersstorlek du använder.

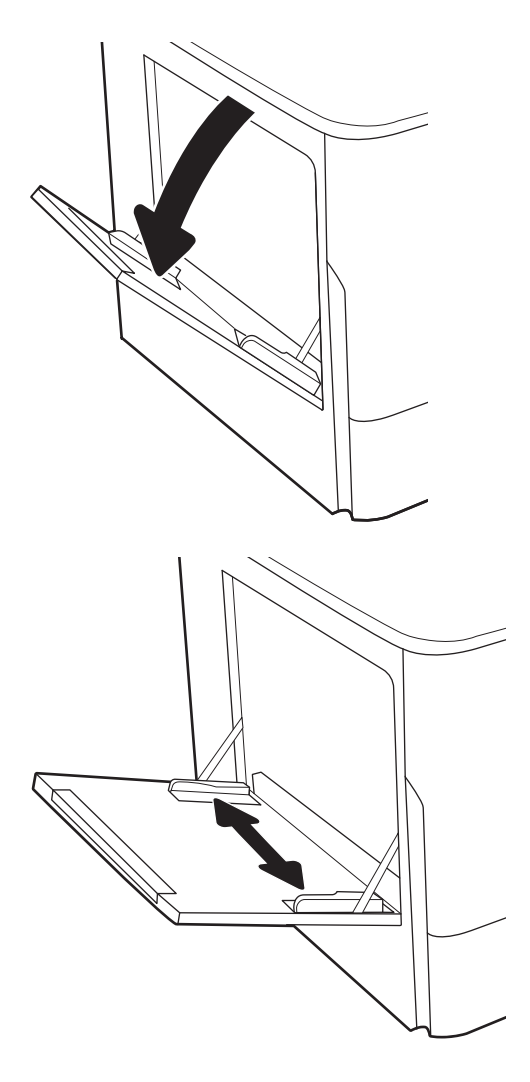

3. Fyll på papper i facket. Information om hur du löser problem med pappersorientering finns i <u>Fack 1,</u> pappersorientering på sidan 33.

4. Justera breddledarna så att de ligger mot bunten med utskriftsmaterial utan att böja den.

## Fack 1, pappersorientering

Se till att du placerar papper på rätt sätt i fack 1 för att garantera bästa utskriftskvalitet.

| Läget för dubbelsidig utskrift | Pappersstorlek                                                                                                    | Fylla på papper                                            |
|--------------------------------|----------------------------------------------------------------------------------------------------|------------------------------------------------------------|
| Enkelsidig utskrift            | 12x18, 11x17, RA3, A3, 8K (273x394 mm),<br>8K (270x390 mm), 8K (260x368 mm), B4<br>(JIS), Legal, Oficio (8,5x13), Oficio<br>(216x340 mm), C4, SRA4, RA4, Arch A, A4,<br>Letter, 16K (197x273 mm) 16K<br>(195x270 mm), Executive, A5, 16K<br>(184x260 mm), B5 (JIS), Arch A, Statement,<br>5x8, dubbelt japanskt vykort<br>(148x200 mm), B6 (JIS), 5x7, 4x6,<br>10x15 cm, A6, japanskt vykort<br>$(100x148$ mm) | Textsidan nedåt<br>Nedre kanten matas in först i skrivaren |

Tabell 2-1 Brevpapper eller förtryckt papper – stående

#### Tabell 2-1 Brevpapper eller förtryckt papper – stående (fortsättning)

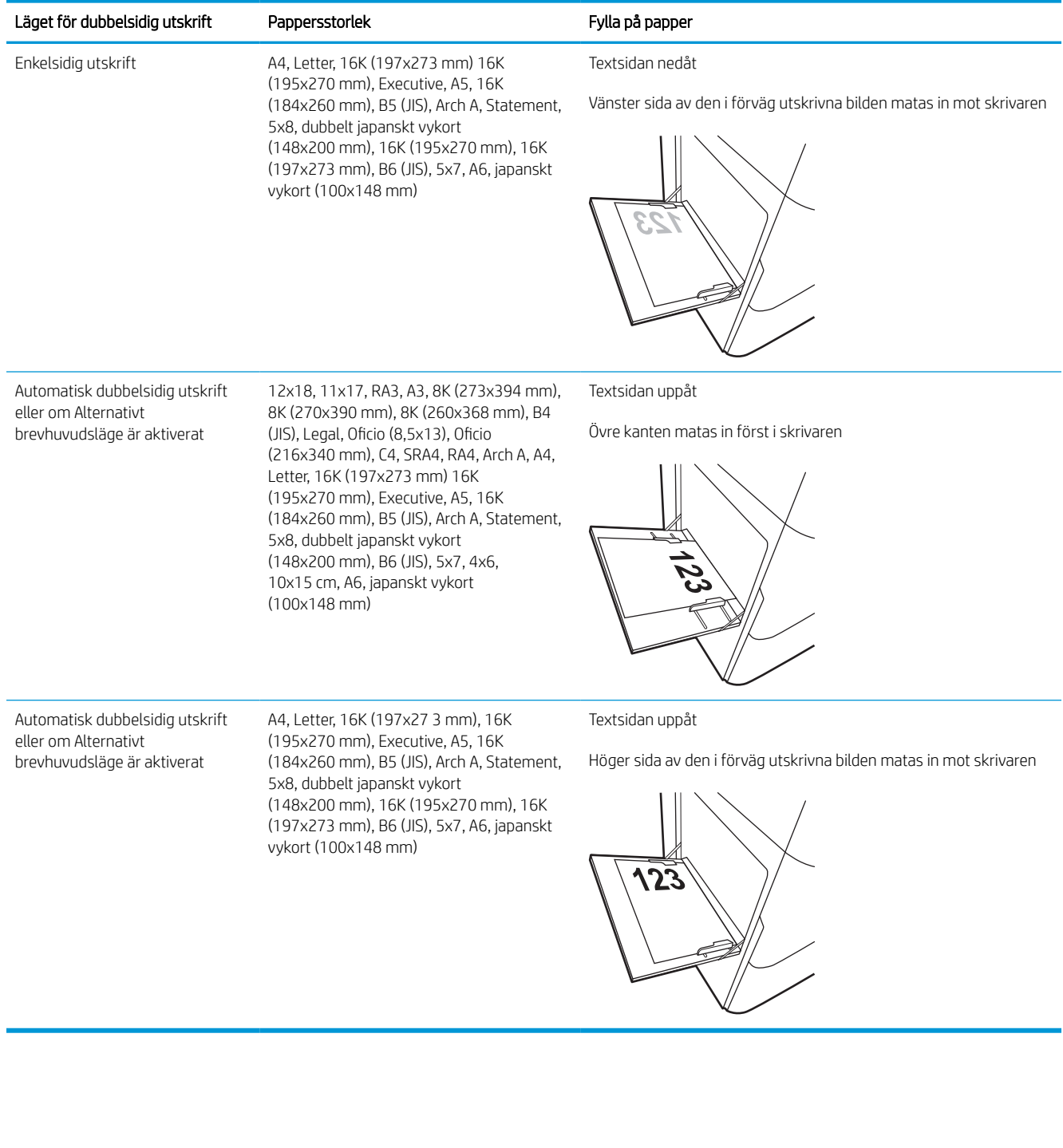

#### Tabell 2-2 Brevpapper eller förtryckt papper – liggande

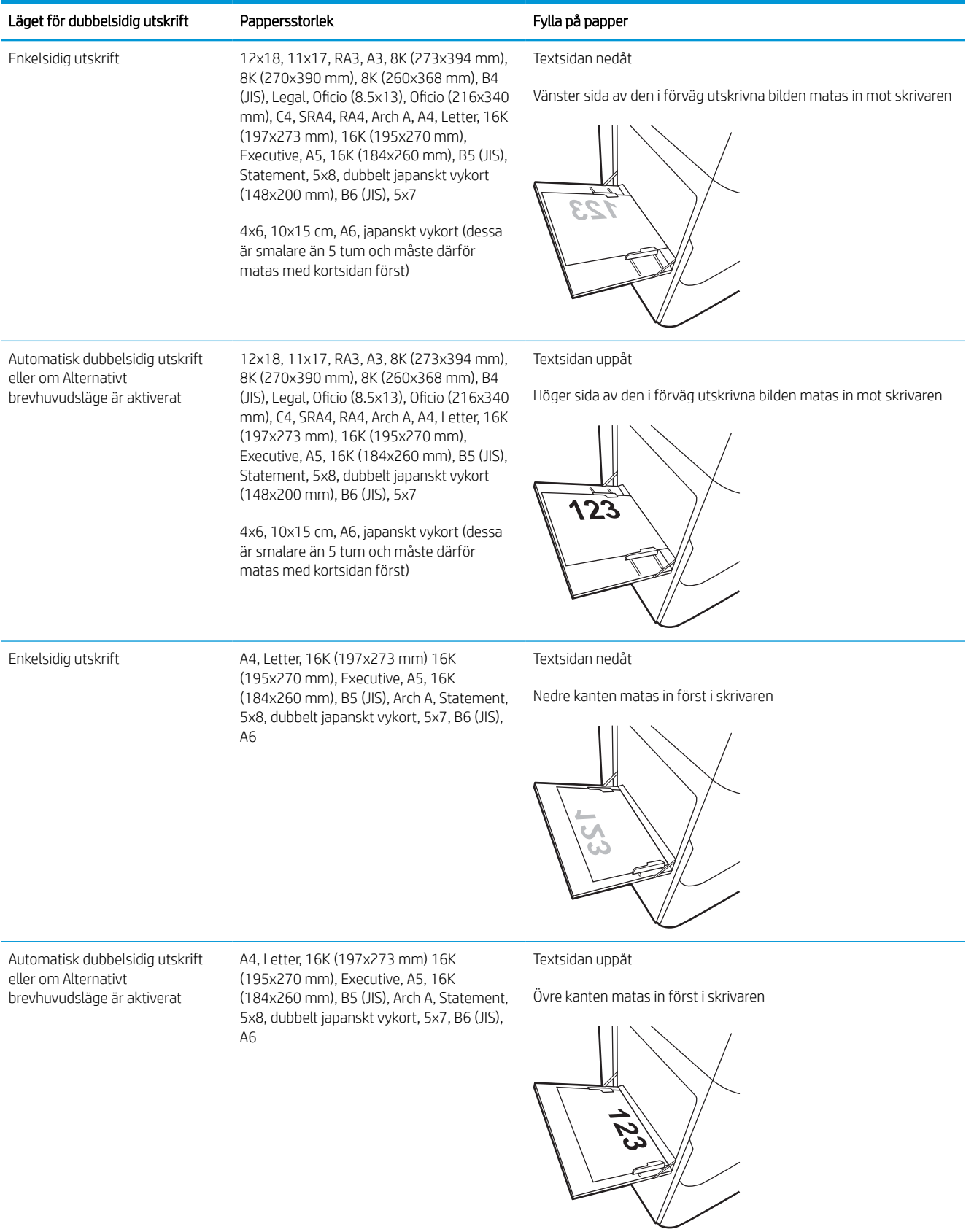

#### Tabell 2-3 Hålat papper – stående

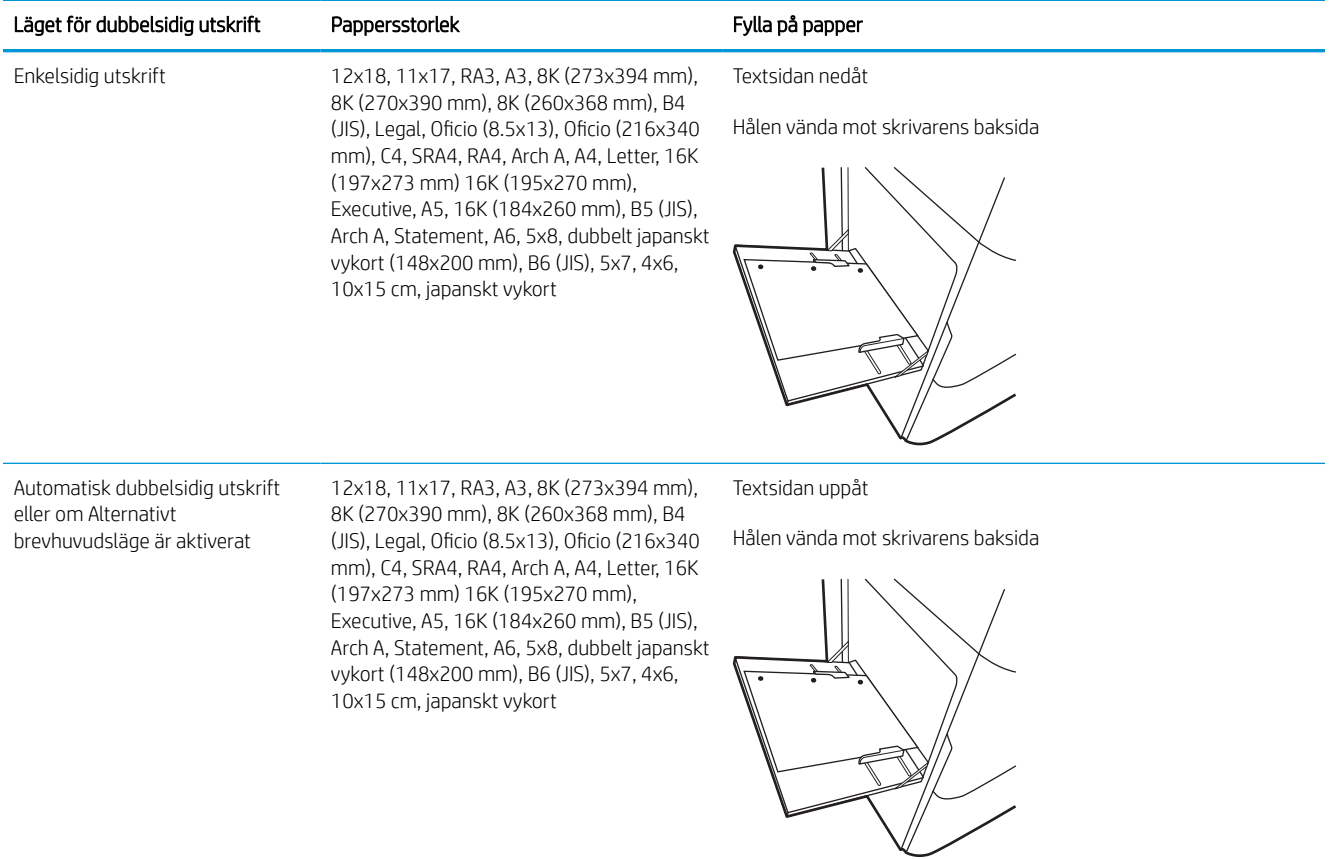

#### Tabell 2-4 Hålat papper – liggande

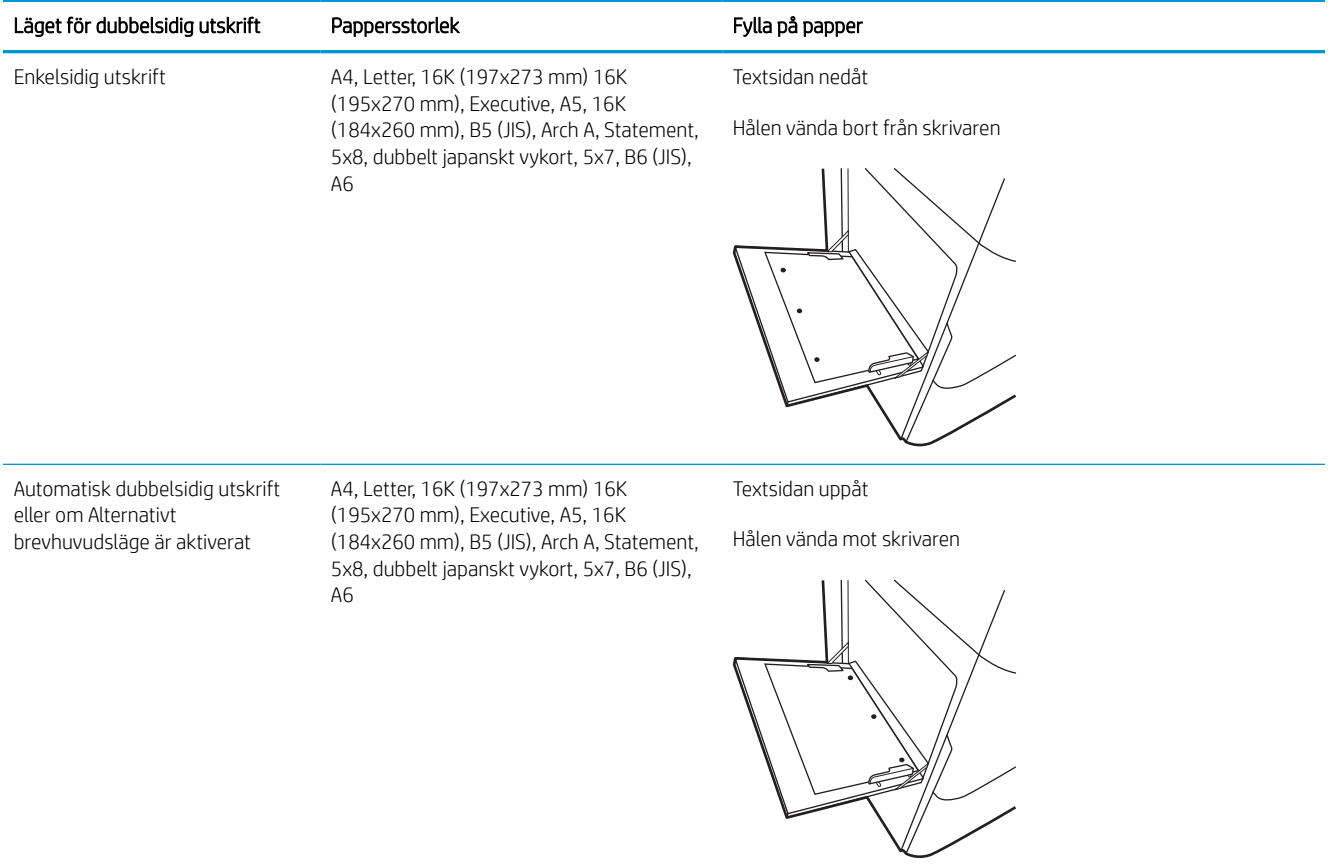

## Använda Växla läge för brevpapper

Använd funktionen Växla läge för brevpapper om du vill kunna fylla på brevpapper eller förtryckt papper i facket på samma sätt för alla jobb, oavsett om du skriver ut enkelsidigt eller dubbelsidigt. När du använder det här läget fyller du på papper på samma sätt som för automatisk dubbelsidig utskrift.

### Aktivera Växla läge för brevpapper med menyerna på kontrollpanelen

Använda menyn Inställningar för att ställa in inställningen Växla läge för brevpapper

- 1. Navigera till och öppna menyn Inställningar på startskärmen på skrivarens kontrollpanel.
- 2. Öppna följande menyer:
	- a. Kopia/utskrift eller Utskrift
	- **b.** Hantera fack
	- c. Alternativt läge för brevhuvud
- 3. Välj På.

## Fyll på papper i fack 2

Följande information beskriver hur du fyller på papper i fack 2 och det valfria facket för 550 ark.

**A VIKTIGT:** Dra inte ut fler än ett pappersfack åt gången. Stå inte på pappersfacket och använd det inte som ett trappsteg. Se till så att du inte klämmer fingrarna i pappersfacken när du stänger dem. Alla fack måste vara stängda när du flyttar skrivaren.

**EX OBS!** Du fyller på papper i facket för 550 ark på samma sätt som för fack 2. Endast fack 2 visas här.

## Fyll på fack 2 och fack för 550 ark

Dessa fack rymmer upp till 550 ark 75 g/m<sup>2</sup> papper.

1. Öppna facket.

OBS! Öppna inte det här facket medan det används.

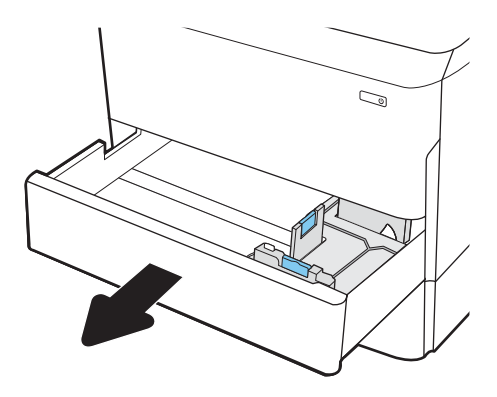

2. Ställ in pappersledarna för längd och bredd genom att klämma ihop de blå justeringsreglagen och skjuta ledarna till den pappersstorlek som används.

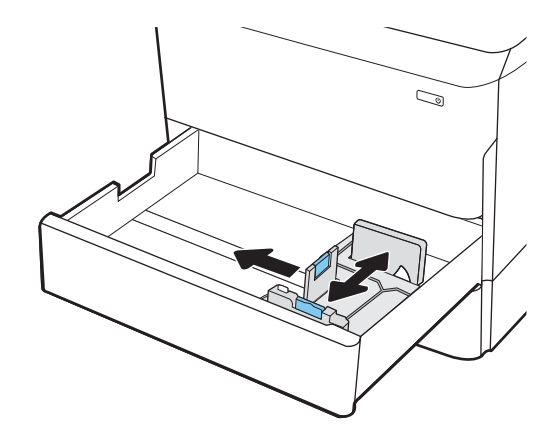

3. Fyll på papper i facket. Kontrollera att pappersledarna ligger mot bunten, men inte böjer den. Information om hur du löser problem med pappersorientering finns i [Pappersorientering i](#page-48-0)  [fack 2 och facket för 550 ark på sidan 41.](#page-48-0)

OBS! För att undvika papperstrassel ska du inte fylla på för mycket papper i facket. Kontrollera att buntens överkant inte når över markeringen för maxnivå.

OBS! Om facket inte är ordentligt justerat kan ett felmeddelande visas under utskrift och papperet kan fastna.

4. Stäng facket.

- 5. Meddelandet om fackets konfiguration visas på skrivarens kontrollpanel.
- 6. Tryck på OK för att godkänna identifierad typ och storlek eller på Ändra om du vill välja en annan pappersstorlek eller typ.

För anpassade pappersstorlekar behöver du ange måtten X och Y för papperet när meddelandet visas på skrivarens kontrollpanel.

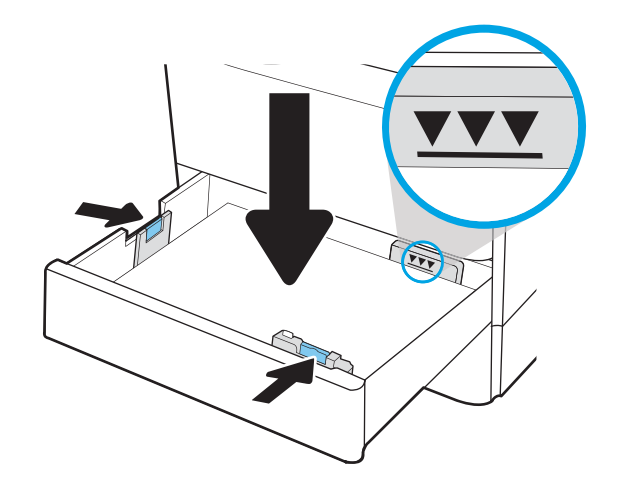

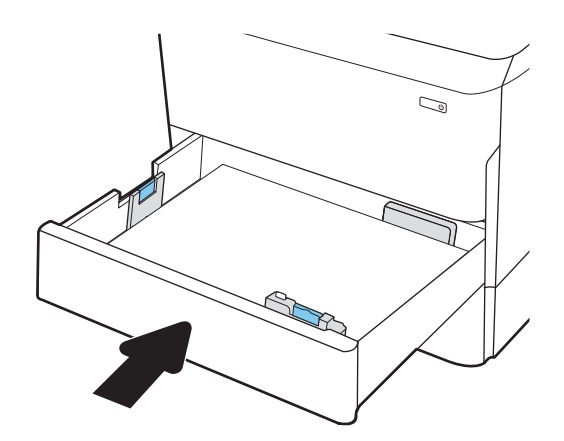

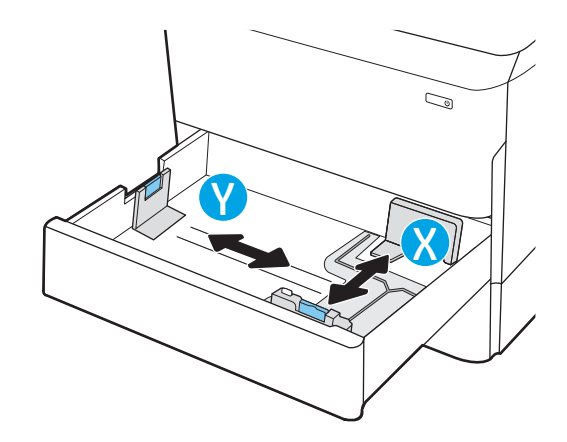

## <span id="page-48-0"></span>Pappersorientering i fack 2 och facket för 550 ark

Se till att du placerar papper på rätt sätt i fack 2 och pappersfacken för 550 ark för att uppnå bästa utskriftskvalitet.

#### Tabell 2-5 Brevpapper eller förtryckt papper – stående

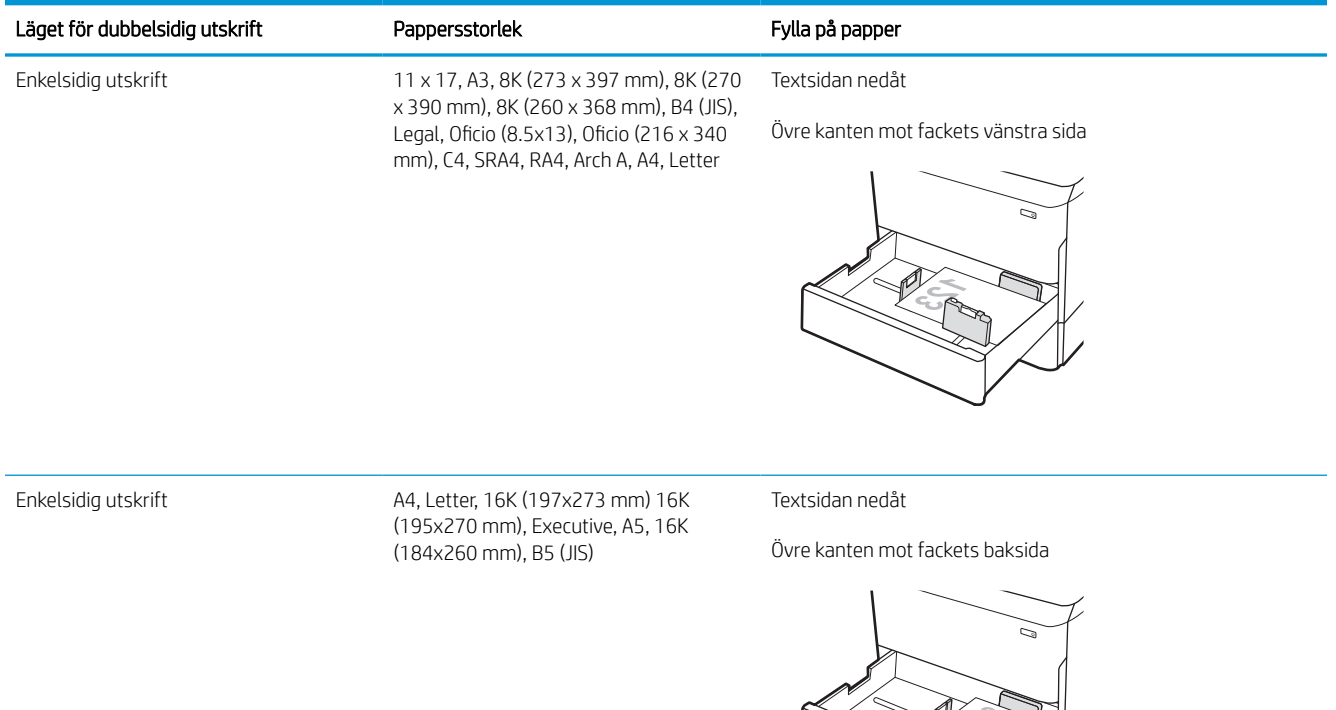

#### Tabell 2-5 Brevpapper eller förtryckt papper – stående (fortsättning)

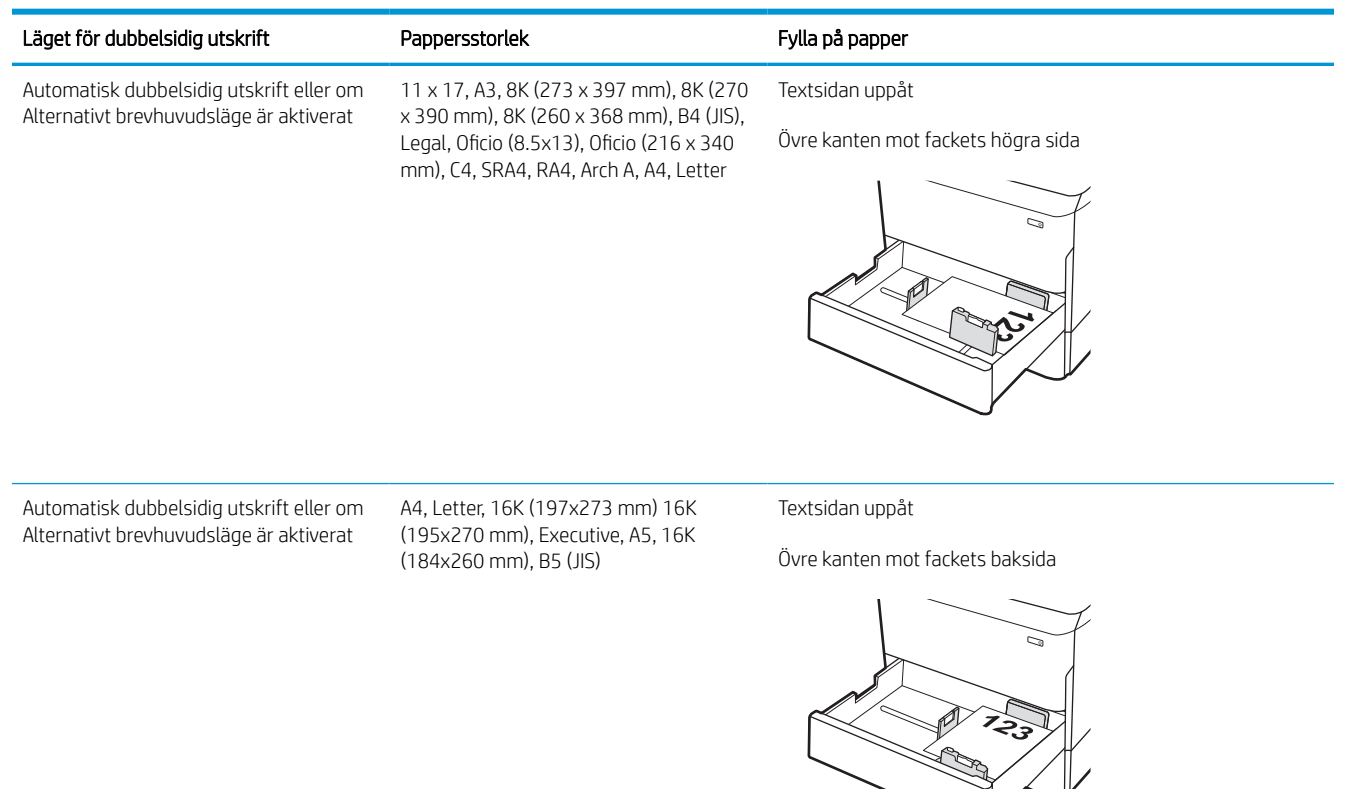

#### Tabell 2-6 Brevpapper eller förtryckt papper – liggande

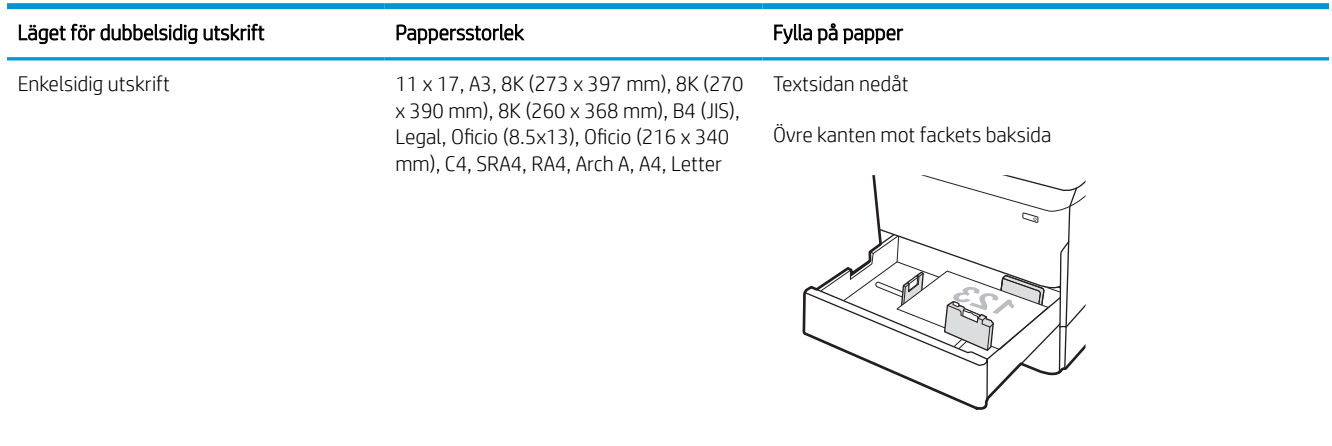

#### Tabell 2-6 Brevpapper eller förtryckt papper – liggande (fortsättning)

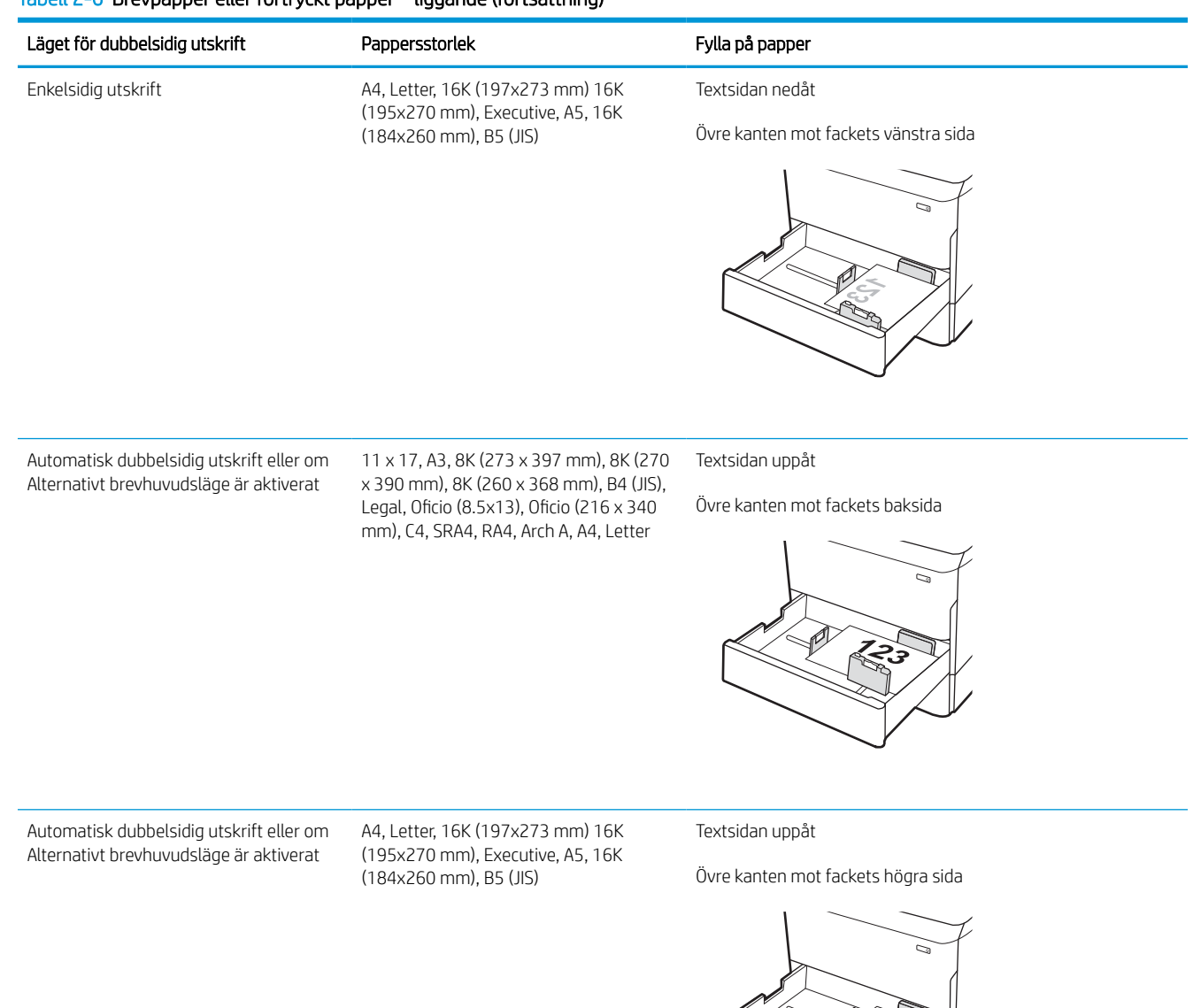

#### Tabell 2-7 Hålat papper – stående

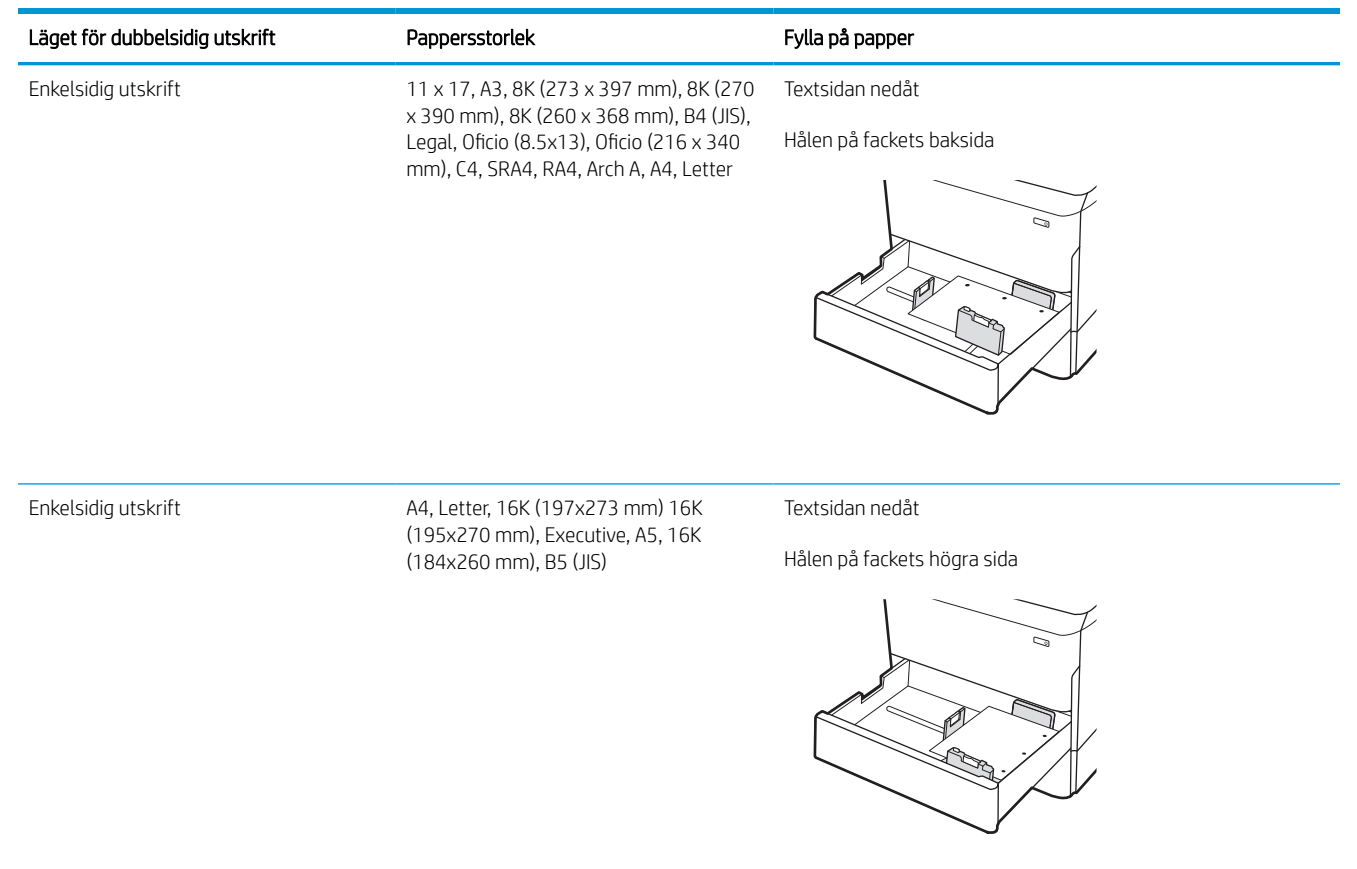

#### Tabell 2-7 Hålat papper – stående (fortsättning)

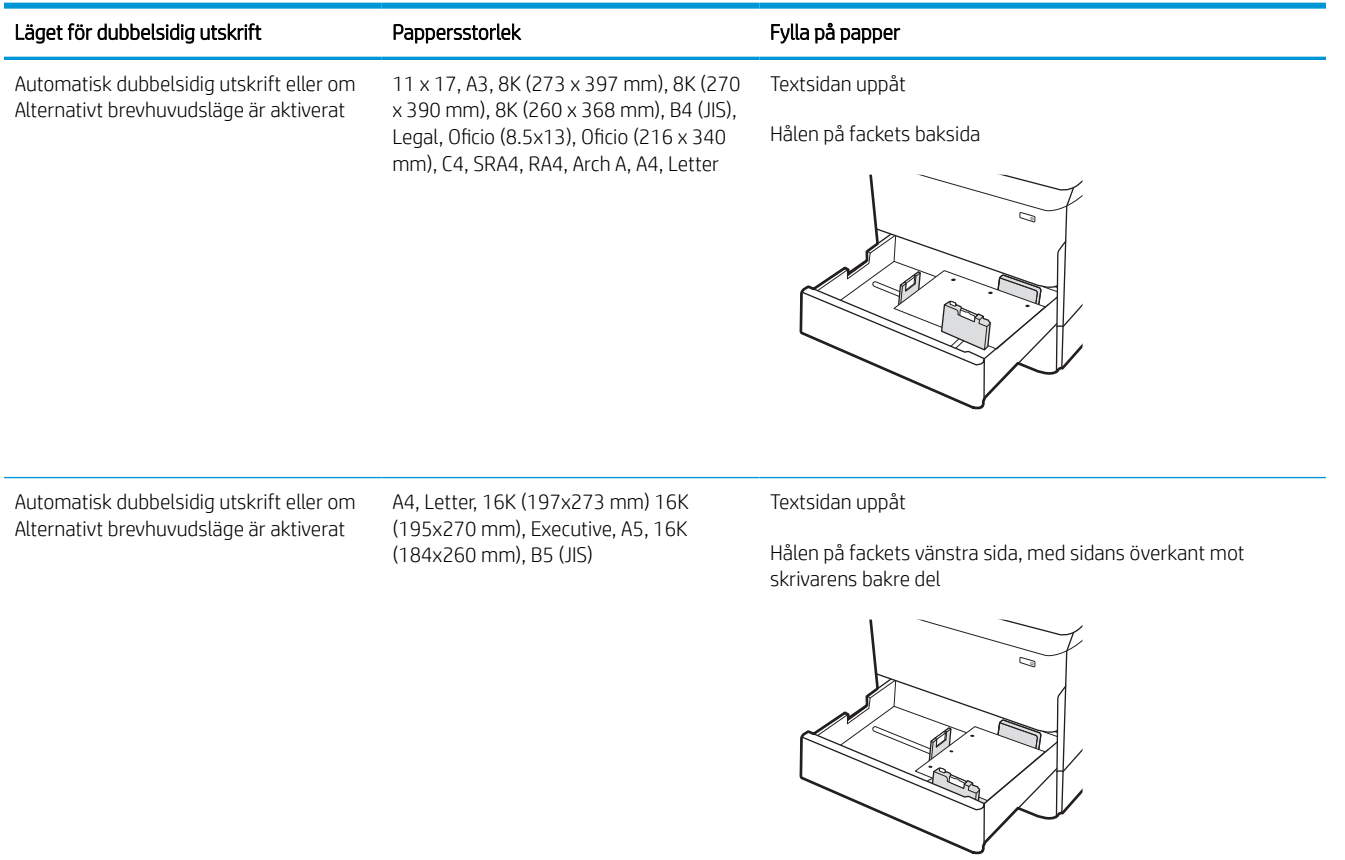

## Använda Växla läge för brevpapper

Använd funktionen Växla läge för brevpapper om du vill kunna fylla på brevpapper eller förtryckt papper i facket på samma sätt för alla jobb, oavsett om du skriver ut enkelsidigt eller dubbelsidigt. När du använder det här läget fyller du på papper på samma sätt som för automatisk dubbelsidig utskrift.

### Aktivera Växla läge för brevpapper med menyerna på kontrollpanelen

Använda menyn Inställningar för att ställa in inställningen Växla läge för brevpapper

- 1. Navigera till och öppna menyn Inställningar på startskärmen på skrivarens kontrollpanel.
- 2. Öppna följande menyer:
	- a. Kopia/utskrift eller Utskrift
	- **b.** Hantera fack
	- c. Alternativt läge för brevhuvud
- 3. Välj På.

## Fylla på inmatningsfacket med hög kapacitet (HCI) för 4 000 ark

Följande information beskriver hur du fyller på papper i inmatningsfacket med hög kapacitet, som är tillgängligt som tillbehör till alla modeller.

 $\triangle$  VIKTIGT: Dra inte ut fler än ett pappersfack åt gången. Stå inte på pappersfacket och använd det inte som trappsteg. Se till så att du inte klämmer fingrarna i pappersfacken när du stänger dem. Alla fack måste vara stängda när du flyttar skrivaren.

## Ladda HCI

De två facken rymmer upp till 4 000 ark 75 g/m2-papper.

1. Öppna facket.

OBS! Öppna inte det här facket medan det används.

2. Justera pappersledarens storlek till rätt position för papperet.

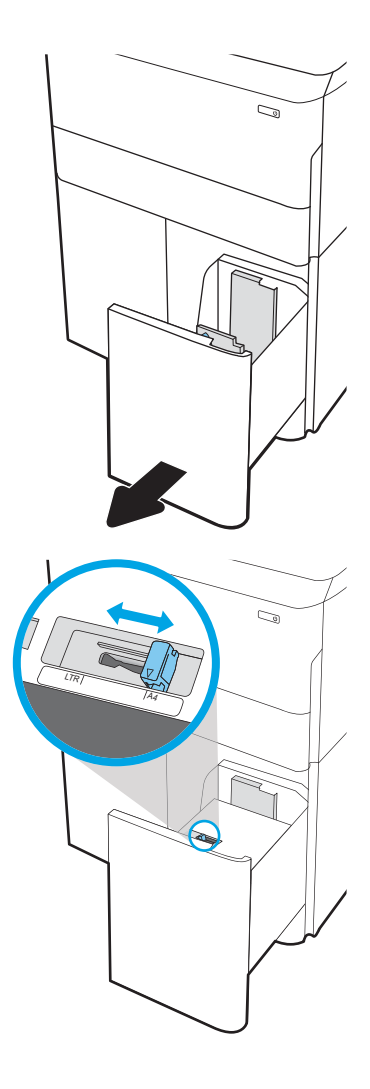

3. Fyll på papper i facket. Kontrollera att pappersledarna ligger an lätt mot bunten, men inte böjer den.

OBS! För att undvika papperstrassel ska du inte fylla på för mycket papper i facket. Kontrollera att buntens överkant inte når över markeringen för maxnivå.

OBS! Om facket inte är ordentligt justerat kan ett felmeddelande visas under utskrift och papperet kan fastna.

4. Stäng facket.

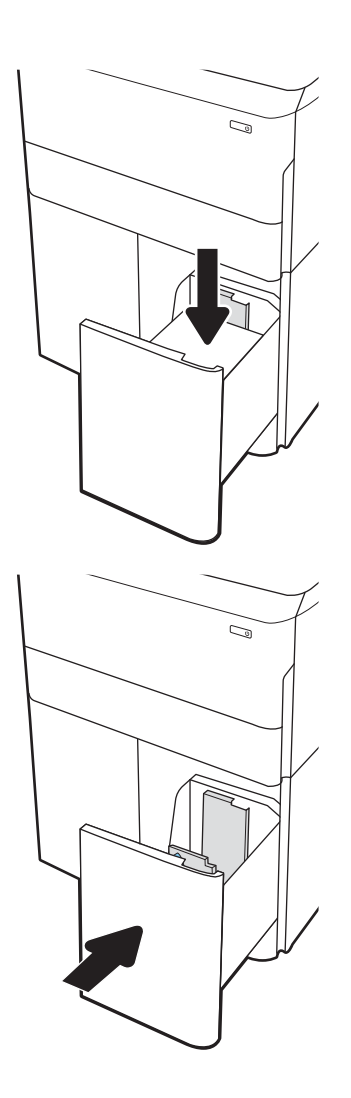

- 5. Meddelandet om fackets konfiguration visas på skrivarens kontrollpanel.
- 6. Tryck på OK för att godkänna identifierad typ och storlek eller på Ändra om du vill välja en annan pappersstorlek eller typ.

## HCI, pappersorientering

Placera papperet på rätt sätt i HCI-facken för att garantera bästa utskriftskvalitet.

#### Tabell 2-8 Brevpapper eller förtryckt papper – stående

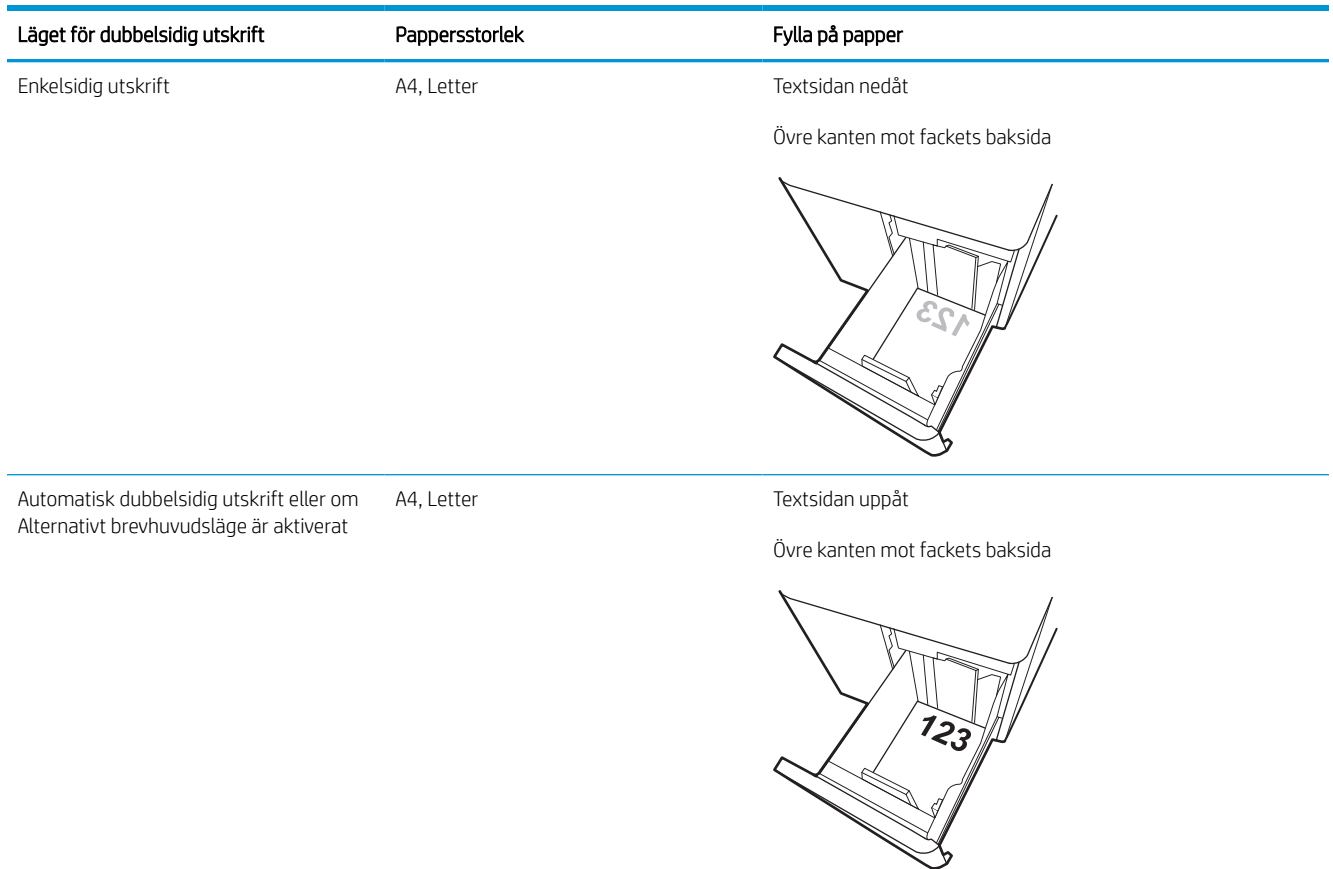

#### Tabell 2-9 Brevpapper eller förtryckt papper – liggande

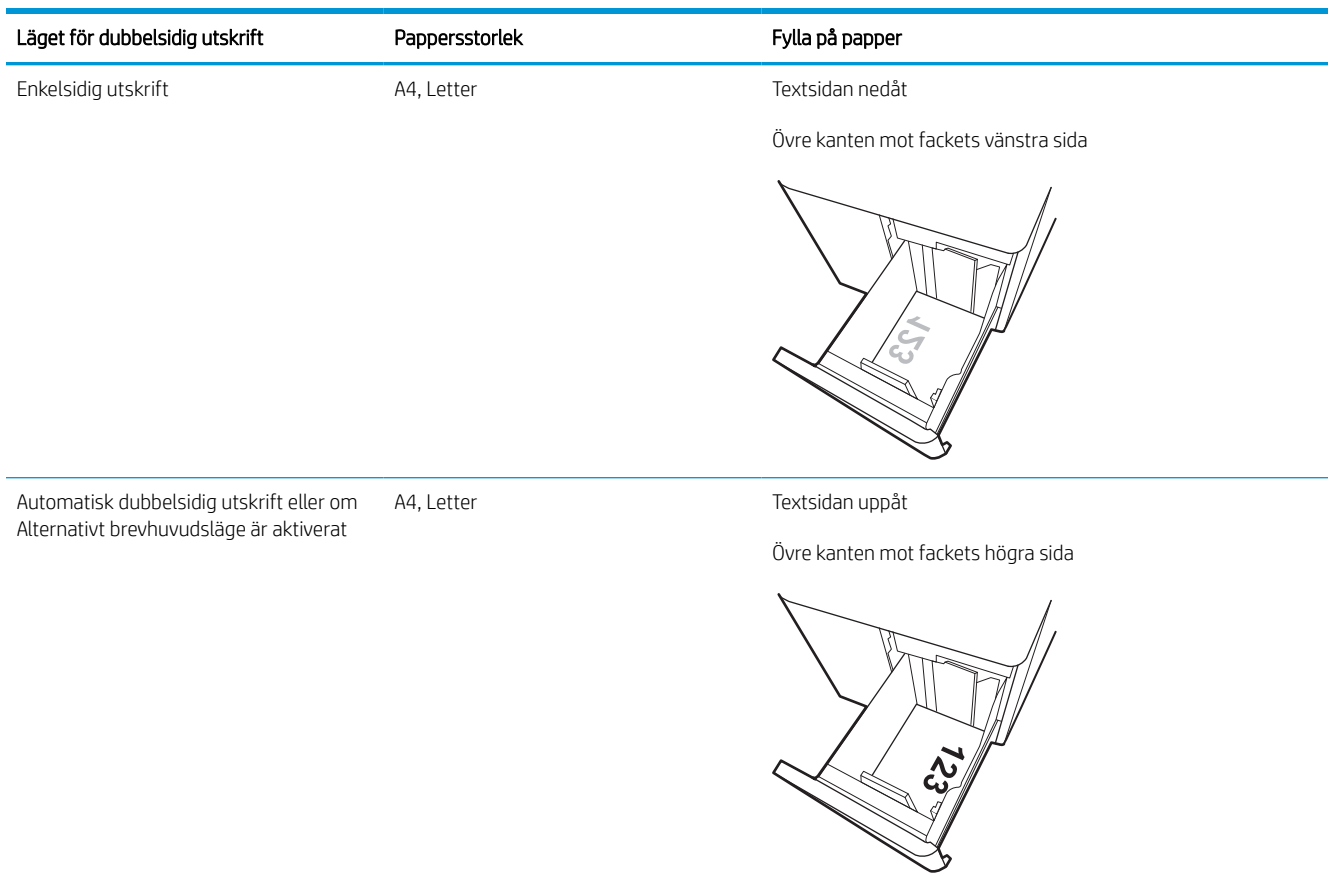

#### Tabell 2-10 Hålat papper – liggande

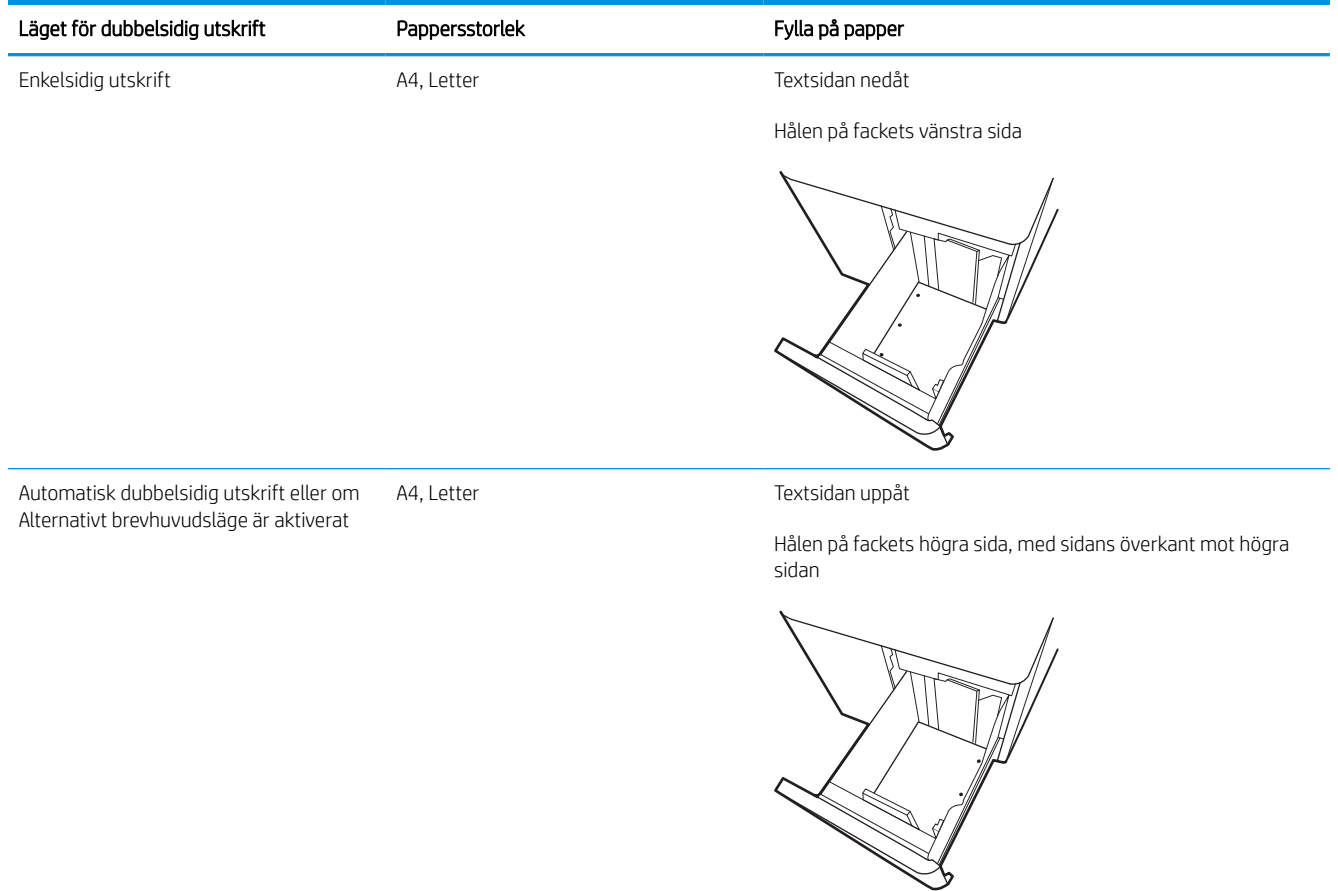

## Använda Växla läge för brevpapper

Använd funktionen Växla läge för brevpapper om du vill kunna fylla på brevpapper eller förtryckt papper i facket på samma sätt för alla jobb, oavsett om du skriver ut enkelsidigt eller dubbelsidigt. När du använder det här läget fyller du på papper på samma sätt som för automatisk dubbelsidig utskrift.

### Aktivera Växla läge för brevpapper med menyerna på kontrollpanelen

Använda menyn Inställningar för att ställa in inställningen Växla läge för brevpapper

- 1. Navigera till och öppna menyn Inställningar på startskärmen på skrivarens kontrollpanel.
- 2. Öppna följande menyer:
	- a. Kopia/utskrift eller Utskrift
	- **b.** Hantera fack
	- c. Alternativt läge för brevhuvud
- 3. Välj På.

## Fylla på och skriva ut på kuvert

Följande information beskriver hur du skriver ut på och fyller på kuvert. Använd endast fack 1 när du skriver ut på kuvert. Fack 1 rymmer upp till 14 kuvert beroende på kuvertets utformning och miljöförhållanden.

### Skriva ut på kuvert

Om du vill skriva ut på kuvert med manuell matning ska du följa dessa steg för att välja rätt inställningar i skrivardrivrutinen och sedan fylla på kuvert i facket när du har skickat utskriften till skrivaren.

- **3 OBS!** När du använder manuell matning ska du vänta tills du uppmanas att fylla på kuvert i fack 1 på kontrollpanelen.
	- 1. Välj alternativet Skriv ut i programvaran.
	- 2. Välj skrivaren i listan med skrivare och klicka sedan på eller tryck på Egenskaper eller Inställningar för att öppna utskriftsdrivrutinen.
	- **3** OBS! Namnet på knappen varierar för olika program.
	- OBS! Om du vill få åtkomst till utskriftsfunktioner på startskärmen i Windows 8 eller 8.1 väljer du Enheter, Skriv ut och sedan skrivaren. För Windows 10 väljer du Skriv ut, vilket kan variera beroende på program. I Windows 8, 8.1 och 10 har dessa program en annan layout med olika funktioner än vad som beskrivs nedan för skrivbordsprogram. HP AiO-skrivarens fjärrapplikation laddar ned ytterligare drivrutinsfunktioner för drivrutinen HP PCL-6 V4 när Fler inställningar har valts.
	- 3. Klicka eller tryck på fliken Papper/kvalitet.
	- 4. I listrutan Pappersstorlek väljer du rätt storlek för kuverten.
	- 5. I listrutan Papperstyp väljer du Mer.
	- 6. Under Typ är väljer du Övrigt och väljer sedan Kuvert.
	- 7. I listrutan Papperskälla väljer du Manuell matning.
	- 8. Klicka på OK för att stänga dialogrutan Dokumentegenskaper.
	- 9. I dialogrutan Skriv ut klickar du på knappen OK för att skriva ut.

### Kuvertorientering

Kuvert måste föras in på ett speciellt sätt för att de ska skrivas ut på rätt sätt.

**T** OBS! Skrivaren har inte stöd för dubbelsidig utskrift på kuvert.

## Tabell 2-11 Kuvertorientering

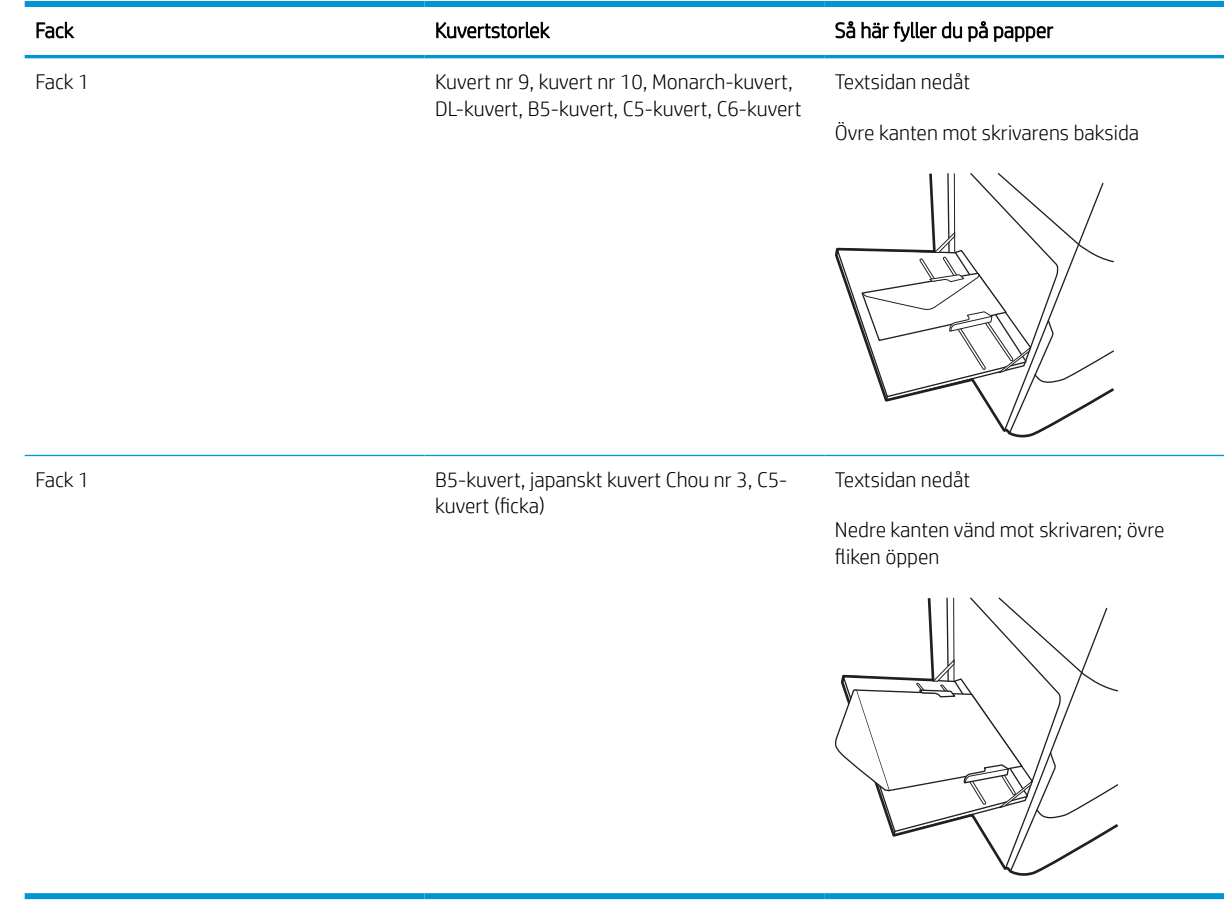

## Fyll på och skriv ut på etiketter

Följande information beskriver hur du skriver ut och fyller på etiketter.

### Manuell matning av etiketter

Använd läget för manuell matning för fack 1 om du vill skriva ut etiketter.

- 1. Välj alternativet Skriv ut i programvaran.
- 2. Välj skrivaren i listan med skrivare och klicka sedan på eller tryck på Egenskaper eller Inställningar för att öppna utskriftsdrivrutinen.
	- **OBS!** Namnet på knappen varierar för olika program.
- **EX OBS!** Om du vill få åtkomst till utskriftsfunktioner på startskärmen i Windows 8 eller 8.1 väljer du **Enheter**, Skriv ut och sedan skrivaren. För Windows 10 väljer du Skriv ut, vilket kan variera beroende på program. I Windows 8, 8.1 och 10 har dessa program en annan layout med olika funktioner än vad som beskrivs nedan för skrivbordsprogram. HP AiO-skrivarens fjärrapplikation laddar ned ytterligare drivrutinsfunktioner för drivrutinen HP PCL-6 V4 när Fler inställningar har valts.
- 3. Klicka på fliken Papper/kvalitet.
- 4. Välj rätt storlek för etikettarken i listrutan Pappersstorlek.
- 5. Ilistrutan Papperstyp väljer du Etiketter.
- 6. I listrutan Papperskälla väljer du Manuell matning.
- 7. Klicka på OK för att stänga dialogrutan Dokumentegenskaper.
- 8. I dialogrutan Utskrift klickar du på Skriv ut för att utföra utskriften.

### **Etikettorientering**

Etiketter måste fyllas på på ett speciellt sätt för att skriva ut på rätt sätt.

#### Tabell 2-12 Etikettorientering

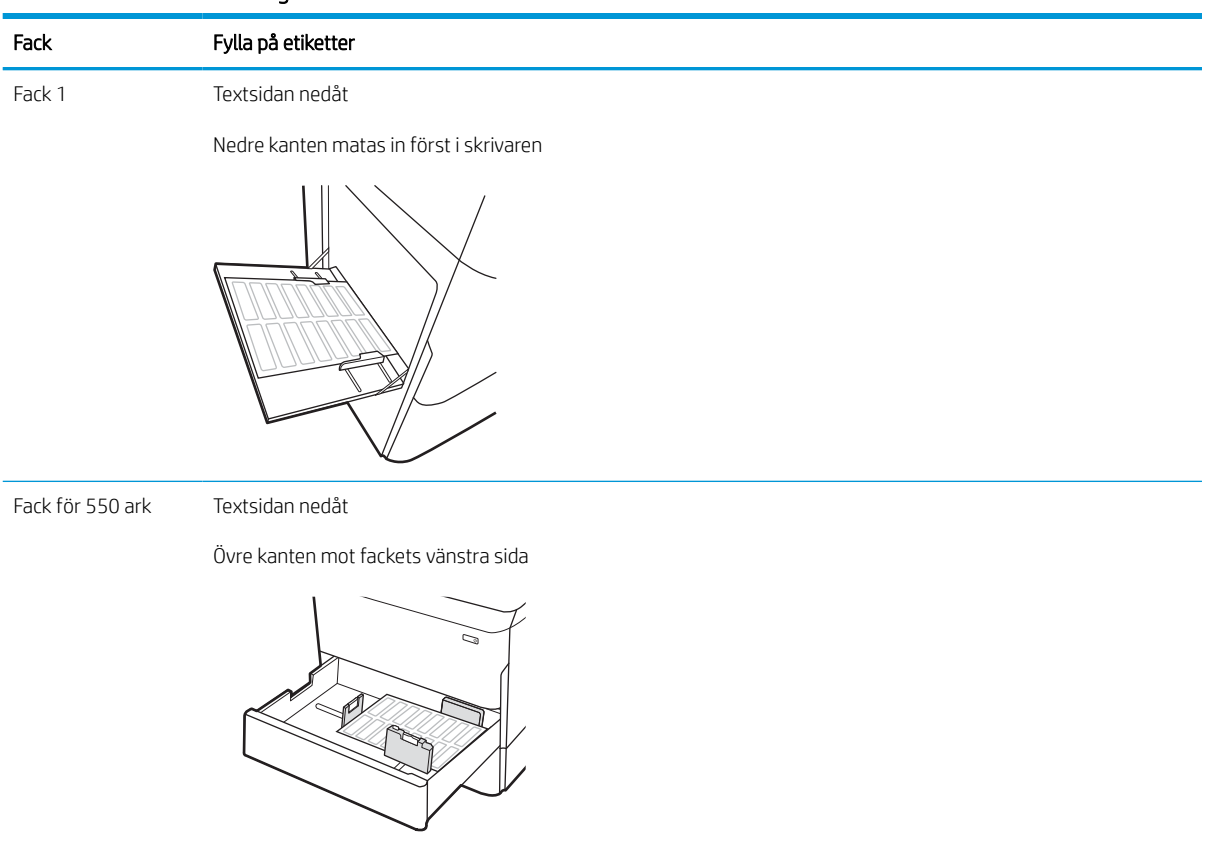

## Konfigurera häftning för inre efterbehandlare (endast för modell 774dns, 779dns, 780dns och 785zs)

Följande instruktion beskriver hur du fyller på häftklamrar och konfigurerar inställningarna för häftningsutmatningsfack-tillbehöret.

Med häftningsutmatningsfack-tillbehöret kan du häfta dokument i det övre vänstra eller övre högra hörnet och du kan häfta upp till 250 ark papper i efterbehandlaren.

## Ange standardplats för häftning

Konfigurera standardplatsen för häftning med hjälp av skrivarens kontrollpanel.

- 1. Svep med fingret på startskärmen på skrivarens kontrollpanel tills menyn Inställningar visas. Välj ikonen Inställningar för att öppna menyn.
- 2. Öppna följande menyer:
	- a. Kopiera/Skriv ut
	- b. Standardalternativ för utskrift
	- c. Häftning
- 3. Välj häftningsenhetens placering bland alternativen. Följande alternativ är tillgängliga:
	- Inget: Inga häftklammer
	- Längst upp till vänster eller höger: Om dokumentet har stående orientering, sätts en häftklammer i det övre vänstra hörnet av papperets kortsida. Om dokumentet har liggande orientering, sätts en häftklammer i det övre högra hörnet av papperets långsida.
	- Längst upp till vänster: Häftklammern sätts i det övre vänstra hörnet av papperets kortsida.
	- Längst upp till höger: Häftklammern sätts i det övre högra hörnet av papperets långsida.

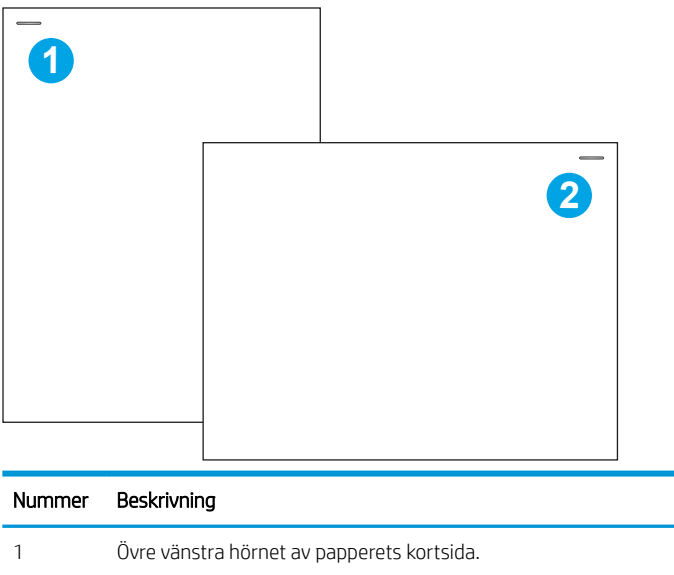

2 Övre vänstra hörnet av papperets långsida.

## Konfigurera funktionsläge

Använd den här metoden när du vill konfigurera hur häftnings-/buntningsenheten ska sortera utskrifter i utmatningsfacken.

#### Konfigurera vilolägesschemat via skrivarens kontrollpanel

Konfigurera funktionsläget med hjälp av skrivarens kontrollpanel.

- 1. Svep med fingret på startskärmen på skrivarens kontrollpanel tills menyn Inställningar visas. Välj ikonen Inställningar för att öppna menyn.
- 2. Öppna följande menyer:
	- a. Hantera häftning/buntning
	- b. Förskjutning för utskriftsjobb
- 3. Välj antingen .På eller Av. När inställningen Förskjutning anges till På separeras utskrifts- eller kopieringsjobben genom att skifta utmatningsbunten för varje jobb till ena eller andra sidan. Den här förskjutningen gör det enklare att separera flera jobb som har skrivits ut eller kopierats i följd.

### Windows® 7

Slutför följande steg om du vill konfigurera HP:s utskriftsdrivrutin för det valda funktionsläget:

 $\mathbb{R}$  OBS! Om funktionsläget ändras startar skrivaren om.

Windows XP och Vista Server 2008 (32-bitars versioner för varje) HP PCL.6-drivrutiner stöder inte utmatningsenheter.

- 1. Kontrollera att skrivaren är aktiverad och ansluten till datorn eller nätverket.
- 2. Öppna Windows® startmeny och klicka sedan på Enheter och skrivare.
- 3. Högerklicka på skrivarens namn och välj sedan Egenskaper för skrivare.
- 4. Klicka på fliken Enhetsinställningar.
- 5. Välj Uppdatera nu. Eller på listmenyn bredvid Automatisk konfiguration väljer du Uppdatera nu.

#### Windows® 8.0, 8.1 och 10

Slutför följande steg om du vill konfigurera HP:s utskriftsdrivrutin för det valda funktionsläget:

- 1. Högerklicka i datorskärmens nedre vänstra hörn.
- 2. Välj Kontrollpanelen. Under Maskinvara och ljud väljer du Visa enheter och skrivare.
- 3. Högerklicka på skrivarens namn och välj sedan Egenskaper för skrivare.
- 4. Klicka på fliken Enhetsinställningar.
- 5. Välj Uppdatera nu. Eller på listmenyn bredvid Automatisk konfiguration väljer du Uppdatera nu.

**3 OBS!** Nyare HP PCL-6 V4-drivrutiner stöder inte **Uppdatera nu.** För de här drivrutinerna ska du stoppa och starta om utskriftshanteraren. Klicka på Start (eller öppna en sökruta), i sökrutan "services.msc" och tryck sedan på Retur. Högerklicka på Utskriftshanteraren i listan med tjänster, Välj Stoppa och högerklicka sedan och välj Start. Eller, stäng av och starta om datorn.

### macOS

Slutför följande steg om du vill konfigurera HP:s utskriftsdrivrutin för det valda funktionsläget:

▲ Funktionsläget konfigureras under utskriften.

# 3 Förbrukningsmaterial, tillbehör och delar

Beställa förbrukningsmaterial eller tillbehör, byta ut tonerkassetter eller ta bort och ersätta en annan del.

Se [www.hp.com/videos/PageWide](http://www.hp.com/videos/PageWide) för videohjälp.

Följande information är korrekt vid publiceringstillfället. Aktuell information finns i [www.hp.com/support/](http://www.hp.com/support/pwcolor780MFP) [pwcolor780MFP,](http://www.hp.com/support/pwcolor780MFP) [www.hp.com/support/pwcolor785MFP,](http://www.hp.com/support/pwcolor785MFP) [www.hp.com/support/colorpw774MFP](http://www.hp.com/support/colorpw774MFP) eller [www.hp.com/support/colorpw779MFP](http://www.hp.com/support/colorpw779MFP).

#### Mer information:

HP:s heltäckande hjälp för skrivaren innehåller följande information:

- Installera och konfigurera
- Lär och använd
- Problemlösning
- Ladda ned uppdateringar av programvara och inbyggd programvara
- Delta i supportforum
- Hitta information om garanti och regler

## Beställa förbrukningsmaterial, tillbehör och reservdelar

Läs om hur du beställer förbrukningsmaterial, tillbehör och reservdelar till skrivaren.

### Beställning

Beställ delar, förbrukningsmaterial eller tillbehör via en av följande kanaler.

#### Tabell 3-1 Beställningsalternativ

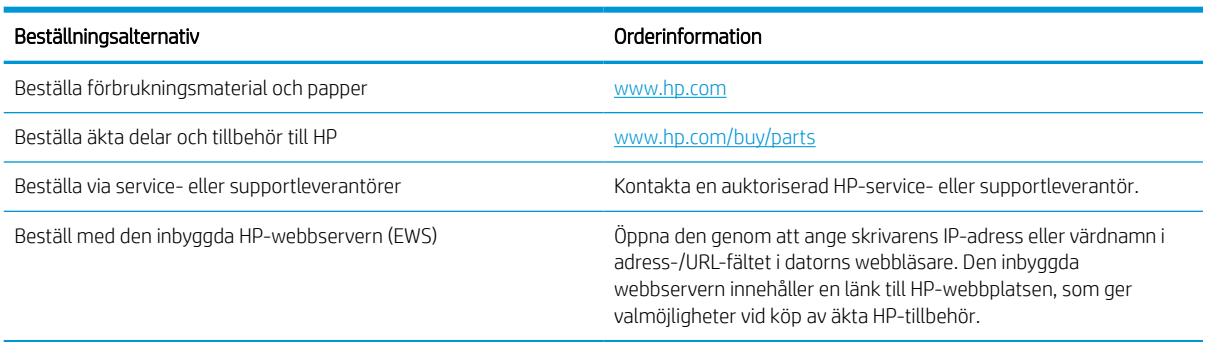

## Förbrukningsmaterial och tillbehör

Hitta information om förbrukningsmaterial och tillbehör som finns tillgängliga för din skrivare.

#### Tabell 3-2 Förbrukningsmaterial

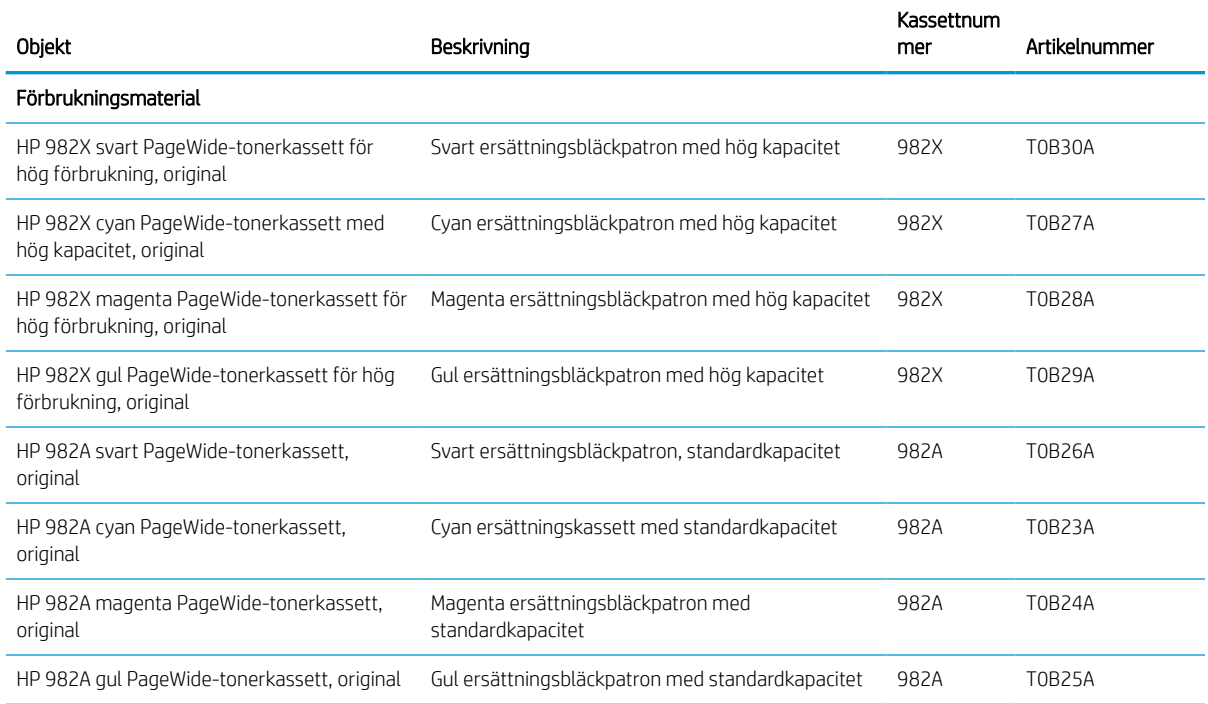

#### Tabell 3-3 Tillbehör

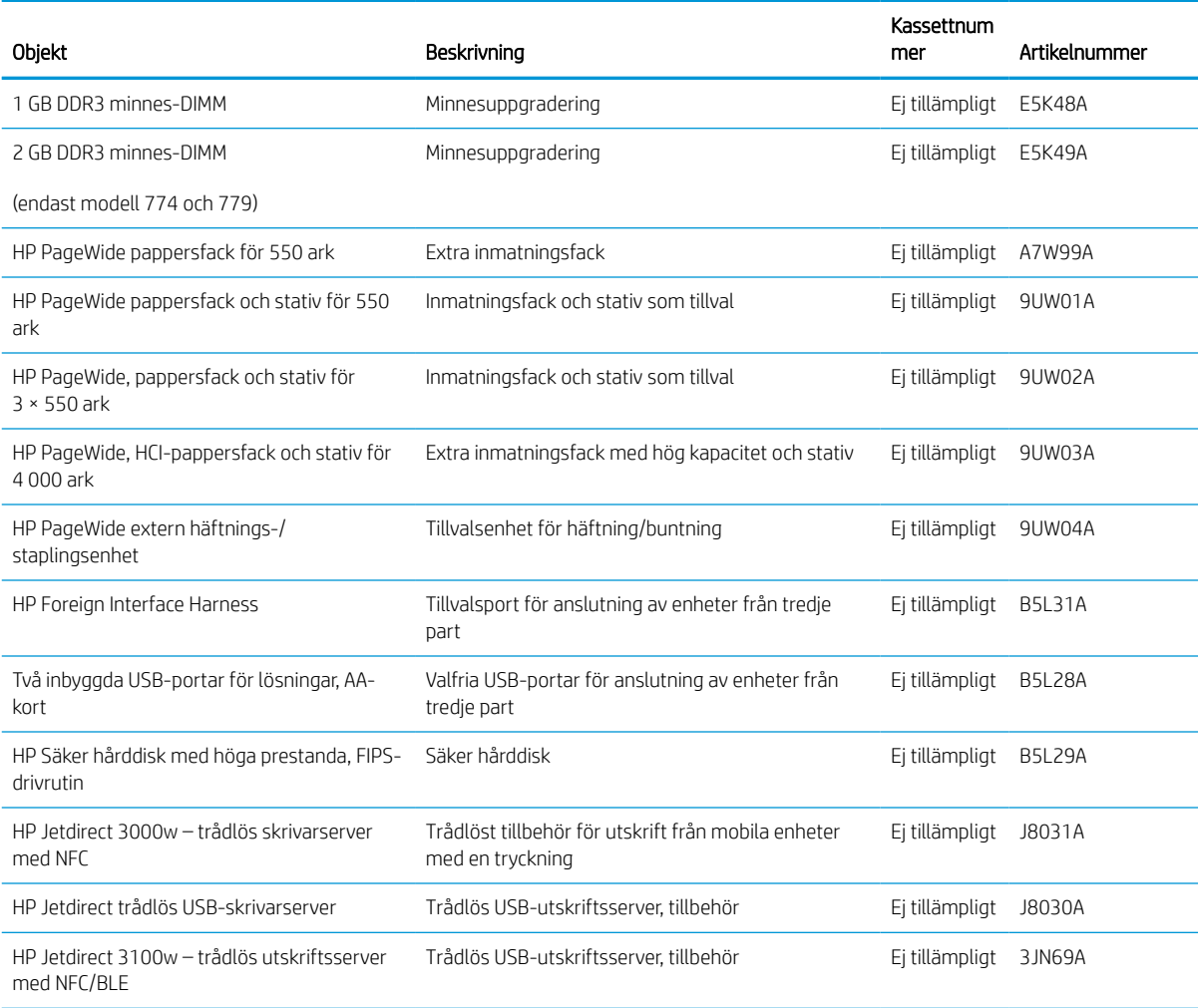

## Underhålls-/förbrukningsartiklar med lång livslängd (LLC)

Hitta information om underhålls-/förbrukningsartiklar med lång livslängd som är tillgängliga för skrivaren.

#### Tabell 3-4 Underhålls-/förbrukningsartiklar med lång livslängd (LLC)

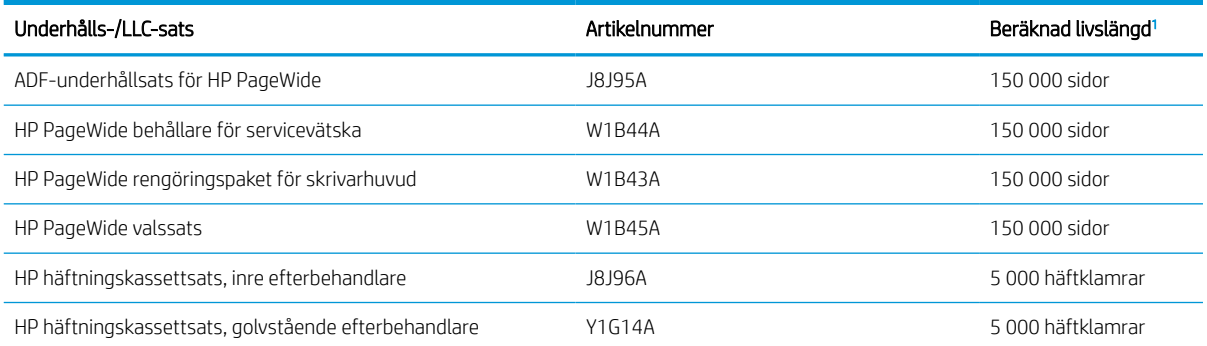

<sup>1</sup> Specifikationer för HP Underhålls-/förbrukningsartiklar med lång livslängd (LLC) baseras på testförhållandena för LLC-livslängdstestet nedan. Faktisk enskild livslängd/förbrukning under normal användning varierar beroende på användning, miljö, papper och andra faktorer. Uppskattad livslängd är inte en underförstådd garanti.

Villkor för LLC livslängdstest

- Utskriftstäckning: 5 % jämnt fördelat över hela sidan
- Miljö: 17 ° till 25 °C, 30-70 % relativ luftfuktighet (RH)
- Mediets storlek: Letter/A4
- Mediets vikt: 75 g/m2 vanlig media
- Utskriftsstorlek: 4 sidor
- Kortsidematning (A3) (d.v.s. material i Legal-storlek)

Faktorer som kan reducera livslängden enligt ovanstående villkor:

- Material som är smalare än Letter/A4 (matning från kortsidan innebär mer mekanisk aktivitet per sida)
- Papper som är tyngre än 75 g/m2 (tyngre papper ger större påfrestning på skrivarens delar)
- Utskrifter som är mindre än fyra bilder (mindre utskrifter innebär mer mekanisk aktivitet per sida)

### Komponenter för egenreparation

Följande tillbehör finns tillgängliga för skrivaren.

- Artiklar som anges som **obligatoriska** för egenutbyte måste installeras av kunden, såvida du inte vill betala för att HP:s servicepersonal utför reparationen. För dessa artiklar finns ingen på plats- eller retur till depåsupport enligt HP-produktgarantin.
- Artiklar som anges som valfria för egenutbyte kan installeras av HP:s servicepersonal på begäran utan extra kostnad under produktens garantiperiod.

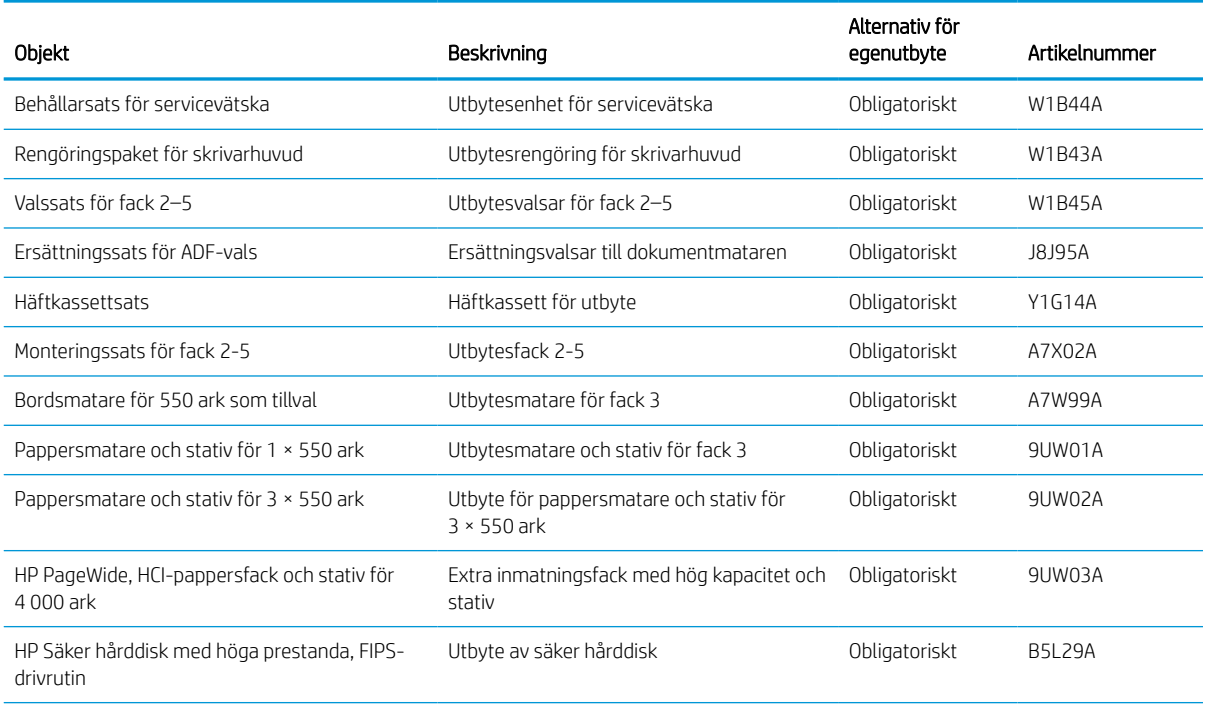

#### Tabell 3-5 Komponenter för egenreparation
#### Tabell 3-5 Komponenter för egenreparation (fortsättning)

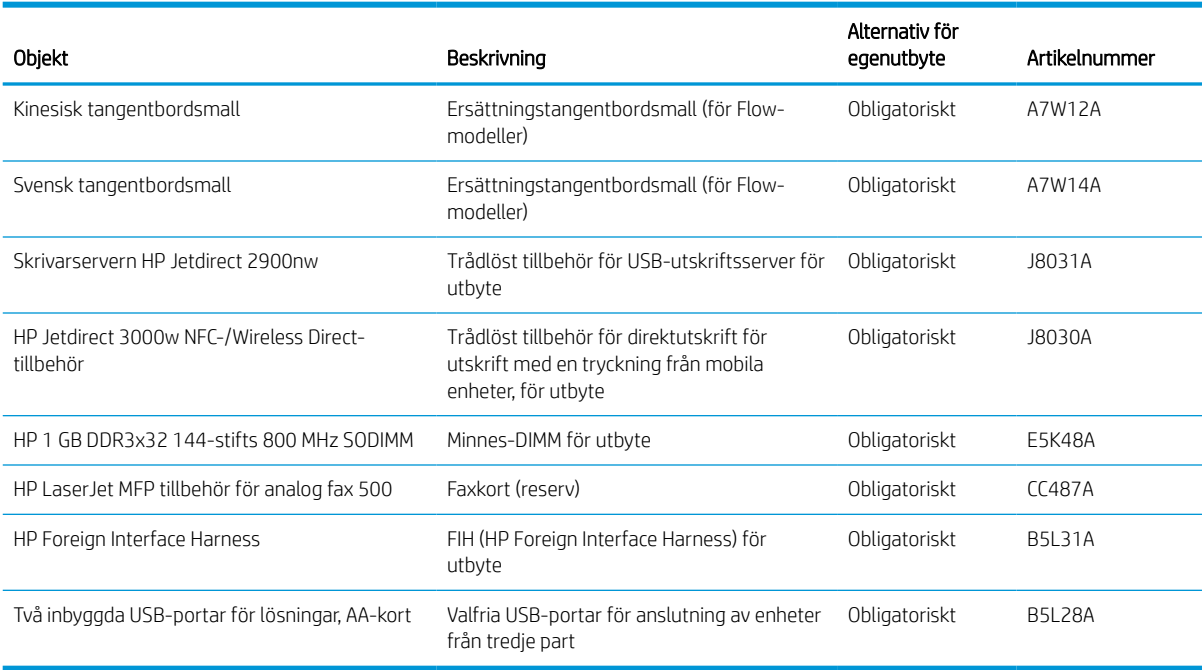

## Byt bläckpatronerna

Byt ut tonerkassetten om du får ett sådant meddelande på skrivaren eller om utskriftskvaliteten är dålig.

## Information om patroner

Ett meddelande visas på skrivaren när nivån i kassetten är låg, mycket låg eller slut.

Skrivaren använder fyra färger och har en egen tonerkassett för varje färg: gul (Y), magenta (M), cyan (C) och svart (K).

Ta inte ut kassetten ur förpackningen förrän du är redo att använda den.

X VIKTIGT: För att förhindra skada på patronen bör du inte röra vid de guldfärgade metallkontakterna på patronen.

Följande bild visar patronens komponenter.

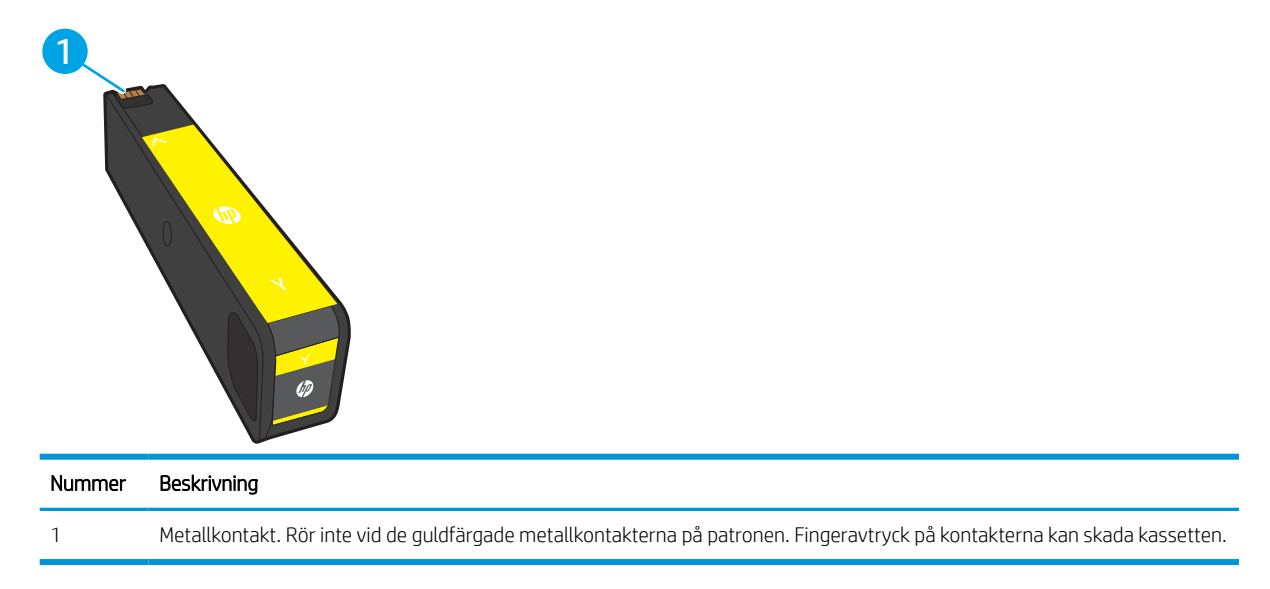

Gå till [www.hp.com](http://www.hp.com) om du vill köpa kassetter eller kontrollera kassettkompatibilitet för skrivaren. Gå längst ner på sidan och kontrollera att land/region är rätt.

#### Tabell 3-6 Information om patroner

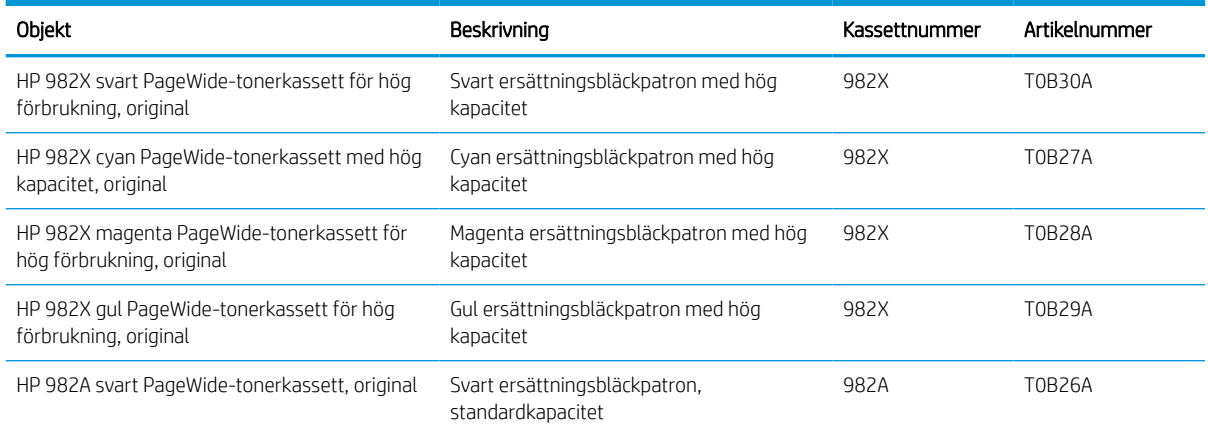

#### Tabell 3-6 Information om patroner (fortsättning)

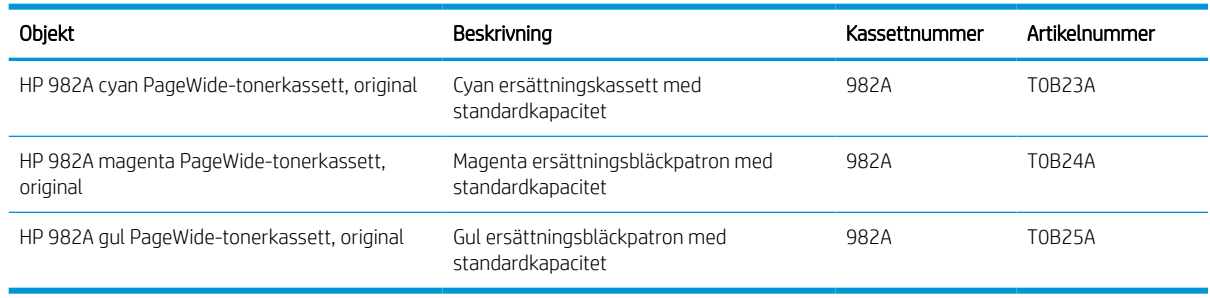

**BS!** Patroner med hög kapacitet innehåller mer pigment än standardpatroner, och ger fler utskrifter. Mer information finns på [www.hp.com/go/learnaboutsupplies.](http://www.hp.com/go/learnaboutsupplies)

**BS!** Information om hur du återvinner använda patroner finns i patronens förpackning.

## Ta bort och byta ut kassetter

Så här byter du ut en tonerkassett.

1. Öppna kassettluckan.

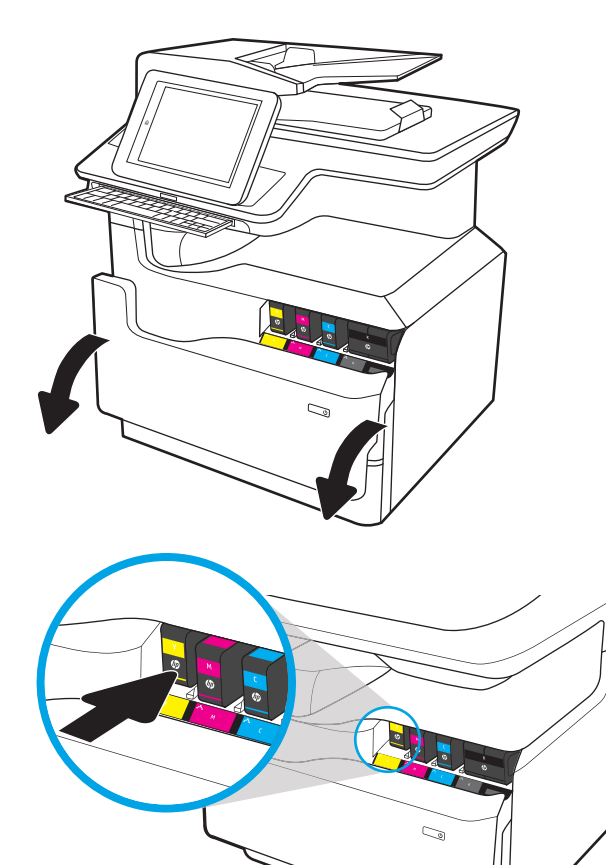

2. Tryck den gamla patronen inåt för att lossa den.

- 3. Ta tag i kanten på den gamla patronen och dra den sedan rakt utåt för att ta bort den.
- Ó S
- 4. Ta ut den nya patronen ur förpackningen.

5. Rör inte vid de guldfärgade metallkontakterna på patronen. Fingeravtryck på kontakterna kan skada kassetten.

6. Sätt i den nya patronen i produkten. Kontrollera att patronen sitter ordentligt på plats.

7. Stäng kassettluckan.

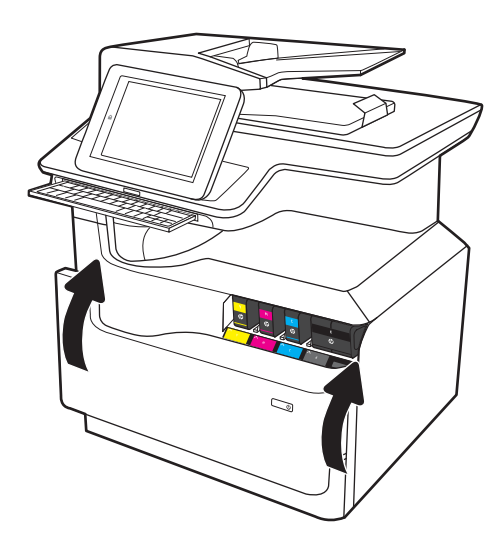

8. Förpacka den gamla tonerkassetten i förpackningen som den nya kassetten levererades i. Du kan läsa mer om återvinning i den bifogade informationen.

HP hjälper dig att återvinna dina Original-HPkassetter – det är enkelt och kostnadsfritt med HP Planet Partners-programmet som finns i mer än 50 länder/regioner i hela världen<sup>1)</sup>.

Om du vill ha information om hur du återvinner använda HP-tonerkassetter, går du till [www.hp.com/recycle.](http://www.hp.com/recycle)

<sup>1)</sup> Programtillgängligheten varierar. Mer information finns på [www.hp.com/recycle](http://www.hp.com/recycle).

## Byt ut behållaren för servicevätska

Lär dig mer om hur du byter ut behållaren för servicevätska.

## Information om behållare för servicevätska

Följande information beskriver skrivarens behållare för servicevätska och hur den byts ut.

Skrivaren indikerar när behållaren för servicevätska nästan är full och när den är helt full. När den är helt full stoppas utskriften tills behållaren för servicevätska bytts ut.

Om du vill köpa en behållare för servicevätska (artikelnummer W1B44A) går du till HP Reservdelar på [www.hp.com/buy/parts.](http://www.hp.com/buy/parts)

 $\overline{\mathbb{B}}$  OBS! Behållaren för servicevätska är avsedd att användas en gång. Försök inte tömma och återanvända behållaren för servicevätska. Det kan leda till att pigment spills ut inuti skrivaren, vilket kan resultera i reducerad utskriftskvalitet. Efter användning returnerar du behållaren för servicevätska till HP:s Planet Partners-program för återvinning.

## Ta bort och byta ut behållaren för servicevätska

Så här byter du ut behållaren för servicevätska.

1. Öppna den vänstra luckan.

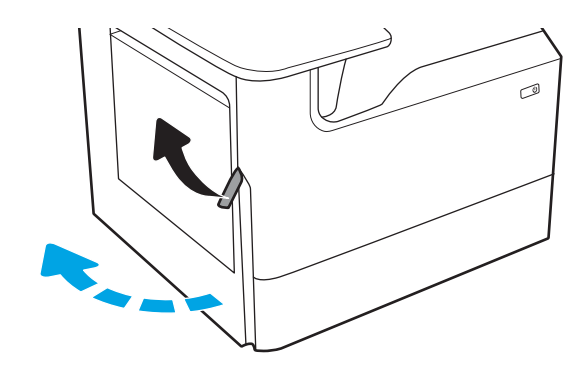

2. Dra behållaren för servicevätska ut ur skrivaren.

VIKTIGT: När du drar ut behållaren för servicevätska ska du undvika direkt kontakt med den svarta cylindern för att inte få kladda ned huden eller kläderna.

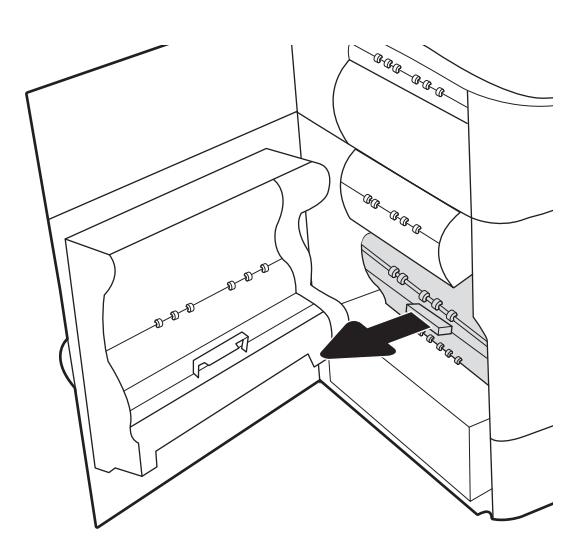

3. Lossa spärren som håller enheten i justeringsfacket på vänster sida av behållaren för servicevätska och ta sedan bort den vänstra sidan av enheten.

4. Ta bort den högra sidan från justeringsfacket och ta sedan bort enheten från skrivaren. Ställ duplexenheten åt sidan i upprätt läge på en bit papper för att undvika kladd.

5. Ta ut den nya behållaren för servicevätska ur förpackningen.

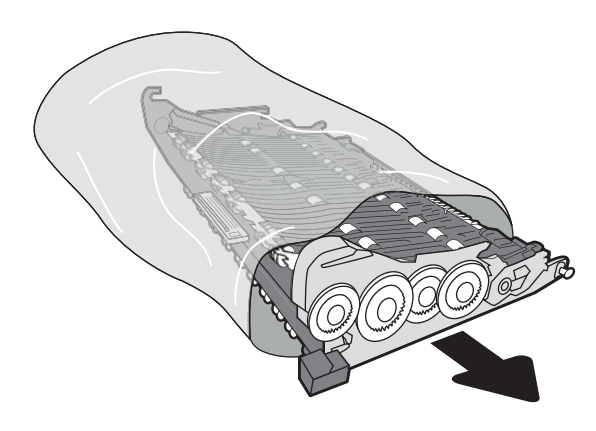

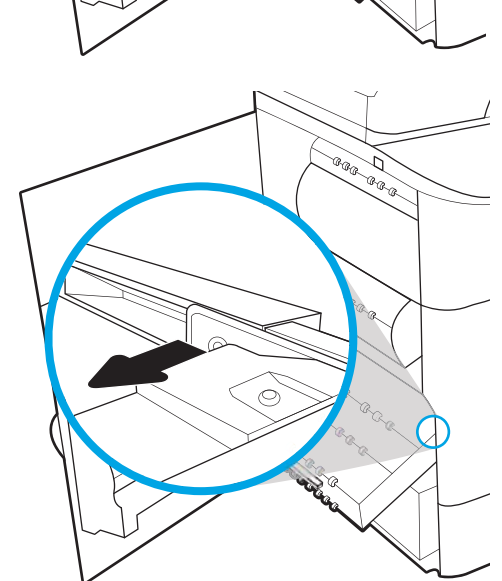

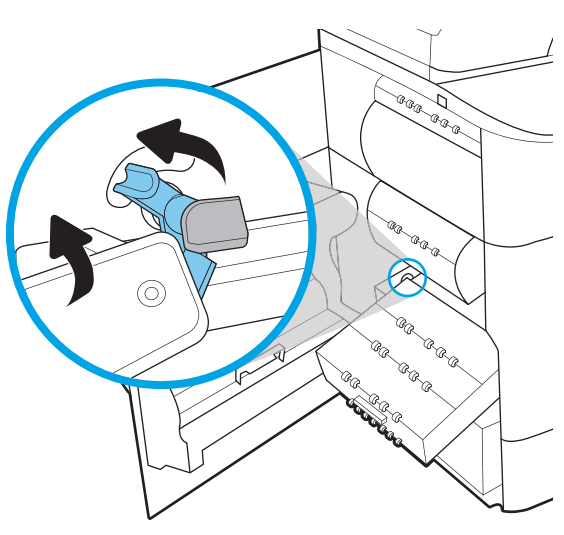

6. Sätt in den högra änden av behållaren med servicevätska i justeringsfacket först.

7. Sätt in den vänstra änden av behållaren för servicevätska i justeringsfacket och lås sedan spärren som håller enheten i facket.

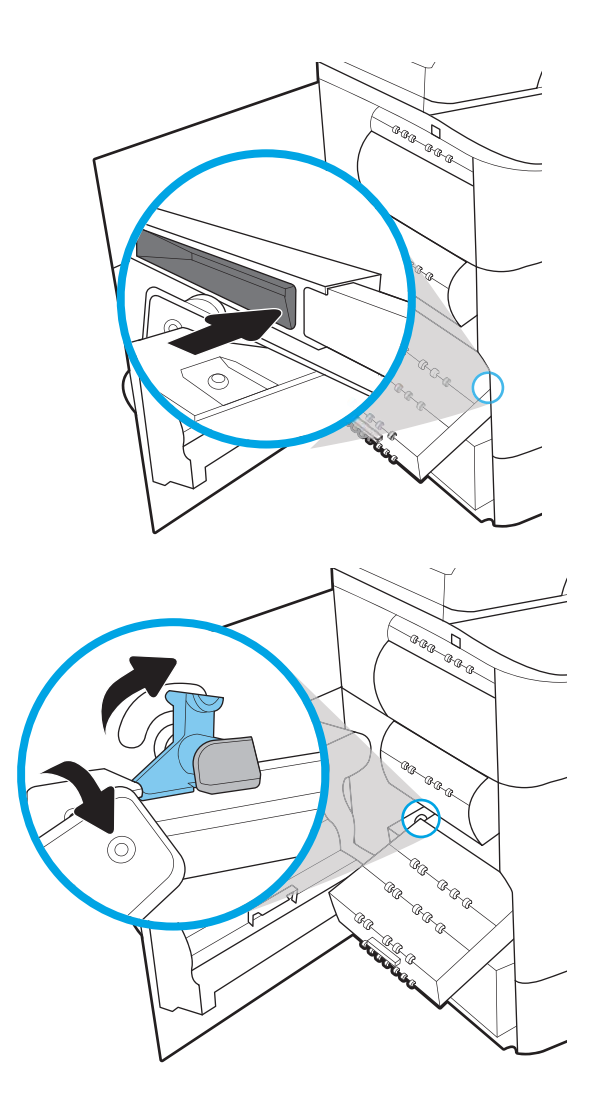

8. Skjut in behållaren för servicevätska i skrivaren.

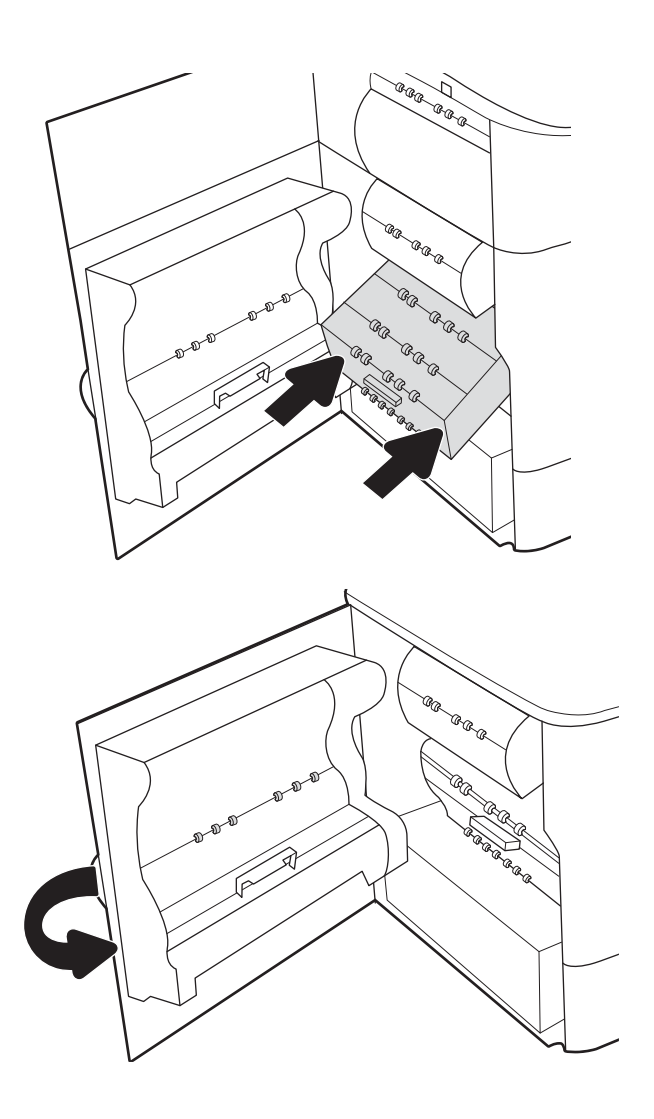

9. Stäng den vänstra luckan.

# 4 Skriva ut

Skriv ut med hjälp av programvaran eller skriva ut från en mobil enhet eller en USB-flashenhet.

Se [www.hp.com/videos/PageWide](http://www.hp.com/videos/PageWide) för videohjälp.

Följande information är korrekt vid publiceringstillfället. Aktuell information finns i [www.hp.com/support/](http://www.hp.com/support/pwcolor780MFP) [pwcolor780MFP,](http://www.hp.com/support/pwcolor780MFP) [www.hp.com/support/pwcolor785MFP,](http://www.hp.com/support/pwcolor785MFP) [www.hp.com/support/colorpw774MFP](http://www.hp.com/support/colorpw774MFP) eller [www.hp.com/support/colorpw779MFP](http://www.hp.com/support/colorpw779MFP).

#### Mer information:

HP:s heltäckande hjälp för skrivaren innehåller följande information:

- Installera och konfigurera
- Lär och använd
- **•** Problemlösning
- Ladda ned uppdateringar av programvara och inbyggd programvara
- Delta i supportforum
- Hitta information om garanti och regler

## Utskriftsmetoder (Windows)

Lär dig om vanliga utskriftsuppgifter för Windows-användare.

## Så här skriver du ut (Windows)

Använd alternativet Skriv ut från ett program för att välja skrivaren och grundläggande inställningar för utskriften.

Följande procedur beskriver den grundläggande utskriftsprocessen för Windows.

- 1. Välj alternativet Skriv ut i programvaran.
- 2. Välj skrivaren i listan med skrivare. Om du vill ändra inställningar klickar du på knappen Egenskaper eller Inställningar för att öppna utskriftsdrivrutinen.
- **OBS!** Namnet på knappen varierar för olika program.

I Windows 10, 8.1 och 8 har dessa program en annan layout med olika funktioner än vad som beskrivs nedan för skrivbordsprogram. Slutför följande steg om du vill få åtkomst till utskriftsfunktionen från en app på startskärmen:

- Windows 10: Välj Skriv ut och välj sedan skrivaren.
- Windows 8.1 eller 8: Välj Enheter, välj Skriv ut och välj sedan skrivaren.

HP AiO-skrivarens fjärrapplikation hämtar ytterligare drivrutinsfunktioner för drivrutinen HP PCL-6 V4 när Fler inställningar har valts.

**EX OBS!** Om du vill ha mer information klickar du på knappen Hjälp (?) i skrivardrivrutinen.

- 3. Konfigurera de tillgängliga alternativen genom att klicka på flikarna i utskriftsdrivrutinen. Du kan till exempel ställa in pappersriktningen på fliken Efterbehandling och ställa in papperskällan, papperstypen, pappersstorleken och kvalitetsinställningar på fliken Papper/kvalitet.
- 4. Klicka på knappen OK när du vill återgå till dialogrutan Skriv ut. Välj hur många kopior som ska skrivas ut från den här skärmen.
- 5. Klicka på knappen Skriv ut för att skriva ut utksriften.

### Skriva ut på båda sidor automatiskt (Windows)

Om skrivaren har en automatisk duplexenhet kan du skriva ut automatiskt på båda sidor av papperet. Använd en pappersstorlek och papperstyp som stöds av duplexenheten.

- 1. Välj alternativet Skriv ut i programvaran.
- 2. Välj skrivaren i listan över skrivare och klicka sedan på Egenskaper eller Inställningar för att öppna utskriftsdrivrutinen.

**OBS!** Namnet på knappen varierar för olika program.

I Windows 10, 8.1 och 8 har dessa program en annan layout med olika funktioner än vad som beskrivs nedan för skrivbordsprogram. Slutför följande steg om du vill få åtkomst till utskriftsfunktionen från en app på startskärmen:

- Windows 10: Välj Skriv ut och välj sedan skrivaren.
- Windows 8.1 eller 8: Välj Enheter, välj Skriv ut och välj sedan skrivaren.

HP AiO-skrivarens fjärrapplikation hämtar ytterligare drivrutinsfunktioner för drivrutinen HP PCL-6 V4 när Fler inställningar har valts.

- 3. Klicka på fliken Efterbehandling.
- 4. Välj Skriv ut på båda sidor. Klicka på OK för att stänga dialogrutan Dokumentegenskaper.
- 5. I dialogrutan Skriv ut klickar du på Skriv ut för att skriva ut utskriften.

## Skriva ut på båda sidor manuellt (Windows)

Använd den här proceduren för skrivare som inte är utrustade med en automatisk duplexenhet eller för att skriva ut på papper som duplexenheten inte stöder.

- 1. Välj alternativet Skriv ut i programvaran.
- 2. Välj skrivaren i listan över skrivare och klicka sedan på Egenskaper eller Inställningar för att öppna utskriftsdrivrutinen.
- **OBS!** Namnet på knappen varierar för olika program.

I Windows 10, 8.1 och 8 har dessa program en annan layout med olika funktioner än vad som beskrivs nedan för skrivbordsprogram. Slutför följande steg om du vill få åtkomst till utskriftsfunktionen från en app på startskärmen:

- Windows 10: Välj Skriv ut och välj sedan skrivaren.
- Windows 8.1 eller 8: Välj Enheter, välj Skriv ut och välj sedan skrivaren.

HP AiO-skrivarens fjärrapplikation hämtar ytterligare drivrutinsfunktioner för drivrutinen HP PCL-6 V4 när Fler inställningar har valts.

- 3. Klicka på fliken Efterbehandling.
- 4. Välj Skriv ut på båda sidor (manuellt) och klicka sedan på OK för att stänga dialogrutan Dokumentegenskaper.
- 5. I dialogrutan Skriv ut klickar du på Skriv ut för att skriva ut den första sidan av utskriften.
- 6. Hämta utskriften från utmatningsfacket och placera den sedan i fack 1.
- 7. Välj en knapp på kontrollpanelen för att fortsätta om du uppmanas att göra det.

### Skriva ut flera sidor per ark (Windows)

När du skriver ut från ett program med alternativet Skriv ut kan du välja ett alternativ för att skriva ut flera sidor på ett pappersark. Du vill kanske göra detta om du skriver ut ett mycket stort dokument och vill spara papper.

- 1. Välj alternativet Skriv ut i programvaran.
- 2. Välj skrivaren i listan över skrivare och klicka sedan på Egenskaper eller Inställningar för att öppna utskriftsdrivrutinen.
	- <sup>2</sup> OBS! Namnet på knappen varierar för olika program.

I Windows 10, 8.1 och 8 har dessa program en annan layout med olika funktioner än vad som beskrivs nedan för skrivbordsprogram. Slutför följande steg om du vill få åtkomst till utskriftsfunktionen från en app på startskärmen:

- Windows 10: Välj Skriv ut och välj sedan skrivaren.
- Windows 8.1 eller 8: Välj Enheter, välj Skriv ut och välj sedan skrivaren.

HP AiO-skrivarens fjärrapplikation hämtar ytterligare drivrutinsfunktioner för drivrutinen HP PCL-6 V4 när Fler inställningar har valts.

- 3. Klicka på fliken Efterbehandling.
- 4. Välj antal sidor per ark i listrutan Sidor per ark.
- 5. Välj önskade alternativ för Skriv ut sidramar, Sidordning och Orientering. Klicka på OK för att stänga dialogrutan Dokumentegenskaper.
- 6. I dialogrutan Skriv ut klickar du på Skriv ut för att skriva ut utskriften.

### Välja papperstyp (Windows)

När du skriver ut från ett program med alternativet Skriv ut kan du ange den papperstyp som du använder för utskriftsjobbet. Om din standardpapperstyp är Letter, men du ska använda en annan papperstyp för en utskrift, anger du specifik papperstyp.

- 1. Välj alternativet Skriv ut i programvaran.
- 2. Välj skrivaren i listan över skrivare och klicka sedan på Egenskaper eller Inställningar för att öppna utskriftsdrivrutinen.
	- **OBS!** Namnet på knappen varierar för olika program.

I Windows 10, 8.1 och 8 har dessa program en annan layout med olika funktioner än vad som beskrivs nedan för skrivbordsprogram. Slutför följande steg om du vill få åtkomst till utskriftsfunktionen från en app på startskärmen:

- Windows 10: Välj Skriv ut och välj sedan skrivaren.
- Windows 8.1 eller 8: Välj Enheter, välj Skriv ut och välj sedan skrivaren.

HP AiO-skrivarens fjärrapplikation hämtar ytterligare drivrutinsfunktioner för drivrutinen HP PCL-6 V4 när Fler inställningar har valts.

- 3. Klicka på fliken Papper/kvalitet.
- 4. Välj papperstyp i listrutan Papperstyp.

5. Klicka på OK för att stänga dialogrutan Dokumentegenskaper. I dialogrutan Skriv ut klickar du på Skriv ut för att skriva ut utskriften.

Om facket behöver konfigureras visas ett meddelande om fackets konfiguration på skrivarens kontrollpanel.

- 6. Fyll på facket med papper av angiven typ och storlek och stäng facket.
- 7. Tryck på OK för att godkänna identifierad typ och storlek eller på Ändra om du vill välja en annan pappersstorlek eller typ.
- 8. Välj rätt papperstyp och -storlek, och tryck sedan på OK.

### Ytterligare utskriftsuppgifter

Leta reda på information på Internet om att utföra vanliga utskriftsuppgifter.

Gå till [www.hp.com/support/pwcolor780MFP](http://www.hp.com/support/pwcolor780MFP), [www.hp.com/support/pwcolor785MFP](http://www.hp.com/support/pwcolor785MFP), [www.hp.com/support/](http://www.hp.com/support/colorpw774MFP) [colorpw774MFP](http://www.hp.com/support/colorpw774MFP) eller [www.hp.com/support/colorpw779MFP.](http://www.hp.com/support/colorpw779MFP)

Instruktioner finns tillgängliga för att utföra utskriftsuppgifter som:

- Skapa och använda utskriftsgenvägar eller snabbval
- Välja pappersstorlek eller använda en anpassad pappersstorlek
- Välja sidorientering
- Skapa ett häfte
- Anpassa ett dokument till en vald pappersstorlek
- Skriva ut de första eller sista sidorna av dokumentet på ett annat papper
- Skriva ut vattenstämplar på ett dokument

## Utskriftsuppgifter (Mac)

Skriv ut med HP:s programvara för utskrift för macOS, inklusive hur man skriver ut på båda sidorna eller skriver ut flera sidor per ark.

### Hur man skriver ut (macOS)

Använd alternativet Skriv ut från ett program för att välja skrivaren och grundläggande inställningar för utskriften.

Nedan beskrivs den grundläggande utskriftsprocessen för macOS.

- 1. Klicka på menyn Arkiv och sedan på Skriv ut.
- 2. Markera skrivaren.
- 3. Klicka på Visa detaljer eller Kopior och sidor och välj sedan andra menyer för att justera skrivarinställningarna.

**<sup>3</sup> OBS!** Namnet på alternativet varierar för olika program.

4. Klicka på knappen Skriv ut.

## Skriva ut på båda sidor automatiskt (macOS)

Om skrivaren har en automatisk duplexenhet kan du skriva ut automatiskt på båda sidor av papperet. Använd en pappersstorlek och papperstyp som stöds av duplexenheten.

**3** OBS! Den här informationen gäller för skrivare som har en automatisk duplexenhet.

- **EX OBS!** Den här funktionen är tillgänglig om du installerar HP-skrivardrivrutinen. Den är kanske inte tillgänglig om du använder AirPrint ® .
	- 1. Klicka på menyn Arkiv och sedan på Skriv ut.
	- 2. Markera skrivaren.
	- 3. Klicka på Visa detaljer eller Kopior och sidor och klicka sedan på menyn Layout.

macOS 10.14 Mojave och senare: Klicka på Visa detaljer klicka på Dubbelsidigt och klicka sedan på menyn Layout.

- **EX OBS!** Namnet på alternativet varierar för olika program.
- 4. Välj ett bindningsalternativ i listrutan Dubbelsidig.
- 5. Klicka på knappen Skriv ut.

### Skriva ut på båda sidor manuellt (macOS)

Använd den här proceduren för skrivare som inte är utrustade med en automatisk duplexenhet eller för att skriva ut på papper som duplexenheten inte stöder.

OBS! Den här funktionen är tillgänglig om du installerar HP-skrivardrivrutinen. Den är kanske inte tillgänglig om du använder AirPrint.

- 1. Klicka på menyn Arkiv och sedan på Skriv ut.
- 2. Markera skrivaren.
- 3. Klicka på Visa detaljer eller Kopior och sidor och klicka sedan på menyn Manuell duplex.
- **<sup>3</sup> OBS!** Namnet på alternativet varierar för olika program.
- 4. Klicka i rutan Manuell Duplex och välj ett bindningsalternativ.
- 5. Klicka på knappen Skriv ut.
- 6. Gå till skrivaren och ta bort eventuellt tomt papper som finns i fack 1.
- 7. Hämta den utskrivna bunten i utmatningsfacket och placera den med den utskrivna sidan vänd nedåt i inmatningsfacket.
- 8. Om du uppmanas trycka på en knapp på kontrollpanelen för att fortsätta gör du det.

## Skriva ut flera sidor per ark (macOS)

När du skriver ut från ett program med alternativet Skriv ut kan du välja ett alternativ för att skriva ut flera sidor på ett pappersark. Du vill kanske göra detta om du skriver ut ett mycket stort dokument och vill spara papper.

- 1. Klicka på menyn Arkiv och sedan på Skriv ut.
- 2. Markera skrivaren.
- 3. Klicka på Visa detaljer eller Kopior och sidor och klicka sedan på menyn Layout.

**3** OBS! Namnet på alternativet varierar för olika program.

- 4. I listrutan Sidor per ark väljer du det antal sidor som du vill skriva ut på varje ark.
- 5. Vid Utskriftsriktning väljer du ordning och placering för sidorna på arket.
- 6. I menyn Ram väljer du den typ av ram som du vill skriva ut runt varje sida på arket.
- 7. Klicka på knappen Skriv ut.

## Välja papperstyp (macOS)

När du skriver ut från ett program med alternativet Skriv ut kan du ange den papperstyp som du använder för utskriftsjobbet. Om din standardpapperstyp är Letter, men du ska använda en annan papperstyp för en utskrift, anger du specifik papperstyp.

- 1. Klicka på menyn Arkiv och sedan på Skriv ut.
- 2. Markera skrivaren.
- 3. Klicka på Visa detaljer eller Kopior och sidor och klicka sedan på menyn Medier och kvalitet eller menyn Papper/kvalitet.
- **<sup>3</sup> OBS!** Namnet på alternativet varierar för olika program.
- 4. Välj bland alternativen under Medier och kvalitet eller Papper/kvalitet.

 $3$  OBS! Listan innehåller huvuduppsättningen av de alternativ som är tillgängliga. Vissa alternativ är inte tillgängliga på alla skrivare.

- Medietyp: Välj alternativet för rätt typ av papper för utskriftsjobbet.
- Utskriftskvalitet eller Kvalitet: Välj upplösning för utskriften.
- Kant till kant-utskrift: Välj det här alternativet om du vill skriva ut nära papperskanterna.
- 5. Klicka på knappen Skriv ut.

### Ytterligare utskriftsuppgifter

Leta reda på information på Internet om att utföra vanliga utskriftsuppgifter.

Gå till [www.hp.com/support/pwcolor780MFP](http://www.hp.com/support/pwcolor780MFP), [www.hp.com/support/pwcolor785MFP](http://www.hp.com/support/pwcolor785MFP), [www.hp.com/support/](http://www.hp.com/support/colorpw774MFP) [colorpw774MFP](http://www.hp.com/support/colorpw774MFP) eller [www.hp.com/support/colorpw779MFP.](http://www.hp.com/support/colorpw779MFP)

Instruktioner finns tillgängliga för att utföra utskriftsuppgifter som:

- Skapa och använda utskriftsgenvägar eller snabbval
- Välja pappersstorlek eller använda en anpassad pappersstorlek
- Välja sidorientering
- Skapa ett häfte
- Anpassa ett dokument till en vald pappersstorlek
- Skriva ut de första eller sista sidorna av dokumentet på ett annat papper
- Skriva ut vattenstämplar på ett dokument

## Lagra utskrifter på skrivaren för att skriva ut senare eller skriva ut privat

Lagra utskrifter i skrivarens minne så att du kan skriva ut dem vid ett senare tillfälle.

### Inledning

Följande information innehåller information om hur du skapar och skriver ut dokument som lagras på USBminnet. Dessa jobb kan skrivas ut vid ett senare tillfälle eller skrivas ut privat.

## Skapa en lagrad utskrift (Windows)

Lagra jobb på USB-flashminnet för privat eller fördröjd utskrift.

- 1. Välj alternativet Skriv ut i programvaran.
- 2. Välj skrivaren i skrivarlistan och välj sedan Egenskaper eller Inställningar.

**OBS!** Namnet på knappen varierar för olika program.

I Windows 10, 8.1 och 8 har dessa program en annan layout med olika funktioner än vad som beskrivs nedan för skrivbordsprogram. Slutför följande steg om du vill få åtkomst till utskriftsfunktionen från en app på startskärmen:

- Windows 10: Välj Skriv ut och välj sedan skrivaren.
- Windows 8.1 eller 8: Välj Enheter, välj Skriv ut och välj sedan skrivaren.

HP AiO-skrivarens fjärrapplikation hämtar ytterligare drivrutinsfunktioner för drivrutinen HP PCL-6 V4 när Fler inställningar har valts.

- 3. Klicka på fliken Lagra utskrift.
- 4. Välj ett alternativ för Lagra utskrift:
	- Korrigera och vänta: Skriv ut och korrekturläs en kopia av ett dokument och skriv sedan ut fler kopior.
	- Privat jobb: Jobbet skrivs inte ut förrän du begär det på skrivarens kontrollpanel. För det här jobblagringsläget kan du välja ett av alternativen Gör jobbet säkert/skyddat. Om du tilldelar utskriftsjobbet en personlig kod (PIN) måste du ange PIN-koden på kontrollpanelen. Om du krypterar utskriften måste du ange det lösenord som krävs på kontrollpanelen. Utskriften tas bort från minnet när den skrivits ut och försvinner om skrivaren förlorar ström.
	- Snabbkopia: Skriv ut önskat antal kopior av ett dokument och spara en kopia i skrivarminnet så att du kan skriva ut det igen senare.
	- Lagrat jobb: Lagra ett dokument på skrivaren och tillåt andra användare att skriva ut det när som helst. För det här jobblagringsläget kan du välja ett av alternativen Gör jobbet säkert/skyddat. Om du tilldelar utskriftsjobbet en personlig kod (PIN) måste den person som skriver ut jobbet ange PINkoden på kontrollpanelen. Om du krypterar utskriften måste den person som skriver ut jobbet ange det nödvändiga lösenordet på kontrollpanelen.
- 5. Använd ett eget användarnamn eller utskriftsnamn, klicka på knappen Anpassa och ange sedan användarnamnet eller utskriftsnamnet.

Välj vilket alternativ som ska användas om det redan finns en lagrad utskrift med samma namn:

- Använd utskriftsnamn + (1-99): Lägg till ett unikt nummer i slutet på utskriftsnamnet.
- Ersätt befintlig fil: Skriv över den lagrade utskriften med en ny.
- 6. Klicka på OK för att stänga dialogrutan Dokumentegenskaper. I dialogrutan Utskrift klickar du på Skriv ut för att utföra utskriften.

## Skapa en lagrad utskrift (macOS)

Lagra jobb på USB-flashminnet för privat eller fördröjd utskrift.

- 1. Klicka på menyn Arkiv och sedan på Skriv ut.
- 2. Välj skrivaren på menyn Skrivare.
- 3. Klicka på Visa detaljer eller Kopior och sidor och klicka sedan på menyn Jobblagring.
	- <sup>2</sup> OBS! Om menyn **Jobblagring** inte visas följer du instruktionerna i avsnittet "Avaktivera eller aktivera funktionen för jobblagring" för att aktivera menyn.
- 4. I listrutan Läge väljer du typ av lagrad utskrift.
	- Korrigera och vänta: Skriv ut och korrekturläs en kopia av ett dokument och skriv sedan ut fler kopior. Den första kopian skrivs ut direkt. Utskriften av efterföljande kopior måste startas från enhetens främre kontrollpanel. Om till exempel 10 kopior skickas skrivs en kopia ut direkt och de andra nio kopiorna skrivs ut när jobbet hämtas. Jobbet tas bort när alla kopior har skrivits ut.
	- Privat jobb: Utskriftsjobbet skrivs inte ut förrän någon begär det på skrivarens kontrollpanel. Om utskriftsjobbet har en personlig kod (PIN) måste du ange PIN-koden på kontrollpanelen. Utskriften tas bort från minnet när det har skrivits ut.
	- Snabbkopia: Skriv ut önskat antal kopior av ett dokument och spara en kopia i skrivarminnet så att du kan skriva ut det igen senare. Jobbet tas bort manuellt eller genom schemat för jobblagring.
	- Lagrat jobb: Lagra ett dokument på skrivaren och tillåt andra användare att skriva ut det när som helst. Om utskriftsjobbet har en personlig kod (PIN) måste den person som skriver ut jobbet ange PIN-koden på kontrollpanelen. Jobbet tas bort manuellt eller genom schemat för jobblagring.
- 5. Använd ett eget användarnamn eller utskriftsnamn, klicka på knappen Anpassa och ange sedan användarnamnet eller utskriftsnamnet.
	- **<sup>3</sup> OBS!** macOS 10.14 Mojave och senare: Knappen Anpassad innehåller inte längre skrivardrivrutinen. Använd alternativen under listrutan Läge om du vill konfigurera sparade jobb.

Välj vilket alternativ som ska användas om det redan finns ett lagrat utskriftsjobb med samma namn.

- Använd utskriftsnamn + (1–99): Lägg till ett unikt nummer i slutet på utskriftsnamnet.
- **Ersätt befintlig fil:** Skriv över den lagrade utskriften med en ny.
- 6. Om du valde alternativet Lagrat jobb eller Privat jobb i listrutan Läge kan du skydda utskriften med en PINkod. Skriv en fyrsiffrig kod i fältet Använd PIN-kod för att skriva ut. Om någon annan försöker skriva ut det här jobbet uppmanas han eller hon att ange PIN-koden.
- 7. Tryck på knappen Skriv ut för att bearbeta utskriften.

## Skriva ut en lagrad utskrift

Så här skriver du ut ett jobb som har lagrats i skrivarens minne.

- 1. Välj Skriv ut från jobblagring på startskärmen på skrivarens kontrollpanel.
- 2. Välj namnet på den mapp där utskriften har sparats eller markera Välj om du vill visa mapplistan.
- 3. Välj namn på utskriften. Om jobbet är privat eller krypterat anger du PIN-koden eller väljer OK för att visa tangentbordet och ange lösenord.
- 4. Välj antalet kopior genom att välja fältet Antal kopior. Använd knappsatsen för att ange antalet kopior som ska skrivas ut.
- 5. Välj knappen @ eller Skriv ut för att skriva ut jobbet.

## Ta bort en lagrad utskrift

Du kan ta bort dokument som har sparats till skrivaren när de inte längre behövs. Du kan också justera det maximala antalet utskrifter som skrivaren kan lagra.

#### Ta bort en utskrift som lagrats på skrivaren

Använd kontrollpanelen om du vill ta bort en utskrift som har lagrats i skrivarens minne.

- 1. Välj symbolen Skriv ut från jobblagring på startskärmen på skrivarens kontrollpanel.
- 2. Välj namnet på den mapp där utskriften har sparats eller markera Välj om du vill visa mapplistan.
- 3. Välj namn på utskriften. Om jobbet är privat eller krypterat anger du PIN-koden eller väljer OK för att visa tangentbordet och ange lösenord.
- 4. Klicka på ikonen  $\overline{m}$  för att ta bort utskriften.

#### Ändra begränsningen för utskriftslagring

När en ny utskrift lagras i skrivarens minne skrivs eventuella tidigare utskrifter med samma användarnamn och jobbnamn över. Om det inte redan finns ett dokument lagrat under samma användarnamn och utskriftsnamn och skrivaren behöver mer utrymme, kan det hända att andra lagrade dokument raderas, med början från det äldsta.

Genomför följande procedur om du vill ändra antalet dokument som skrivaren kan lagra:

- 1. Från startskärmen på skrivarens kontrollpanel navigerar du till Inställningar-programmet och väljer sedan ikonen Inställningar.
- 2. Öppna följande menyer:
	- a. Kopia/utskrift eller Utskrift
	- **b.** Hantera sparade utskrifter
	- c. Utrymmesgräns för tillfälliga utskrifter
- 3. Använd knappsatsen för att ange antalet dokument som skrivaren kan lagra.
- 4. Välj OK eller Klar för att spara inställningen.

### Information som skickas till skrivaren för utskriftsredovisning

Utskriftsjobb som skickats från drivrutiner på klienten (t.ex. en dator) kan skicka personligt identifierbar information till HP:s enheter för utskrift och bildbehandling. Den här informationen kan innehålla, men är inte begränsad till, användar- och klientnamn som jobbet kom från. Informationen kan användas för utskriftsredovisning enligt skrivaradministratörens inställningar. Samma information kan också lagras med utskriften på skrivarens masslagringsenhet (t.ex. en hårddisk) när du använder funktionen för utskriftslagring.

## Mobila utskrifter

Med mobila utskrifter och ePrint-lösningar är det enkelt att skriva ut till en HP-skrivare från en bärbar dator, surfplatta, smartphone eller annan mobil enhet.

## Inledning

HP erbjuder flera mobila lösningar för att göra det enklare att skriva ut till en HP-skrivare från en bärbar dator, surfplatta, smartphone eller annan mobil enhet.

Om du vill se en fullständig lista och hitta det bästa valet går du till [www.hp.com/go/LaserJetMobilePrinting.](http://www.hp.com/go/LaserJetMobilePrinting)

## Wi-Fi, Wi-Fi Direct-utskrift, NFC och BLE-utskrift

HP tillhandahåller utskrift via Wi-Fi Direct Print, NFC (Near Field Communication) och BLE (Bluetooth Low Energy) för skrivare med ett HP Jetdirect 3100w BLE/NFC/trådlöst tillbehör som stöds. Det här är ett valfritt tillbehör.

Dessa funktioner möjliggör för (mobila) enheter med Wi-Fi att upprätta en trådlös nätverksanslutning direkt till skrivaren utan att använda en trådlös router.

Skrivaren behöver inte vara ansluten till nätverket för att den här mobila direktutskriften ska fungera.

Använd Wi-Fi Direct när du vill skriva ut trådlöst från följande enheter:

- iPhone, iPad eller iPod touch med Apple AirPrint
- Mobila Android-enheter som använder Androids inbyggda utskriftslösning

Mer information om trådlösa utskrifter finns på [www.hp.com/go/LaserJetMobilePrinting](http://www.hp.com/go/LaserJetMobilePrinting).

NFC-, BLE- och Wi-Fi Direct Print-funktionerna kan aktiveras och inaktiveras från skrivarens kontrollpanel.

#### Aktivera trådlös utskrift

För att skriva ut trådlöst från mobila enheter måste Wi-Fi Direct vara aktiverat.

- 1. Öppna menyn Inställningar på startskärmen på skrivarens kontrollpanel.
- 2. Välj följande menyer:
	- a. Nätverk
	- b. Wi-Fi Direct
	- c. Status
- 3. Välj På och välj sedan OK för att aktivera trådlös utskrift.

#### Ändra Wi-Fi Direct-namn

Ändra skrivarens Wi-Fi Direct-namn med användning av HP:s inbyggda webbserver (EWS).

 $\mathbb{Z}$  OBS! I miljöer där mer än en modell av samma skrivare installeras kan det vara bra att ge varje skrivare ett mer unikt Wi-Fi Direct-namn för enklare skrivaridentifiering för utskrift med HP Wi-Fi Direct. Du kommer åt namnen på trådlösa nätverk, till exempel Trådlöst, Wi-Fi Direct o.s.v., på skärmen Information genom att välja ikonen för Information  $\bigcap$  och sedan välja ikonen för Wi-Fi Direct  $\tilde{\mathbb{I}}$ 

Gör så här om du vill ändra skrivarens Wi-Fi Direct-namn:

- 1. Tryck på ikonen för Inställningar på startskärmen på skrivarens kontrollpanel.
- 2. Öppna följande menyer:
	- a. Nätverk
	- b. Wi-Fi Direct
	- c. Wi-Fi Direct-namn
- 3. Använd knappsatsen för att ändra namnet i textfältet Namn på Wi-Fi Direct och tryck sedan på OK.

## HP ePrint via e-post

Använd HP ePrint via e-post för att skriva ut dokument genom att skicka dem som e-postbilagor till skrivarens e-postadress från valfri e-postaktiverad enhet.

Använd HP ePrint för att skriva ut dokument genom att skicka dem som e-postbilagor till skrivarens epostadress från valfri e-postaktiverad enhet.

För att du ska kunna använda HP ePrint måste skrivaren uppfylla följande krav:

- Skrivaren måste vara ansluten till ett trådbundet eller trådlös nätverk och ha Internetåtkomst.
- HP-webbtjänster måste aktiveras på skrivaren och den måste vara registrerad med HP Smart.

Följ de här anvisningarna om du vill aktivera HP-webbtjänster och registrera dig på HP Smart:

- 1. Öppna HP:s inbyggda webbserver (EWS):
	- a. På skrivarens kontrollpanel trycker du på knappen (\*) och använder sedan piltangenterna för att välja ikonen för menyn  $\frac{R}{21}$ . Tryck på OK för att öppna menyn och visa IP-adressen eller värdnamnet.
	- b. Öppna en webbläsare och ange IP-adressen eller värdnamnet på adressraden, exakt så som det visas på skrivarens kontrollpanel. Tryck på Retur på datorns tangentbord. Den inbäddade webbservern öppnas.

#### https://10.10.XXXXX/

- **EX OBS!** Om webbläsaren visar ett meddelande som anger att åtkomst till webbplatsen kanske inte är säker väljer du alternativet för att fortsätta till webbplatsen. Åtkomst till den här webbplatsen skadar inte datorn.
- 2. Klicka på fliken HP-webbtjänster.
- 3. Välj alternativet för att aktivera webbtjänster.
	- **EX OBS!** Det kan ta flera minuter att Aktivera webbtjänster
- 4. Gå till [www.hpconnected.com](http://www.hpconnected.com) för att skapa ett konto och slutföra installationsprocessen.

#### AirPrint

Direktutskrift med Apple AirPrint kan användas för iOS och på Mac-datorer som kör macOS 10.7 Lion eller senare.

Använd AirPrint för att skriva ut direkt till skrivaren från iPad, iPhone (3GS eller senare) eller iPod touch (tredje generationen eller senare) i följande mobilprogram:

- E-post
- Foton
- Safari
- **iBooks**
- Välj tredjepartsprogram

För att kunna använda AirPrint måste skrivaren vara ansluten till samma nätverk (undernät) som Apple-enheten. Mer information om hur du använder AirPrint och vilka HP-skrivare som är kompatibla med AirPrint finns på [www.hp.com/go/MobilePrinting.](http://www.hp.com/go/MobilePrinting)

**39 OBS!** Innan du använder AirPrint med en USB-anslutning bör du verifiera versionsnumret. AirPrint-versionerna 1.3 och tidigare stöder inte USB-anslutningar.

## Androids inbyggda utskriftslösning

Med HP:s inbyggda utskriftslösning för Android och Kindle kan mobila enheter automatiskt hitta och skriva ut till HP-skrivare som antingen finns i ett nätverk eller inom den trådlösa räckvidden för Wi-Fi Direct-utskrift.

Utskriftslösningen är inbyggd i många versioner av operativsystemet.

<sup>2</sup> OBS! Om det inte går att skriva ut på din enhet går du till [Google Play > Android-appar](https://play.google.com/store/apps/details?id=com.hp.android.printservice) och installerar HP Print Service Plugin.

Mer information om hur du använder inbyggd utskrift för Android och vilka Android-enheter som stöds finns på [www.hp.com/go/MobilePrinting.](http://www.hp.com/go/MobilePrinting)

## Skriva ut från en USB-flashenhet

Den här skrivaren har lättåtkomlig USB-utskrift om du vill skriva ut filer utan en dator.

Du kan ansluta vanliga USB-flashenheter till skrivarens USB-port nära kontrollpanelen. Följande filtyper stöds:

- .pdf
- .prn
- .pcl
- .ps
- .cht

## Aktiva USB-porten för utskrift

USB-porten är avaktiverad som standard. Aktivera USB-porten innan du använder den här funktionen.

Välj ett av följande sätt att aktivera porten:

#### Metod ett: Aktivera USB-porten via skrivarens kontrollpanel

Aktivera USB-porten för utskrift via skrivarens kontrollpanel.

- 1. Från startskärmen på skrivarens kontrollpanel navigerar du till Inställningar-programmet och väljer sedan ikonen Inställningar.
- 2. Öppna följande menyer:
	- a. Kopia/utskrift eller Utskrift
	- **b.** Aktivera USB-enhet
- 3. Välj Aktivera utskrift från USB-enhet.

#### Metod två: Aktivera USB-porten via HP:s inbyggda webbserver (endast nätverksanslutna skrivare)

Aktivera USB-porten för utskrift via skrivarens kontrollpanel.

- 1. Öppna HP:s inbyggda webbserver (EWS):
	- a. På skrivarens kontrollpanel trycker du på knappen  $\bigcap$  och använder sedan piltangenterna för att välja ikonen för menyn E. Tryck på OK för att öppna menyn och visa IP-adressen eller värdnamnet.
	- b. Öppna en webbläsare och ange IP-adressen eller värdnamnet på adressraden, exakt så som det visas på skrivarens kontrollpanel. Tryck på Retur på datorns tangentbord. Den inbäddade webbservern öppnas.

https://10.10.XXXXX/

- $\mathbb{B}$  OBS! Om webbläsaren visar ett meddelande som anger att åtkomst till webbplatsen kanske inte är säker väljer du alternativet för att fortsätta till webbplatsen. Åtkomst till den här webbplatsen skadar inte datorn.
- 2. Välj fliken Kopia/utskrift för MFP-modeller eller fliken Utskrift för SFP-modeller.
- 3. I den vänstra menyn väljer du Inställningar för utskrift från USB-enhet.
- 4. Välj Aktivera utskrift från USB-enhet.
- 5. Klicka på Verkställ.

## Skriv ut USB-dokument (kontrollpanel med knappsats)

- 1. Sätt in USB-flashenheten i den lättåtkomliga USB-porten.
- $\mathbb{F}$  OBS! Porten kan vara täckt. På vissa skrivare fälls locket upp. På andra skrivare drar du ut locket och tar bort det.
- 2. Välj USB-enhet på startskärmen på skrivarens kontrollpanel.
- 3. Tryck på Välj, välj namnet på dokumentet som ska skrivas ut och tryck sedan på Välj.

### **OBS!** Dokumentet kan finnas i en mapp. Öppnar mapparna.

- 4. Justera antalet kopior genom att välja fält för antal kopior. Använd knappsatsen för att ange antalet kopior som ska skrivas ut.
- 5. Skriv ut dokumentet genom att välja Start ...

## Skriva ut i hög hastighet med USB 2.0-port (kabelansluten)

Aktivera höghastighets-USB 2.0-porten för kabelansluten USB-utskrift. Porten finns i gränssnittets portområde och är inaktiverad som standard.

Välj ett av följande sätt att aktivera USB 2.0-porten för hög hastighet. När porten är aktiverad kan du installera produktens programvara för att skriva ut med den här porten.

## Metod ett: Aktivera USB 2.0-porten för hög hastighet via skrivarens kontrollpanelmenyer

Använd kontrollpanelen om du vill aktivera porten.

- 1. Från startskärmen på skrivarens kontrollpanel navigerar du till Inställningar-programmet och väljer sedan ikonen Inställningar.
- 2. Öppna följande menyer:
	- a. Allmänt
	- b. Aktivera USB-enhet
- 3. Välj alternativet Aktiverad.

### Metod två: Aktivera USB 2.0-porten för hög hastighet via HP:s inbyggda webbserver (endast nätverksanslutna skrivare)

Använd HP:s inbäddade webbserver för att aktivera porten.

- 1. Öppna HP:s inbyggda webbserver (EWS):
	- a. På skrivarens kontrollpanel trycker du på knappen  $\bigcap$  och använder sedan piltangenterna för att välja ikonen för menyn . Tryck på OK för att öppna menyn och visa IP-adressen eller värdnamnet.
	- b. Öppna en webbläsare och ange IP-adressen eller värdnamnet på adressraden, exakt så som det visas på skrivarens kontrollpanel. Tryck på Retur på datorns tangentbord. Den inbäddade webbservern öppnas.

#### https://10.10.XXXXX/

- **3 OBS!** Om webbläsaren visar ett meddelande som anger att åtkomst till webbplatsen kanske inte är säker väljer du alternativet för att fortsätta till webbplatsen. Åtkomst till den här webbplatsen skadar inte datorn.
- 2. Välj fliken Säkerhet.
- 3. Välj Allmän säkerhet till vänster på skärmen.
- 4. Bläddra till Maskinvaruportar och markera kryssrutan för att aktivera båda alternativen:
	- Aktivera USB-enhet
	- Aktivera Plug-and-play för värd-USB
- 5. Klicka på Verkställ.

# 5 Kopiera

Gör kopior med skrivaren, lär dig kopiera ett dubbelsidigt dokument och leta upp ytterligare kopieringsuppgifter på webben.

Se [www.hp.com/videos/PageWide](http://www.hp.com/videos/PageWide) för videohjälp.

Följande information är korrekt vid publiceringstillfället. Aktuell information finns i [www.hp.com/support/](http://www.hp.com/support/pwcolor780MFP) [pwcolor780MFP,](http://www.hp.com/support/pwcolor780MFP) [www.hp.com/support/pwcolor785MFP,](http://www.hp.com/support/pwcolor785MFP) [www.hp.com/support/colorpw774MFP](http://www.hp.com/support/colorpw774MFP) eller [www.hp.com/support/colorpw779MFP](http://www.hp.com/support/colorpw779MFP).

#### Mer information:

HP:s heltäckande hjälp för skrivaren innehåller följande information:

- Installera och konfigurera
- Lär och använd
- Problemlösning
- Ladda ned uppdateringar av programvara och inbyggd programvara
- Delta i supportforum
- Hitta information om garanti och regler

## Göra kopior

Kopiera ett dokument eller bild från skannerglaset eller den automatiska dokumentmataren.

- 1. Lägg dokumentet med framsidan nedåt på skannerglaset, eller lägg det med framsidan uppåt i dokumentmataren och justera pappersledarna efter dokumentets storlek.
- 2. Från startskärmen på skrivarens kontrollpanel navigerar du till Kopiera-programmet och väljer sedan ikonen Kopiera.
- 3. Välj antalet kopior genom att trycka på rutan bredvid Kopiera, använd knappsatsen för att ange antalet kopior och tryck sedan på knappen  $\blacksquare$
- 4. Välj Optimera text/bild om du vill optimera för den typ av bild som kopieras: text, grafik eller foton. Välj ett av de fördefinierade alternativen.
- 5. Ange alternativ märkta med en gul triangel innan du använder funktionen för förhandsgranskning.

<sup>22</sup> OBS! Efter förhandsgranskningsskanningen tas dessa alternativ bort från huvudlistan med Alternativ och sammanfattas i listan Alternativ för förhandsgranskningsskanning. Om du vill ändra något av alternativen kan du ta bort förhandsgranskningen och börja om igen.

Det är valfritt att använda funktionen för förhandsgranskning.

6. Tryck på den högra rutan i fönstret för att förhandsgranska dokumentet. I förhandsgranskningsfönstret använder du knapparna till höger på skärmen för att justera alternativen för förhandsgranskning och för att ordna om, rotera, infoga eller ta bort sidor.

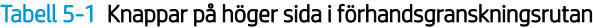

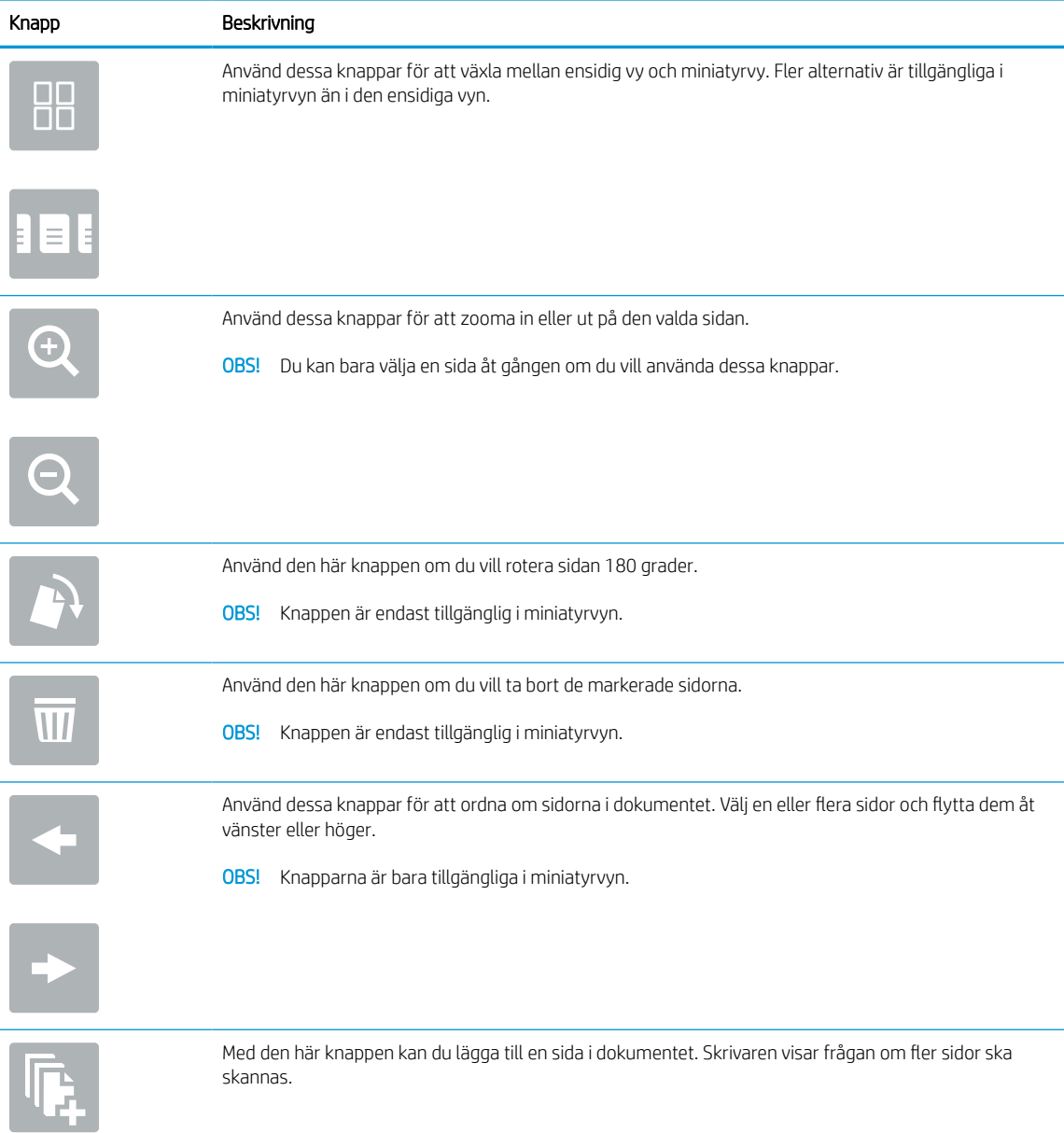

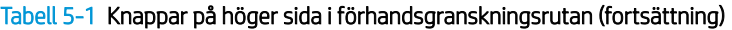

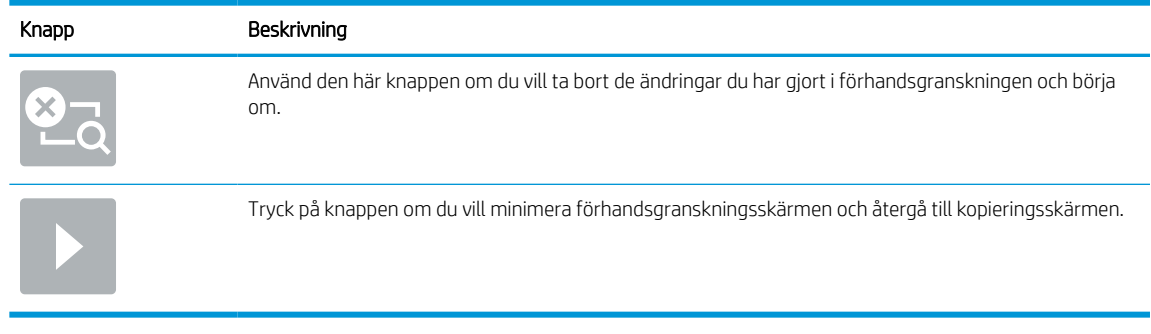

7. När dokumentet är klart trycker du på Kopiera om du vill starta kopieringen.

## Kopiera dubbelsidigt (duplex)

Kopiera eller skriva ut på båda sidorna av papperet.

- 1. Lägg dokumentet med framsidan nedåt på skannerglaset, eller lägg det med framsidan uppåt i dokumentmataren och justera pappersledarna efter dokumentets storlek.
- 2. Från startskärmen på skrivarens kontrollpanel navigerar du till Kopiera-programmet och väljer sedan ikonen Kopiera.
- 3. I rutan Alternativ väljer du Originalsida och därefter det alternativ som stämmer med originaldokumentet:
	- Använd Upptäck automatiskt för att upptäcka om originalet skrivs ut på en eller två sidor av en sida.
	- Använd Enkelsidigt för original som skrivs ut på en sida av sidan.
	- Använd 2-sidigt (bokformat) för original som vänder på den högra/vänstra kanten av sidan, som böcker. Om bilden är stående vänder utskriften på sidans långsida. Om bilden är liggande vänder utskriften på sidans kortsida.
	- Använd 2-sidigt (vändformat) för original som vänder på den övre/nedre kanten av sidan, som kalendrar. Om bilden är stående vänder utskriften på sidans kortsida. Om bilden är liggande vänder utskriften på sidans långsida.
- 4. Välj Utskriftssidor och välj sedan ett av följande alternativ:
	- Matcha original: Utskriften matchar originalets format. Om exempelvis originalet är enkelsidigt kommer utskriften att vara enkelsidig. Om administratören har begränsat enkelsidig utskrift och originalet är enkelsidigt kommer dock utskriften att vara dubbelsidigt bokformat.
	- Enkelsidig: Utskriften blir enkelsidig. Om administratören har begränsat enkelsidig utskrift kommer dock utskriften att vara dubbelsidigt bokformat.
	- 2-sidigt (bokformat): Utskriften vänder på höger/vänster kant av sidan, som en bok. Om bilden är stående vänder utskriften på sidans långsida. Om bilden är liggande vänder utskriften på sidans kortsida.
	- 2-sidigt (vändformat): Utskriften vänder på övre/nedre kant av sidan, som en kalender. Om bilden är stående vänder utskriften på sidans kortsida. Om bilden är liggande vänder utskriften på sidans långsida.
- 5. Ange alternativ märkta med en gul triangel innan du använder funktionen för förhandsgranskning.

<sup>22</sup> OBS! Efter förhandsgranskningsskanningen tas dessa alternativ bort från huvudlistan med Alternativ och sammanfattas i listan Alternativ för förhandsgranskningsskanning. Om du vill ändra något av alternativen kan du ta bort förhandsgranskningen och börja om igen.

Det är valfritt att använda funktionen för förhandsgranskning.

6. Tryck på den högra rutan i fönstret för att förhandsgranska dokumentet. I förhandsgranskningsfönstret använder du knapparna till höger på skärmen för att justera alternativen för förhandsgranskning och för att ordna om, rotera, infoga eller ta bort sidor.

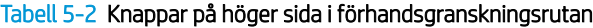

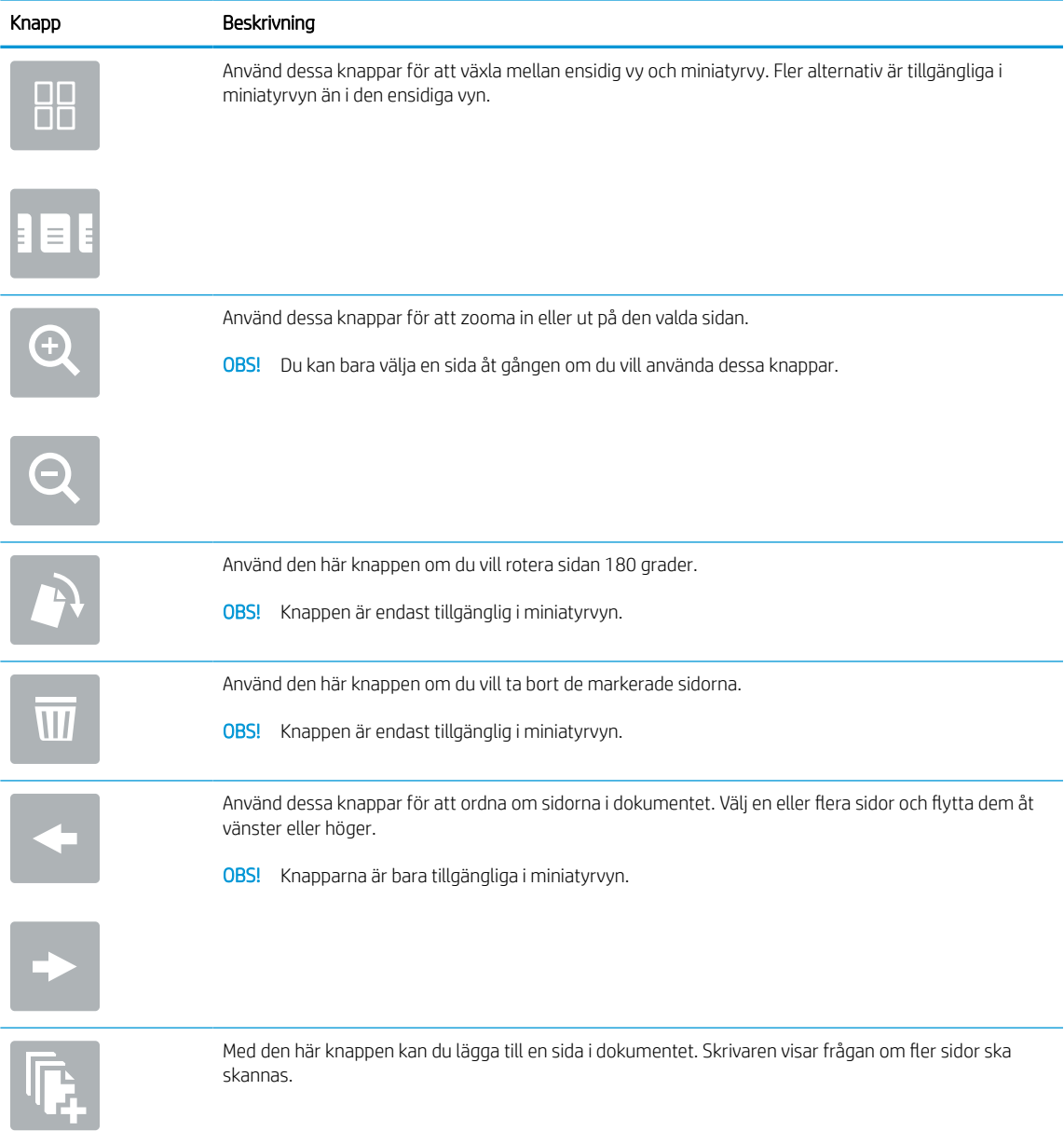

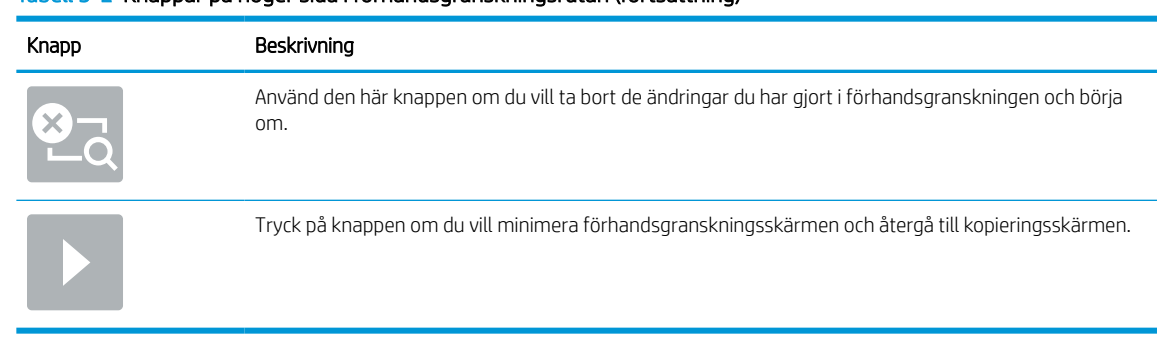

#### Tabell 5-2 Knappar på höger sida i förhandsgranskningsrutan (fortsättning)

7. När dokumentet är klart trycker du på Start om du vill starta kopieringen.

## Ytterligare kopieringsuppgifter

Leta reda på information på Internet om att utföra vanliga kopieringsuppgifter.

Gå till [www.hp.com/support/pwcolor780MFP](http://www.hp.com/support/pwcolor780MFP), [www.hp.com/support/pwcolor785MFP](http://www.hp.com/support/pwcolor785MFP), [www.hp.com/support/](http://www.hp.com/support/colorpw774MFP) [colorpw774MFP](http://www.hp.com/support/colorpw774MFP) eller [www.hp.com/support/colorpw779MFP.](http://www.hp.com/support/colorpw779MFP)

Instruktioner finns tillgängliga för att utföra kopieringsuppgifter som:

- Kopiera eller skanna sidor från böcker eller andra inbundna dokument
- Kopiera dokument med olika storlekar
- Kopiera eller skanna båda sidor av ett ID-kort
- Kopiera eller skanna ett dokument till ett häftat format
# 6 Skanna

Skanna med hjälp av programvaran, eller skanna direkt till e-post, en USB-flashenhet, en nätverksmapp eller en annan destination.

Se [www.hp.com/videos/PageWide](http://www.hp.com/videos/PageWide) för videohjälp.

Följande information är korrekt vid publiceringstillfället. Aktuell information finns i [www.hp.com/support/](http://www.hp.com/support/pwcolor780MFP) [pwcolor780MFP,](http://www.hp.com/support/pwcolor780MFP) [www.hp.com/support/pwcolor785MFP,](http://www.hp.com/support/pwcolor785MFP) [www.hp.com/support/colorpw774MFP](http://www.hp.com/support/colorpw774MFP) eller [www.hp.com/support/colorpw779MFP](http://www.hp.com/support/colorpw779MFP).

#### Mer information:

HP:s heltäckande hjälp för skrivaren innehåller följande information:

- Installera och konfigurera
- Lär och använd
- Problemlösning
- Ladda ned uppdateringar av programvara och inbyggd programvara
- Delta i supportforum
- Hitta information om garanti och regler

# Konfigurera Skanna till e-post

Skrivaren har en funktion för att skanna ett dokument och skicka det till en eller flera e-postadresser.

### Inledning

För att du ska kunna använda den här skanningsfunktionen måste skrivaren vara ansluten till ett nätverk. Funktionen är dock inte tillgänglig förrän den har konfigurerats. Det finns två metoder för att konfigurera Skanna till e-post, Konfigurationsguiden Skanna till e-post för grundläggande och E-postkonfiguration för avancerat.

Använd informationen nedan för att konfigurera funktionen Skanna till e-post.

### Innan du börjar

För att du ska kunna konfigurera funktionen Skanna till e-post måste skrivaren ha en aktiv nätverksanslutning.

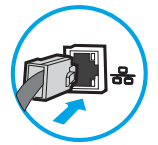

Administratörer behöver följande information innan konfigurationsprocessen startas.

- Administrativ åtkomst till skrivaren
- DNS-suffix (t.ex. företagsnamn.com)
- SMTP-server (t.ex. smtp.mycompany.com)

**3** OBS! Om du inte känner till SMTP-servernamnet, SMTP-portnumret eller autentiseringsinformationen, kontaktar du e-post-/internetleverantören eller systemadministratören och ber om informationen. SMTPservernamn och portnamn hittar du oftast genom en internetsökning. Använd t.ex. termer som "Gmail smtp server name" eller "Yahoo smtp server name" i sökningen.

- Krav på autentisering av SMTP-servern för utgående e-postmeddelanden, inklusive användarnamn och lösenord som används för autentisering, om tillämpligt.
- **3** OBS! Information om gränser för digital sändning för ditt e-postkonto finns i e-postleverantörens dokumentation. Vissa leverantörer kan tillfälligt låsa kontot om du överskrider sändningsgränsen.

### Steg ett: Öppna HP:s inbyggda webbserver (EWS)

Öppna den inbyggda webbservern för att starta konfigurationsprocessen.

- 1. På startskärmen på skrivarens kontrollpanel trycker du på ikonen för Information noch sedan trycker du på ikonen för Ethernet  $\frac{1}{26}$  för att visa IP-adressen eller värdnamnet.
- 2. Öppna en webbläsare och ange IP-adressen eller värdnamnet på adressraden, exakt så som det visas på skrivarens kontrollpanel. Tryck på Retur på tangentbordet. Den inbäddade webbservern öppnas.

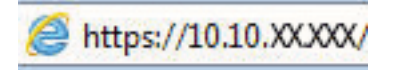

**3 OBS!** Om webbläsaren visar ett meddelande som anger att åtkomst till webbplatsen kanske inte är säker väljer du alternativet för att fortsätta till webbplatsen. Åtkomst till den här webbplatsen skadar inte datorn.

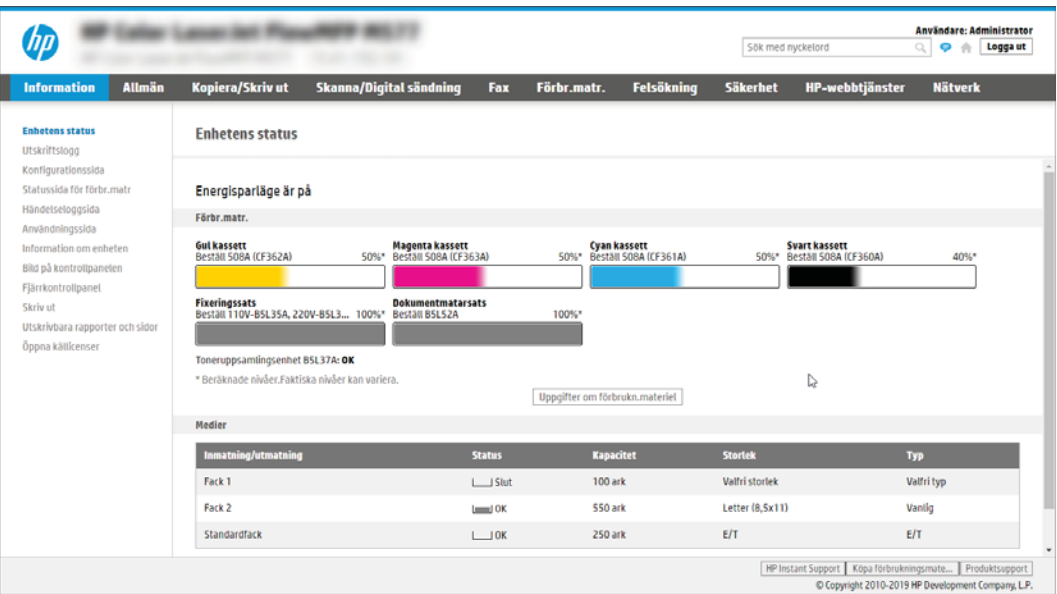

### Steg två: Konfigurera inställningarna för nätverksidentifiering

Konfigurera avancerad inställning för nätverksidentifiering.

- <sup>23</sup> OBS! Att konfigurera e-postinställningarna på fliken **Nätverk** är en avancerad process och du kan behöva ta hjälp av en systemadministratör.
	- 1. Klicka på Nätverk med hjälp av de övre navigeringsflikarna i EWS.
		- <sup>2</sup> OBS! För att konfigurera nätverksinställningar för användning med Office 365, se [Steg fem: Konfigurera](#page-123-0) [Skicka till e-post för att använda Office 365 Outlook \(tillval\) på sidan 116](#page-123-0)
	- 2. Klicka på TCP/IP-inställningar i den vänstra navigationspanelen. Användarnamn/lösenord kan krävas för åtkomst till fliken Nätverksidentifiering i den inbyggda webbservern.
	- 3. I dialogrutan TCP/IP-inställningar klickar du på fliken Nätverksidentifiering.

4. Om DNS krävs i nätverket kontrollerar du att DNS-suffixet för den e-postklient du använder visas under TCP/IP-domänsuffix. DNS-suffix har följande format: *företagsnamn.com*, *gmail.com* med mera.

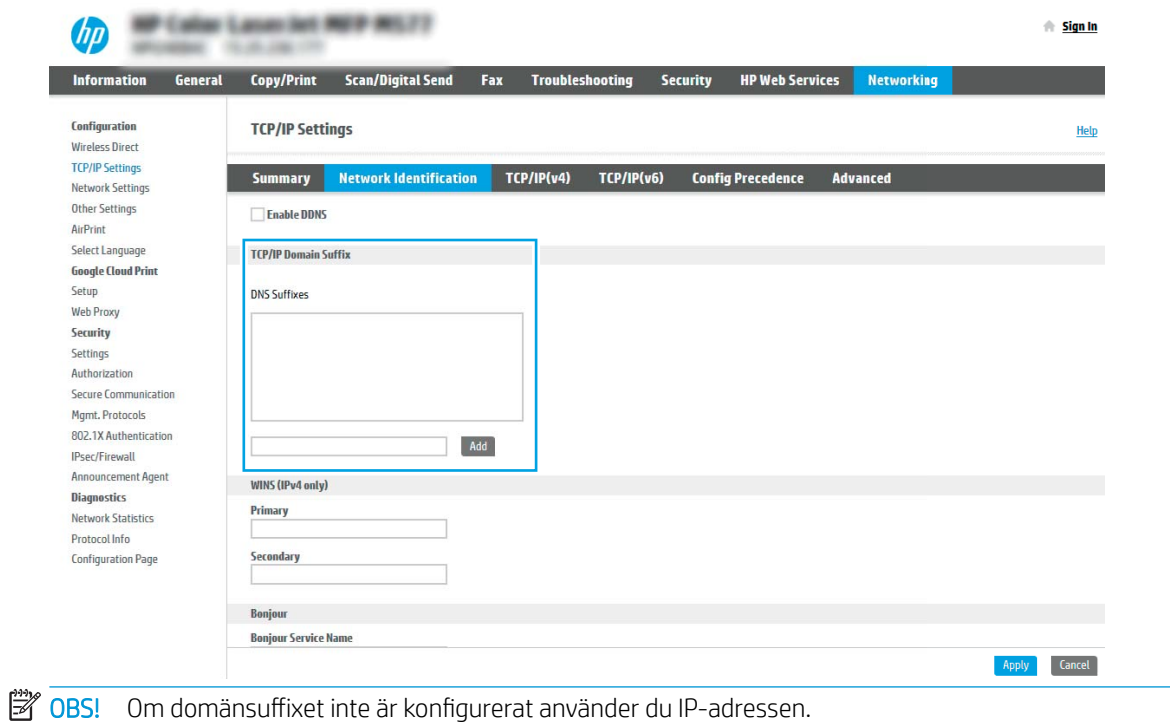

- 5. Klicka på Verkställ.
- 6. Klicka på OK.

### Steg tre: Konfigurera funktionen Skicka till e-post

De två alternativen för att konfigurera Skicka till e-post är Konfigurationsguiden Skicka till e-post för grundläggande konfiguration och E-postkonfiguration för avancerad konfiguration. Använd följande alternativ för att konfigurera funktionen Skicka till e-post:

#### Metod ett: Grundläggande konfiguration med Konfigurationsguiden Skicka till e-post

Genomför grundläggande konfiguration med inställningsguiden för e-post.

Det här alternativet startar Konfigurationsguiden Skicka till e-post i HP:s inbyggda webbserver (EWS) för grundläggande konfiguration.

- 1. Klicka på Skanna/Digital sändning med hjälp av de övre navigeringsflikarna i EWS.
- 2. Klicka på Snabbinställningsguider för e-post och skanna till nätverksmapp i det vänstra navigeringsfönstret.
- 3. I dialogrutan Snabbkonfigurationsguider för e-post och skanna till nätverksmapp klickar du på länken Konfiguration av e-post.
	- **3 OBS!** Om ett meddelande visas som anger att funktionen Skanna till e-post är inaktiverad klickar du på Fortsätt för att fortsätta med konfigurationen och aktivera funktionen Skanna till e-post när den slutförts.

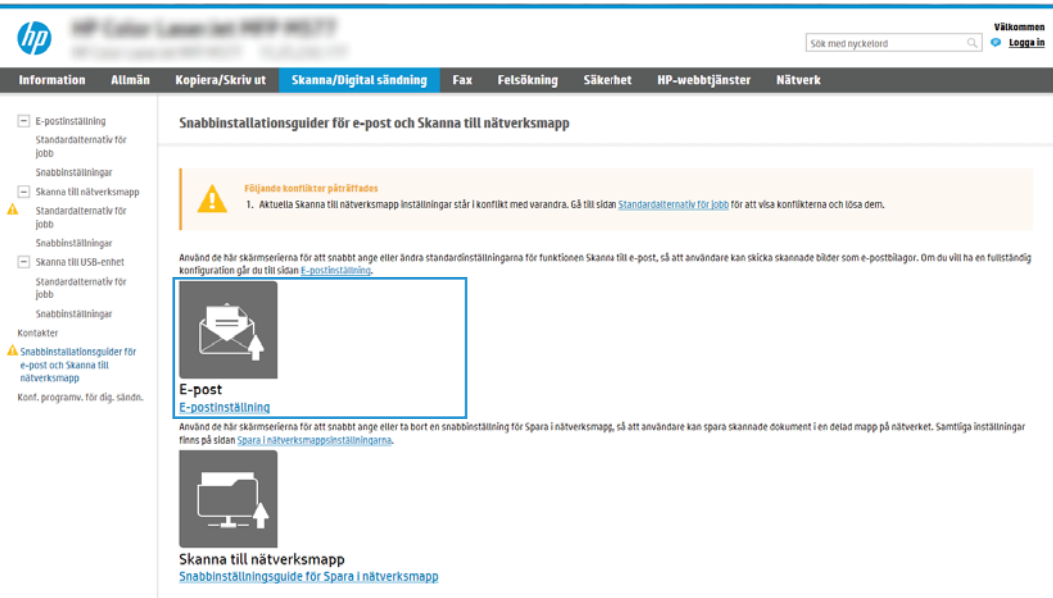

- 4. I dialogrutan Konfigurera e-postserver (SMTP) väljer du ett av följande alternativ och slutför stegen:
	- Alternativ ett: Använd en server som redan används för e-post.

Välj Använd en server som redan används för e-post och klicka sedan på Nästa.

● Alternativ två: Sök efter servern för utgående e-post i nätverket.

Det här alternativet hittar bara utgående SMTP-servrar innanför brandväggen.

- 1. Välj Sök efter en server för utgående e-post i nätverket och klicka på Nästa.
- 2. Välj en lämplig server i listan Konfigurera e-postserver (SMTP) och klicka sedan på Nästa.
- 3. Välj det alternativ som beskriver serverns krav för autentisering:
	- Autentisering krävs inte för servern: Välj Autentisering krävs inte för servern och klicka på Nästa.

-ELLER-

- Autentisering krävs för servern: I listrutan väljer du ett autentiseringsalternativ:
	- Välj Använd användarens inloggningsuppgifter för anslutning efter inloggning på kontrollpanelen och klicka sedan på Nästa.

-ELLER-

- Välj Använd alltid dessa uppgifter, ange Användarnamn och Lösenord och klicka sedan på Nästa.
- Alternativ tre: Lägg till SMTP-servern.
	- 1. Välj Lägg till SMTP-server.
	- 2. Ange Servernamn och Portnummer och klicka på Nästa.
	- **3** OBS! I de flesta fall behöver standardportnumret inte ändras.
	- OBS! Om du använder en värdbaserad SMTP-tjänst, t.ex. Gmail, ska du verifiera SMTPadressen, portnumret och SSL-inställningar på tjänsteleverantörens webbplats eller andra källor. För Gmail är SMTP-adressen normalt smtp.gmail.com, portnumret 465 och SSL bör vara aktiverat.

Se onlinekällor för att kontrollera att serverinställningarna är aktuella och giltiga vid konfigurationen.

- 3. Välj lämpligt serverautentiseringsalternativ:
	- Autentisering krävs inte för servern: Välj Autentisering krävs inte för servern och klicka på Nästa.

-ELLER-

- Autentisering krävs för servern: Välj ett alternativ i listrutan Autentisering krävs för servern:
	- Välj Använd användarens inloggningsuppgifter för anslutning efter inloggning på kontrollpanelen och klicka sedan på Nästa.

-ELLER-

- Välj Använd alltid dessa uppgifter, ange Användarnamn och Lösenord och klicka sedan på Nästa.
- 5. I dialogrutan Konfigurera e-postinställningar anger du följande information om avsändarens e-postadress och klickar sedan på Nästa.

**BS!** Om du konfigurerar fälten **Från, Ämne** och **Meddelande** utan att kryssrutan **Kan redigeras av** användaren är markerad, kan inte användarna redigera de fälten på skrivarens kontrollpanel när de skickar e-post.

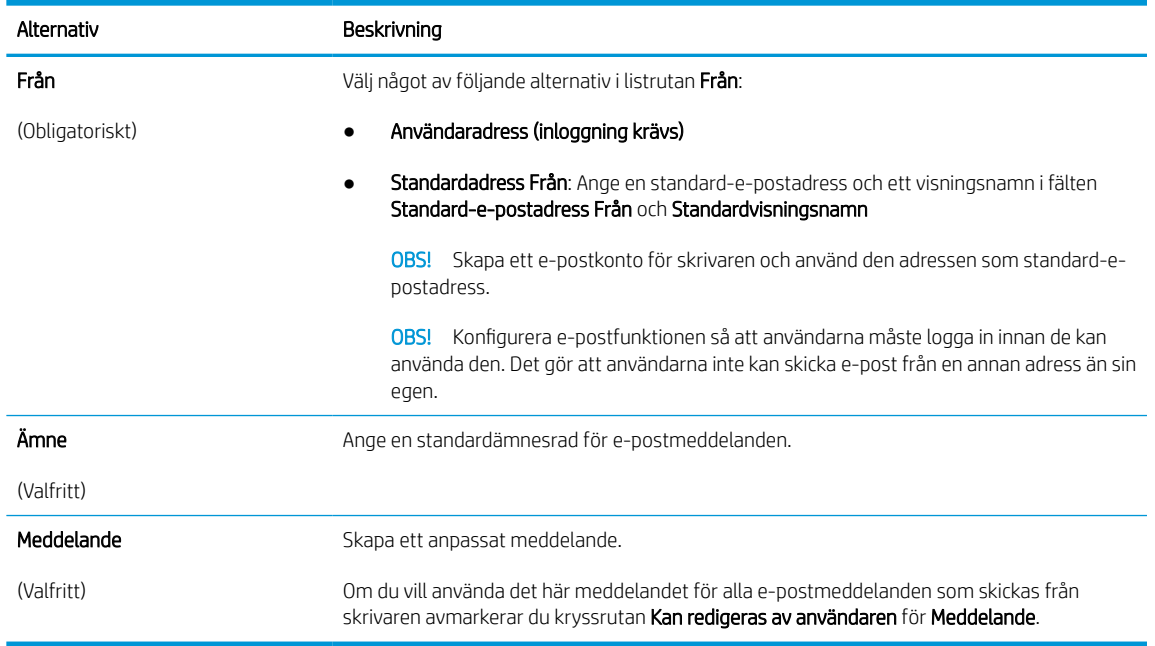

#### Tabell 6-1 Inställningar för Skicka som e-post

6. I området Konfigurera inställningar för filskanning anger du standardinställningarna för skanning och klickar på Nästa.

#### Tabell 6-2 Skannerinställningar

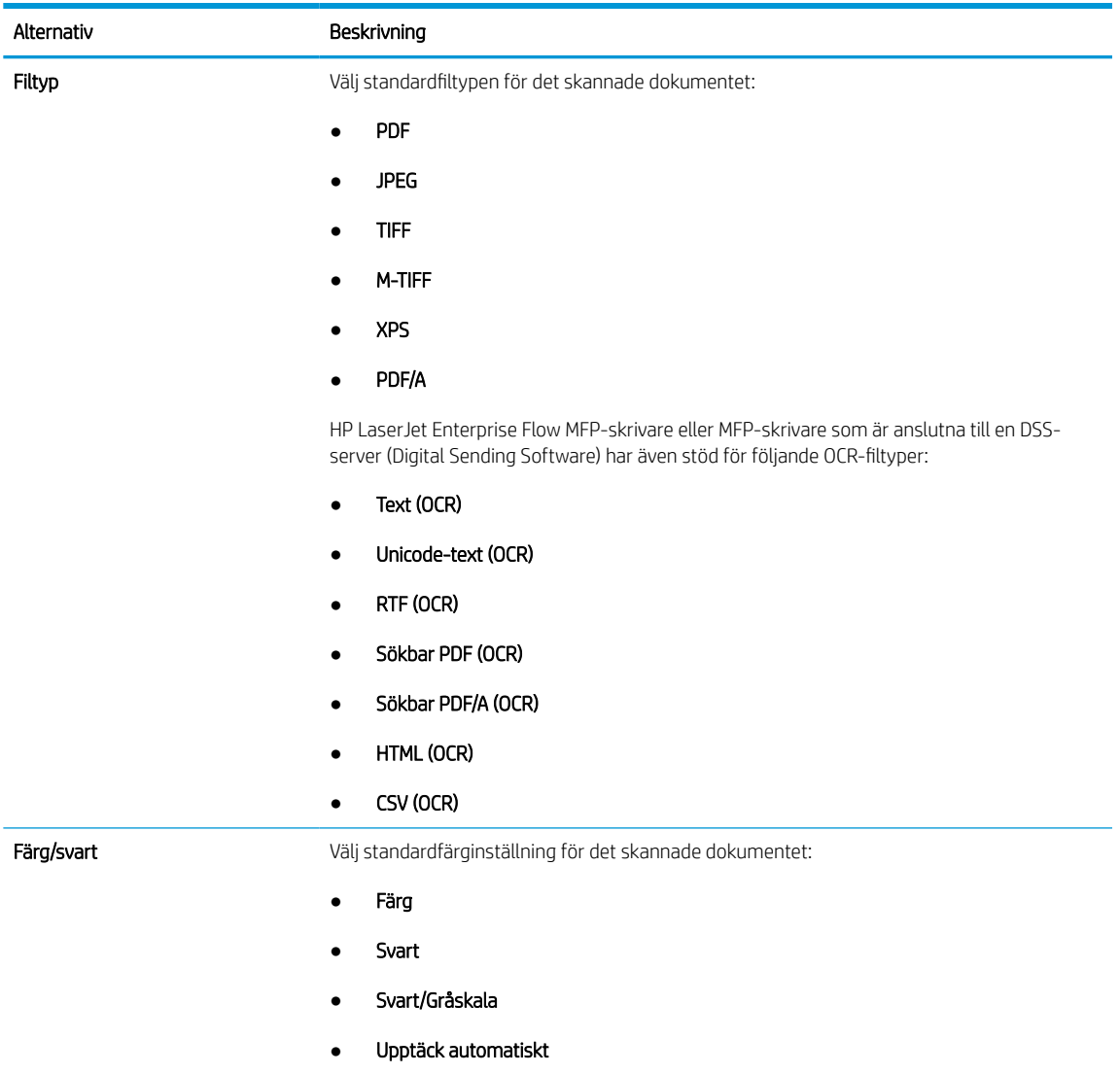

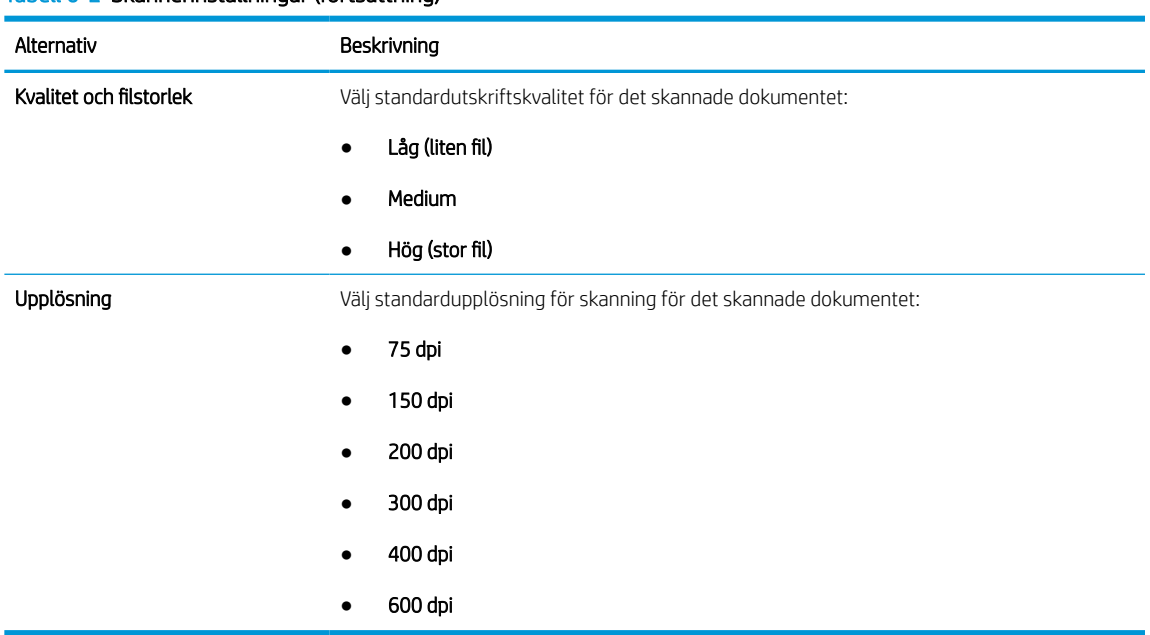

#### Tabell 6-2 Skannerinställningar (fortsättning)

7. Granska området Sammanfattning och klicka sedan på Slutför för att slutföra konfigurationen.

#### Metod två: Avancerad konfiguration med e-postkonfiguration

Utför följande steg för avancerad konfiguration med dialogrutan E-postkonfiguration i EWS.

1. Använd toppnavigeringsflikarna i EWS för att klicka på Skanna/Digital sändning, expandera menyn Epostkonfiguration i det vänstra navigeringsfönstret och klicka sedan på Standardalternativ för utskrift.

Sidan Standardalternativ för utskrift innehåller grundinställningarna för Konfigurera Skanna till e-post. Om du vill få åtkomst till ytterligare inställningar klickar du på Avancerade inställningar längst ned på sidan. Klicka på knappen Grundinställningar för att växla tillbaka till grundinställningarna.

**B** OBS! I de här anvisningarna beskrivs först stegen för Grundinställningar och sedan stegen för Avancerade inställningar.

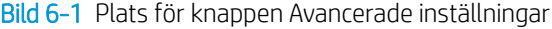

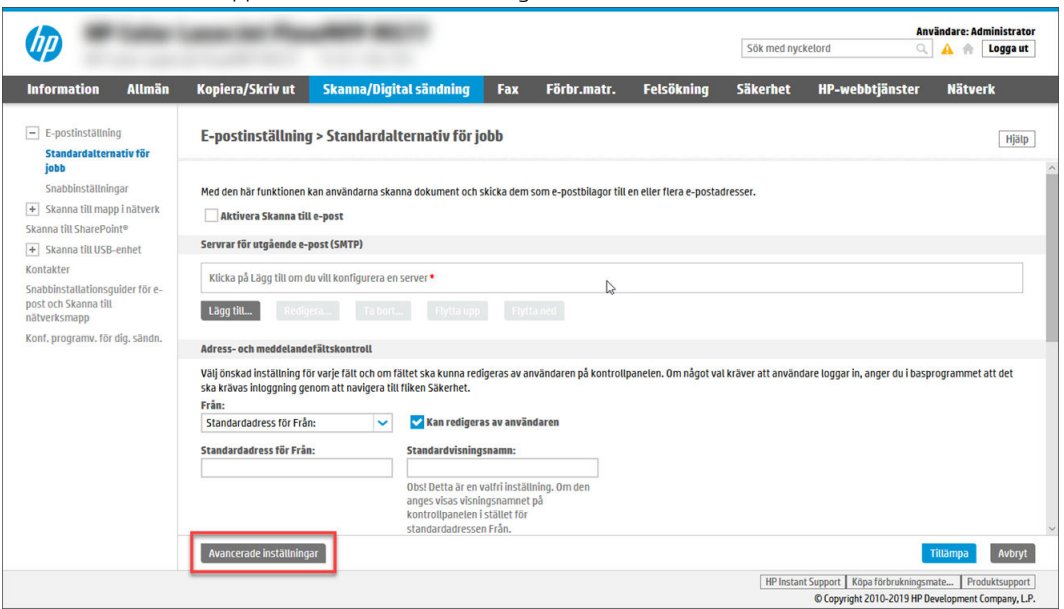

2. På sidan Standardalternativ för utskrift markerar du kryssrutan Aktivera Skicka till e-post. Om den här kryssrutan inte är markerad är funktionen inte tillgänglig på skrivarens kontrollpanel.

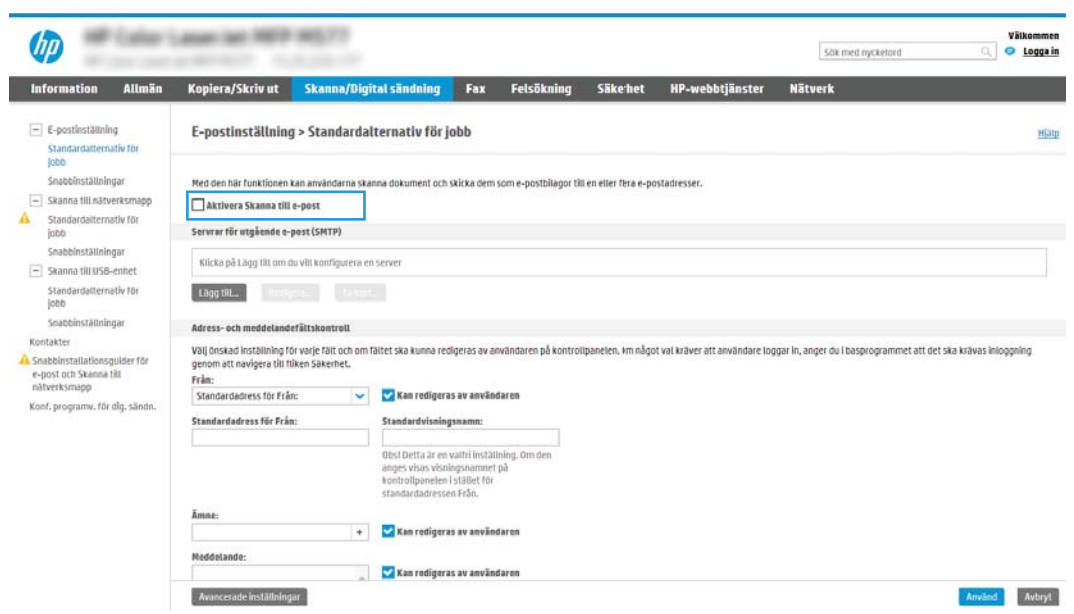

- 3. Gör något av följande i området Servrar för utgående e-post (SMTP):
	- Välj en av de servrar som visas.
	- Klicka på Lägg till för att starta SMTP-guiden.
		- 1. I SMTP-guiden väljer du något av följande alternativ:
- Alternativ ett:Använd följande SMTP-serveradress eller -värdnamn: Ange adressen till en SMTP-server och klicka på Nästa
- o Alternativ två: Om du inte känner till adressen till SMTP-servern väljer du Sök efter en server för utgående e-post i nätverket och klickar sedan på Nästa. Välj server och klicka sedan på Nästa.
- <sup>3</sup> OBS! Om en SMTP-server redan har skapats för en annan skrivarfunktion visas alternativet Använd en server som redan används för någon annan funktion. Välj det här alternativet och konfigurera det så att det används för e-postfunktionen.
- 2. Ange önskade alternativ i dialogrutan Ange den grundläggande information som krävs för att ansluta till servern och klicka sedan på Nästa.
	- Vissa servrar kan inte skicka eller ta emot e-postmeddelanden som är större än 5 megabyte (MB). Du kan förhindra det problemet genom att ange en siffra under **Dela e**postmeddelanden som är större än (MB).
	- I de flesta fall behöver standardportnumret inte ändras. Men när du använder alternativet Aktivera SMTP SSL-protokoll måste port 587 användas.
	- Om du använder e-posttjänsten Google™ Gmail markerar du kryssrutan Aktivera SMTP SSL-protokoll. För Gmail är SMTP-adressen normalt smtp.gmail.com, portnumret 465 och SSL bör vara aktiverat. Se onlinekällor för att kontrollera att serverinställningarna är aktuella och giltiga vid konfigurationen.
- 3. I dialogrutan Krav för autentisering för servern väljer du det alternativ som beskriver serverns krav för autentisering:
	- Autentisering krävs inte för servern och klicka på Nästa.
	- Autentisering krävs för servern
		- I listrutan väljer du Använd användarens inloggningsuppgifter för anslutning efter inloggning på kontrollpanelen och klickar på Nästa.
		- I listrutan väljer du Använd alltid dessa uppgifter, anger Användarnamn och Lösenord och klickar sedan på Nästa.
	- $\mathbb{R}$  OBS! Om du använder en inloggad användares uppgifter ställer du in e-posten på att kräva inloggning av användaren på skrivarens kontrollpanel. Ange att enhetsgäster inte ska ha tillgång till e-post genom att avmarkera kryssrutan för e-post i kolumnen Enhetsgäst i området Inloggnings- och behörighetspolicyer i dialogrutan Åtkomstkontroll på fliken Säkerhet. Ikonen i kryssrutan ändras från en bockmarkering till ett lås.
- 4. I dialogrutan Serveranvändning väljer du för vilka skrivarfunktioner e-post ska skickas via SMTPservern och klickar sedan på Nästa.

Om servern kräver autentisering krävs ett användarnamn och lösenord för att skicka automatiska varningar och rapporter från skrivaren.

- 5. I dialogrutan Sammanfattning och test anger du en giltig e-postadress i fältet Skicka ett test-epostmeddelande till; och klickar sedan på Testa.
- 6. Kontrollera att alla inställningar stämmer och klicka sedan på Slutför för att slutföra konfigurationen av server för utgående e-post.

4. I området Adress- och meddelandefältskontroll anger du en inställning för Från: och ställer in andra valfria inställningar.

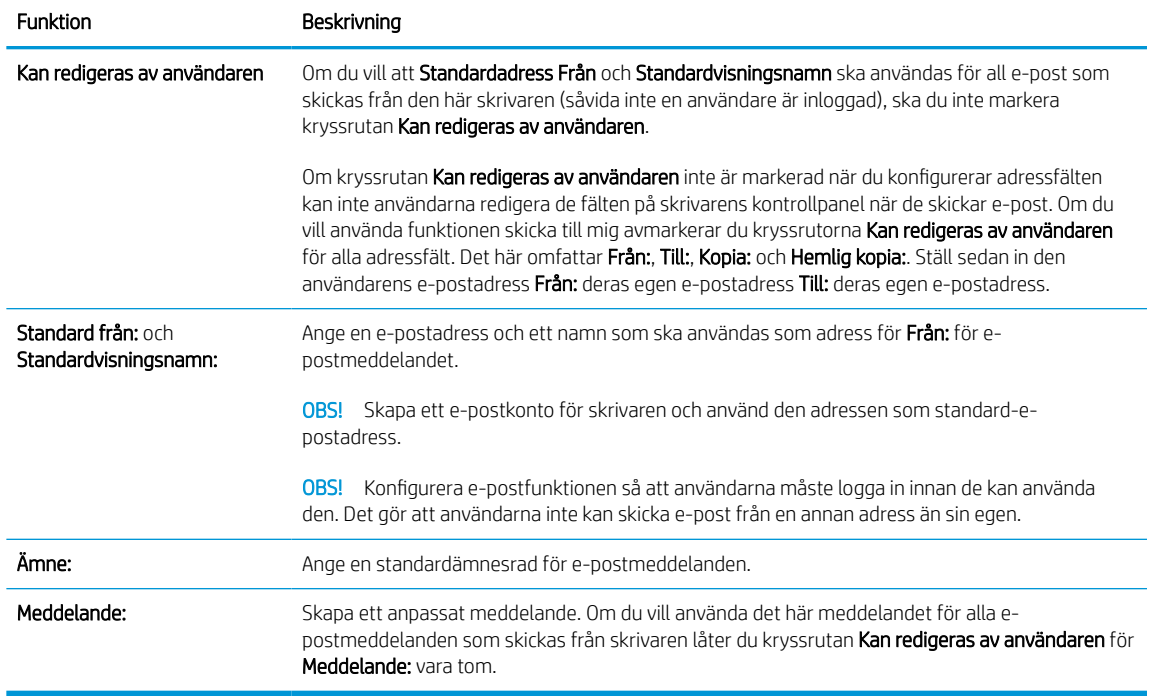

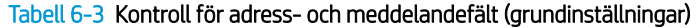

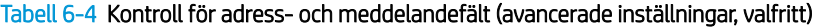

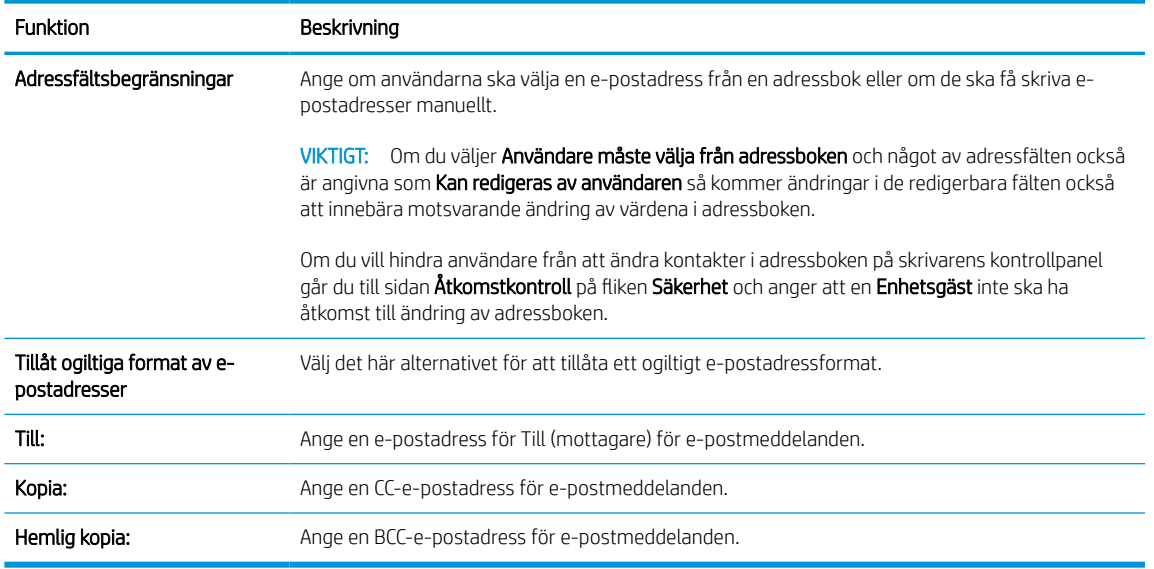

5. I området Filinställningar anger du standardfilinställningarna.

#### Tabell 6-5 Filinställningar (grundinställningar)

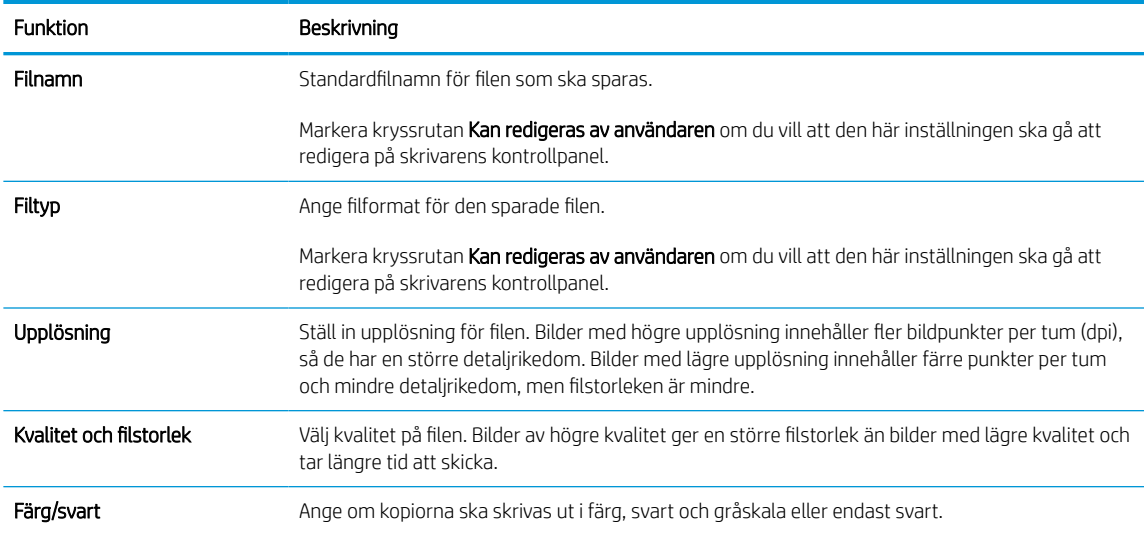

#### Tabell 6-6 Filinställningar (avancerade inställningar, tillval)

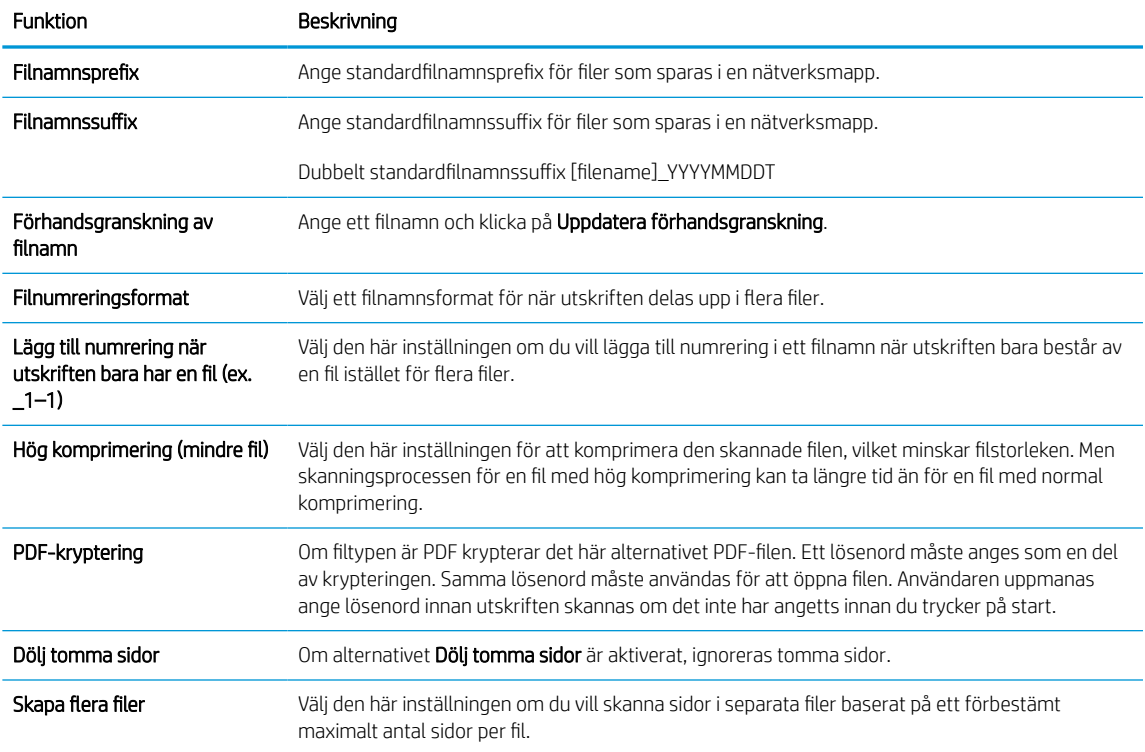

#### 6. Klicka på knappen Avancerade inställningar för att visa följande inställningar:

- Signera och kryptera
- Meddelande (utskriftsavisering)
- Skanningsinställningar
- 7. I området Signering och kryptering anger du inställningarna för signering och kryptering.

#### Tabell 6-7 Inställningar för signering och kryptering

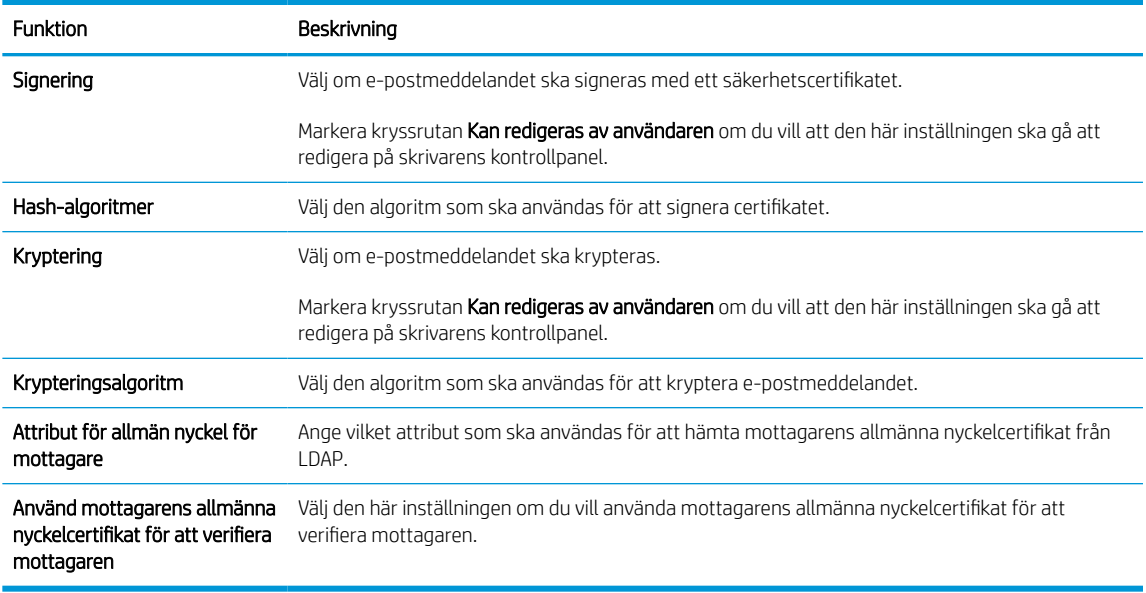

- 8. I området Meddelanden väljer du när användarna ska få meddelande om skickade e-postmeddelanden. Standardinställningen är att den inloggade användarens e-postadress används. Om mottagarens epostadress är tom skickas ingen avisering.
- 9. I området Skanningsinställningar anger du standardinställningarna för skanning.

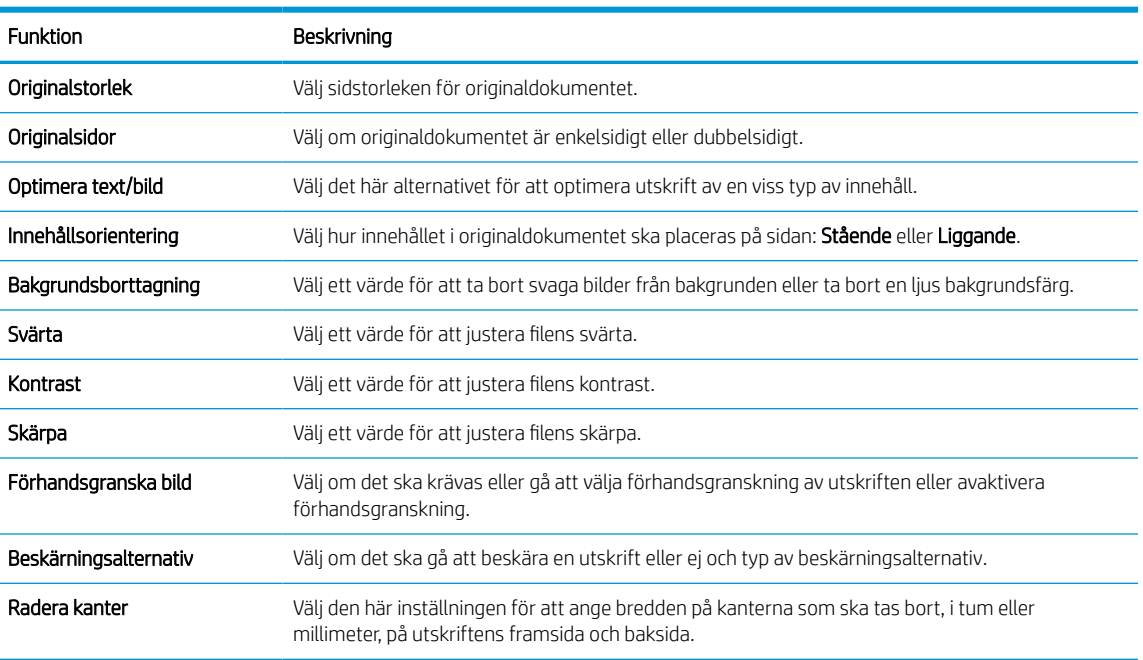

#### Tabell 6-8 Skanningsinställningar

10. Gå igenom de valda alternativen för att bekräfta att de stämmer och klicka sedan på Verkställ för att slutföra konfigurationen.

### Steg fyra: Konfigurera snabbinställningar (tillval)

Snabbinställningar är genvägsutskrifter som kan nås från Start-skärmen eller i snabbvalstillämpningen på skrivaren. Så här konfigurerar du snabbinställningarna.

- 1. I området E-postkonfiguration i det vänstra navigeringsfönstret klickar du på Snabbinställningar.
- 2. Välj något av följande alternativ:
	- Välj en befintlig snabbinställning under program för snabbval i tabellen.

-ELLER-

- Klicka på Lägg till så startas Snabbinställningsguiden.
- 3. Om du valde Lägg till öppnas sidan Inställningar för snabbval. Ange följande information:
	- Namn på snabbinställning: Ange en titel för den nya snabbinställningen.
	- Beskrivning av snabbinställning: Ange en beskrivning av snabbinställningen.
	- Startalternativ för snabbinställning: Ange hur snabbinställningen startar genom att klicka på Ange program, sedan trycker användaren på Start eller Start eller Starta direkt vid val när det här alternativet väljs på startskärmen.
- 4. Definiera följande inställningar för snabbinställningen: Adress- och meddelandefältskontroll, signering och kryptering, meddelanden, skanningsinställningar, filinställningar.
- 5. Klicka på Slutför för att spara snabbinställningen.

### <span id="page-123-0"></span>Steg fem: Konfigurera Skicka till e-post för att använda Office 365 Outlook (tillval)

Gör så att skrivaren kan skicka e-post med ett Office 365 Outlook-konto från kontrollpanelen.

#### Inledning

Microsoft Office 365 Outlook är ett molnbaserat e-postsystem som tillhandahålls av Microsoft och som använder Microsofts SMTP-server (Simple Mail Transfer Protocol) för att skicka eller ta emot e-post. Gör följande för att skrivaren ska kunna skicka e-post med ett Office 365 Outlook-konto från kontrollpanelen.

OBS! Du måste ha ett Office 365 Outlook-e-postkonto för att konfigurera inställningarna i den inbyggda webbservern.

#### Konfigurera en server för utgående e-post (SMTP) för att skicka ett e-postmeddelande från ett Office 365 Outlook-konto

Konfigurera den utgående e-postservern på följande sätt.

- 1. Klicka på Nätverk med hjälp av de övre navigeringsflikarna i EWS.
- 2. Klicka på TCP/IP-inställningar i den vänstra navigationspanelen.
- 3. I området TCP/IP-inställningar klickar du på fliken Nätverksidentifiering.
- 4. Om DNS krävs i nätverket kontrollerar du att DNS-suffixet för den e-postklient du använder visas under TCP/IP-domänsuffix. DNS-suffix har följande format: *företagsnamn.com*, *Gmail.com* med mera.

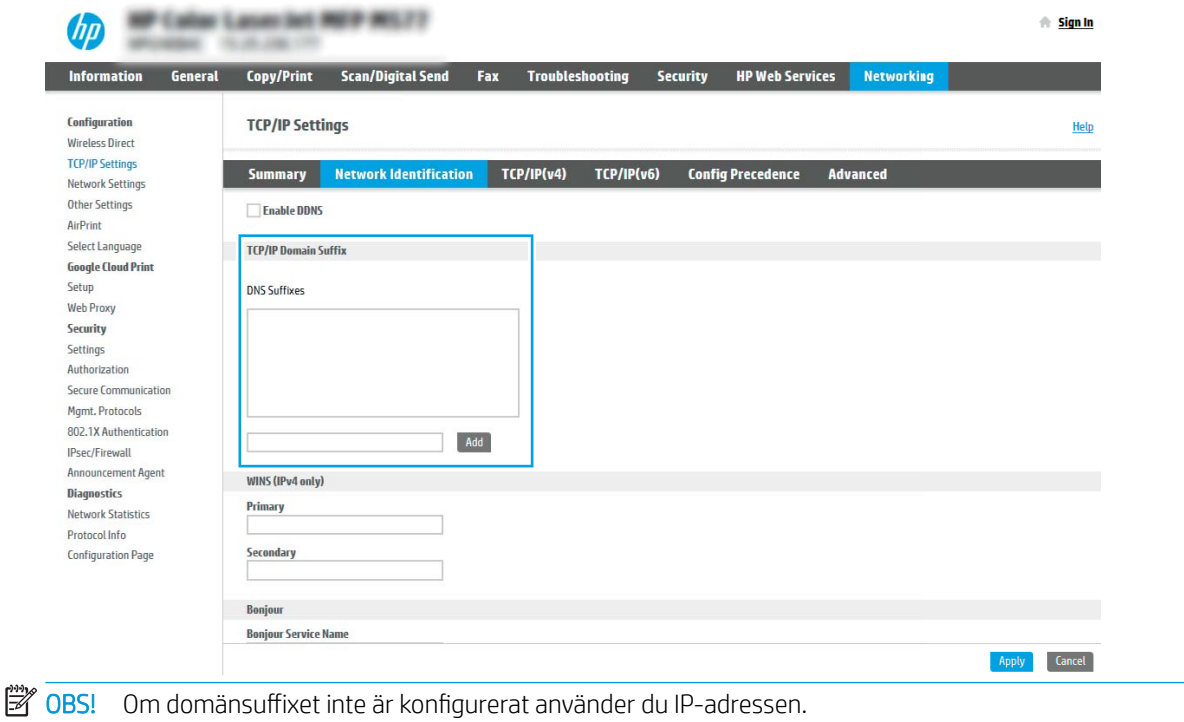

- 5. Klicka på Verkställ.
- 6. Klicka på fliken Skanna/digital sändning.
- 7. Klicka på E-postinställning i den vänstra navigationspanelen.

8. På sidan E-postinställning markerar du kryssrutan Aktivera Skicka till e-post. Om den här kryssrutan inte finns tillgänglig är funktionen inte tillgänglig på skrivarens kontrollpanel.

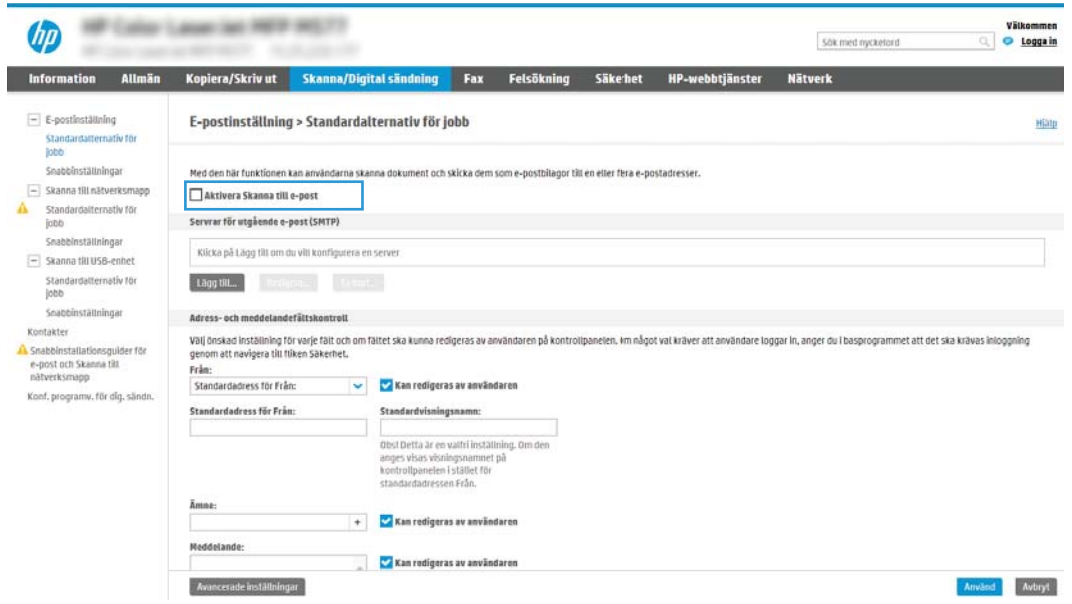

- 9. Klicka på Lägg till i området Servrar för utgående e-post (SMTP) så att SMTP-guiden startas.
- 10. I fältet Jag känner till min SMTP-serveradress eller värdnamn skriver du smtp.onoffice.com och klickar på Nästa.
- 11. I dialogrutan Ange den grundläggande information som krävs för att ansluta till servern, i fältet Portnummer, skriver du 587.
- **TV OBS!** Vissa servrar kan inte skicka eller ta emot e-postmeddelanden som är större än 5 megabyte (MB). Du kan förhindra det problemet genom att ange en siffra under Dela e-postmeddelanden som är större än (MB).
- 12. Markera kryssrutan Aktivera SMTP SSL-protokoll och klicka på Nästa.
- 13. I dialogrutan Krav för autentisering för servern anger du följande information:
	- a. Välj Autentisering krävs för servern.
	- b. I listrutan väljer du Använd alltid dessa uppgifter.
	- c. I fältet Användarnamn skriver du e-postadressen för Office 365 Outlook.
	- d. I fältet Lösenord skriver du lösenordet till Office 365 Outlook-kontot och klickar sedan på Nästa.
- 14. I dialogrutan Serveranvändning väljer du för vilka skrivarfunktioner e-post ska skickas via SMTP-servern och klickar sedan på Nästa.
- 15. I dialogrutan Sammanfattning och test anger du en giltig e-postadress i fältet Skicka ett test-epostmeddelande till och klickar sedan på Testa.
- 16. Kontrollera att alla inställningar stämmer och klicka sedan på Slutför för att slutföra konfigurationen av server för utgående e-post.

Mer information finns på [Microsofts supportwebbplats](https://support.office.com/en-us/article/how-to-set-up-a-multifunction-device-or-application-to-send-email-using-office-365-69f58e99-c550-4274-ad18-c805d654b4c4).

# Konfigurera Skanna till nätverksmapp

Konfigurera funktionen Skanna till mapp för att skanna dokument direkt till nätverksmappen.

### Inledning

I det här avsnittet förklaras hur du aktiverar och konfigurerar funktionen Skanna till nätverksmapp. Skrivaren har en funktion för att skanna ett dokument och spara det i en nätverksmapp. För att du ska kunna använda den här skanningsfunktionen måste skrivaren vara ansluten till ett nätverk. Funktionen är dock inte tillgänglig förrän den har konfigurerats. Det finns två metoder för att konfigurera Spara i nätverksmapp: Konfigurationsguiden Spara i nätverksmapp för grundläggande konfiguration och Inställningar för Spara i nätverksmapp för avancerad konfiguration.

### Innan du börjar

Se till att du har följande tillgängligt innan du ställer in funktionen Skanna till nätverk.

 $3$  OBS! För att du ska kunna konfigurera funktionen Skanna till nätverksmapp måste skrivaren ha en aktiv nätverksanslutning.

Administratörer behöver följande innan konfigurationsprocessen startas.

- Administrativ åtkomst till skrivaren.
- Det fullständiga domännamnet (FQDN) (t.ex. \\servernamn.se.företagsnamn.net\scans) för målmappen ELLER serverns IP-adress (t.ex. \\16.88.20.20\scans).

OBS! Ordet "server" i det här sammanhanget hänvisar till datorn där den delade mappen finns.

### Steg ett: Öppna HP:s inbyggda webbserver (EWS)

Öppna den inbyggda webbservern för att starta konfigurationsprocessen.

- 1. På startskärmen på skrivarens kontrollpanel trycker du på ikonen för Information noch sedan trycker du på ikonen för Ethernet  $\frac{\rho}{24}$  för att visa IP-adressen eller värdnamnet.
- 2. Öppna en webbläsare och ange IP-adressen eller värdnamnet på adressraden, exakt så som det visas på skrivarens kontrollpanel. Tryck på Retur på tangentbordet. Den inbäddade webbservern öppnas.

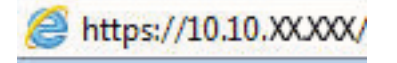

<sup>2</sup> OBS! Om webbläsaren visar ett meddelande som anger att åtkomst till webbplatsen kanske inte är säker väljer du alternativet för att fortsätta till webbplatsen. Åtkomst till den här webbplatsen skadar inte datorn.

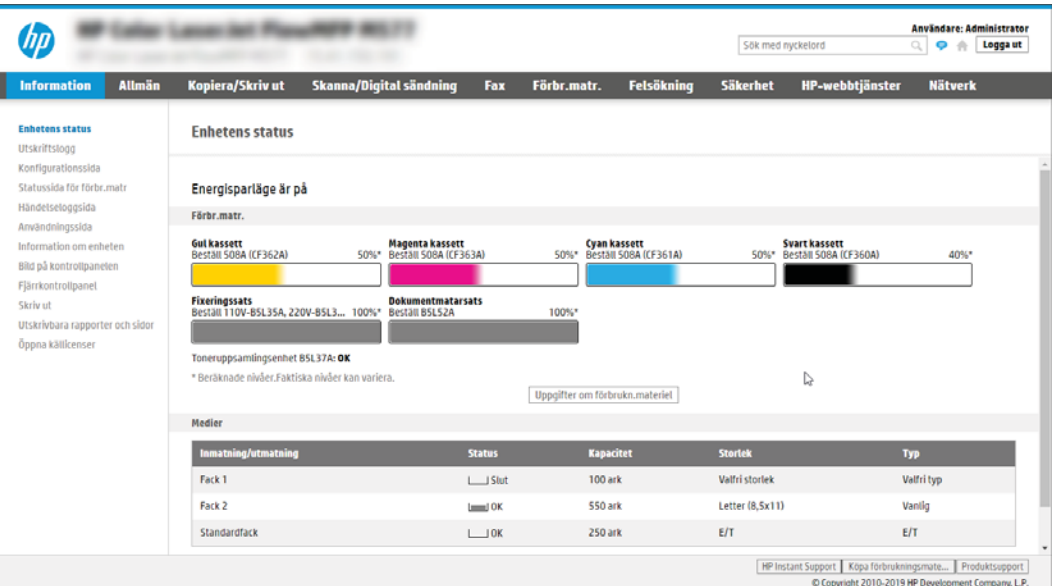

### Steg två: Konfigurera Skanna till nätverksmapp

Du kan ställa in Skanna till nätverksmapp med följande metoder.

#### Metod ett: Använda guiden för Skanna till nätverksmapp

Ställ in de grundläggande inställningarna för Spara till nätverksmapp med hjälp av guiden Skanna till nätverksmapp.

■ OBS! Innan du börjar: Tryck på ikonen för Information för att visa skrivarens IP-adress eller värdnamn ● och tryck sedan på ikonen för Nätverk <sub>品</sub>på skrivarens kontrollpanel.

- 1. Klicka på fliken Skanna/Digital sändning med hjälp av EWS toppnavigeringsflikar. Dialogrutan Snabbinställningsguider för e-post och Skanna till nätverksmapp öppnas.
- 2. Klicka på Snabbinställningsguider för e-post och skanna till nätverksmapp i det vänstra navigeringsfönstret.
- 3. Klicka på länken Snabbinställningsguide för Spara till nätverksmapp.
- 4. I dialogrutan Lägg till eller ta bort en snabbinställning för Spara i nätverksmapp klickar du på Lägg till.
	- **3 OBS!** Snabbinställningar är genvägsutskrifter som kan nås från skrivarens startskärm eller i programmet Snabbinställningar.
- OBS! Funktionen Spara i nätverksmapp kan konfigureras minimalt utan att man behöver skapa en snabbinställning. Utan snabbinställningen måste dock användaren ange information om destinationsmapp på kontrollpanelen för varje skanningsjobb. En snabbinställning krävs för att inkludera metadata för Spara i nätverksmapp.
- 5. I dialogrutan Lägg till snabbinställning för mapp fyller du i följande:
	- a. I fältet Titel för snabbinställning anger du en titel.
		- **TV OBS!** Ge snabbinställningen ett namn som användarna snabbt förstår (t.ex. "Skanna och spara i mapp").
	- b. I fältet Beskrivning av snabbinställning anger du en beskrivning av vad som sparas med Snabbinställning.
	- c. Klicka på Nästa.
- 6. I dialogrutan Konfigurera målmapp fyller du i följande information:
	- a. I fältet UNC-mappsökväg anger du en mappsökväg för skanningen.

Mappsökvägen kan vara det fullständiga domännamnet (FQDN) eller serverns IP-adress. Kontrollera att mappsökvägen (t.ex. \scans) följer FQDN eller IP-adressen.

Exempel på FQDN: \\servernamn.se.ftgnamn.net\skanningsjobb

Exempel på IP-adress: \\16.88.20.20\skanningsjobb

- <sup>2</sup> OBS! Det fullständiga domännamnet kan vara pålitligare än en IP-adress. Om servern får sin IPadress via DHCP kan IP-adressen ändras. Men anslutning med IP-adress kan vara snabbare eftersom skrivaren inte behöver använda DNS för att hitta målservern.
- b. I menyn Verifieringsinställningar väljer du något av följande alternativ:
- Använd inloggningsuppgifter för anslutning efter inloggning på kontrollpanelen
- Använd alltid dessa uppgifter
- $\overline{\mathbb{B}}$  OBS! Om Använd alltid dessa uppgifter är valt måste man ange användarnamn och lösenord i fälten och verifiera skrivarens åtkomst till mappen genom att trycka på Verifiera åtkomst.
- c. I fältet Windows-domän anger du Windows-domänen.
	- $\hat{X}$  TIPS: Windows-domänen i Windows 7 hittar du genom att klicka på Start, klicka på Kontrollpanelen och på System.

Windows-domänen i Windows 8 hittar du genom att klicka på Sök, ange System i sökrutan och sedan klicka på System.

Domänen står under Inställningar för datornamn, domän och arbetsgrupp.

- d. Klicka på Nästa.
- 7. I dialogrutan Konfigurera inställningar för filskanning anger du standardinställningarna för snabbinställning och klickar på Nästa.
- 8. Granska dialogen Sammanfattning och klicka sedan på Avsluta.

#### Metod två: Använd Konfigurera Skanna till nätverksmapp

Det här alternativet möjliggör avancerad konfiguration av funktionen Spara i nätverksmapp med hjälp av HP:s inbyggda webbserver (EWS) för skrivaren.

<mark>参 OBS!</mark> Innan du börjar: Tryck på ikonen för Information för att visa skrivarens IP-adress eller värdnamn ● och tryck sedan på ikonen för Nätverk på skrivarens kontrollpanel.

#### Steg ett: Påbörja konfigurationen

Gör så här för att påbörja inställningarna för Skanna till nätverksmapp.

- 1. Klicka på fliken Skanna/digital sändning.
- 2. Klicka på Inställningar för Skanna till nätverksmapp i det vänstra navigeringsfönstret.

#### Steg två: Konfigurera inställningarna för Skanna till nätverksmapp

Gör så här för att slutföra inställningarna för Skanna till nätverksmapp.

#### Steg ett: Påbörja konfigurationen

Så här kan du påbörja konfigurationen.

- 1. På sidan Konfigurera Skanna till nätverksmapp markerar du kryssrutan Aktivera Skanna till nätverksmapp. Om den här rutan inte är markerad är funktionen inte tillgänglig från skrivarens kontrollpanel.
- 2. I området Skanna till nätverksmapp i det vänstra navigeringsfönstret klickar du på Snabbinställningar. Klicka på Lägg till för att öppna dialogrutan Inställningar för snabbval.
	- **3 OBS!** Snabbinställningar är genvägsutskrifter som kan nås från skrivarens startskärm eller i programmet Snabbinställningar.
- **EX OBS!** Funktionen Skanna till nätverksmapp kan konfigureras minimalt utan att man behöver skapa en snabbinställning. Utan snabbinställningen måste dock användaren ange information om destinationsmapp på kontrollpanelen för varje skanningsjobb. En snabbinställning krävs för att inkludera metadata för Skanna till nätverksmapp.

Gå igenom alla inställningar i Inställningar för snabbval för att konfigurera funktionen Skanna till nätverksmapp.

#### Dialogruta ett: Ange snabbinställningsnamn, beskrivning och alternativ för användaringripande från kontrollpanelen

Ställ in Snabbinställningarna för användarinteraktion på skrivarens kontrollpanel.

I dialogrutan Ange snabbinställningens knapplacering och alternativ för användaringripande från kontrollpanelen konfigurerar du var knappen för Snabbinställning ska visas på skrivarens kontrollpanel och nivån för användaringripande från skrivarens kontrollpanel.

1. I fältet Snabbinställningsnamn anger du en titel.

**2 OBS!** Ge snabbinställningen ett namn som användarna snabbt förstår (t.ex. "Skanna och spara i mapp").

- 2. I fältet Beskrivning av snabbinställning anger du en beskrivning av vad som sparas med Snabbinställning.
- 3. I listan Startalternativ för snabbinställning väljer du något av följande alternativ:
	- Alternativ ett: Ange ett program och tryck sedan på Start.
	- Alternativ två: Starta direkt vid val.

Välj något av följande uppmaningsalternativ:

- Fråga efter originalsidor
- Meddelande om ytterligare sidor
- Kräv förhandsgranskning

**<sup>3</sup> OBS!** Om **Starta direkt vid val** är valt måste målmappen anges i nästa steg.

4. Klicka på Nästa.

#### Dialogruta två: Mappinställningar

I dialogrutan Mappinställningar konfigurerar du mapptyperna som skrivaren ska skicka skannade dokument till och mappbehörigheterna.

Det finns två typer av målmapp att välja mellan:

- Delade mappar eller FTP-mappar
- Personliga delade mappar

Det finns två typer av mappbehörighet att välja mellan:

- Läs- och skrivåtkomst
- Endast skrivåtkomst

#### Konfigurera målmappen för skannade dokument

Välj något av följande alternativ för att konfigurera en destinationsmapp.

#### Alt 1: Konfigurera skrivaren för att spara till en delad mapp eller FTP-mapp

Gör följande för att spara skannade dokument i en delad standardmapp eller en FTP-mapp.

- 1. Välj Spara i delade mappar eller FTP-mappar om det inte redan är valt.
- 2. Klicka på Lägg till. Dialogrutan Lägg till sökväg till nätverksmapp öppnas.
- 3. Välj ett av följande alternativ i dialogrutan Lägg till sökväg till nätverksmapp:
	- Alternativ ett: Spara till en standarddelad nätverksmapp.

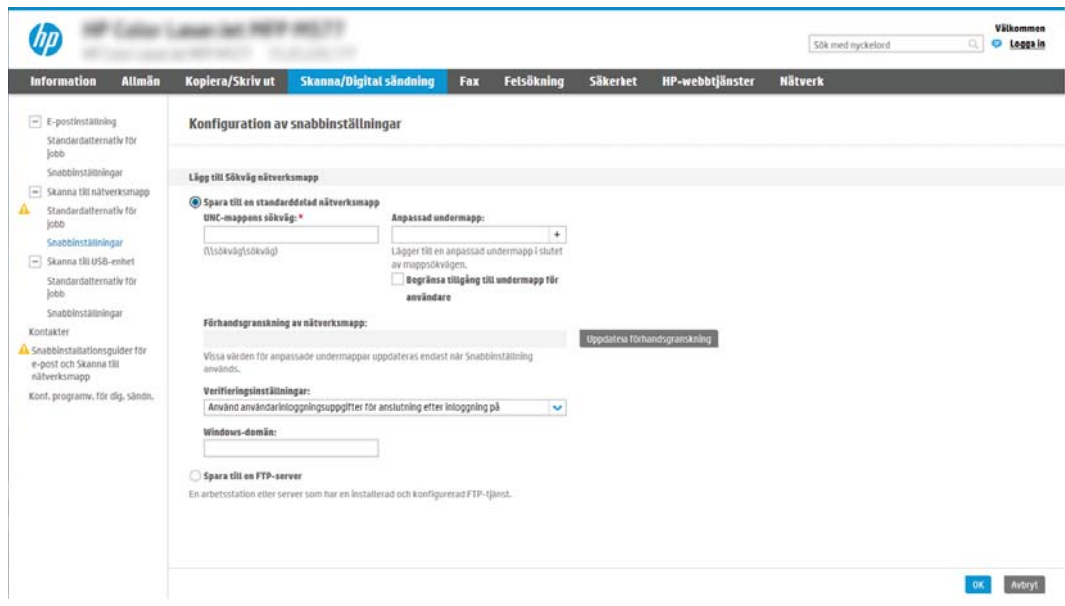

- 1. Välj Spara till en standarddelad nätverksmapp om det inte redan är valt.
- 2. I fältet UNC-mappsökväg anger du en sökväg för mappen.

Mappsökvägen kan vara det fullständiga domännamnet (FQDN) eller serverns IP-adress. Kontrollera att mappsökvägen (t.ex. \scans) följer FQDN eller IP-adressen.

Exempel på FQDN: \\servernamn.se.ftgnamn.net\skanningsjobb

Exempel på IP-adress: \\16.88.20.20\skanningsjobb

**3 OBS!** Det fullständiga domännamnet kan vara pålitligare än en IP-adress. Om servern får sin IP-adress via DHCP kan IP-adressen ändras. Men anslutning med IP-adress kan vara snabbare eftersom skrivaren inte behöver använda DNS för att hitta målservern.

3. Om du vill att en undermapp för skannade dokument ska skapas automatiskt i målmappen väljer du ett format för undermappens namn i listan Anpassad undermapp.

Om du vill att endast användaren som skapar skanningsjobbet ska komma åt undermappen väljer du Begränsad tillgång till undermapp för användare.

4. Om du vill visa hela mappsökvägen för skannade dokument klickar du på Uppdatera förhandsgranskning.

- 5. I listan Verifieringsinställningar väljer du något av följande alternativ:
	- Använd inloggningsuppgifter för anslutning efter inloggning på kontrollpanelen
	- Använd alltid dessa uppgifter
- <sup>2</sup> OBS! Om Använd alltid dessa uppgifter är valt måste man ange användarnamn och lösenord i fälten.
- 6. I fältet Windows-domän anger du Windows-domänen.
- **3 OBS!** Windows-domänen i Windows 7 hittar du genom att klicka på Start, klicka på Kontrollpanelen och på System.

Windows-domänen i Windows 8 hittar du genom att klicka på Sök, ange System i sökrutan och sedan klicka på System.

Domänen står under Inställningar för datornamn, domän och arbetsgrupp.

- **EX OBS!** Om en delad mapp är tillgänglig för alla krävs värden i fälten för arbetsgruppsnamn (standard är "Workgroup"), användarnamn och lösenord. Om mappen ligger i en specifik användares mappar och inte i en gemensam mapp, måste inloggningsuppgifterna för den aktuella användaren användas.
- **EX OBS!** En IP-adress kan krävas i stället för ett datornamn. Många hemroutrar hanterar inte datornamn särskilt bra och det finns ingen DNS (Domain Name Server). I dessa fall är det bäst att konfigurera en statisk IP-adress på den delade datorn för att undvika problemet med DHCPtilldelning av en ny IP-adress. På de flesta hemroutrar sker detta genom att en statisk IP-adress anges, som tillhör samma undernät men som ligger utanför DHCP-adressintervallet.
- 7. Klicka på OK.
- Alternativ två: Spara till en FTP-server.

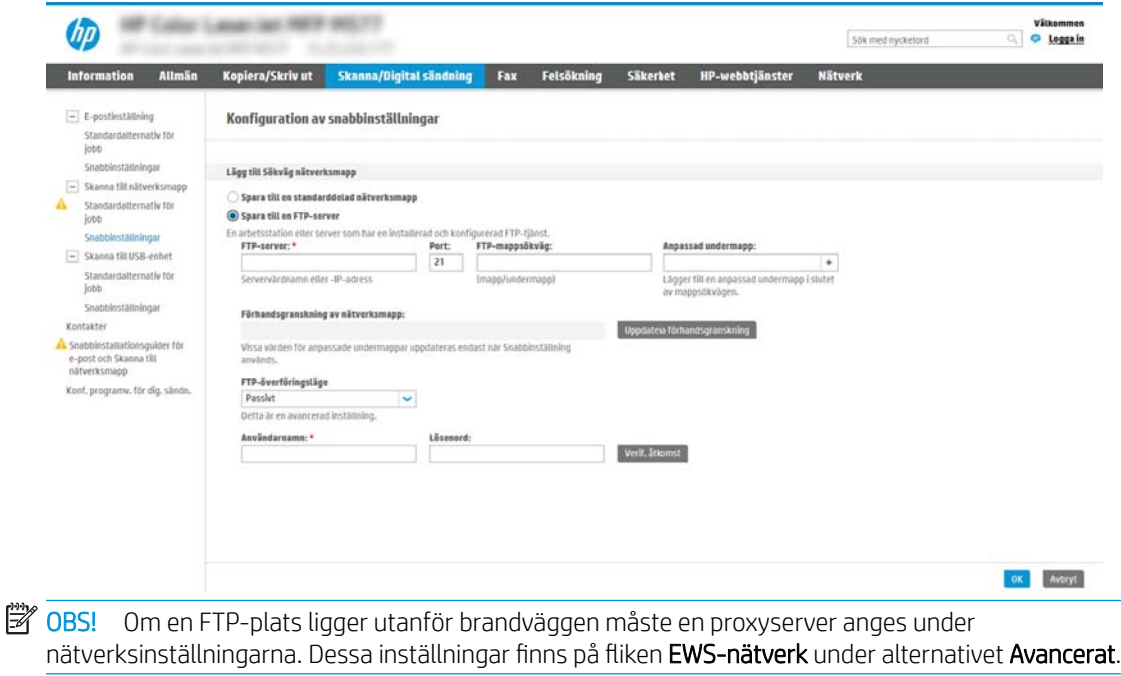

- 1. Välj Spara till en FTP-server.
- 2. I fältet FTP-server anger du FTP-serverns namn eller IP-adressen.
- 3. I fältet Port anger du portnumret.

**B** OBS! I de flesta fall behöver standardportnumret inte ändras.

- 4. Om du vill att en undermapp för skannade dokument ska skapas automatiskt i målmappen väljer du ett format för undermappens namn i listan Anpassad undermapp.
- 5. Om du vill visa hela mappsökvägen för skannade dokument klickar du på Uppdatera förhandsgranskning.
- 6. I listan FTP-överföringsläge väljer du något av följande alternativ:
	- Passivt
	- Aktiv
- 7. Skriv användarnamnet i fältet Användarnamn.
- 8. Skriv lösenordet i fältet lösenord.
- 9. Klicka på Verifiera åtkomst för att bekräfta att det går att komma åt destinationen.
- 10. Klicka på OK.

#### Alt 2: Konfigurera skrivaren för att spara till en personlig delad mapp

Om du vill spara skannade dokument i en personlig delad mapp gör du så här.

- **2 OBS!** Det här alternativet används i domänmiljöer där administratören konfigurerar en delad mapp för varje användare. Om funktionen Spara till en personlig delad mapp är konfigurerad måste användarna logga in från skrivarens kontrollpanel med Windows-uppgifter eller LDAP-autentisering.
	- 1. Välj Spara till en personlig delad mapp.
	- 2. I fältet Hämta enhetsanvändarens hemmapp med detta attribut anger du användarens hemmapp i Microsoft Active Directory.
		- **3** OBS! Verifiera att användaren känner till var hans/hennes hemmapp finns i nätverket.
	- 3. Om du vill lägga till en undermapp för användarnamn i slutet av sökvägen väljer du Skapa en undermapp baserat på användarnamn.

Om du vill att endast användaren som skapar skanningsjobbet ska komma åt undermappen väljer du Begränsad tillgång till undermapp för användare.

#### Välj behörighet för målmappen

Välj något av följande alternativ för att ställa in behörigheter för destinationsmapp.

#### Alt 1: Konfigurera läs- och skrivåtkomst

Om du vill skicka skannade dokument till en mapp konfigurerad för läs- och skrivåtkomst gör du så här.

- **T** OBS! Skicka endast till mappar med läs- och skrivåtkomst har stöd för mappverifiering och utskriftsavisering.
	- 1. Välj Skicka endast till mappar med läs- och skrivåtkomst om det inte redan är valt.
	- 2. Om du vill att skrivaren måste verifiera mappåtkomst innan ett skanningsjobb påbörjas väljer du Verifiera mappåtkomst innan jobb påbörjas.
	- $\mathbb{Z}$  OBS! Skanningsjobb kan gå fortare om **Verifiera mappåtkomst innan jobb påbörjas** inte är valt, men om mappen inte är tillgänglig kan skanningsjobbet inte slutföras.
	- 3. Klicka på Nästa.

#### Alt 2: Konfigurera endast skrivbehörighet

Så här skickar du skannade dokument till en mapp konfigurerad endast för skrivåtkomst.

 $\mathbb{B}$  OBS! Tillåt sändning till mappar med endast skrivåtkomst har inte stöd för mappverifiering och utskriftsavisering.

**32 OBS!** När det här alternativet är valt kan inte skrivaren inkludera skanningsjobbets filnamn. Den skickar samma filnamn för alla skanningsjobb.

Välj ett tidsspecifikt prefix eller suffix för skanningsjobbets filnamn så att varje skanningsjobb sparas som en unik fil, och inte skriver över en befintlig fil. Filnamnet bestäms av informationen i dialogrutan Filinställningar i snabbinställningsguiden.

- 1. Välj Tillåt sändning till mappar med endast skrivåtkomst.
- 2. Klicka på Nästa.

#### Dialogruta tre: Inställningar för avisering

Använd dialogrutan Inställningar för att få meddelanden om du vill konfigurera när meddelanden ska skickas.

- ▲ I dialogrutan Inställningar för att få meddelanden gör du något av följande:
	- Alternativ ett: Meddela inte.
		- 1. Välj Meddela inte.
		- 2. Om du vill att användaren ska uppmanas att granska aviseringsinställningarna väljer du Fråga användaren innan utskriftsstart och klickar på Nästa.
	- Alternativ två: Meddela när jobbet är klart.
		- 1. Välj Meddela när jobbet är klart.
		- 2. Välj leveransmetod för meddelandet i listan Metod för leverans av meddelanden.

Om den valda metoden är E-post anger du e-postadressen i fältet E-postadress för avisering.

- 3. Om du vill att en liten bild av den första skannade sidan ska infogas i meddelandet väljer du Inkludera miniatyrbild.
- 4. Om du vill att användaren ska uppmanas att granska aviseringsinställningarna väljer du Fråga användaren innan utskriftsstart och klickar på Nästa.
- Alternativ tre: Meddela bara om jobbet misslyckas.
	- 1. Välj Meddela bara om jobbet misslyckas.
	- 2. Välj leveransmetod för meddelandet i listan Metod för leverans av meddelanden.

Om den valda metoden är E-post anger du e-postadressen i fältet E-postadress för avisering.

- 3. Om du vill att en liten bild av den första skannade sidan ska infogas i meddelandet väljer du Inkludera miniatyrbild.
- 4. Om du vill att användaren ska uppmanas att granska aviseringsinställningarna väljer du Fråga användaren innan utskriftsstart och klickar på Nästa.

#### Dialogruta fyra: Skanningsinställningar

Slutför skanningsinställningarna så här.

I dialogrutan Inställningar för filskanning anger du standardinställningarna för snabbinställning och klickar på Nästa.

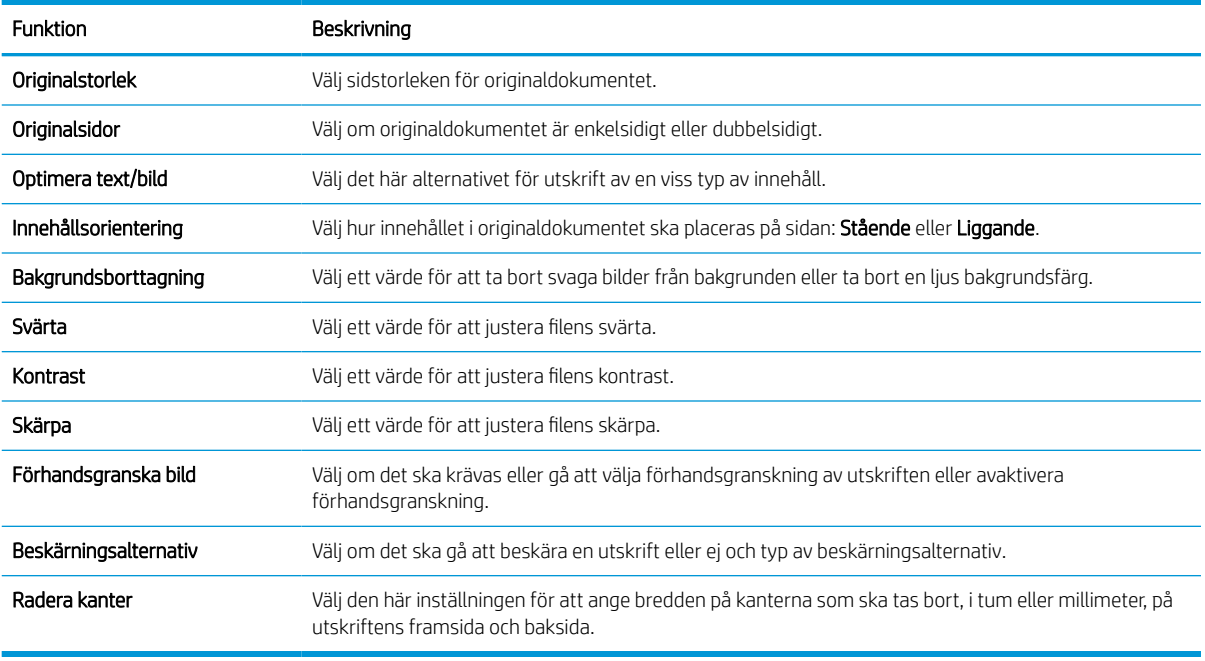

#### Tabell 6-9 Skannerinställningar

#### Dialogruta fem: Filinställningar

Slutför filinställningar så här.

I dialogrutan Filinställningar anger du standardfilinställningarna för snabbinställningen och klickar på Nästa.

#### Tabell 6-10 Filinställningar

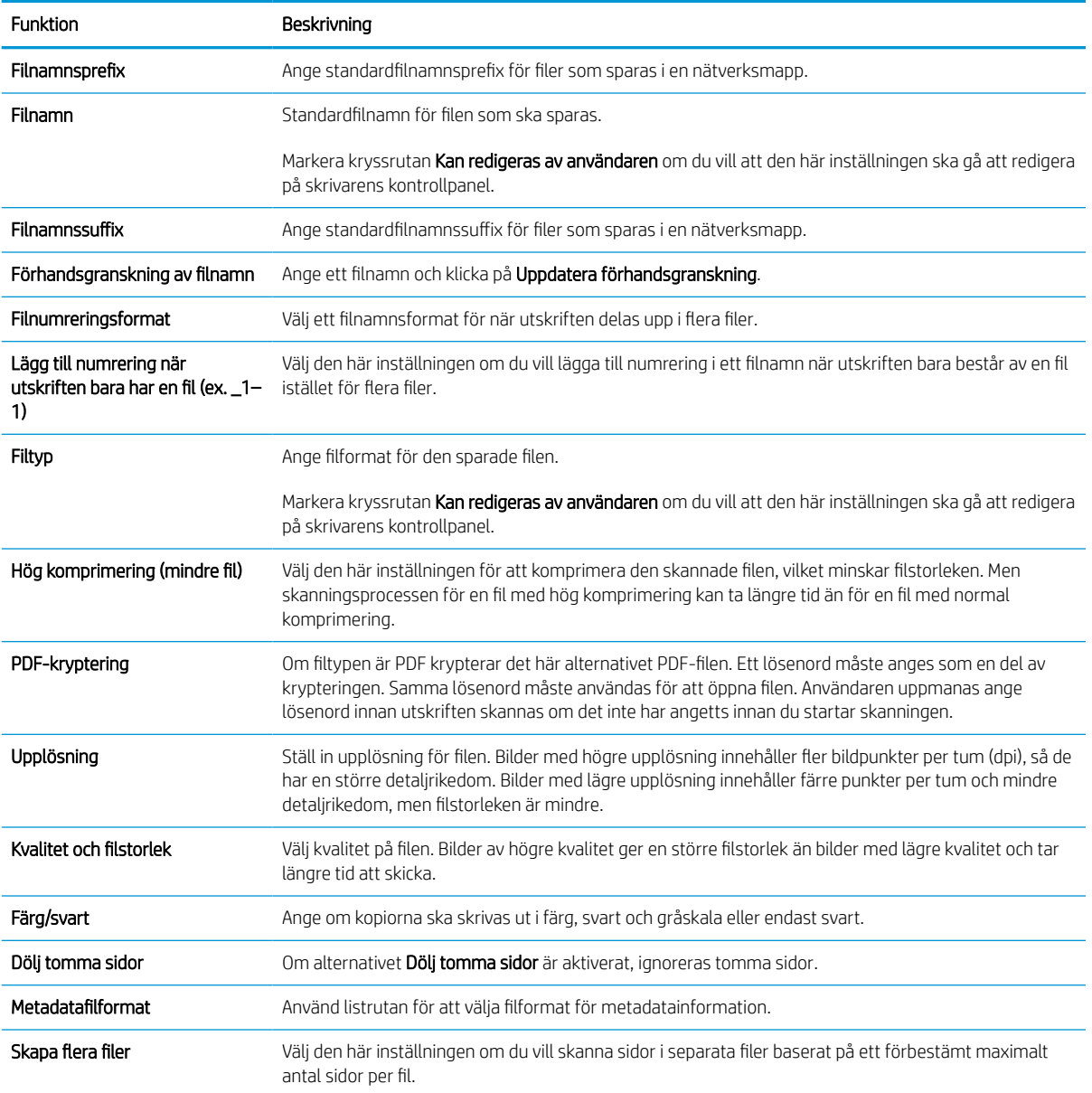

#### Dialogruta sex: Översikt

I dialogrutan Översikt granskar du dialogrutan Översikt och klickar på Slutför.

### Steg tre: Slutför konfigurationen

Gör så här för att slutföra inställningarna för Skanna till nätverksmapp.

- 1. Klicka på Skanna till nätverksmapp i det vänstra navigeringsfönstret.
- 2. På sidan Skanna till nätverksmapp granskar du de valda inställningarna och klickar sedan på Verkställ för att slutföra konfigurationen.

# Konfigurera Skanna till SharePoint

Använd Skanna till SharePoint om du vill skanna dokument direkt till en Microsoft SharePoint-webbplats. Den här funktionen gör att du inte behöver skanna dokumenten till en nätverksmapp, USB-flashenhet eller epostmeddelande, och sedan ladda upp filerna till SharePoint-platsen manuellt.

### Inledning

Konfigurera funktionen Skanna till SharePoint och skanna dokument direkt till en SharePoint–webbplats.

Skanna till SharePoint har stöd för alla skanningsalternativ, inklusive möjligheten att skanna dokument som bilder och att använda OCR-funktionerna till att skapa textfiler eller sökbara PDF:er.

Funktionen är inaktiverad som standard. Aktivera Spara på SharePoint på HP:s inbyggda webbserver (EWS).

### Innan du börjar

Innan den här proceduren kan slutföras måste målmappen som de skannade filerna ska sparas i finnas på SharePoint-webbplatsen, och skrivåtkomst måste vara aktiverat för målmappen. Skanna till SharePoint är avaktiverad som standard.

### Steg ett: Öppna HP:s inbyggda webbserver (EWS)

Öppna den inbyggda webbservern för att starta konfigurationsprocessen.

- 1. På startskärmen på skrivarens kontrollpanel trycker du på ikonen för Information noch sedan trycker du på ikonen för Ethernet  $E$  för att visa IP-adressen eller värdnamnet.
- 2. Öppna en webbläsare och ange IP-adressen eller värdnamnet på adressraden, exakt så som det visas på skrivarens kontrollpanel. Tryck på Retur på tangentbordet. Den inbäddade webbservern öppnas.

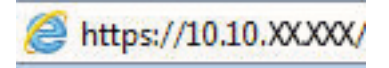

**3 OBS!** Om webbläsaren visar ett meddelande som anger att åtkomst till webbplatsen kanske inte är säker väljer du alternativet för att fortsätta till webbplatsen. Åtkomst till den här webbplatsen skadar inte datorn.

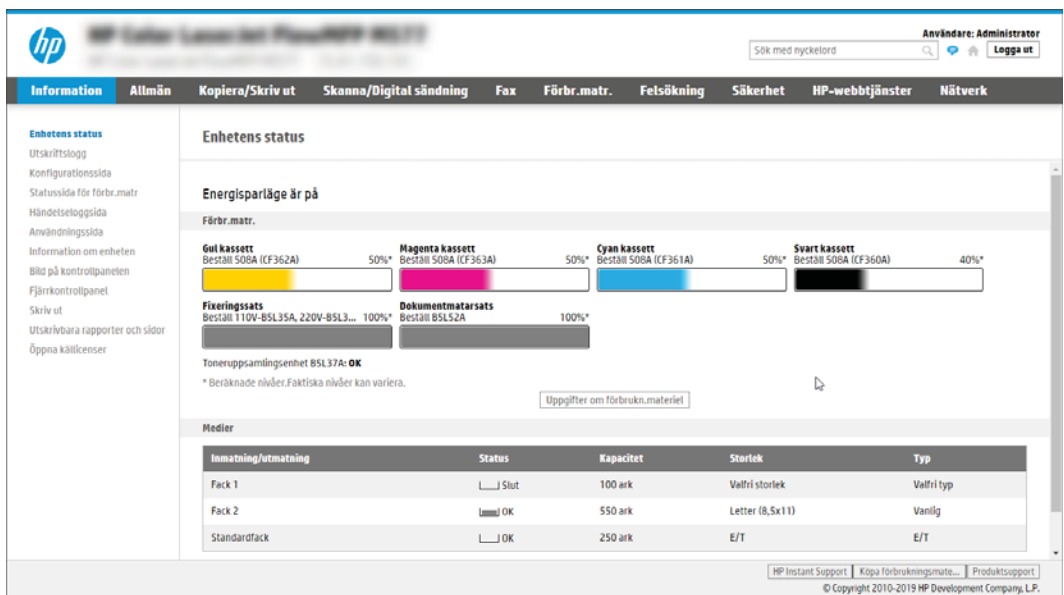

### Steg två: Aktivera Skanna till SharePoint och skapa en snabbinställning för Skanna till **SharePoint**

Följ de här stegen om du vill aktivera funktionen Skanna till SharePoint och skapa en snabbinställning för Skanna till SharePoint.

- 1. Klicka på Skanna/Digital sändning med hjälp av de övre navigeringsflikarna.
- 2. Klicka på Skanna till SharePoint<sup>®</sup> i det vänstra navigeringsfönstret.
- **3 OBS!** Snabbinställningar är genvägsutskrifter som kan nås från skrivarens startskärm eller i programmet Snabbinställningar.
- 3. Välj Aktivera Skanna till SharePoint® och klicka sedan på Verkställ.
- 4. I området Skanna till SharePoint i det vänstra navigeringsfönstret klickar du på Snabbinställningar. Klicka på Lägg till så startas Snabbinställningsguiden.
- 5. Ange ett Namn på snabbinställning (till exempel "Skanna till Sharepoint") och en Beskrivning av snabbinställning.
- 6. Välj ett startalternativ för snabbvalet för att bestämma vad som händer efter att man väljer ett snabbval på skrivarens kontrollpanel och klicka sedan på Nästa.
- 7. Använd följande steg för att lägga till sökvägen till SharePoint-mappen:
	- a. Klicka på Lägg till på sidan SharePoint-destinationsinställningar för att öppna sidan Lägg till SharePoint-sökväg.
	- b. Öppna ett annat webbläsarfönster och gå till SharePoint-mappen som ska användas, och kopiera och sedan sökvägen till SharePoint-mappen från detta webbläsarfönster.
	- c. Klistra in sökvägen för SharePoint-mappen i fältet SharePoint-sökvägen:.
	- d. Som standard skriver skrivaren över befintliga filer med samma filnamn som den nya filen. Rensa Skriv över befintliga filer så att nya filer med samma namn som en befintlig fil får en uppdaterad tid/ datum-stämpel.
- e. Välj ett alternativ i listrutan **Verifieringsinställningar**. Välj om det är nödvändigt att logga in på SharePoint-platsen med inloggningsuppgifter, eller om inloggningsuppgifterna ska lagras med snabbvalet.
	- $\boxdot$  OBS! Om Använd användarinloggningsuppgifter för anslutning efter inloggning på kontrollpanelen är valt i rullgardinsmenyn för autentiseringsinställningar måste den inloggade användaren ha skrivbehörighet till den angivna SharePoint-webbplatsen.
	- **W OBS!** Av säkerhetsskäl visar inte skrivaren de inloggningsuppgifter som anges i snabbinställningsguiden.
- f. Klicka på OK för att slutföra konfigurationen av SharePoint-sökvägen och gå tillbaka till sidan SharePoint-destinationsinställningar.
- 8. Välj Verifiera mappåtkomst innan utskrift påbörjas för att säkerställa att den SharePoint-mapp som angetts som destinationsmapp är tillgänglig varje gång som snabbinställningen används. Om det här alternativet inte är markerat går det snabbare att spara utskrift till SharePoint-mappen. Men om det här alternativet inte är markerat *och* SharePoint-mappen är otillgänglig kommer utskriften att misslyckas.
- 9. Klicka på Nästa.
- 10. Ställ in Villkor för meddelande: på sidan Inställningar för avisering. Med den här inställningen konfigureras snabbvalet till att inte meddela, eller till att skicka e-postmeddelanden eller skriva ut en översiktssida om en utskrift antingen slutförs utan fel eller inte kan slutföras. Välj något av följande alternativ i listrutan Villkor för meddelande:
	- Välj Meddela inte för att snabbinställningen inte ska att utföra någon meddelandeåtgärd när en utskrift slutförs eller misslyckas.
	- Välj Meddela när utskriften är klar för att snabbinställningen ska skicka ett meddelande när en utskrift är klar.
	- Välj Meddela bara om utskriften misslyckas för att snabbinställningen bara ska skicka ett meddelande när en utskrift misslyckas.

För att välja antingen Meddela när utskriften är klar eller Meddela bara om utskriften misslyckas krävs att du ställer in Metod för leverans av meddelande:. Välj något av följande alternativ:

- E-post: Använd det här alternativet om du vill skicka ett e-postmeddelande när vald typ av meddelande förekommer. För det här alternativet krävs en giltig e-postadress i fältet E-postadress för avisering:.
- $\mathbb{R}$  OBS! Om du vill använda funktionen för e-postavisering måste du först konfigurera epostfunktionen på skrivaren.
- Skriv ut: Använd det här alternativet om meddelandet ska skrivas ut när vald typ av meddelande förekommer.
- $\mathbb{F}$  OBS! Välj Inkludera miniatyrbild för meddelandealternativ för att inkludera en miniatyr av den första sidan av den skannade sidan av utskriften.
- 11. Klicka på Nästa.
- 12. Välj alternativ på sidan Skanningsinställningar och klicka på Nästa. Mer information finns i [Tabell 6-12](#page-142-0) [Skanningsinställningar för Skanna till SharePoint på sidan 135](#page-142-0).
- 13. Välj alternativ i fönstret Filinställningar och klicka på Nästa. Mer information finns i Tabell 6-13 [Filinställningar för Skanna till SharePoint på sidan 136](#page-143-0).
- 14. Granska sammanfattningen av inställningarna. Klicka på Slutför för att spara snabbinställningen eller klicka på Föregående om du vill redigera inställningarna.

### Skanna en fil direkt på en SharePoint-webbplats

Så här kan du skanna ett dokument direkt till en SharePoint-plats.

- 1. Lägg dokumentet med framsidan nedåt på skannerglaset, eller lägg det med framsidan uppåt i dokumentmataren och justera pappersledarna efter dokumentets storlek.
- 2. Från startskärmen på skrivarens kontrollpanel navigerar du till Skanning-programmet, väljer Skannaikonen och väljer sedan Skanna till SharePoint®.
- $\mathbb{B}$  OBS! Du kan behöva logga in på skrivaren för att kunna använda funktionen.
- 3. Välj en Snabbinställning, tryck på Välj under Snabbinställningar och välj sedan Läs in.
- 4. Tryck på textfältet Filnamn: för att öppna knappsatsen. Skriv in namnet på filen som använder antingen tangentbordet på skärmen eller det fysiska tangentbordet och tryck på knappen Enter .
- 5. Tryck på Alternativ om du vill visa och konfigurera inställningar för dokumentet.
- 6. Tryck på den högra rutan i fönstret för att förhandsgranska dokumentet. I förhandsgranskningsfönstret använder du knapparna till höger på skärmen för att justera alternativen för förhandsgranskning och för att ordna om, rotera, infoga eller ta bort sidor.

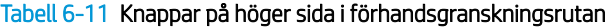

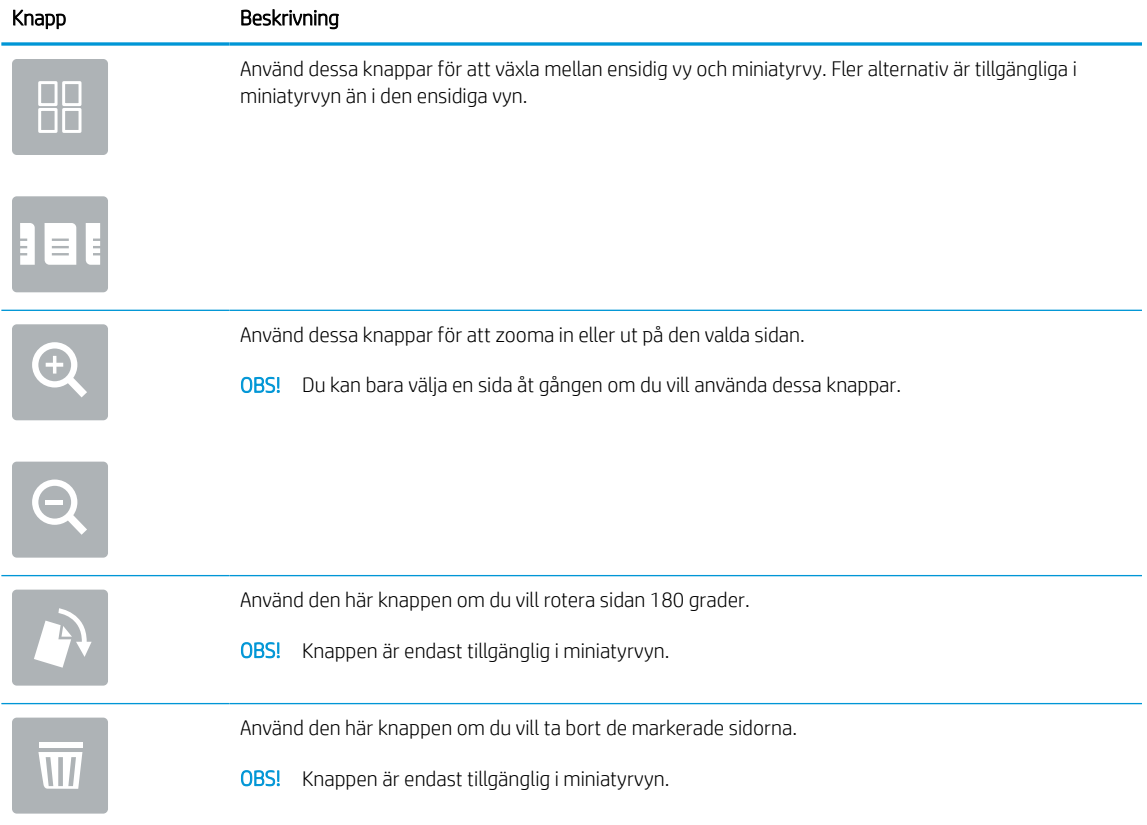

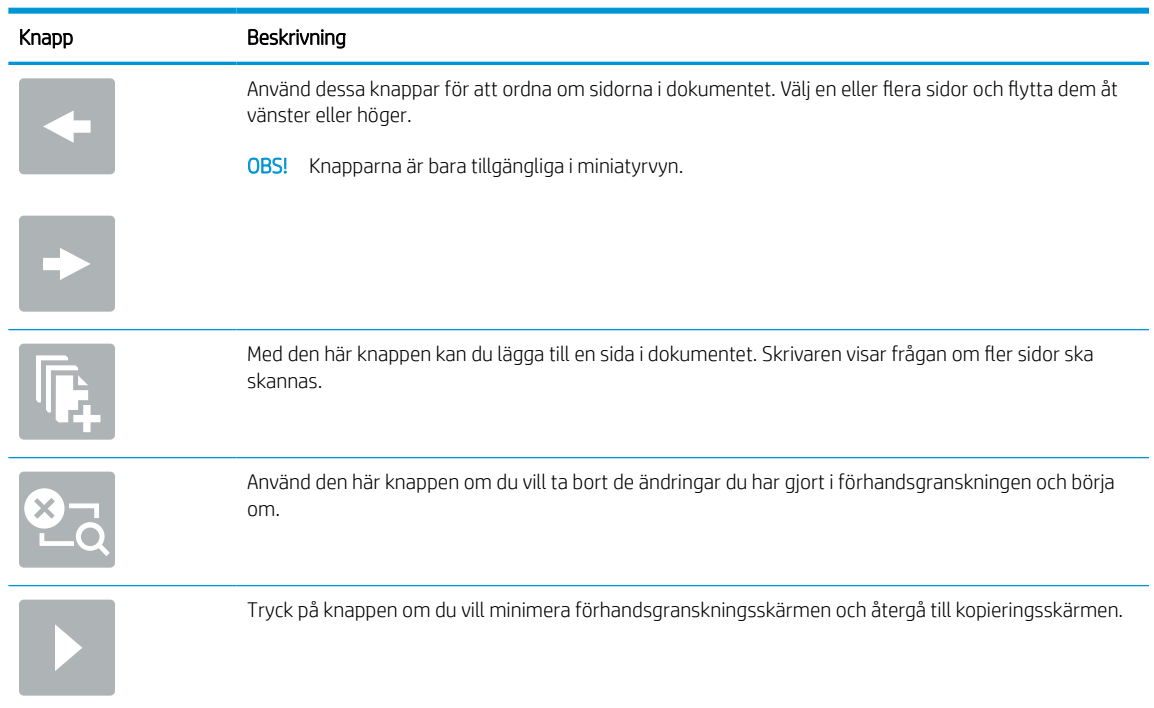

#### <span id="page-142-0"></span>Tabell 6-11 Knappar på höger sida i förhandsgranskningsrutan (fortsättning)

7. Om dokumentet är redo trycker du på Skicka för att spara det till SharePoint-platsen.

### Snabbinställning för Skanningsinställningar och alternativ för Skanna till SharePoint

Granska inställningarna och alternativen i Snabbinställningsguiden när du lägger till, redigerar eller kopierar en snabbinställning för Skanna till SharePoint.

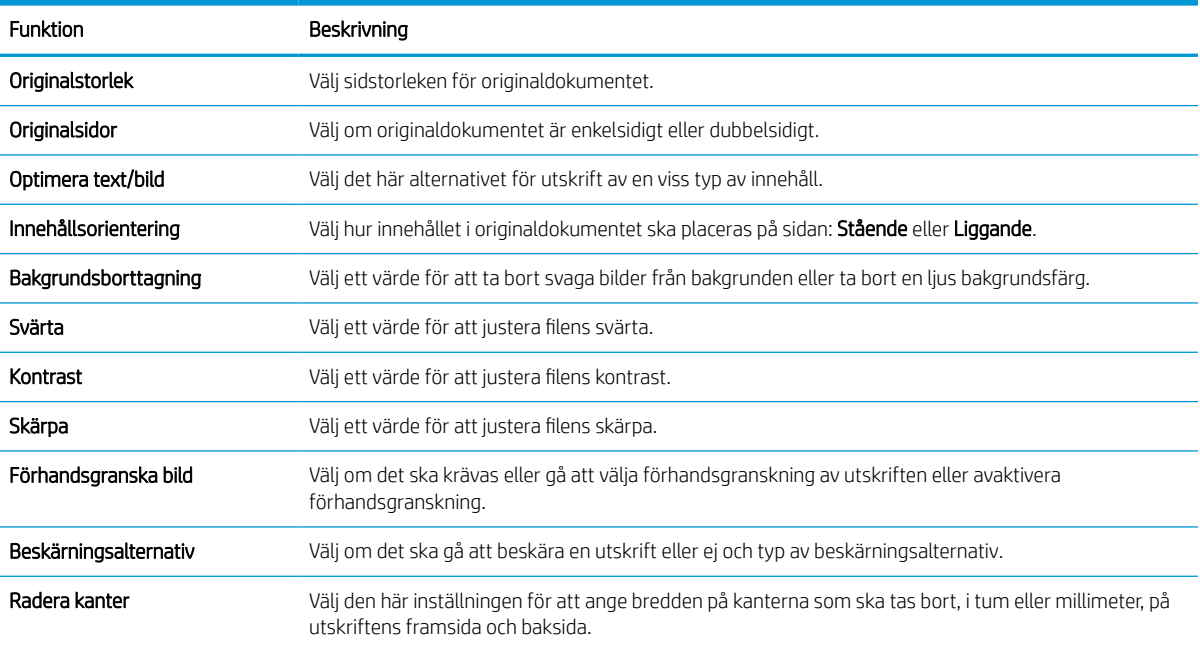

#### Tabell 6-12 Skanningsinställningar för Skanna till SharePoint

#### <span id="page-143-0"></span>Tabell 6-13 Filinställningar för Skanna till SharePoint

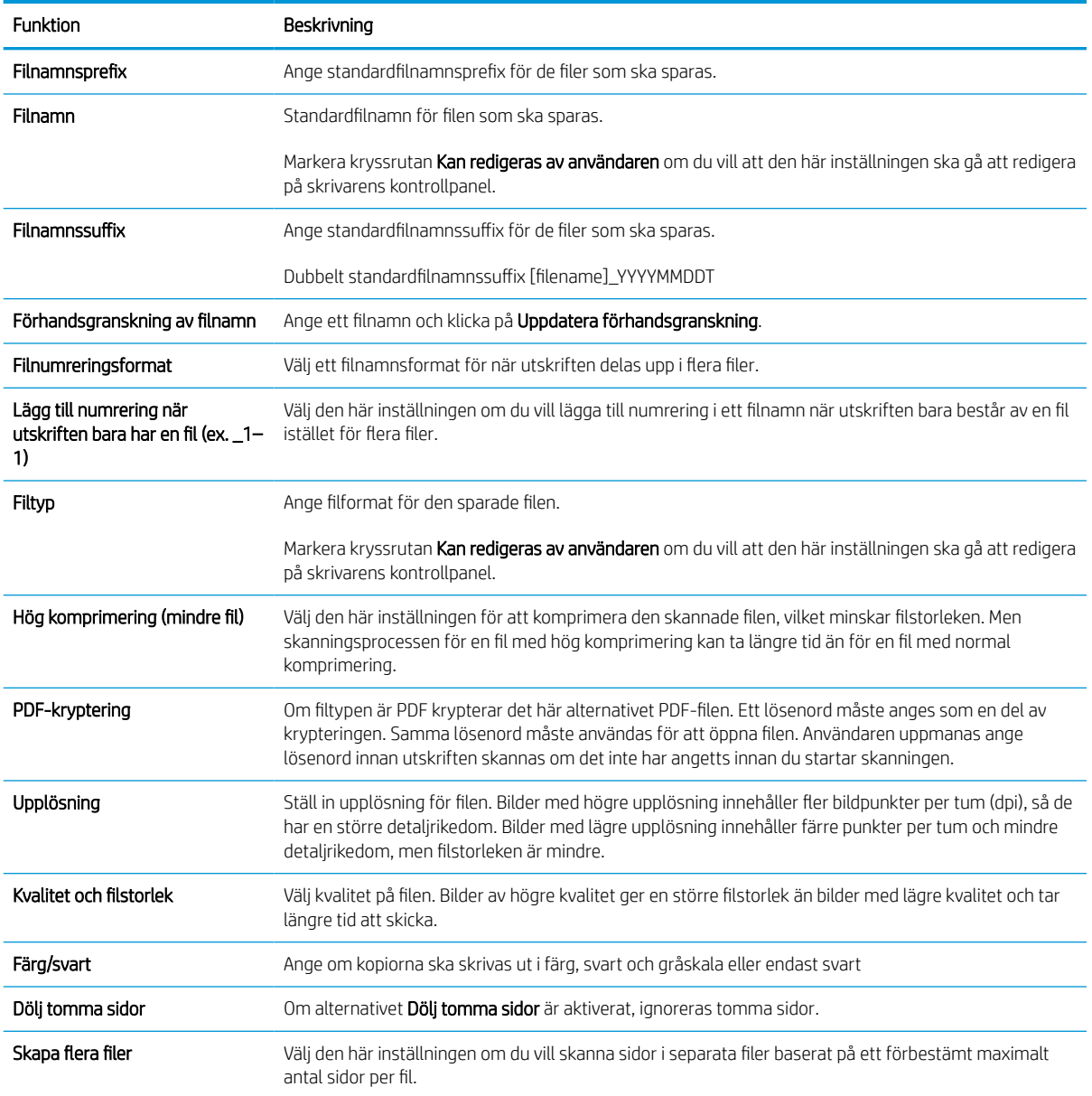
## Konfigurera Skanna till USB-enhet

Aktivera funktionen Skanna till USB-enhet. Med den kan du skanna direkt till en USB-enhet.

### Inledning

Skrivaren har en funktion för att skanna ett dokument och spara det på en USB-flashenhet. Funktionen är inte tillgänglig förrän den har konfigurerats med hjälp av HPs inbyggda webbserver (EWS).

## Steg ett: Öppna HP:s inbyggda webbserver (EWS)

Öppna den inbyggda webbservern för att starta konfigurationsprocessen.

- 1. På startskärmen på skrivarens kontrollpanel trycker du på ikonen för Information noch sedan trycker du på ikonen för Ethernet 黑 för att visa IP-adressen eller värdnamnet.
- 2. Öppna en webbläsare och ange IP-adressen eller värdnamnet på adressraden, exakt så som det visas på skrivarens kontrollpanel. Tryck på Retur på tangentbordet. Den inbäddade webbservern öppnas.

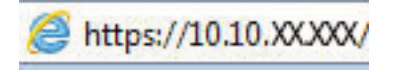

**3 OBS!** Om webbläsaren visar ett meddelande som anger att åtkomst till webbplatsen kanske inte är säker väljer du alternativet för att fortsätta till webbplatsen. Åtkomst till den här webbplatsen skadar inte datorn.

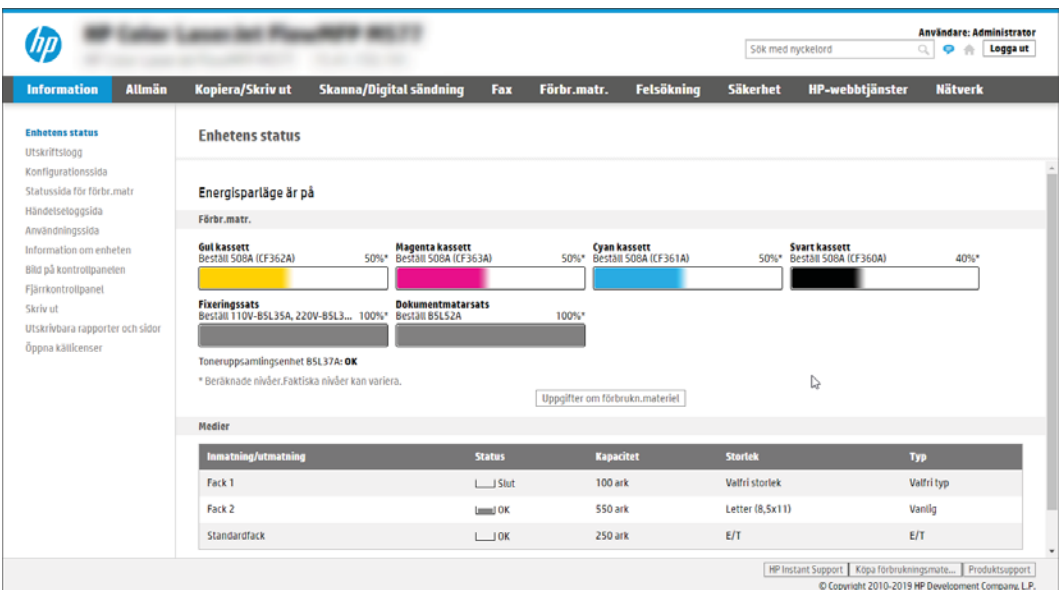

## Steg två: Aktivera Skanna till USB-enhet

Så här aktiverar du Skanna till USB-enhet.

- 1. Välj fliken Säkerhet.
- 2. Bläddra till Maskinvaruportar och se till att Aktivera plug-and-play för värd-USB är aktiverat.
- 3. Välj fliken Kopia/utskrift för MFP-modeller eller fliken Utskrift för SFP-modeller.
- 4. Markera kryssrutan Aktivera Spara till USB.
- 5. Klicka på Verkställ längst ned på sidan.

 $3$  OBS! De flesta enheter levereras med hårddiskar (HDD) redan installerade. I vissa fall kan du lägga till ytterligare lagringsenheter via USB. Kontrollera om funktionen Spara till USB måste utökas till USB och hårddisk.

## Steg tre: Konfigurera snabbinställningar (tillval)

Så här konfigurerar du snabbinställningar för Skanna till USB-enhet. Snabbinställningar är genvägsutskrifter som kan nås från skrivarens startskärm eller i programmet Snabbinställningar.

- 1. I området Skanna till USB-enhet i det vänstra navigeringsfönstret klickar du på Snabbinställningar.
- 2. Välj något av följande alternativ:
	- Välj ett befintligt snabbval under Program för snabbval i tabellen.

-ELLER-

- Klicka på Lägg till så startas Snabbinställningsguiden.
- 3. Om du klickade på Lägg till öppnas sidan Inställningar för snabbval. Ange följande information:
	- a. Namn på snabbinställning: Ange en titel för den nya snabbinställningen.
	- b. Beskrivning av snabbinställning: Ange en beskrivning av snabbinställningen.
	- c. Startalternativ för snabbinställning: Ange hur snabbinställningen startar genom att klicka på Ange program, sedan trycker användaren på Start eller Start eller Starta direkt vid val när det här alternativet väljs på startskärmen.
- 4. Välj en standardplats där skannade filer sparas på USB-lagringsenheter som sätts in i USB-porten på kontrollpanelen och klicka sedan på Nästa. Alternativ för standardplats är:
	- Spara i USB-lagringsenhetens rotkatalog.
	- Skapa eller placera i den här mappen på USB-lagringsenheten sökvägen till mappen på USBlagringsenheten måste anges när du använder det här alternativet för placering av filen. Ett snedstreck \ måste användas för att separera namn på mapp\undermapp i sökvägen.
- 5. Välj ett alternativ i listrutan Villkor för meddelande: och klicka på Nästa.

Den här inställningen bestämmer om, eller hur, användare meddelas när ett Spara till USBsnabbinställningsutskrifter slutförs eller misslyckas. Alternativen för inställningarna för Villkor för meddelande: är:

- Meddela inte
- Meddela när utskriften är klar
- Meddela bara om utskriften misslyckas
- 6. Välj Skannerinställningar för snabbinställningen och klicka sedan på Nästa.

OBS! Mer information om tillgängliga skanningsinställningar finns i [Standardskanningsinställningar för](#page-146-0)  [Skanna till USB-enhetskonfiguration](#page-146-0) på sidan 139

7. Välj Filinställningar för snabbinställningen och klicka sedan på Nästa.

- <span id="page-146-0"></span>**OBS!** Mer information om tillgängliga filinställningar finns i Standardskanningsinställningar för Skanna till USB-enhetskonfiguration på sidan 139
- 8. Gå igenom sammanfattningen av inställningarna och klicka sedan på Slutför för att spara snabbvalet, eller klicka på Föregående för att redigera inställningarna.

## Standardskanningsinställningar för Skanna till USB-enhetskonfiguration

Granska standardinställningarna för konfiguration av Skanna till USB-enhet.

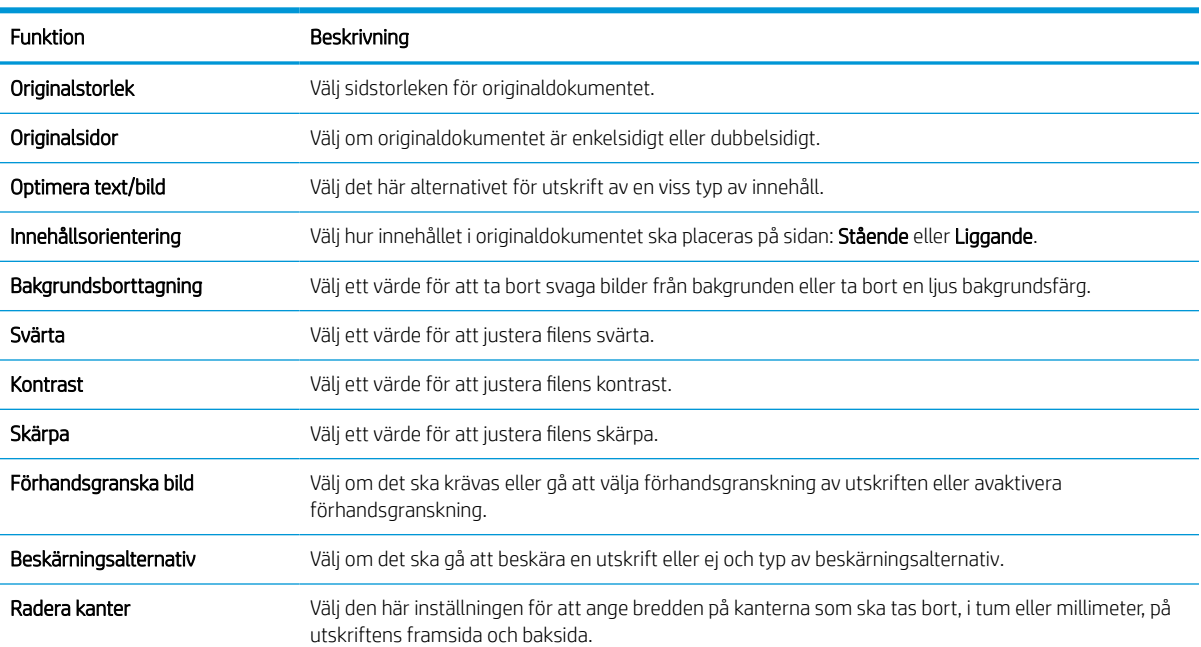

#### Tabell 6-14 Skanningsinställningar för konfiguration av Skanna till USB-enhet

## Standardfilinställningar för Spara till USB-konfiguration

Granska alternativen för Spara till USB-konfiguration.

#### Tabell 6-15 Filinställningar för Spara till USB-konfiguration

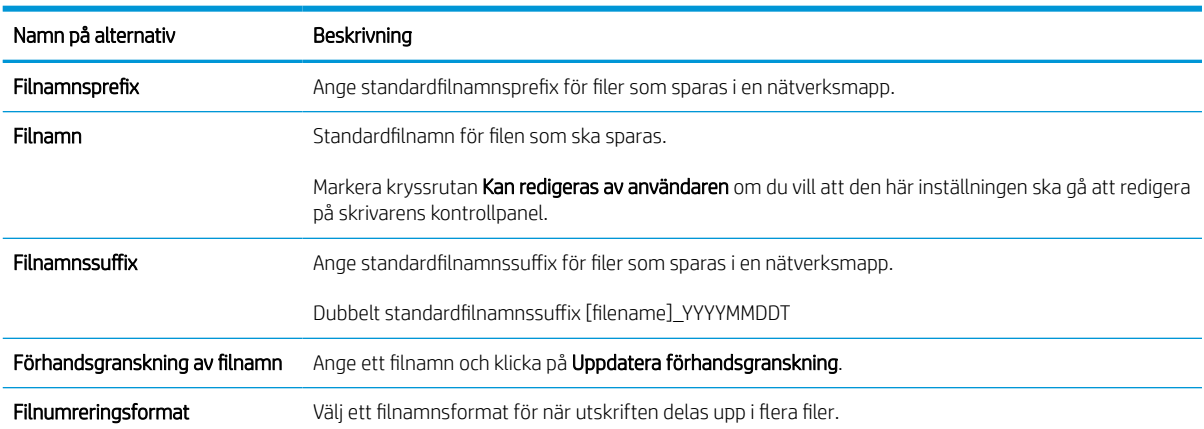

#### Tabell 6-15 Filinställningar för Spara till USB-konfiguration (fortsättning)

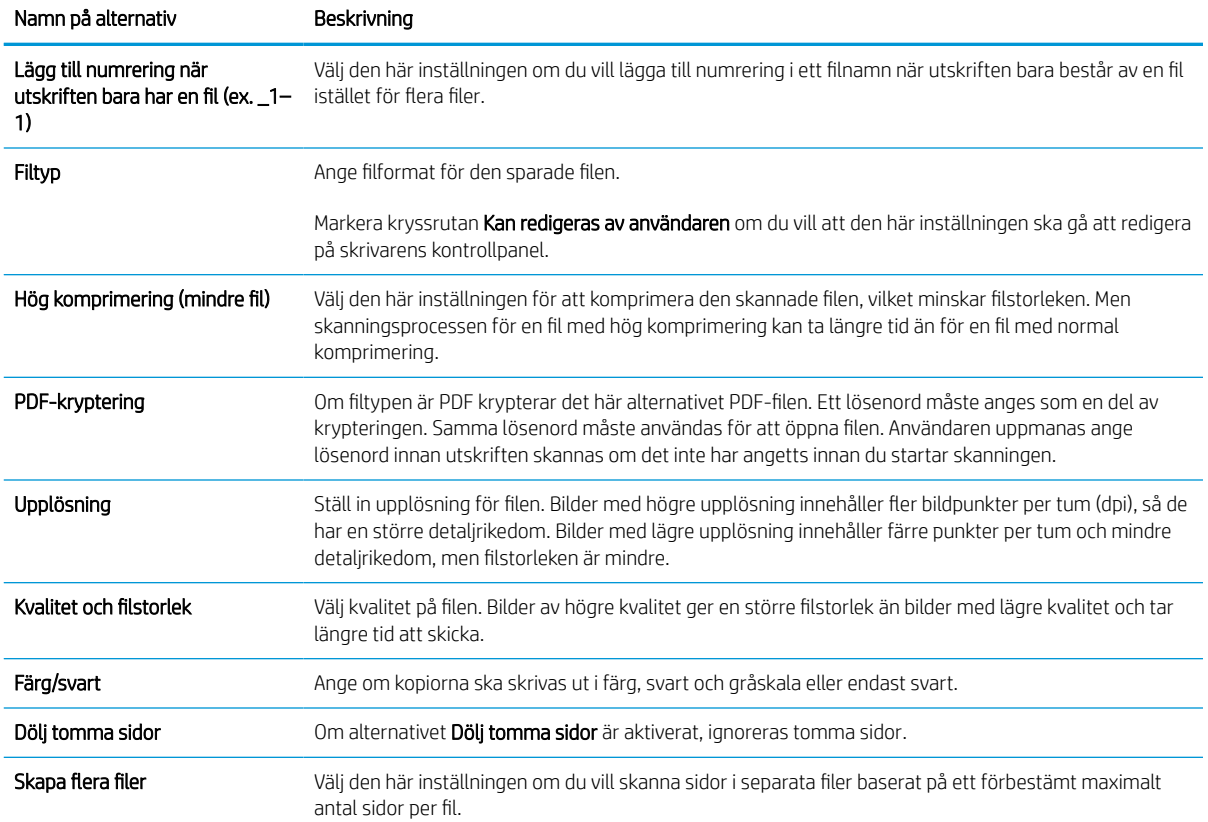

## Skanna till e-post

Skanna ett dokument direkt till en e-postadress eller en kontaktlista. Det skannade dokumentet skickas som epostbilaga.

### Inledning

Skrivaren har en funktion för att skanna ett dokument och skicka det till en eller flera e-postadresser.

### Skanna till e-post

Så här kan du skanna ett dokument direkt till en e-postadress eller kontaktlista.

- 1. Lägg dokumentet med framsidan nedåt på skannerglaset, eller lägg det med framsidan uppåt i dokumentmataren och justera pappersledarna efter dokumentets storlek.
- 2. Från startskärmen på skrivarens kontrollpanel navigerar du till Skanning-programmet, väljer Skannaikonen och väljer sedan Skanna till e-post.

**OBS!** Ange vid behov ditt användarnamn och lösenord.

- 3. Tryck på fältet Till för att öppna ett tangentbord.
- **3** OBS! Om du är inloggad på skrivaren kan det hända att ditt användarnamn eller annan standardinformation visas i fältet Från. Om det gör det kan det hända att du inte kan ändra det.
- 4. Ange mottagarna genom att använda någon av följande metoder:
	- Använd knappsatsen för att ange adressen i fältet Till.

Om du vill skicka till flera adresser avgränsar du adresserna med ett semikolon. Du kan också trycka på knappen Enter en på pekskärmens tangentbord efter varje adress.

- Använd en kontaktlista på följande sätt:
	- 1. Tryck på knappen Kontakter  $\Box$  som finns bredvid fältet Till så öppnas skärmen Kontakter.
	- 2. Välj lämplig kontaktlista.
	- 3. Markera ett eller flera namn i listan med kontakter för att lägga till namnet i mottagarlistan och tryck sedan på Lägg till.
- 5. Fyll i fälten Ämne, Filnamn och Meddelande genom att trycka på fältet och ange informationen med pekskärmens knappsats. Tryck på knappen Stäng **när du behöver stänga tangentbordet**.
- 6. Läs in en Snabbinställning genom att trycka på Läs in, välja Snabbinställning och sedan trycka på Läs in i listan Snabbinställningar .

**<sup>3</sup> OBS! Snabbinställningar** är fördefinierade inställningar för olika typer av utskrifter, t.ex. Text, Fotografi eller Hög kvalitet. Du kan välja en Snabbinställning för att visa beskrivningen.

7. Om du vill konfigurera inställningar såsom Filtyp och upplösning, Originalsidor och Innehållsorientering väljer du Alternativ i det nedre vänstra hörnet och väljer sedan inställningar från Alternativ-menyerna. Välj Klar om du uppmanas till det.

8. Valfri förhandsgranskning: Tryck på den högra rutan i fönstret för att förhandsgranska dokumentet. Du kan använda knapparna Visa och Dölj till vänster i förhandsgranskningsrutan för att visa och dölja förhandsgranskningen.

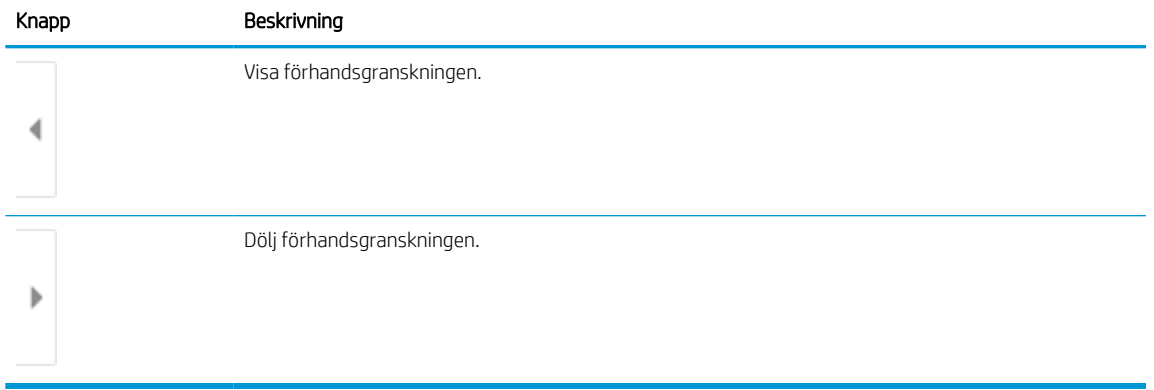

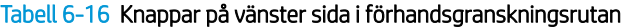

Använd knapparna till höger på skärmen för att justera alternativen för förhandsgranskning och för att ordna om, rotera, infoga eller ta bort sidor.

| Knapp            | Beskrivning                                                                                                    |
|------------------|----------------------------------------------------------------------------------------------------|
| $\Box\Box$<br>ΟO | Använd dessa knappar för att växla mellan ensidig vy och miniatyrvy. Fler alternativ är tillgängliga i<br>miniatyrvyn än i den ensidiga vyn. |
|                  |                                                                                                    |
|                  | Använd dessa knappar för att zooma in eller ut på den valda sidan.                                                                           |
|                  | Du kan bara välja en sida åt gången om du vill använda dessa knappar.<br>OBS!                                                                |
|                  |                                                                                                    |
|                  | Använd den här knappen om du vill rotera sidan 180 grader.                                                                                   |
|                  | Knappen är endast tillgänglig i miniatyrvyn.<br>OBS!                                                                                         |
| $\mathcal{U}$    | Använd den här knappen om du vill ta bort de markerade sidorna.                                                                              |
|                  | Knappen är endast tillgänglig i miniatyrvyn.<br>OBS!                                                                                         |

Tabell 6-17 Knappar på höger sida i förhandsgranskningsrutan

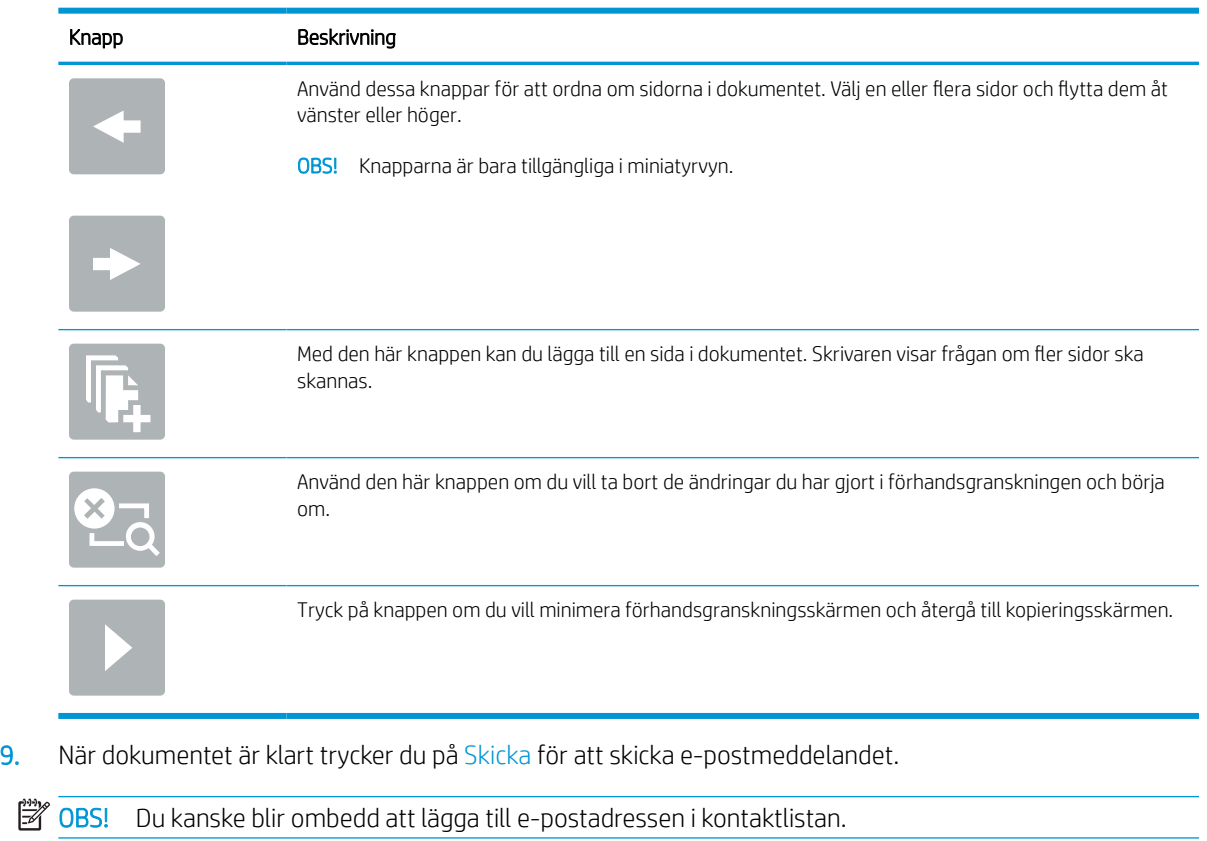

#### Tabell 6-17 Knappar på höger sida i förhandsgranskningsrutan (fortsättning)

## Skanna till jobblagring

Skanna ett dokument och spara det i en jobblagringsmapp på skrivaren.

### Inledning

Skrivaren har en funktion för att skanna ett dokument och spara det i en jobblagringsmapp på skrivaren. Du kan hämta dokumentet från skrivaren och skriva ut det vid behov.

 $\mathbb{R}$  OBS! Innan du kan skanna till en lagringsmapp på skrivaren måste skrivaradministratören eller IT-avdelningen använda HP:s inbyggda webbserver för att aktivera funktionen och konfigurera inställningarna.

## Skanna till skrivarens jobblagring

Så här skannar du ett dokument och sparar det i skrivarens jobblagringsmapp så att du kan skriva ut kopior när som helst.

- 1. Lägg dokumentet med framsidan nedåt på skannerglaset, eller lägg det med framsidan uppåt i dokumentmataren och justera pappersledarna efter dokumentets storlek.
- 2. Från startskärmen på skrivarens kontrollpanel navigerar du till Skanning-programmet, väljer Skannaikonen och väljer sedan Skanna till Jobblagring.

**B** OBS! Ange ditt användarnamn och lösenord om du uppmanas att göra det.

3. Välj standardmappnamnet för lagring som visas under Mapp.

Om skrivaradministratören har konfigurerat alternativet kan du skapa en ny mapp. Följ dessa steg för att skapa en ny mapp:

- a. Välj ikonen för Ny mapp
- b. Tryck på fältet Ny mapp, skriv namnet på mappen och välj sedan OK.
- 4. Kontrollera att du har valt rätt mapp.
- 5. Tryck på textfältet Jobbnamn för att öppna ett tangentbord, skriv sedan namnet på filen och tryck på knappen Enter ...
- 6. Välj knappen PIN om du vill göra jobbet privat a, ange en fyrsiffrig PIN-kod i fältet PIN och stäng sedan pekskärmens knappsats.
- 7. Om du vill konfigurera inställningar såsom Sidor och Innehållsorientering klickar du på Alternativ i det nedre vänstra hörnet och väljer sedan inställningarna i Alternativ-menyerna. Tryck på Klar för varje inställning om du tillfrågas.
- 8. Valfri förhandsgranskning: Tryck på den högra rutan i fönstret för att förhandsgranska dokumentet. Du kan använda knapparna Visa och Dölj till vänster i förhandsgranskningsrutan för att visa och dölja förhandsgranskningen.

#### Tabell 6-18 Knappar på vänster sida i förhandsgranskningsrutan

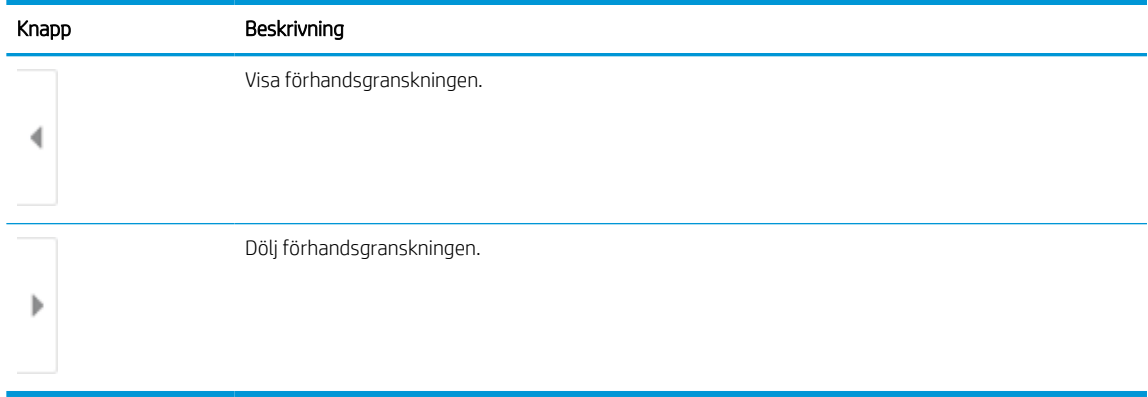

Använd knapparna till höger på skärmen för att justera alternativen för förhandsgranskning och för att ordna om, rotera, infoga eller ta bort sidor.

#### Tabell 6-19 Knappar på höger sida i förhandsgranskningsrutan

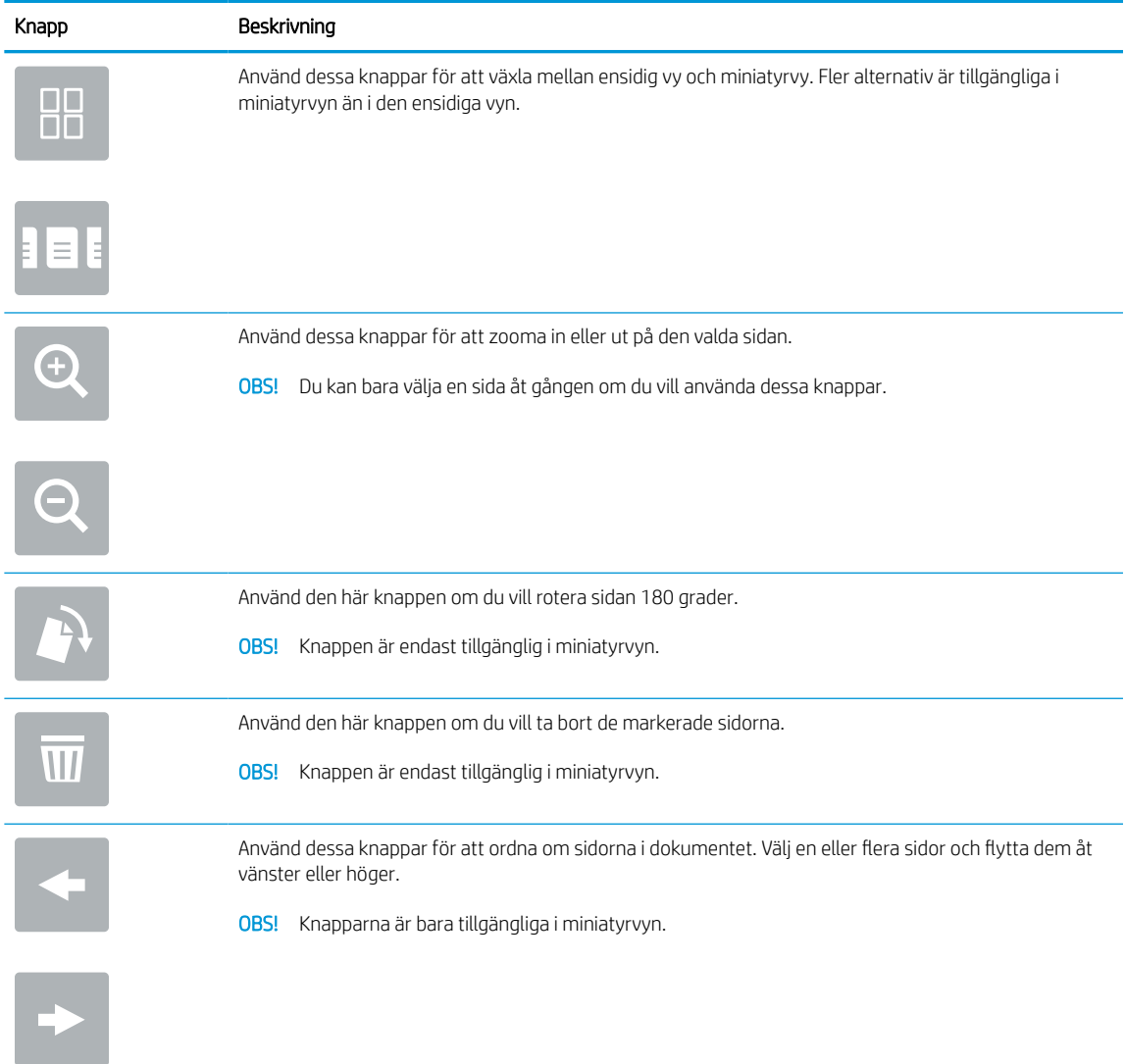

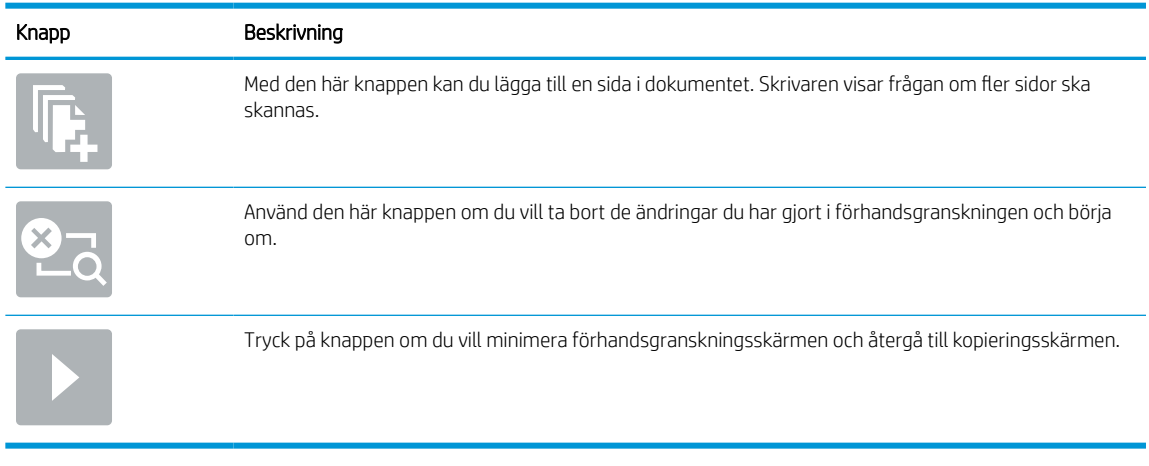

#### Tabell 6-19 Knappar på höger sida i förhandsgranskningsrutan (fortsättning)

9. När dokumentet är redo trycker du på Spara för att spara filen till lagringsmappen.

### Skriv ut från skrivarens utskriftslagring

Följ den här proceduren om du vill skriva ut ett skannat dokument som finns i en utskriftslagringsmapp på skrivaren.

- 1. Från startskärmen på skrivarens kontrollpanel navigerar du till Skriv ut-programmet, väljer Skriv ut-ikonen och väljer sedan Skriv ut från Jobblagring.
- 2. Under Lagrade utskrifter väljer du Välj, välj sedan den mapp där dokumentet är sparat, välj dokumentet och tryck sedan på Välj.
- 3. Om dokumentet är privat anger du den fyrsiffriga PIN-koden i fältet Lösenord och trycker sedan på OK.
- 4. Tryck på rutan till vänster om Skriv ut om du vill justera antalet kopior och välj sedan antalet kopior från knappsatsen som öppnas. Tryck på knappen Stäng **för att stänga knappsatsen.**
- 5. Skriv ut dokumentet genom att välja Skriv ut.

## Skanna till nätverksmapp

Skanna och spara det i en mapp på nätverket.

### Inledning

Du kan skanna en fil och spara den i en delad mapp i nätverket.

## Skanna till nätverksmapp

Använd den här proceduren om du vill skanna ett dokument och spara det till en mapp på nätverket.

**EX OBS!** Du kan behöva logga in på skrivaren för att kunna använda funktionen.

- 1. Lägg dokumentet med framsidan nedåt på skannerglaset, eller lägg det med framsidan uppåt i dokumentmataren och justera pappersledarna efter dokumentets storlek.
- 2. Från startskärmen på skrivarens kontrollpanel navigerar du till Skanning-programmet, väljer Skannaikonen och väljer sedan Skanna till nätverksmapp.
- 3. Ange en mappdestination. Mappalternativ måste först konfigureras av skrivaradministratören.
	- Om du vill välja en plats för mappen som administratören redan ställt in väljer du Läs in under Snabbinställningar och standardvärden, väljer mappen och trycker sedan på Läs in.
	- Om du vill ange en ny mappsökväg trycker du på fältet Sökvägar för mappar för att öppna ett tangentbord, skriver sökvägen till mappen och trycker sedan på knappen Enter . Ange användaruppgifter om du ombeds och välj sedan Spara för att spara sökvägen.
		- **TT OBS!** Använd följande format för sökvägen: \\server\mapp, där "server" är namnet på den server som är värd för den delade mappen och "mapp" är namnet på den delade mappen. Om mappen är kapslad i andra mappar anger du alla nödvändiga segment i sökvägen för att nå mappen. Ett exempel: \\server\mapp\mapp

**学 OBS!** Fältet Sökvägar för mappar kan ha en fördefinierad sökväg och kan kanske inte redigeras. I så fall har administratören konfigurerat den här mappen för allmän åtkomst.

- 4. Tryck på textfältet Filnamn för att öppna ett tangentbord, skriv sedan namnet på filen och tryck på knappen Enter ...
- 5. Om du vill konfigurera inställningar såsom Filtyp och upplösning, Originalsidor och Innehållsorientering väljer du Alternativ i det nedre vänstra hörnet och väljer sedan inställningar från Alternativ-menyerna. Tryck på Klar för varje inställning om du tillfrågas.
- 6. Valfri förhandsgranskning: Tryck på den högra rutan i fönstret för att förhandsgranska dokumentet. Du kan använda knapparna Visa och Dölj till vänster i förhandsgranskningsrutan för att visa och dölja förhandsgranskningen.

#### Tabell 6-20 Knappar på vänster sida i förhandsgranskningsrutan

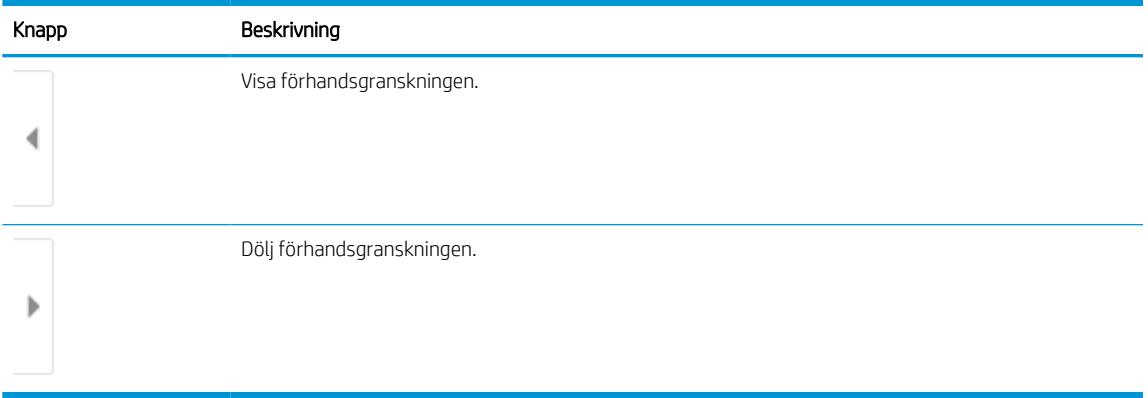

Använd knapparna till höger på skärmen för att justera alternativen för förhandsgranskning och för att ordna om, rotera, infoga eller ta bort sidor.

Tabell 6-21 Knappar på höger sida i förhandsgranskningsrutan

| Knapp                    | Beskrivning                                                                                                    |
|--------------------------|----------------------------------------------------------------------------------------------------|
| $\Box\Box$<br>$\Box\Box$ | Använd dessa knappar för att växla mellan ensidig vy och miniatyrvy. Fler alternativ är tillgängliga i<br>miniatyrvyn än i den ensidiga vyn. |
|                          |                                                                                                    |
|                          | Använd dessa knappar för att zooma in eller ut på den valda sidan.                                                                           |
|                          | OBS! Du kan bara välja en sida åt gången om du vill använda dessa knappar.                                                                   |
|                          |                                                                                                    |
|                          | Använd den här knappen om du vill rotera sidan 180 grader.                                                                                   |
|                          | OBS! Knappen är endast tillgänglig i miniatyrvyn.                                                                                            |
| $\overline{\mathbf{w}}$  | Använd den här knappen om du vill ta bort de markerade sidorna.                                                                              |
|                          | Knappen är endast tillgänglig i miniatyrvyn.<br>OBS!                                                                                         |
|                          | Använd dessa knappar för att ordna om sidorna i dokumentet. Välj en eller flera sidor och flytta dem åt<br>vänster eller höger.              |
|                          | OBS! Knapparna är bara tillgängliga i miniatyrvyn.                                                                                           |
|                          |                                                                                                    |

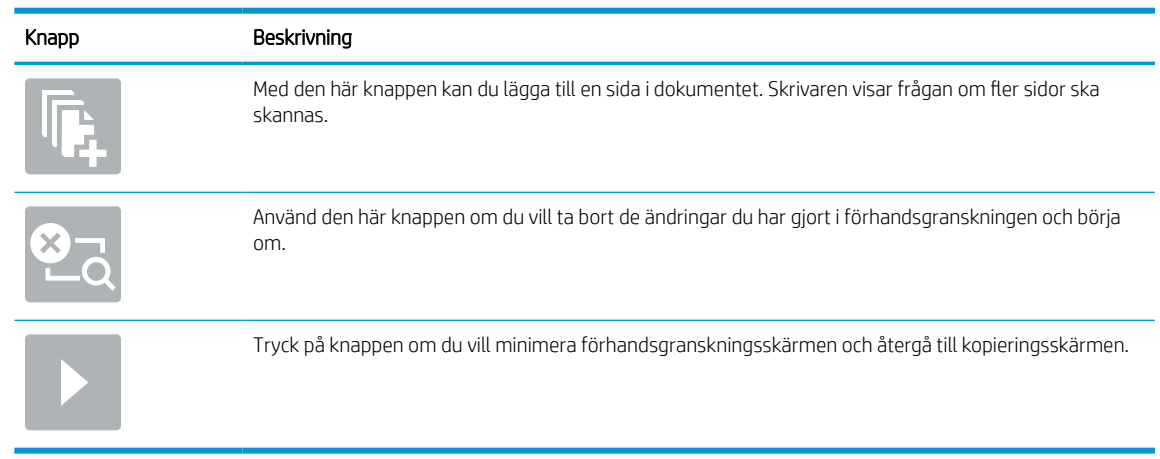

#### Tabell 6-21 Knappar på höger sida i förhandsgranskningsrutan (fortsättning)

7. Om dokumentet är redo trycker du på Skicka för att spara filen till nätverksmappen.

## Skanna till SharePoint

Skanna ett dokument direkt på en SharePoint-webbplats.

### Inledning

Om du har en arbetsflödesskrivare kan du skanna ett dokument och skicka det till en SharePoint-plats. Den här funktionen gör att du inte behöver skanna dokumenten till en nätverksmapp, USB-flashenhet eller epostmeddelande, och sedan ladda upp filerna till SharePoint-platsen manuellt.

Skanna till SharePoint har stöd för alla skanningsalternativ, inklusive möjligheten att skanna dokument som bilder och att använda OCR-funktionerna till att skapa textfiler eller sökbara PDF:er.

 $\mathbb{R}$  OBS! Innan du kan skanna till SharePoint måste skrivaradministratören eller IT-avdelningen använda HP:s inbyggda webbserver för att aktivera funktionen och konfigurera den.

## Skanna till SharePoint

Gör så här för att skanna ett dokument direkt till en SharePoint-plats.

- 1. Lägg dokumentet med framsidan nedåt på skannerglaset, eller lägg det med framsidan uppåt i dokumentmataren och justera pappersledarna efter dokumentets storlek.
- 2. Från startskärmen på skrivarens kontrollpanel navigerar du till Skanning-programmet, väljer Skannaikonen och väljer sedan Skanna till SharePoint®.
	- **3 OBS!** Du kan behöva logga in på skrivaren för att kunna använda funktionen.
- 3. Välj en Snabbinställning, tryck på Välj under Snabbinställningar och välj sedan Läs in.
- 4. Välj textfältet Filnamn: för att öppna knappsatsen. Markera filens namn och tryck sedan på knappen Enter .
- 5. Om du vill konfigurera inställningar såsom Filtyp och upplösning, Sidor och Innehållsorientering väljer du Alternativ i det nedre vänstra hörnet och väljer sedan inställningar från Alternativ-menyerna. Välj Klar om du uppmanas till det.
- 6. Valfri förhandsgranskning: Tryck på den högra rutan i fönstret för att förhandsgranska dokumentet. Du kan använda knapparna Visa och Dölj till vänster i förhandsgranskningsrutan för att visa och dölja förhandsgranskningen.

| Knapp | Beskrivning                |
|-------|----------------------------|
|       | Visa förhandsgranskningen. |
|       |                            |
|       | Dölj förhandsgranskningen. |
|       |                            |

Tabell 6-22 Knappar på vänster sida i förhandsgranskningsrutan

Använd knapparna till höger på skärmen för att justera alternativen för förhandsgranskning och för att ordna om, rotera, infoga eller ta bort sidor.

| Knapp         | Beskrivning                                                                                                    |
|---------------|----------------------------------------------------------------------------------------------------|
| H L<br>n p    | Använd dessa knappar för att växla mellan ensidig vy och miniatyrvy. Fler alternativ är tillgängliga i<br>miniatyrvyn än i den ensidiga vyn. |
|               |                                                                                                    |
|               | Använd dessa knappar för att zooma in eller ut på den valda sidan.                                                                           |
|               | OBS! Du kan bara välja en sida åt gången om du vill använda dessa knappar.                                                                   |
|               |                                                                                                    |
|               | Använd den här knappen om du vill rotera sidan 180 grader.                                                                                   |
|               | Knappen är endast tillgänglig i miniatyrvyn.<br>OBS!                                                                                         |
|               | Använd den här knappen om du vill ta bort de markerade sidorna.                                                                              |
| $\mathcal{U}$ | Knappen är endast tillgänglig i miniatyrvyn.<br>OBS!                                                                                         |
|               | Använd dessa knappar för att ordna om sidorna i dokumentet. Välj en eller flera sidor och flytta dem åt<br>vänster eller höger.              |
|               | Knapparna är bara tillgängliga i miniatyrvyn.<br>obs!                                                                                        |
|               |                                                                                                    |
|               | Med den här knappen kan du lägga till en sida i dokumentet. Skrivaren visar frågan om fler sidor ska<br>skannas.                             |
|               | Använd den här knappen om du vill ta bort de ändringar du har gjort i förhandsgranskningen och börja<br>om.                                  |
|               | Tryck på knappen om du vill minimera förhandsgranskningsskärmen och återgå till kopieringsskärmen.                                           |
|               |                                                                                                    |

Tabell 6-23 Knappar på höger sida i förhandsgranskningsrutan

7. Om dokumentet är redo trycker du på Skicka för att spara det till SharePoint-platsen.

## Skanna till en USB-enhet

Skanna ett dokument direkt till en USB-enhet.

### Inledning

Du kan skanna en fil och spara den på en USB-flashenhet.

## Skanna till en USB-enhet

Gör så här för att skanna ett dokument direkt till en USB-enhet.

 $\ddot{\mathbb{F}}$  OBS! Du kan behöva logga in på skrivaren för att kunna använda funktionen.

- 1. Lägg dokumentet med framsidan nedåt på skannerglaset, eller lägg det med framsidan uppåt i dokumentmataren och justera pappersledarna efter dokumentets storlek.
- 2. Anslut USB-enheten till USB-porten nära skrivarens kontrollpanel.
- 3. Från startskärmen på skrivarens kontrollpanel navigerar du till Skanning-programmet, väljer Skannaikonen och väljer sedan Skanna till USB-enhet.
- 4. Markera USB-enheten under Destination och välj sedan lagringsplats (antingen roten på USB-enheten eller en befintlig mapp).
- 5. Tryck på textfältet Filnamn för att öppna ett tangentbord, skriv sedan namnet på filen och tryck på knappen Enter ...
- 6. Om du vill konfigurera inställningar såsom Filtyp och upplösning, Originalsidor och Innehållsorientering väljer du Alternativ i det nedre vänstra hörnet och väljer sedan inställningar från Alternativ-menyerna. Välj Klar om du uppmanas till det.
- 7. Valfri förhandsgranskning: Tryck på den högra rutan i fönstret för att förhandsgranska dokumentet. Du kan använda knapparna Visa och Dölj till vänster i förhandsgranskningsrutan för att visa och dölja förhandsgranskningen.

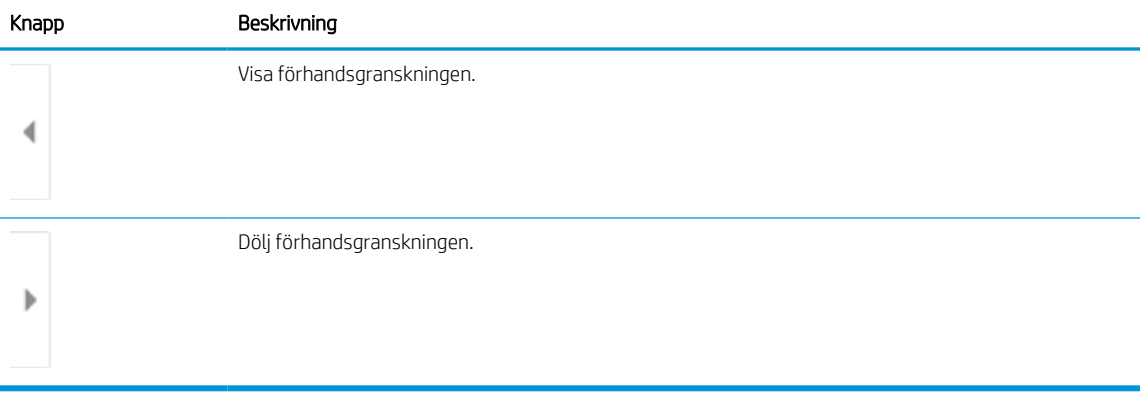

#### Tabell 6-24 Knappar på vänster sida i förhandsgranskningsrutan

Använd knapparna till höger på skärmen för att justera alternativen för förhandsgranskning och för att ordna om, rotera, infoga eller ta bort sidor.

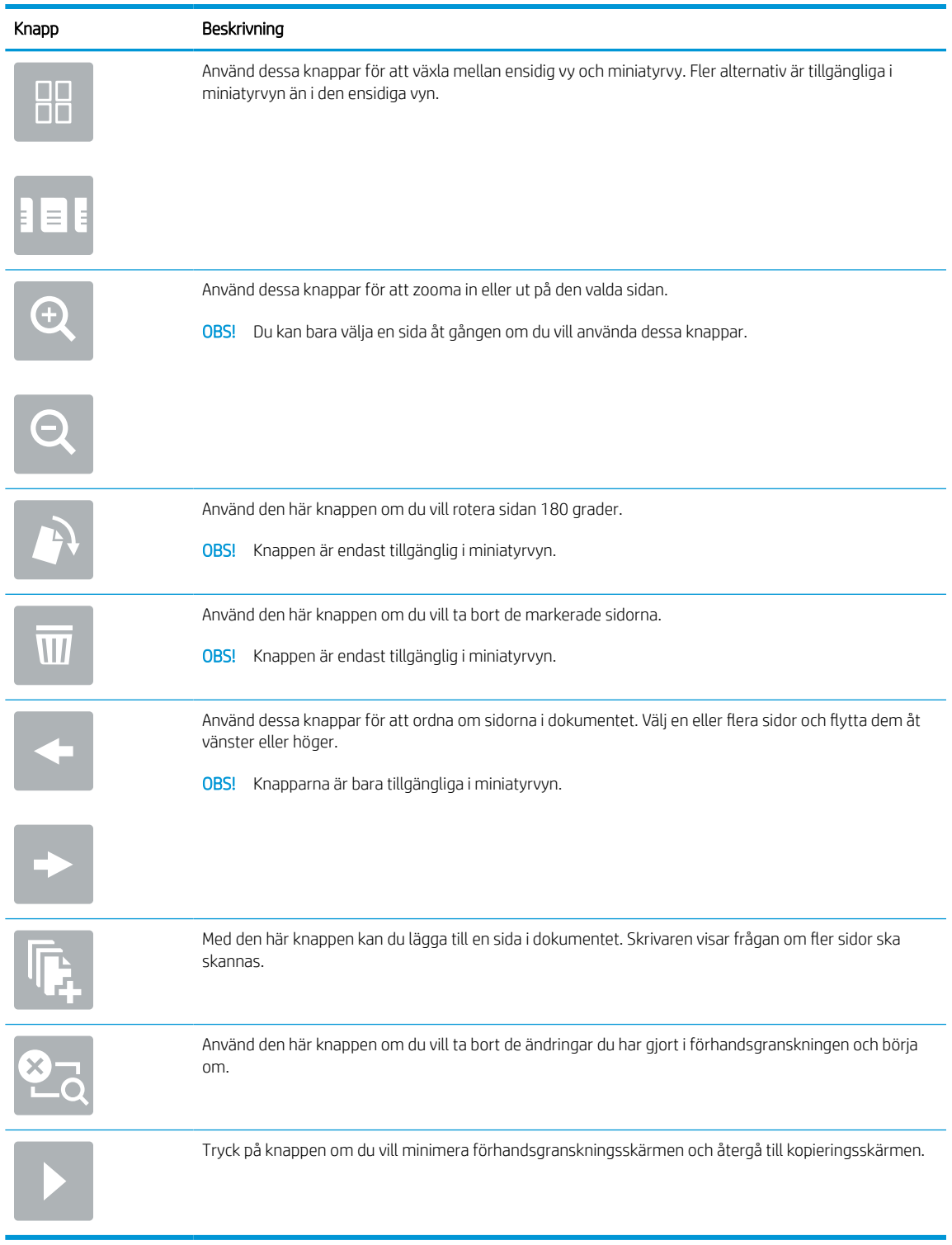

#### Tabell 6-25 Knappar på höger sida i förhandsgranskningsrutan

8. När dokumentet är klart väljer du Spara om du vill spara filen till USB-enheten.

## Använda HP JetAdvantage affärslösningar

HP JetAdvantage-lösningar är arbetsflödes- och utskriftslösningar som är enkla att använda och är både nätverks- och molnbaserade. HP JetAdvantage lösningar är utformade för att hjälpa alla typer av företag, inklusive hälsovård, finansiella tjänster, tillverkning och offentlig sektor, att hantera en uppsättning skrivare och skannrar.

HP JetAdvantage-lösningarna inkluderar:

- HP JetAdvantage säkerhetslösningar
- HP JetAdvantage hanteringslösningar
- HP JetAdvantage arbetsflödeslösningar
- HP JetAdvantage mobila utskriftslösningar

Mer information om HP JetAdvantage affärsarbetsflödes- och utskriftslösningar finns på [www.hp.com/go/](http://www.hp.com/go/PrintSolutions) [PrintSolutions.](http://www.hp.com/go/PrintSolutions)

## Ytterligare skanningsuppgifter

Leta reda på information på Internet om att utföra vanliga skanningsuppgifter.

Gå till [www.hp.com/support/pwcolor780MFP](http://www.hp.com/support/pwcolor780MFP), [www.hp.com/support/pwcolor785MFP](http://www.hp.com/support/pwcolor785MFP), [www.hp.com/support/](http://www.hp.com/support/colorpw774MFP) [colorpw774MFP](http://www.hp.com/support/colorpw774MFP) eller [www.hp.com/support/colorpw779MFP.](http://www.hp.com/support/colorpw779MFP)

Instruktioner är tillgängliga för att utföra specifika skanningsuppgifter, t.ex. de följande:

- Kopiera eller skanna sidor från böcker eller andra inbundna dokument
- Skicka ett skannat dokument till en mapp i skrivarens minne
- Kopiera eller skanna båda sidor av ett ID-kort
- Kopiera eller skanna ett dokument till ett häftat format

# 7 Fax

Konfigurera faxfunktionerna och skicka och ta emot fax med hjälp av skrivaren.

Se [www.hp.com/videos/PageWide](http://www.hp.com/videos/PageWide) för videohjälp.

Följande information är korrekt vid publiceringstillfället. Aktuell information finns i [www.hp.com/support/](http://www.hp.com/support/pwcolor780MFP) [pwcolor780MFP,](http://www.hp.com/support/pwcolor780MFP) [www.hp.com/support/pwcolor785MFP,](http://www.hp.com/support/pwcolor785MFP) [www.hp.com/support/colorpw774MFP](http://www.hp.com/support/colorpw774MFP) eller [www.hp.com/support/colorpw779MFP](http://www.hp.com/support/colorpw779MFP).

#### Mer information:

HP:s heltäckande hjälp för skrivaren innehåller följande information:

- Installera och konfigurera
- Lär och använd
- **•** Problemlösning
- Ladda ned uppdateringar av programvara och inbyggd programvara
- Delta i supportforum
- Hitta information om garanti och regler

## Konfigurera fax

Ställa in skrivarens faxfunktioner.

### Inledning

Den här informationen gäller fax- och Flow-modeller, och andra skrivare när ett extra analogt faxtillbehör har installerats. Innan du fortsätter ska du ansluta skrivaren till en telefonlinje (för analog fax) eller till en faxtjänst på internet eller i nätverket.

## Konfigurera fax med hjälp av skrivarens kontrollpanel

Konfigurera faxfunktionerna via kontrollpanelen.

- 1. Från startskärmen på skrivarens kontrollpanel navigerar du till Inställningar-programmet och väljer sedan ikonen Inställningar.
- 2. Öppna följande menyer:
	- a. Fax
	- b. Inställningar för internt faxmodem
	- **3 OBS!** Om menyn Inställningar för internt faxmodem inte visas i menylistan kan LAN- eller internetfaxning vara aktiverat. När LAN- eller internetfaxning är aktiverat är det analoga faxtillbehöret inaktiverat och menyn Inställningar för internt faxmodem visas inte. Endast en faxfunktion, antingen LAN-faxning, analog faxning eller internetfaxning, kan aktiveras åt gången. Om du vill använda analog faxning när LAN-faxning är aktiverad, använder du HP:s inbyggda webbserver för att inaktivera LANfaxning.
- 3. Välj platsen i listan till höger på skärmen och välj sedan Nästa.
- 4. Tryck på textfältet Företagsnamn och skriv in företagsnamnet med hjälp av knappsatsen.
- 5. Tryck på textfältet Faxnummer och ange sändningsfaxnumret med hjälp av knappsatsen. Välj Nästa.
- 6. Kontrollera att datum och tid är korrekta. Gör de ändringar som behövs och välj sedan Nästa.
- 7. Om ett uppringningsprefix krävs för att skicka fax, trycker du på textfältet Uppringningsprefix och anger numret med hjälp av knappsatsen.
- 8. Granska all information i den vänstra rutan och välj sedan Slutför för att slutföra faxkonfigurationen.

## Ändra faxkonfiguration

Ändra och uppdatera faxinställningar.

<sup>22</sup> OBS! De inställningar som anges med hjälp av kontrollpanelen åsidosätter alla inställningar som har gjorts i HP:s inbyggda webbserver.

### Faxuppringningsinställningar

Så här ändrar du inställningarna för faxuppringning.

- 1. Från startskärmen på skrivarens kontrollpanel navigerar du till Inställningar-programmet och väljer sedan ikonen Inställningar.
- 2. Öppna följande menyer:
	- a. Fax
	- b. Inställningar för faxsändning
	- c. Faxinställningar
- 3. Konfigurera en eller flera av följande inställningar och välj sedan Klar.

#### Tabell 7-1 Faxuppringningsinställningar

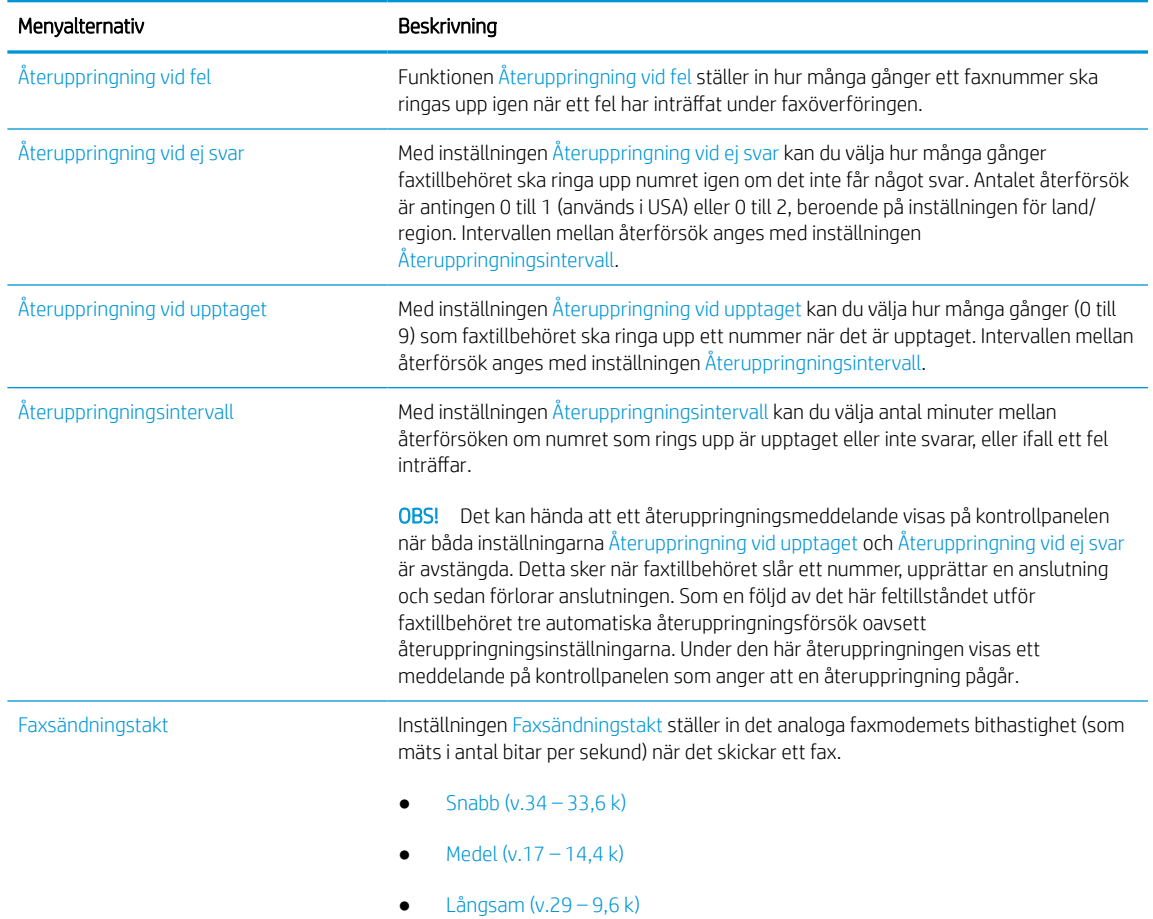

#### Tabell 7-1 Faxuppringningsinställningar (fortsättning)

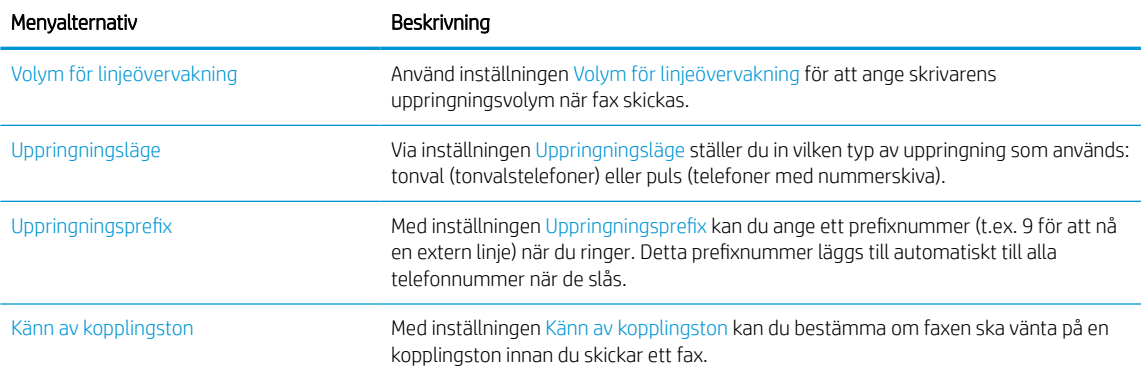

### Allmänna inställningar för faxsändning

Så här ändrar du inställningarna för faxsändning.

- 1. Från startskärmen på skrivarens kontrollpanel navigerar du till Inställningar-programmet och väljer sedan ikonen Inställningar.
- 2. Öppna följande menyer:
	- a. Fax
	- b. Inställningar för faxsändning
	- c. Allmänna inställningar för faxsändning
- 3. Konfigurera en eller flera av följande inställningar och välj sedan Klar.

#### Tabell 7-2 Inställningar för faxsändning

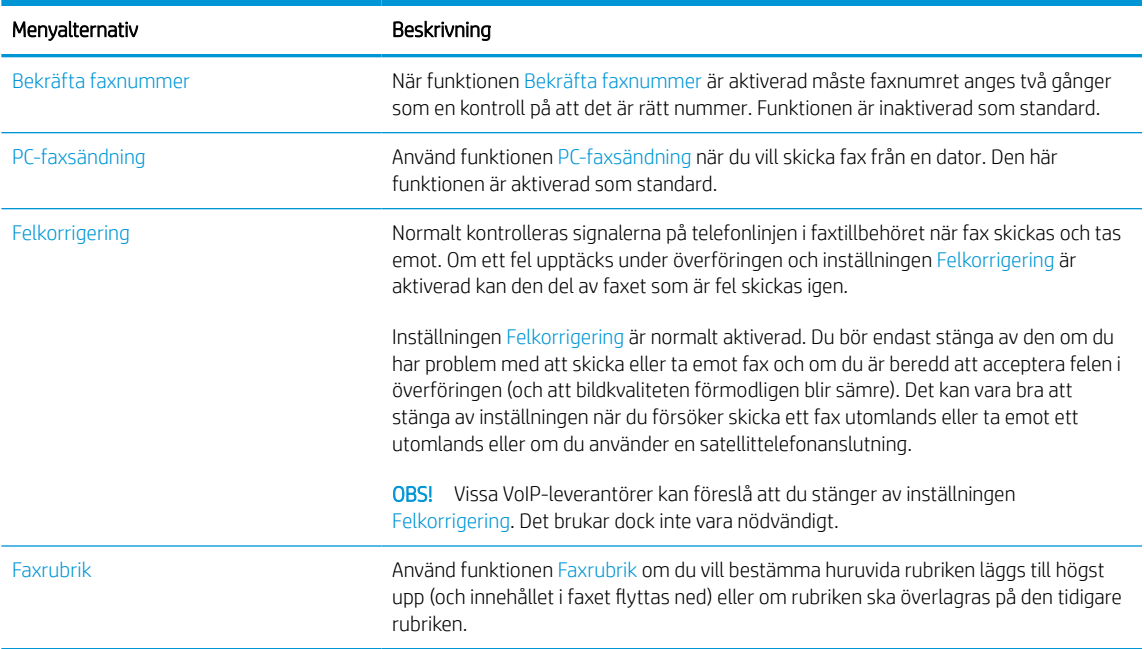

## Inställningar för faxmottagning

Följ stegen nedan för att ändra inställningarna för faxmottagning.

- 1. Från startskärmen på skrivarens kontrollpanel navigerar du till Inställningar-programmet och väljer sedan ikonen Inställningar.
- 2. Öppna följande menyer:
	- a. Fax
	- b. Inställningar för faxmottagning
	- c. Faxmottagningsinställning
- 3. Konfigurera en eller flera av följande inställningar och välj sedan Klar.

#### Tabell 7-3 Inställningar för faxmottagning

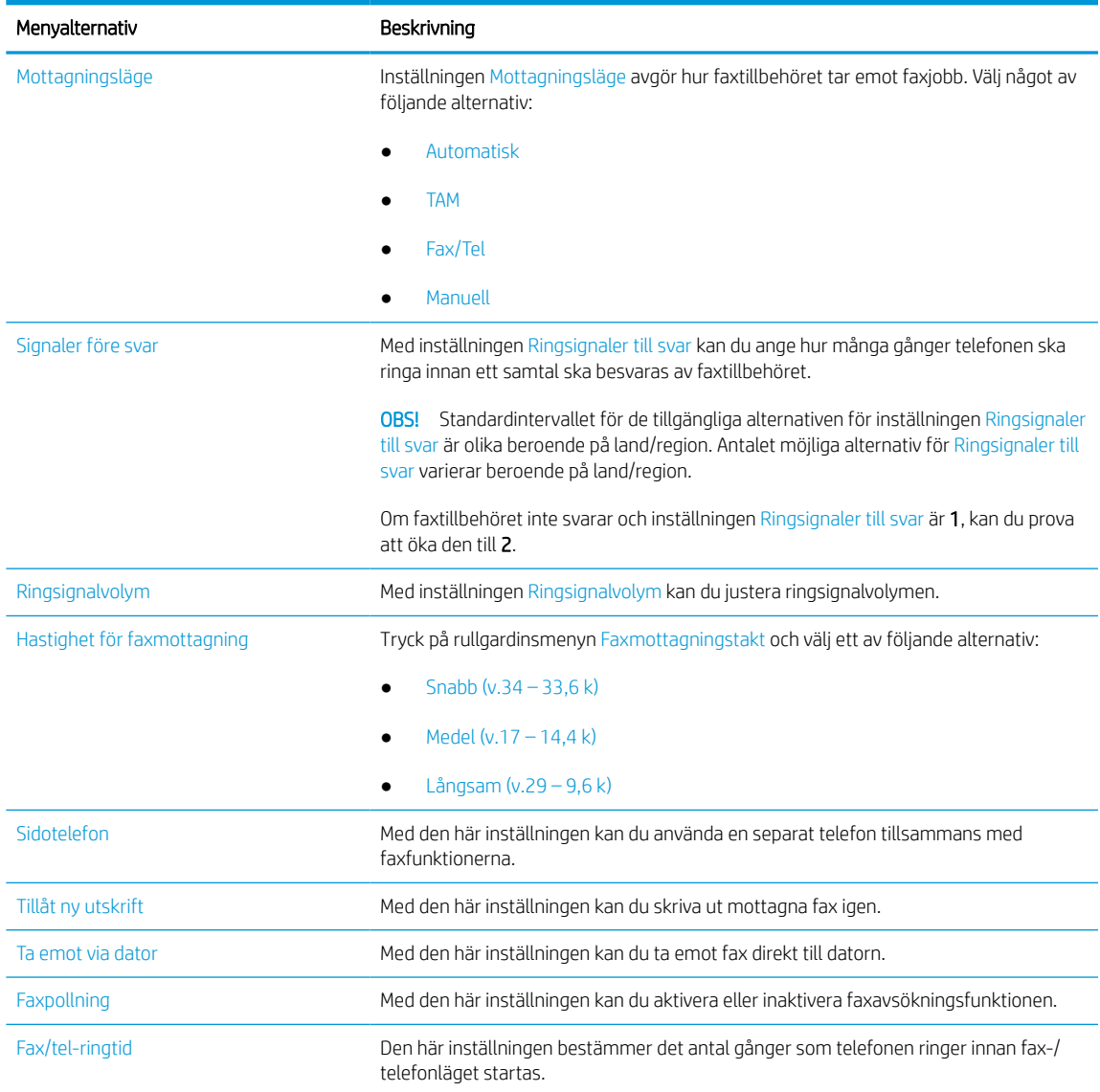

## Sända fax

Det här är anvisningar om hur du skickar ett fax från skrivaren.

- 1. Lägg dokumentet med framsidan nedåt på skannerglaset, eller lägg det med framsidan uppåt i dokumentmataren och justera pappersledarna efter dokumentets storlek.
- 2. Från startskärmen på skrivarens kontrollpanel navigerar du till Fax-programmet och väljer sedan ikonen Fax. Du kan uppmanas att skriva in ett användarnamn och lösenord.
- 3. Ange mottagarna genom att använda någon av följande metoder:
	- Ange mottagaren eller mottagarna med hjälp av knappsatsen.

Tryck på textfältet Faxmottagare och ange faxnumret med hjälp av knappsatsen. Om du vill skicka till flera faxnummer avgränsar du numren med ett semikolon. Du kan också trycka på knappen Enter på pekskärmens tangentbord efter varje nummer.

- Använd en kontaktlista på följande sätt:
	- 1. Tryck på knappen Kontakter **in** som finns bredvid fältet Faxmottagare så öppnas skärmen Kontakter.
	- 2. Välj lämplig kontaktlista.
	- 3. Markera ett eller flera namn i listan med kontakter för att lägga till namnet i mottagarlistan och tryck sedan på Lägg till.
- 4. Läs in en Snabbinställning genom att trycka på Läs in, välja Snabbinställning och sedan trycka på Läs in i listan Snabbinställningar .
	- **TV OBS!** Snabbinställningar är fördefinierade inställningar för olika typer av utskrifter, t.ex. Text, Fotografi eller Hög kvalitet. Du kan välja en Snabbinställning för att visa beskrivningen.
- 5. Om du vill konfigurera inställningar såsom Upplösning, Sidor och Innehållsorientering väljer du Alternativ i det nedre vänstra hörnet och väljer sedan inställningar från Alternativ-menyerna. Välj Klar om du uppmanas till det.
- 6. Valfri förhandsgranskning: Tryck på den högra rutan i fönstret för att förhandsgranska dokumentet. Du kan använda knapparna Visa och Dölj till vänster i förhandsgranskningsrutan för att visa och dölja förhandsgranskningen.

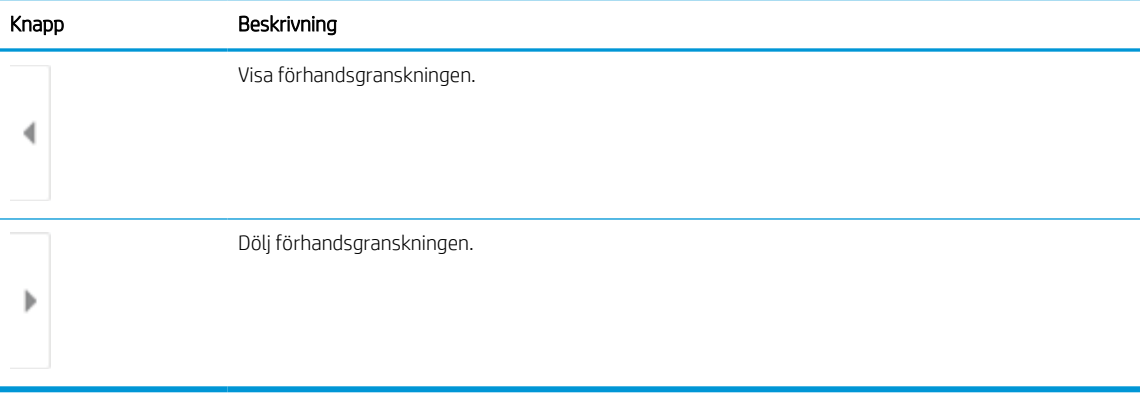

#### Tabell 7-4 Knappar på vänster sida i förhandsgranskningsrutan

Använd knapparna till höger på skärmen för att justera alternativen för förhandsgranskning och för att ordna om, rotera, infoga eller ta bort sidor.

| Använd dessa knappar för att växla mellan ensidig vy och miniatyrvy. Fler alternativ är tillgängliga i<br>$\Box$ $\Box$<br>miniatyrvyn än i den ensidiga vyn.<br>$\Box\Box$<br>Använd dessa knappar för att zooma in eller ut på den valda sidan.<br>OBS! Du kan bara välja en sida åt gången om du vill använda dessa knappar.<br>Använd den här knappen om du vill rotera sidan 180 grader.<br>OBS! Knappen är endast tillgänglig i miniatyrvyn.<br>Använd den här knappen om du vill ta bort de markerade sidorna.<br>Knappen är endast tillgänglig i miniatyrvyn.<br>OBS!<br>Använd dessa knappar för att ordna om sidorna i dokumentet. Välj en eller flera sidor och flytta dem åt<br>vänster eller höger.<br>Knapparna är bara tillgängliga i miniatyrvyn.<br>OBS!<br>Med den här knappen kan du lägga till en sida i dokumentet. Skrivaren visar frågan om fler sidor ska<br>skannas.<br>Använd den här knappen om du vill ta bort de ändringar du har gjort i förhandsgranskningen och börja<br>om.<br>Tryck på knappen om du vill minimera förhandsgranskningsskärmen och återgå till kopieringsskärmen. | Knapp | Beskrivning |
|----------------------------------------------------------------------------------------------------|-------|-------------|
|                                                                                                    |       |             |
|                                                                                                    |       |             |
|                                                                                                    |       |             |
|                                                                                                    |       |             |
|                                                                                                    |       |             |
|                                                                                                    |       |             |
|                                                                                                    |       |             |
|                                                                                                    |       |             |
|                                                                                                    |       |             |
|                                                                                                    |       |             |
|                                                                                                    |       |             |

Tabell 7-5 Knappar på höger sida i förhandsgranskningsrutan

7. När dokumentet är klart trycker du på Skicka för att skicka faxet.

## Skapa ett utskriftsschema för fax

Fax skrivs automatiskt ut vid mottagandet, men de kan även sparas och skrivas ut som du vill enligt ett schema. Efter att du har skapat schemat kan du aktivera eller inaktivera schemat efter behov.

- 1. Från startskärmen på skrivarens kontrollpanel navigerar du till Inställningar-programmet och väljer sedan ikonen Inställningar.
- 2. Öppna följande menyer:
	- a. Fax
	- b. Inställningar för faxmottagning
	- c. Utskriftsschema för fax
- 3. Tryck på Använd schemaunder Alternativ för inkommande fax.
- 4. Tryck på Ny händelse.
- 5. Välj ett alternativ under Händelsetyp.
	- Påbörja utskrift
	- Påbörja lagring
- 6. Välj en tid och dag. Du kan välja flera dagar.
- 7. Välj Spara. Om du vill lägga till fler händelser upprepar du steg 4 till 6.
- 8. Tryck på Klar för att aktivera faxutskriftsschemat.

## Spärra inkommande fax

Du kan skapa en lista med spärrade telefonnummer. Fax från spärrade telefonnummer skrivs inte ut och de tas omedelbart bort från minnet.

#### Skapa en lista över spärrade faxnummer

Utför följande steg för att skapa en lista med faxnummer som ska spärras.

- 1. Från startskärmen på skrivarens kontrollpanel navigerar du till Inställningar-programmet och väljer sedan ikonen Inställningar.
- 2. Öppna följande menyer:
	- a. Fax
	- b. Inställningar för faxmottagning
	- c. Spärrade faxnummer
- 3. Använd något av följande alternativ för att lägga till ett nummer i listan:
	- Välj Lägg till senaste avsändaren.
	- Tryck på fältet Nytt faxnummer, skriv numret med knappsatsen som visas och tryck sedan på knappen . Om du vill lägga till fler nummer anger du numret och trycker på knappen
- 4. Tryck på Klar.

### Ta bort nummer från listan med spärrade faxnummer

Utför följande steg för att ta bort nummer från listan med spärrade faxnummer.

- 1. Från startskärmen på skrivarens kontrollpanel navigerar du till Inställningar-programmet och väljer sedan ikonen Inställningar.
- 2. Öppna följande menyer:
	- a. Fax
	- b. Inställningar för faxmottagning
	- c. Spärrade faxnummer
- 3. Välj ett eller flera befintliga faxnummer i listan eller tryck på Markera alla om du vill ta bort alla nummer.
- 4. Välj ikonen  $\overline{w}$  och välj sedan Ta bort vid bekräftelsefrågan.

## Ytterligare faxuppgifter

Leta reda på information på Internet om att utföra vanliga faxuppgifter.

Gå till [www.hp.com/support/pwcolor780MFP](http://www.hp.com/support/pwcolor780MFP), [www.hp.com/support/pwcolor785MFP](http://www.hp.com/support/pwcolor785MFP), [www.hp.com/support/](http://www.hp.com/support/colorpw774MFP) [colorpw774MFP](http://www.hp.com/support/colorpw774MFP) eller [www.hp.com/support/colorpw779MFP.](http://www.hp.com/support/colorpw779MFP)

Instruktioner finns tillgängliga för att utföra faxuppgifter som:

- Skapa och hantera listor med faxkortnummer
- Konfigurera faxbetalningskoder
- Använda ett utskriftsschema för fax
- Spärra inkommande fax
- Faxarkivering och faxvidarebefordran

# 8 Hantera skrivaren

Använda administrationsverktyg, konfigurera säkerhet och energisparinställningar och hantera uppdateringar av fast programvara för skrivaren.

Se [www.hp.com/videos/PageWide](http://www.hp.com/videos/PageWide) för videohjälp.

Följande information är korrekt vid publiceringstillfället. Aktuell information finns i [www.hp.com/support/](http://www.hp.com/support/pwcolor780MFP) [pwcolor780MFP,](http://www.hp.com/support/pwcolor780MFP) [www.hp.com/support/pwcolor785MFP,](http://www.hp.com/support/pwcolor785MFP) [www.hp.com/support/colorpw774MFP](http://www.hp.com/support/colorpw774MFP) eller [www.hp.com/support/colorpw779MFP](http://www.hp.com/support/colorpw779MFP).

#### Mer information:

HP:s heltäckande hjälp för skrivaren innehåller följande information:

- Installera och konfigurera
- Lär och använd
- Problemlösning
- Ladda ned uppdateringar av programvara och inbyggd programvara
- Delta i supportforum
- Hitta information om garanti och regler

## Avancerad konfiguration med HPs inbyggda webbserver (EWS)

Använd HP:s inbyggda webbserver om du behöver göra mer avancerade skrivarinställningar.

#### Inledning

Med HP:s inbyggda webbserver kan du hantera utskriftsfunktioner från datorn i stället för från skrivarens kontrollpanel.

- Visa statusinformation för skrivaren
- Bestämma återstående livslängd för förbrukningsartiklar och beställa nya
- Visa och ändra fackens konfiguration
- Visa och ändra skrivarkontrollpanelens menykonfiguration
- Visa och skriva ut interna sidor
- Motta meddelande om händelser som rör skrivaren och förbrukningsmaterial
- Visa och ändra nätverkskonfigurationen

När skrivaren är ansluten till ett IP-baserat nätverk fungerar HP:s inbyggda webbserver (EWS). Den inbyggda HPwebbservern fungerar inte med IPX-baserade skrivaranslutningar. Det krävs ingen internetåtkomst för att ansluta till och använda HPs inbyggda webbserver

När produkten är ansluten till nätverket är HP:s inbyggda webbserver (EWS) automatiskt tillgänglig.

**3 OBS!** Den inbäddade HP-webbservern kan inte nås utanför nätverkets brandvägg.

## Så här öppnar du den inbäddade HP-webbservern (EWS)

Så här öppnar du den inbäddade HP-webbservern.

- 1. På startskärmen på skrivarens kontrollpanel trycker du på ikonen för Information noch sedan trycker du på ikonen för Ethernet - 못 för att visa IP-adressen eller värdnamnet.
- 2. Öppna en webbläsare och ange IP-adressen eller värdnamnet på adressraden, exakt så som det visas på skrivarens kontrollpanel. Tryck på Retur på tangentbordet. Den inbäddade webbservern öppnas.

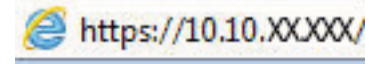

**3 OBS!** Om webbläsaren visar ett meddelande som anger att åtkomst till webbplatsen kanske inte är säker väljer du alternativet för att fortsätta till webbplatsen. Åtkomst till den här webbplatsen skadar inte datorn.

För att kunna använda den inbäddade HP-webbservern måste webbläsaren uppfylla följande kriterier:

#### Windows® 7

- Internet Explorer (version 8.x eller senare)
- Google Chrome (version 34.x eller senare)
- Firefox (version 20.x eller senare)

#### Windows® 8 eller senare

- Internet Explorer (version 9.x eller senare)
- Google Chrome (version 34.x eller senare)
- Firefox (version 20.x eller senare)

#### macOS

- Safari (version 5.x eller senare)
- Google Chrome (version 34.x eller senare)

#### Linux

- Google Chrome (version 34.x eller senare)
- Firefox (version 20.x eller senare)

## Funktioner i den inbäddade HP-webbservern

Läs om funktionerna i HP:s inbyggda webbserver som finns på varje flik.

#### Bild 8-1 EWS-flikar *DESCRIPTIONS* Annändare: Administrato **th** O ( Loggant **Stik med nyckelo** Nätverk Information **All Kepiera/Skrivet**  $\overline{a}$ jital são Fax Förbr.ma Feb Säkerhet HP-Exhates states **Enhetens** status StarFrings Entigrationaliza Status (data the Olybrand) Energispariage är på Hintelsetoppida Netcassy. Asvisorangoida Information covered when Out hassett<br>Bestau 5004 Cyan hassett<br>Bestält SOBA ICF361A et hasset! KF362A Birgi terrotsayını **Filterministrationers** Skriv et Flooringssats<br>Destat 110V-05L35A, 220V-05L3... 100 Utskröktera rapporter och sider **Dyane kill horses** Tonersposamlingsenhet BSL37A: GE  $\mathbf{b}$ "Beckenade elalies Faktiska sitelier ka Uppgifter on fürbrunnunsiteller fait 1 mmitpp  $L = 150d$ **SOO AF** .<br>Inde Fack 2 board OK \$50 erk Letter (8,5x11) Verilo IJ  $\dot{M}$ Stendardfact  $1 - 10K$ 250 ark e. | Foton  $-11$

<sup>2</sup> OBS! Flikarna Kopiera/Skriv ut, Skanna/Digital sändning och Fax visas endast för flerfunktionsskrivare (MFPenheter). Fliken Skriv ut visas för enfunktionsskrivare (SFP-enheter).

#### Fliken Information

Titta på tabellen med inställningar på fliken Information.

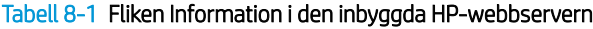

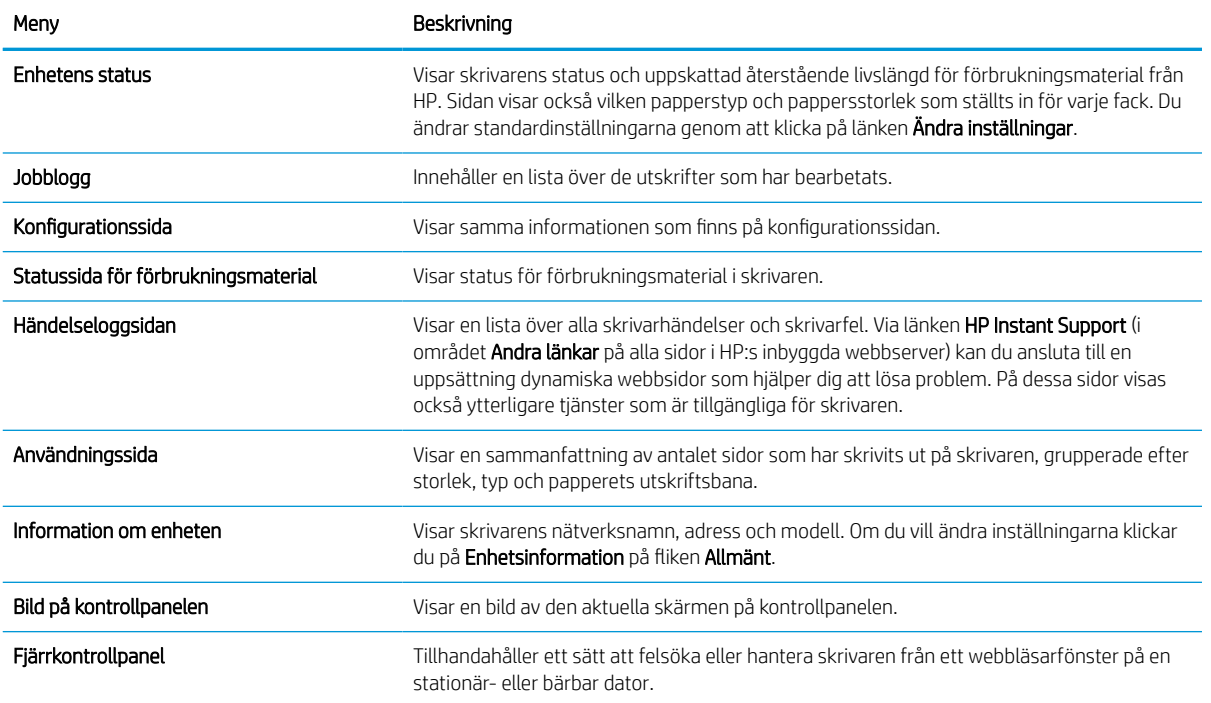

#### Tabell 8-1 Fliken Information i den inbyggda HP-webbservern (fortsättning)

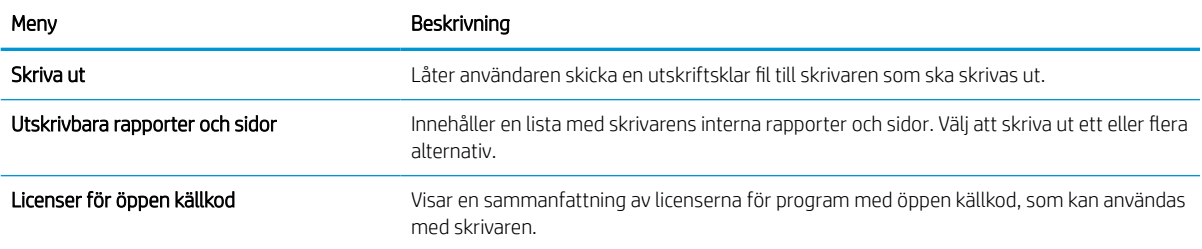

## Fliken Allmänt

Se tabellen med inställningar på fliken Allmänt.

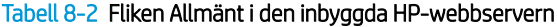

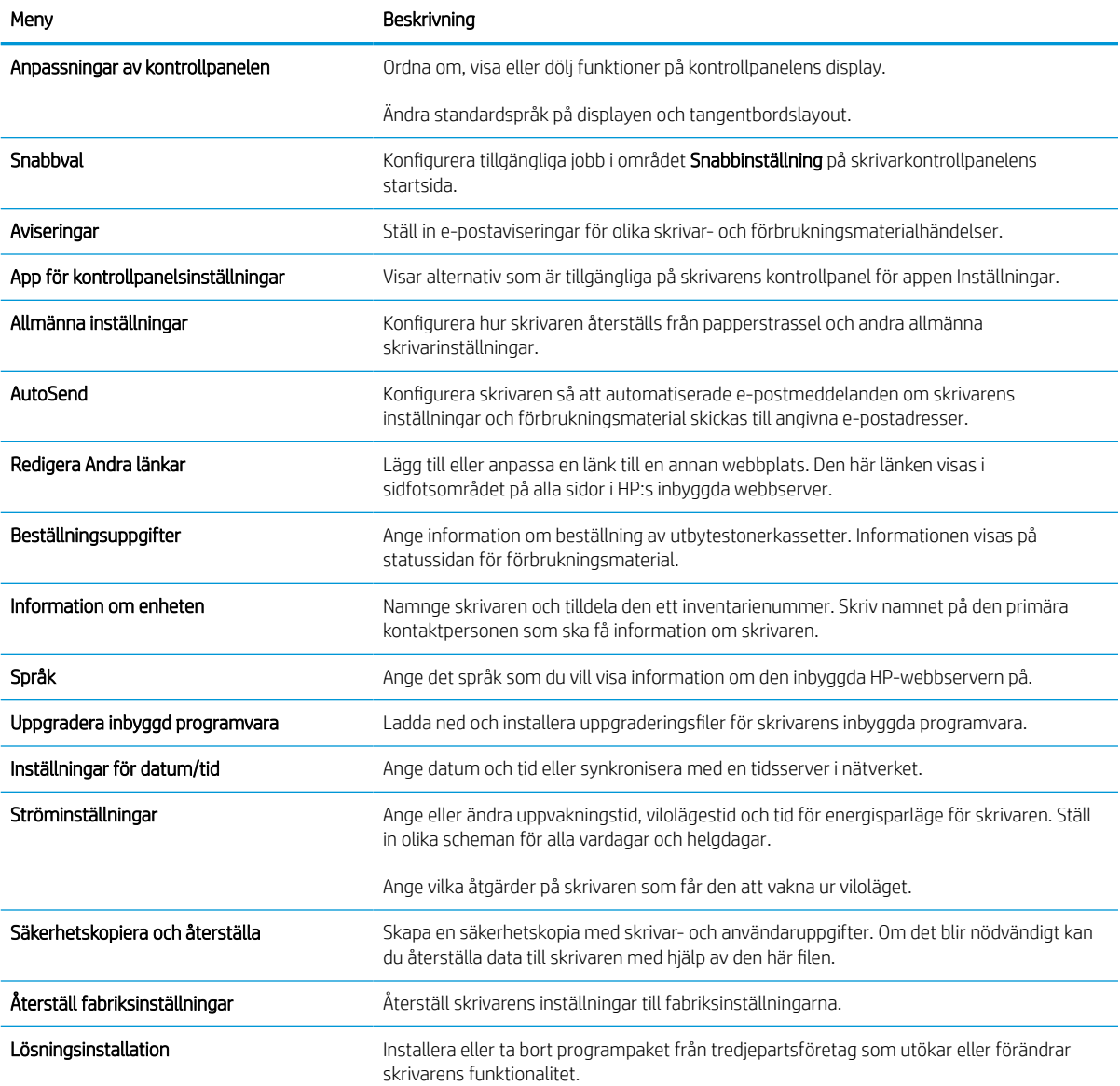

#### Tabell 8-2 Fliken Allmänt i den inbyggda HP-webbservern (fortsättning)

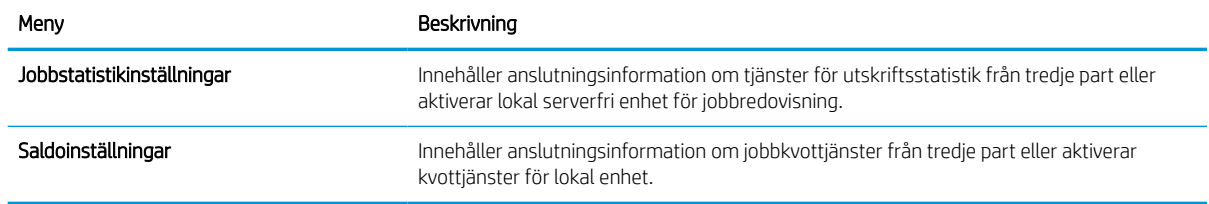

#### Listan Andra länkar

Konfigurera vilka länkar som ska visas i sidfoten i HP:s inbyggda webbserver genom att använda menyn Redigera andra länkar på fliken Allmänt.

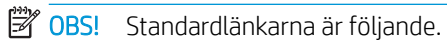

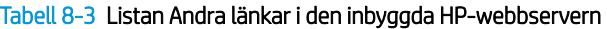

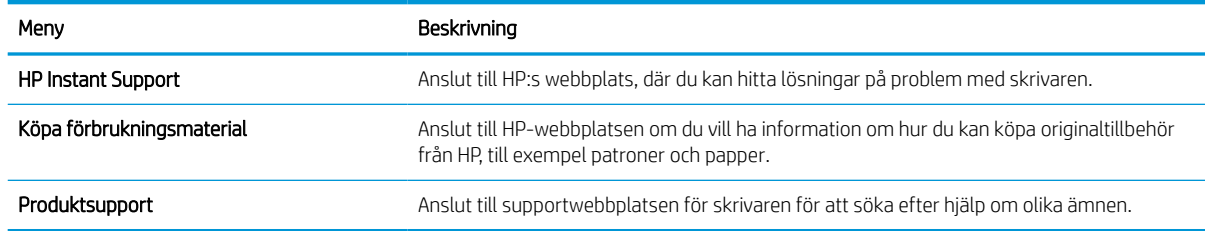

## Fliken Kopia/utskrift

Se tabellen med inställningar på fliken Kopiera/Skriv ut.

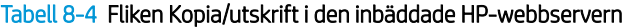

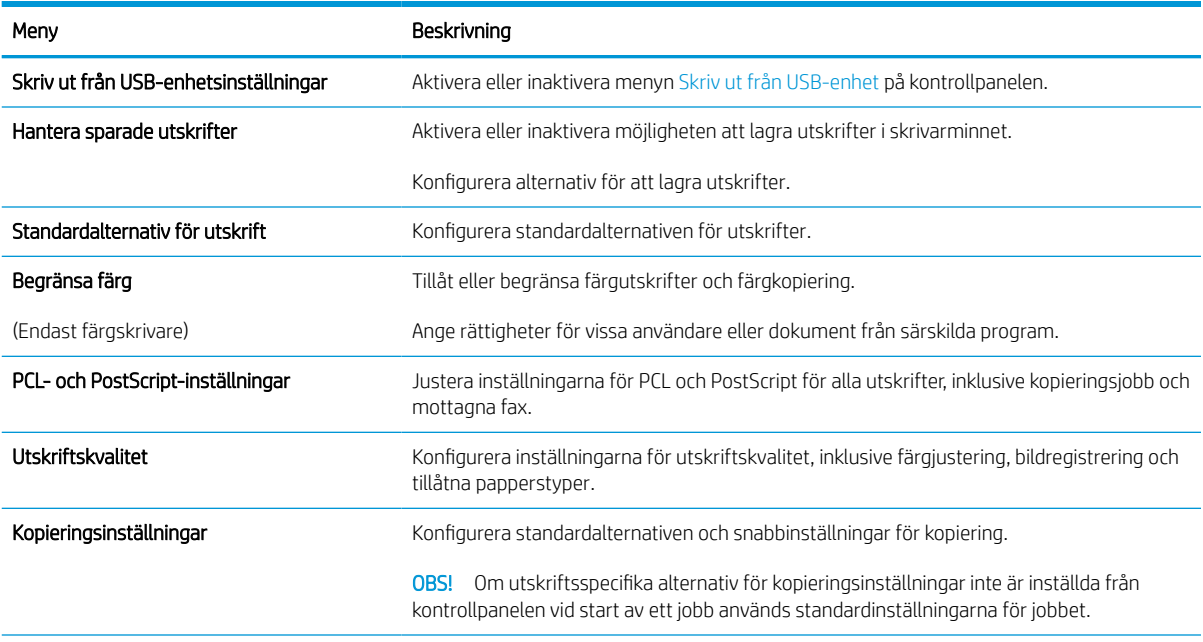

#### Tabell 8-4 Fliken Kopia/utskrift i den inbäddade HP-webbservern (fortsättning)

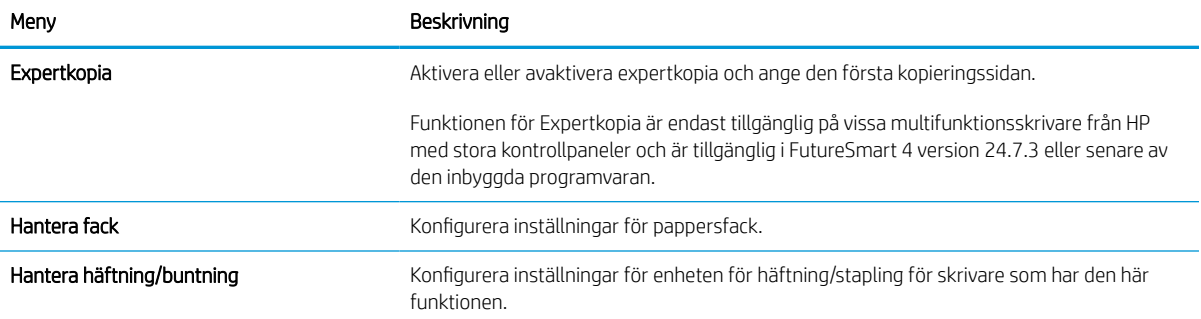

## Fliken Skanna/digital sändning

Titta på tabellen med inställningar på fliken Skanna/digital sändning.

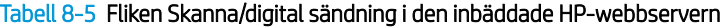

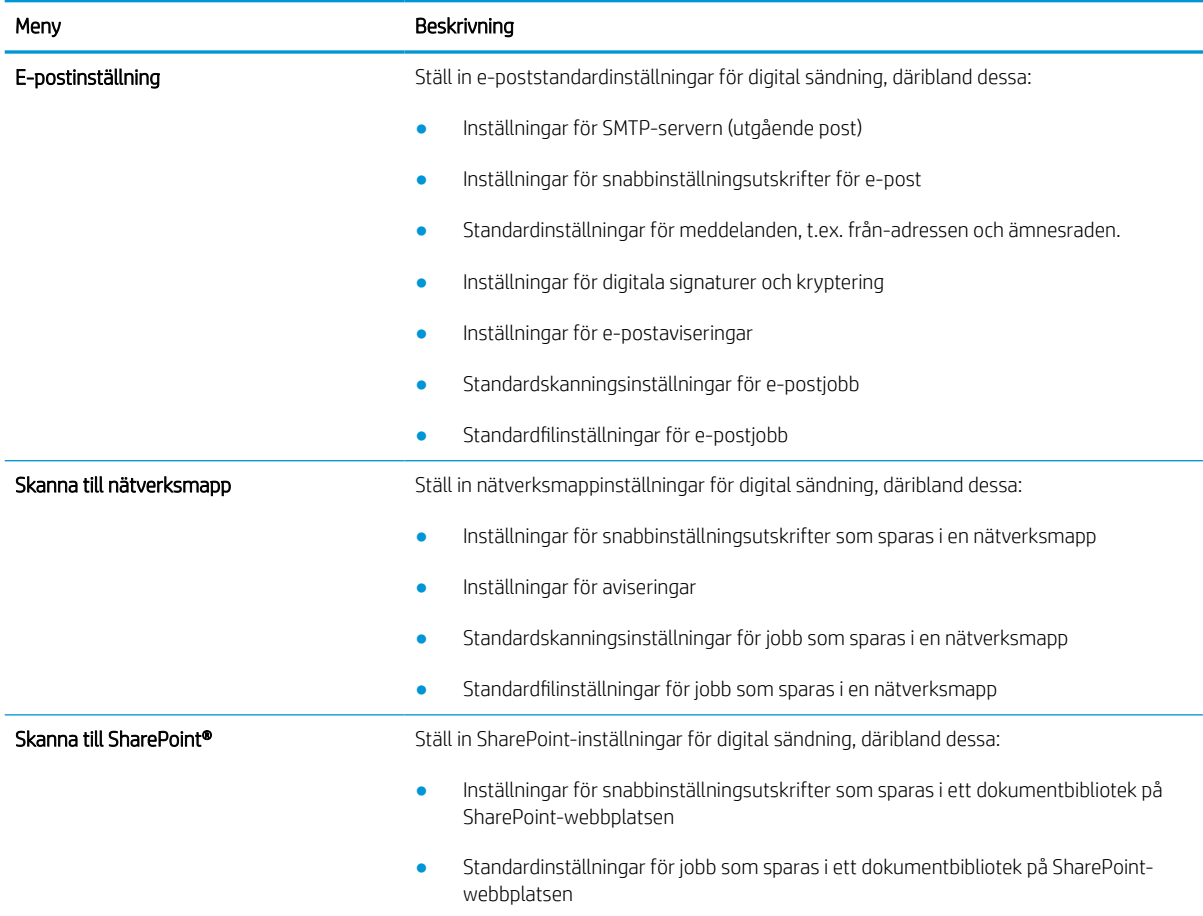

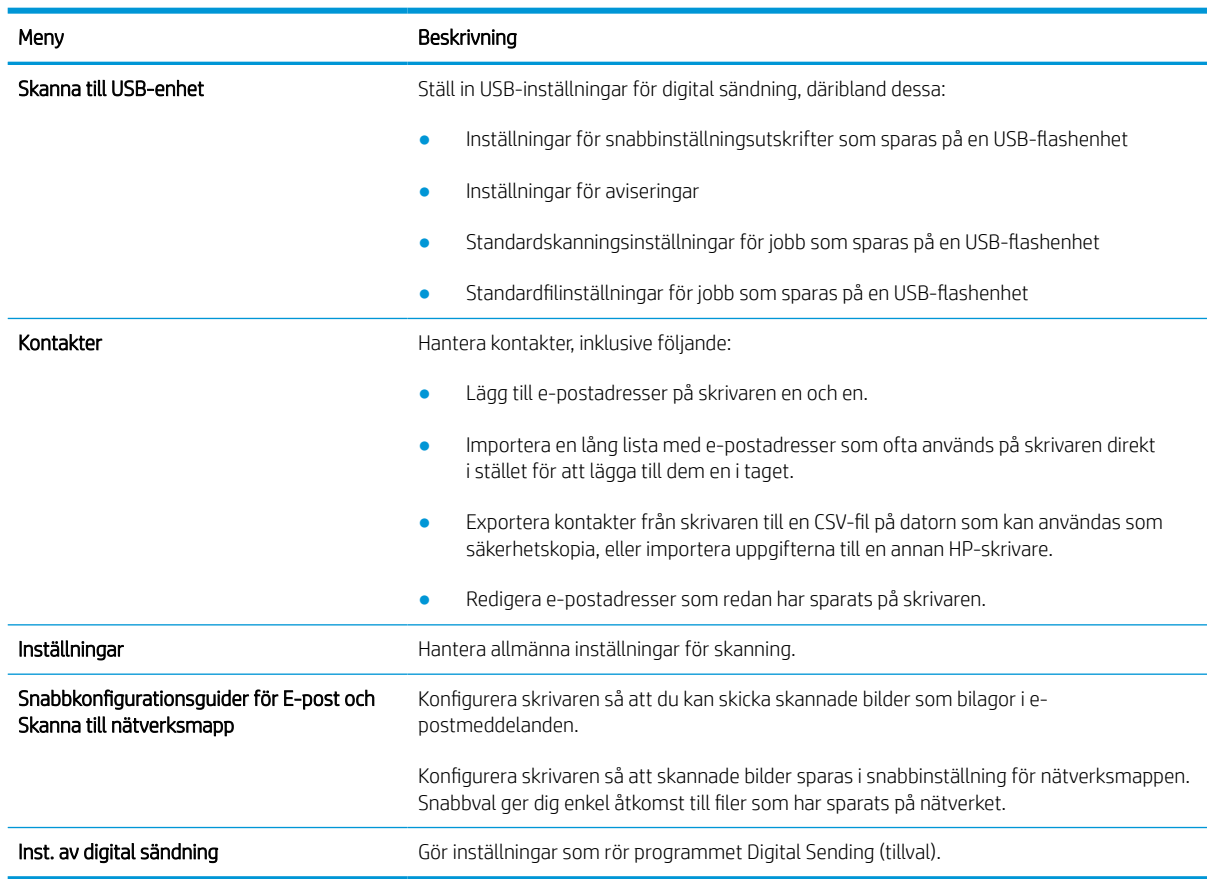

#### Tabell 8-5 Fliken Skanna/digital sändning i den inbäddade HP-webbservern (fortsättning)

### Fliken Fax

Se tabellen med inställningar på fliken Fax.

#### Tabell 8-6 Fliken Fax i den inbäddade HP-webbservern

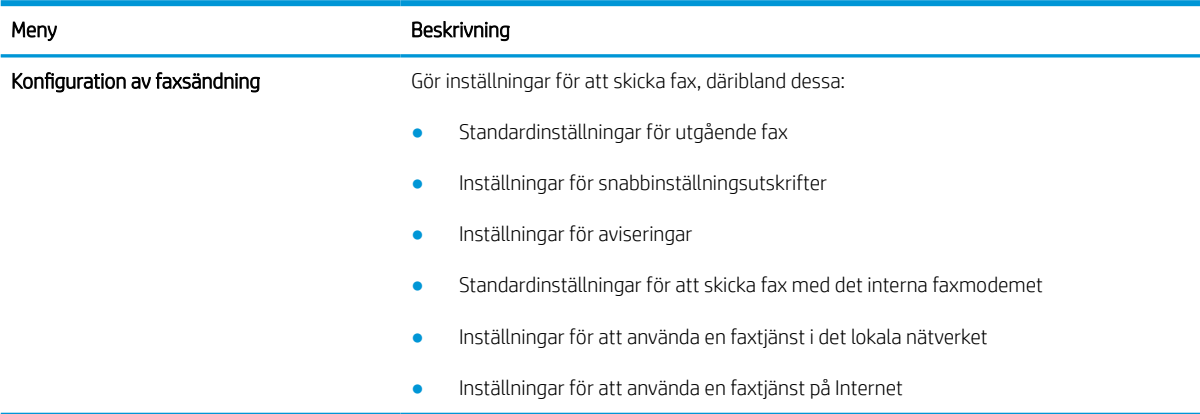
#### Tabell 8-6 Fliken Fax i den inbäddade HP-webbservern (fortsättning)

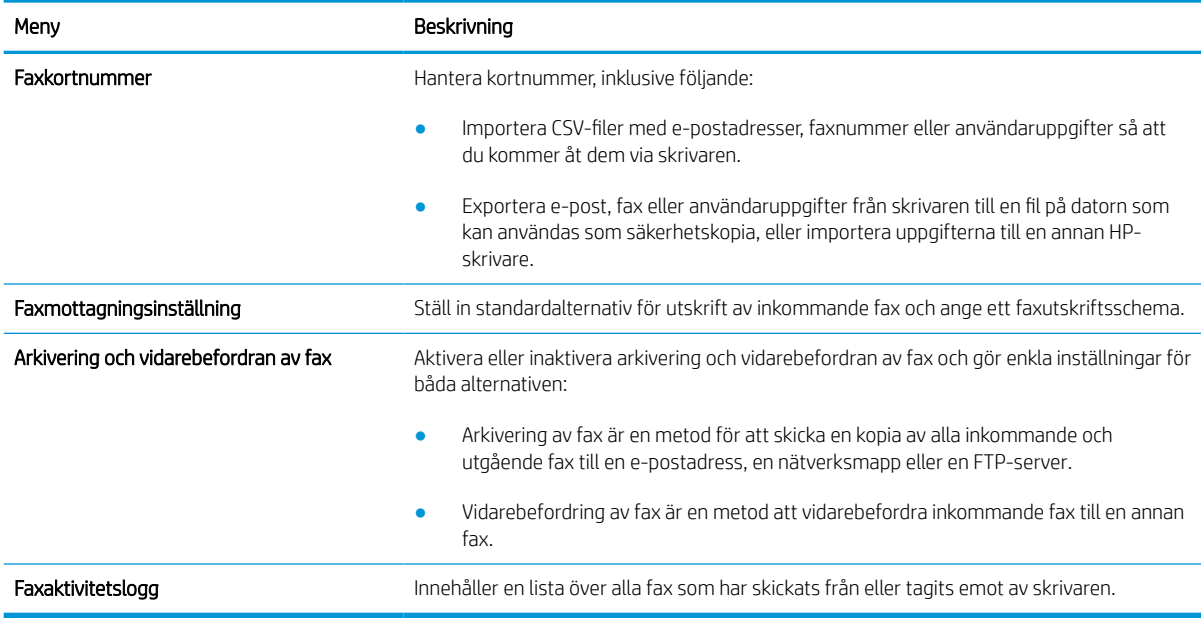

#### Fliken Förbrukningsmaterial

Titta på tabellen med inställningar på fliken Förbrukningsmaterial.

#### Tabell 8-7 Fliken Material i den inbäddade HP-webbservern

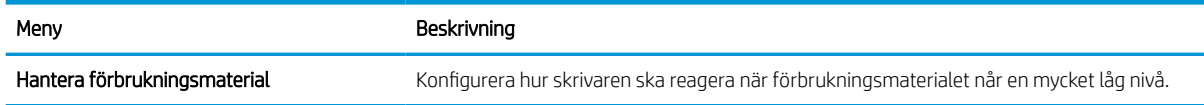

## Fliken Felsökning

Se tabellen med inställningar på fliken Felsökning.

#### Tabell 8-8 Fliken Felsökning i den inbyggda HP-webbservern

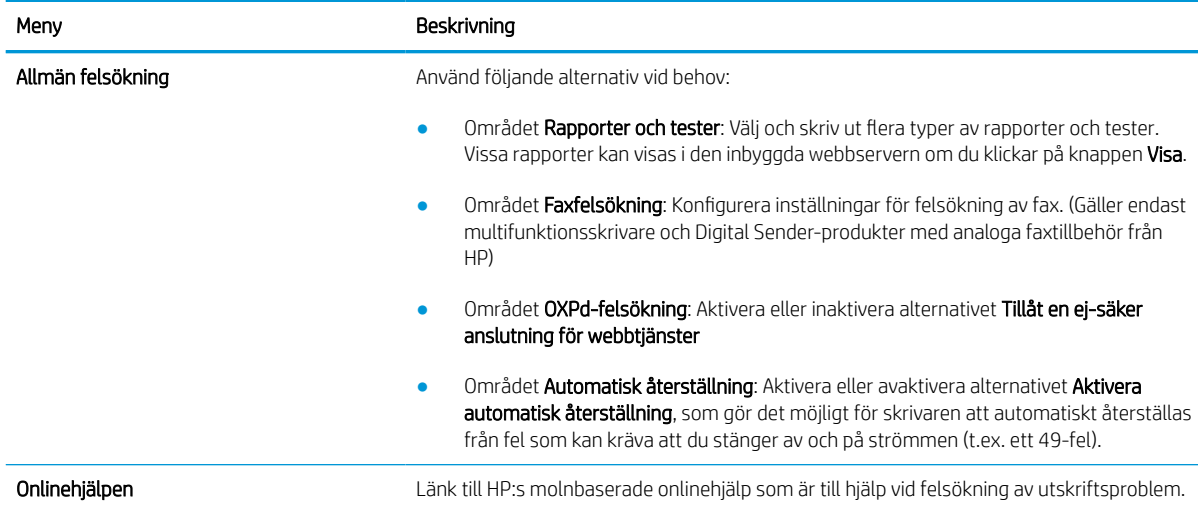

#### Tabell 8-8 Fliken Felsökning i den inbyggda HP-webbservern (fortsättning)

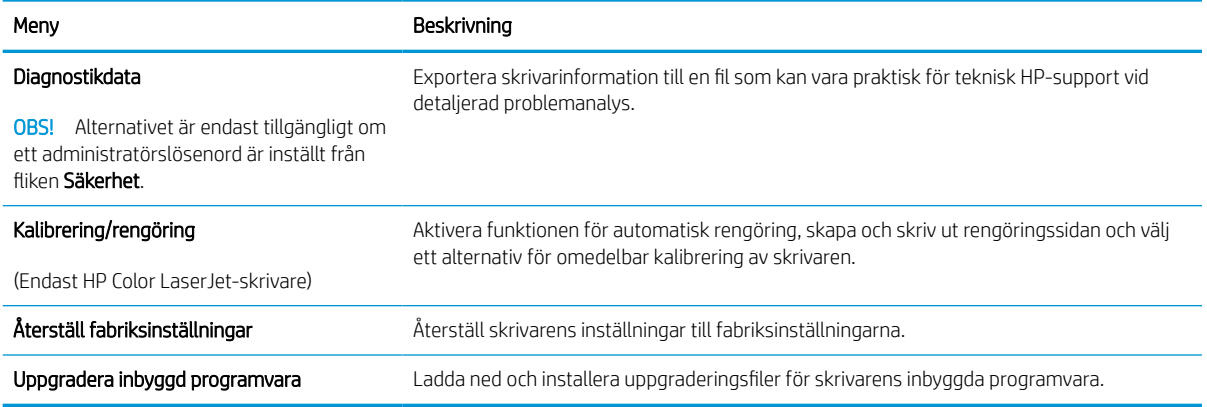

## Fliken Säkerhet

Se tabellen med inställningar på fliken Säkerhet.

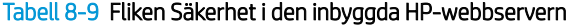

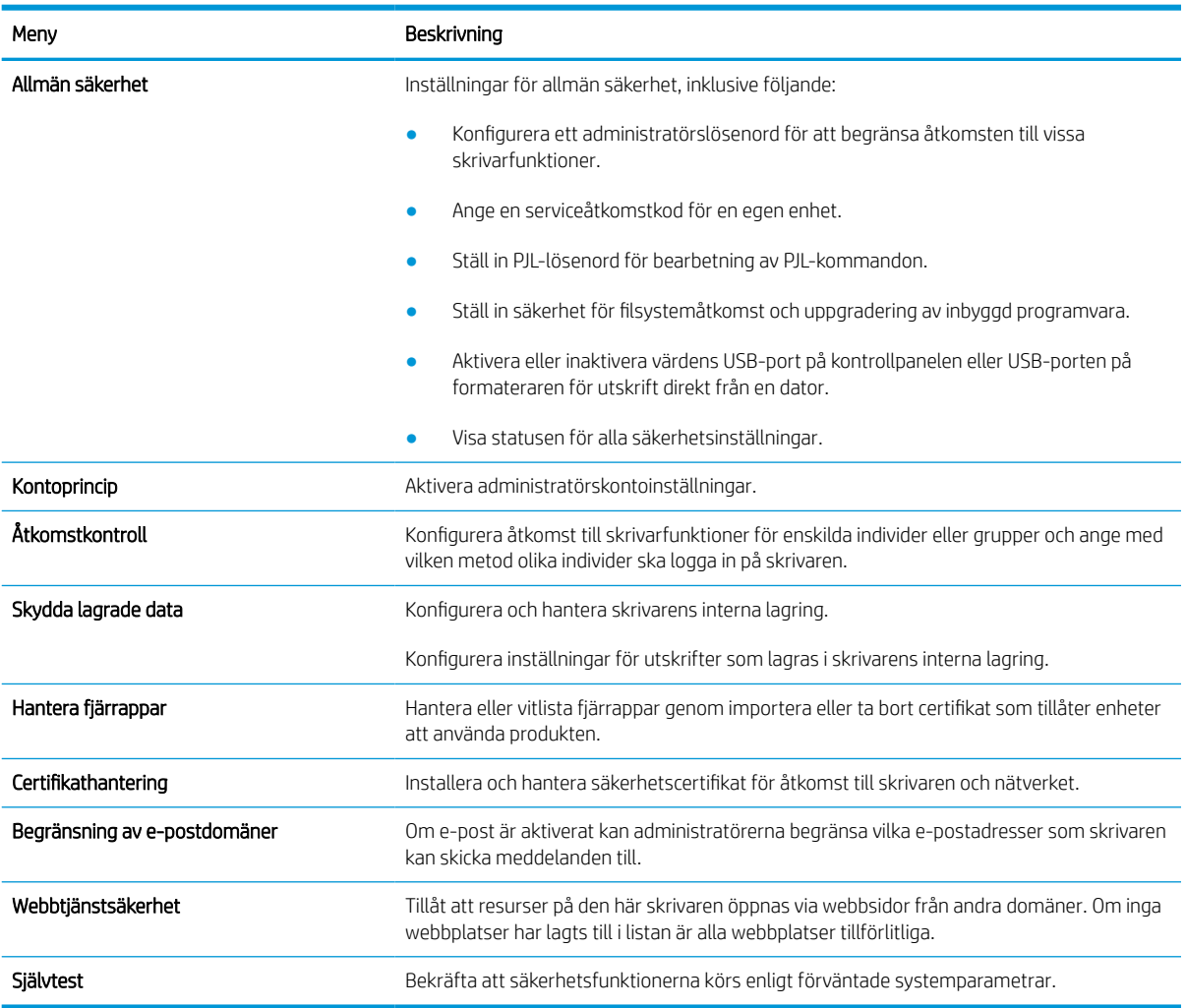

#### Fliken HP-webbtjänster

Via fliken HP-webbtjänster kan du konfigurera och aktivera HP-webbtjänster för den här skrivaren. Du måste aktivera HP-webbtjänster för att kunna använda HP ePrint-funktionen.

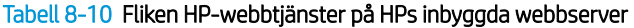

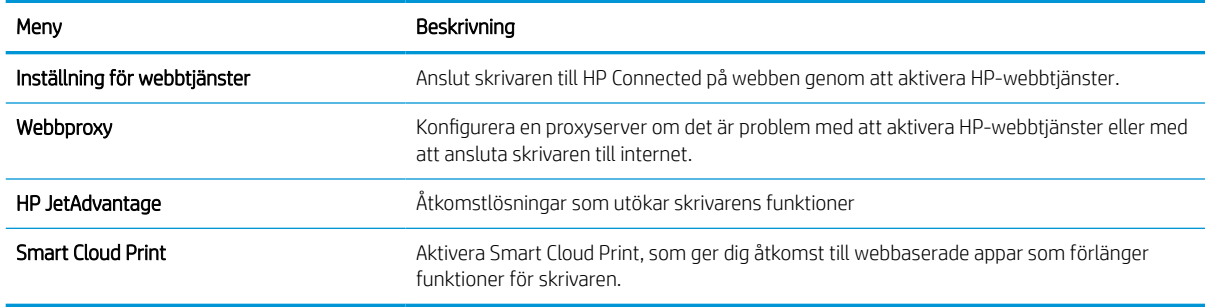

#### Fliken Nätverk

Via fliken Nätverk kan du konfigurera och skydda nätverksinställningarna för skrivaren när den är ansluten till ett IP-baserat nätverk. Den här fliken visas inte om skrivaren är ansluten till andra typer av nätverk.

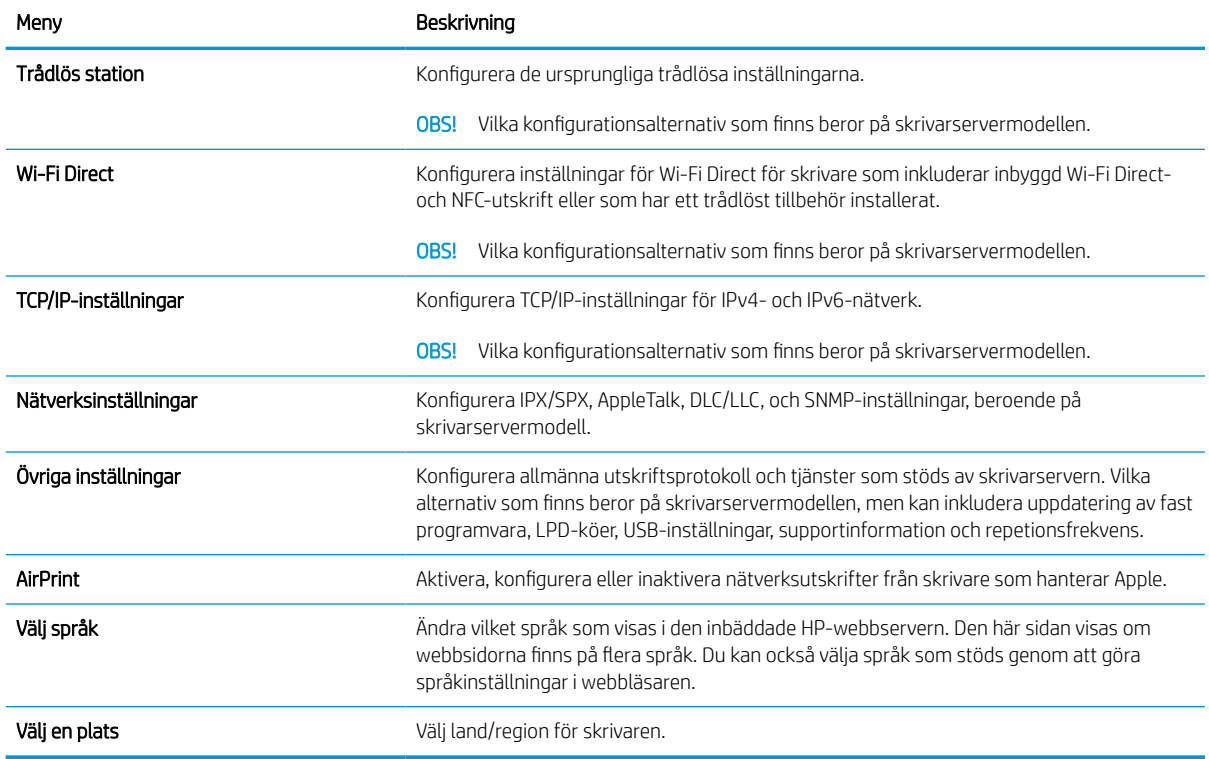

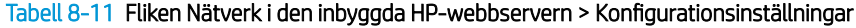

#### Tabell 8-12 Fliken Nätverk i den inbyggda HP-webbservern > Inställningar för Google Cloud Print

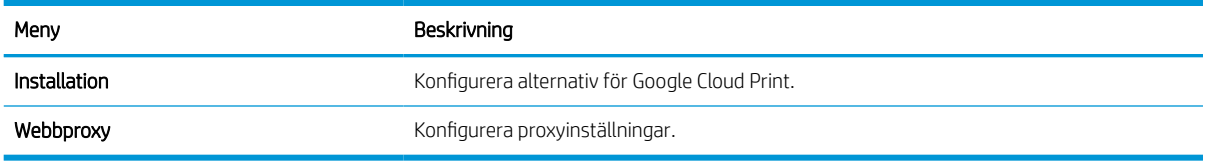

#### Tabell 8-13 Fliken Nätverk i den inbyggda HP-webbservern > Säkerhetsinställningar

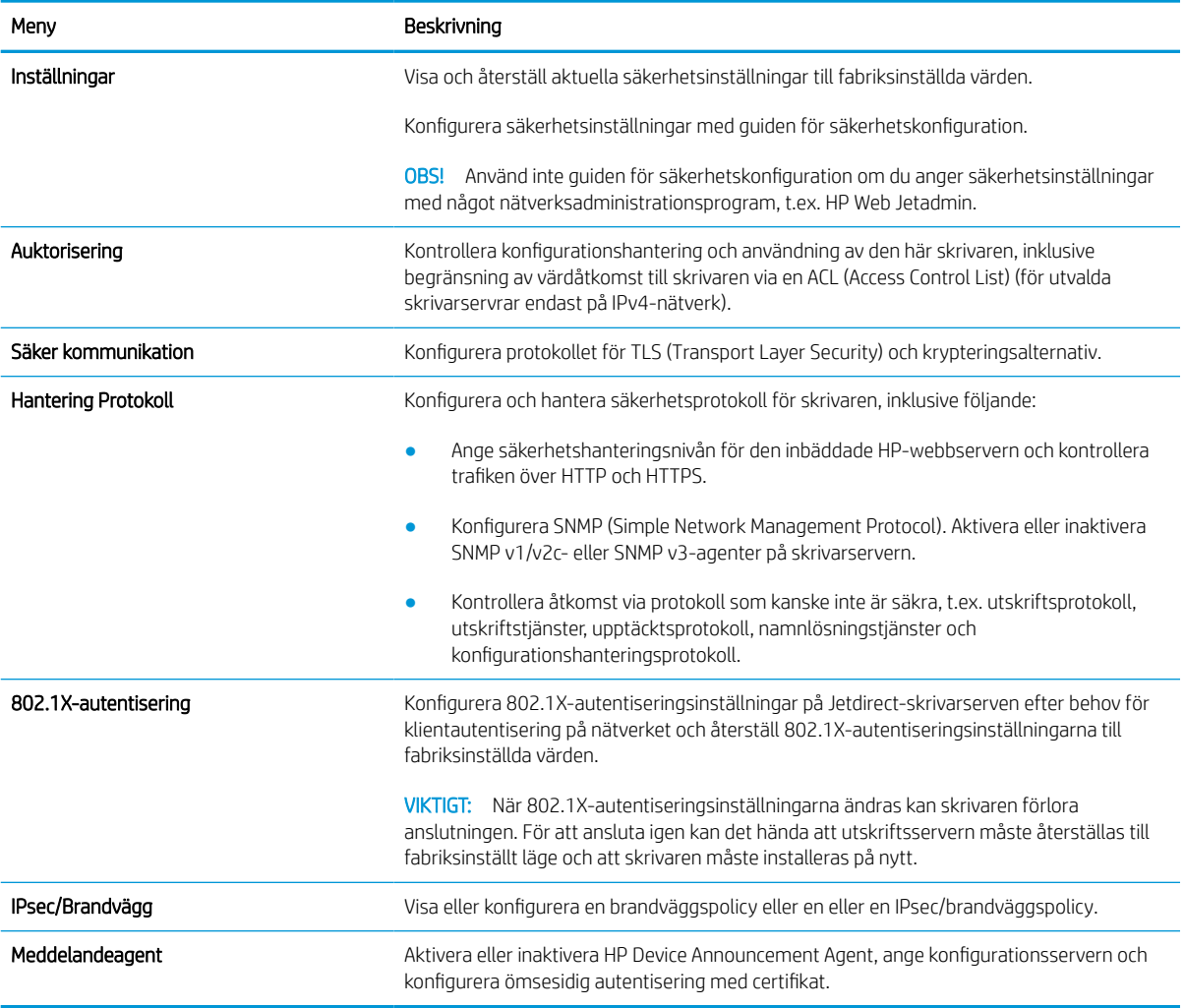

#### Tabell 8-14 Fliken Nätverk i den inbyggda HP-webbservern > Diagnostikinställningar

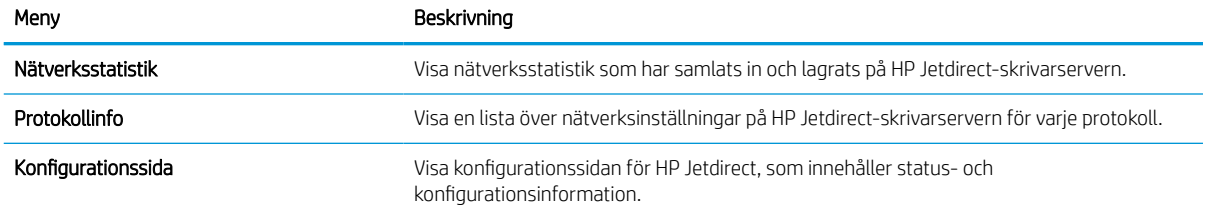

# Konfigurera IP-nätverksinställningar

Konfigurera skrivarens nätverksinställningar via den inbäddade webbservern.

## Ansvarsbefrielse för skrivardelning

Gå igenom följande ansvarsbefrielse.

HP ger ingen support för peer to peer-nätverk, då detta är en funktion i Microsofts operativsystem och inte på något sätt ingår som en del i HP:s skrivardrivrutiner. Besök Microsoft på [www.microsoft.com](http://www.microsoft.com).

## visa och ändra nätverksinställningar

Använd HP:s inbäddade webbserver när du vill visa eller ändra inställningarna för IP-konfiguration.

- 1. Öppna HP:s inbyggda webbserver (EWS):
	- a. På startskärmen på skrivarens kontrollpanel trycker du på ikonen för Information noch sedan trycker du på ikonen för Ethernet -몼 för att visa IP-adressen eller värdnamnet.
	- b. Öppna en webbläsare och ange IP-adressen eller värdnamnet på adressraden, exakt så som det visas på skrivarens kontrollpanel. Tryck på Retur på tangentbordet. Den inbäddade webbservern öppnas.

## https://10.10.XXXXX/

- **② OBS!** Om webbläsaren visar ett meddelande som anger att åtkomst till webbplatsen kanske inte är säker väljer du alternativet för att fortsätta till webbplatsen. Åtkomst till den här webbplatsen skadar inte datorn.
- 2. Klicka på fliken Nätverk när du vill visa nätverksinformation. Gör de ändringar som behövs.

## Byta namn på skrivaren i ett nätverk

Om du vill byta namn på skrivaren i ett nätverk så att den får en unik identifiering, kan du använda HP:s inbyggda webbserver.

- 1. Öppna HP:s inbyggda webbserver (EWS):
	- a. På startskärmen på skrivarens kontrollpanel trycker du på ikonen för Information noch sedan trycker du på ikonen för Ethernet  $\frac{1}{26}$  för att visa IP-adressen eller värdnamnet.
	- b. Öppna en webbläsare och ange IP-adressen eller värdnamnet på adressraden, exakt så som det visas på skrivarens kontrollpanel. Tryck på Retur på tangentbordet. Den inbäddade webbservern öppnas.

## https://10.10.XXXXX/

- **3** OBS! Om webbläsaren visar ett meddelande som anger att åtkomst till webbplatsen kanske inte är säker väljer du alternativet för att fortsätta till webbplatsen. Åtkomst till den här webbplatsen skadar inte datorn.
- 2. Öppna fliken Allmänt.
- 3. På sidan Enhetsinformation visas standardskrivarnamnet i fältet Enhetsnamn. Du kan ändra namnet så att skrivaren får en unik identifiering.

**3** OBS! Övriga fält på sidan är valfria.

4. Klicka på Verkställ så sparas ändringarna.

#### Konfigurera IPv4 TCP/IP-parametrar manuellt på kontrollpanelen

Via kontrollpanelsmenyerna för Inställningar kan du manuellt ange en IPv4-adress, nätmask och standardgateway.

- 1. Från startskärmen på skrivarens kontrollpanel navigerar du till Inställningar-programmet och väljer sedan ikonen Inställningar.
- 2. Öppna följande menyer:
	- a. Nätverk
	- b. Ethernet
	- c. TCP/IP
	- d. Inställningar för IPV 4
	- e. Konfigurationsmetod
- 3. Välj alternativet Manuell och tryck sedan på knappen Spara.
- 4. Öppna menyn Manuella inställningar.
- 5. Tryck på alternativet IP-adress, Subnätmask eller Standardgateway.
- 6. Tryck på det första fältet om du vill öppna knappsatsen. Ange rätt siffror i fältet och tryck sedan på knappen OK.

Upprepa processen för varje fält och tryck sedan på knappen Spara.

## Konfigurera IPv6 TCP/IP-parametrar manuellt på kontrollpanelen

Använd kontrollpanelsmenyerna för Inställningar när du vill ange en IPv6-adress manuellt.

- 1. Från startskärmen på skrivarens kontrollpanel navigerar du till Inställningar-programmet och väljer sedan ikonen Inställningar.
- 2. Öppna följande menyer när du vill aktivera manuell konfigurering:
	- a. Nätverk
	- b. Ethernet
	- c. TCP/IP
	- d. IPV6-inställningar
- 3. Välj Aktivera och sedan På.
- 4. Välj alternativet Aktivera manuella inställningar och tryck sedan på knappen Klar.
- 5. Om du vill konfigurera adressen öppnar du menyn Adress och trycker sedan på fältet så öppnas en knappsats.
- 6. Använd knappsatsen till att ange adressen och tryck sedan på knappen OK.
- 7. Tryck på Spara.

## Inställningar för länkhastighet och duplex

Gör ändringar i länkhastighet och duplexinställningar så här.

**3 OBS!** Den här informationen gäller endast Ethernet-nätverk. Den gäller inte trådlösa nätverk.

Skrivarserverns länkhastighet och kommunikationsläge måste överensstämma med nätverkshubben. I de flesta fall bör du låta skrivaren stå kvar i sitt automatiska läge. Felaktiga ändringar av inställningarna för länkhastighet och duplex kan hindra skrivaren från att kommunicera med andra nätverksenheter. Om du vill göra ändringar använder du skrivarens kontrollpanel.

**3 OBS!** Skrivarens inställning måste överensstämma med inställningen för nätverksenheten (en nätverkshubb, switch, gateway, router eller dator).

OBS! När du ändrar dessa inställningar stängs skrivaren av och sedan slås den på igen. Gör bara ändringarna när skrivaren är inaktiv.

- 1. Från startskärmen på skrivarens kontrollpanel navigerar du till Inställningar-programmet och väljer sedan ikonen Inställningar.
- 2. Öppna följande menyer:
	- a. Nätverk
	- b. Ethernet
	- c. Länkhastighet
- 3. Välj något av följande alternativ:
	- Auto: Skrivarservern konfigurerar sig själv automatiskt för högsta länkhastighet och kommunikationsläge som tillåts i nätverket.
	- 10T halv: 10 MB Mbps, halv duplex.
	- 10T full: 10 Mbit/s, full duplex
	- 10T auto: 10 Mbit/s, automatisk duplexfunktion
	- 100TX halv: 100 Mbit/s, halv duplex.
	- 100TX full: 100 Mbit/s, full duplex
	- 100TX auto: 100 Mbit/s, automatisk duplexfunktion
	- 1000T full: 1000 Mbit/s, full duplex
- 4. Tryck på knappen Spara. Skrivaren stängs av och slås sedan på igen.

# Skrivarens säkerhetsfunktioner

Begränsa vilka som har åtkomst till konfigurationsinställningarna, säkra data och förhindra åtkomst till värdefulla maskinvarukomponenter.

## Inledning

Skrivaren har flera säkerhetsfunktioner för att begränsa vilka som har åtkomst till konfigurationsinställningar, säkra data och förhindra åtkomst till värdefulla maskinvarukomponenter.

## Säkerhetsinformation

Läs den här viktiga säkerhetsinformationen.

Skrivaren stöder säkerhetsstandarder och rekommenderade protokoll som kan hjälpa dig att hålla produkten säker, skydda kritisk information i nätverket och förenkla övervakning och underhåll av skrivaren.

## Tilldela ett administratörslösenord

Tilldela ett administratörslösenord för åtkomst till skrivaren och HP:s inbyggda webbserver så att obehöriga användare inte kan ändra inställningarna på skrivaren.

#### Använd HP:s inbäddade webbserver (EWS) för att ställa in lösenordet

Följ de här stegen och ställ in ett lösenord för skrivaren.

- 1. Öppna HP:s inbyggda webbserver (EWS):
	- a. På startskärmen på skrivarens kontrollpanel trycker du på ikonen för Information noch sedan trycker du på ikonen för Ethernet -몼 för att visa IP-adressen eller värdnamnet.
	- b. Öppna en webbläsare och ange IP-adressen eller värdnamnet på adressraden, exakt så som det visas på skrivarens kontrollpanel. Tryck på Retur på tangentbordet. Den inbäddade webbservern öppnas.

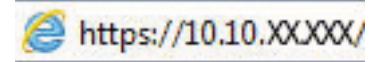

- $\boxdot$  OBS! Om webbläsaren visar ett meddelande som anger att åtkomst till webbplatsen kanske inte är säker väljer du alternativet för att fortsätta till webbplatsen. Åtkomst till den här webbplatsen skadar inte datorn.
- 2. Klicka på fliken Säkerhet.
- 3. Öppna menyn Allmän säkerhet.
- 4. I området Ställ in lokalt administratörslösenord anger du namnet som ska kopplas till lösenordet i fältet Användarnamn.
- 5. Ange lösenordet i fältet Nytt lösenord och sedan en gång till i fältet Bekräfta lösenord.
- **889.** Om du vill ändra ett befintligt lösenord anger du först det befintliga lösenordet i fältet Gammalt lösenord.
- 6. Klicka på Verkställ.
- VIKTIGT: Anteckna lösenordet och förvara det på ett säkert ställe. Administratörslösenordet kan inte återställas. Om administratörslösenordet förloras eller glöms bort kontaktar du HP:s support för hjälp med att återställa skrivaren helt.

[Klicka här för att kontakta HP:s support för att återställa skrivarens lösenord](http://support.hp.com).

#### Ange användaruppgifter för åtkomst på skrivarens kontrollpanel

Logga in på kontrollpanelen så här.

Vissa funktioner på skrivarens kontrollpanel kan skyddas så att de inte kan användas av obehöriga. När en funktion är skyddad blir du ombedd att logga in innan du kan använda den. Du kan även logga in utan att vänta på att bli ombedd genom att välja Logga in på skrivarens kontrollpanel.

Normalt är inloggningsuppgifterna för skrivaren samma som för att logga in på nätverket. Kontakta nätverksadministratören för skrivaren om du inte är säker på vilka inloggningsuppgifter du ska använda.

- 1. Välj Logga in på startskärmen på skrivarens kontrollpanel.
- 2. Följ anvisningarna för att ange inloggningsuppgifter.

## IP-säkerhet

IPsec (IP Security) är en uppsättning protokoll som styr IP-baserad nätverkstrafik till och från skrivaren. IPsec tillhandahåller värd-till-värdverifiering, dataintegritet och kryptering av nätverkskommunikation.

För skrivare som är anslutna till nätverket och har en HP Jetdirect-skrivarserver kan du konfigurera IPsec genom att använda fliken Nätverk i den inbyggda HP-webbservern.

## Stöd för kryptering: Säkra hårddiskar med höga prestanda från HP

Hårddisken är försedd med hårdvarubaserad kryptering så att du säkert kan lagra känslig information utan att skrivarens prestanda påverkas. Hårddisken använder den senaste AES-standarden (Advanced Encryption Standard) och är försedd med flexibla tidsbesparande funktioner och är mycket robust.

Gå till menyn Säkerhet i den inbyggda HP-webbservern om du vill konfigurera hårddisken.

## Låsa formaterare

Formateraren har ett fack som du kan använda för att fästa en säkerhetskabel.

Genom att låsa formateraren förhindrar du att någon tar bort värdefulla komponenter från den.

# Energisparinställningar

Läs om vilka energisparinställningar som finns för skrivaren.

## Ställ in vilolägestimern och konfigurera skrivaren så att max 2 watt ström används

Inställningarna för viloläge påverkar hur mycket ström skrivaren förbrukar, uppvaknings-/vilotid, hur snabbt skrivaren aktiverar viloläge och hur snabbt skrivaren vaknar upp från viloläge.

Om du vill konfigurera skrivaren så att den förbrukar 2 watt eller mindre i viloläge så anger du tider för både inställningarna Viloläge efter inaktivitet och Automatisk avstängning efter viloläge.

- 1. Välj Inställningar på startskärmen på skrivarens kontrollpanel.
- 2. Öppna följande menyer:
	- Allmänt
	- Ströminställningar
	- Vilolägesinställningar
- 3. Välj Viloläge efter inaktivitet för att ange efter hur många minuters inaktivitet skrivaren ska försättas i viloläge. Ange lämplig tidsperiod.
- 4. Välj Automatiskt avstängning efter viloläge om du vill att skrivaren ska försättas i ett djupare strömsparläge efter en period av viloläge. Ange lämplig tidsperiod.
- **3 OBS!** Som standard vaknar skrivaren från automatisk avstängning vid alla aktiviteter förutom USB eller Wi-Fi. För att få bättre ströminställningar kan du ange att den ska vakna endast av strömknappen genom att välja Stäng av (endast väckning med på-/av-knappen).
- 5. Tryck på Klar för att spara inställningarna.

## Ange schemat för viloläget

Med funktionen Vilolägesschema konfigurerar du skrivaren så att den automatiskt aktiveras eller försätts i Viloläge vid specifika tidpunkter på specifika veckodagar.

- 1. Från startskärmen på skrivarens kontrollpanel navigerar du till Inställningar-programmet och väljer sedan ikonen Inställningar.
- 2. Öppna följande menyer:
	- a. Allmänt
	- b. Ströminställningar
	- c. Vilolägesschema
- 3. Välj knappen Ny händelse och ange sedan vilken typ av händelse du vill schemalägga: Aktivering eller Viloläge.
- 4. För en väcknings- eller vilolägeshändelse konfigurerar du tid och veckodagar för händelsen. Välj Spara för att spara inställningen.

# HP Web Jetadmin

HP Web Jetadmin är ett prisbelönt och branschledande verktyg för att effektivt hantera en rad olika typer av nätverksanslutna produkter från HP, t.ex. skrivare, flerfunktionsskrivare och enheter för digital sändning. Med en och samma lösning kan du installera, övervaka, underhålla, felsöka och skydda utskrifts- och avbildningsmiljön på distans. Produktiviteten på företaget ökar eftersom ni sparar tid, sänker kostnaderna och skyddar er investering.

Uppgraderingar av HP Web Jetadmin tillhandahålls regelbundet och ger stöd för specifika funktioner på produkten. Gå till [www.hp.com/go/webjetadmin](http://www.hp.com/go/webjetadmin) om du vill ha mer information.

# Uppdateringar av program och den inbyggda programvaran

HP uppdaterar regelbundet funktioner i skrivarens inbyggda programvara. Uppdatera skrivarens inbyggda programvara så att du kan utnyttja de senaste funktionerna.

Ladda ned den senaste versionen av filen för den inbyggda programvaran från webben:

Gå till [www.hp.com/support/pwcolor780MFP](http://www.hp.com/support/pwcolor780MFP), [www.hp.com/support/pwcolor785MFP](http://www.hp.com/support/pwcolor785MFP), [www.hp.com/support/](http://www.hp.com/support/colorpw774MFP) [colorpw774MFP](http://www.hp.com/support/colorpw774MFP) eller [www.hp.com/support/colorpw779MFP.](http://www.hp.com/support/colorpw779MFP) Klicka på Programvara, drivrutiner och inbyggd programvara.

# 9 Problemlösning

Felsöka problem med skrivaren. Hitta fler resurser för hjälp och teknisk support.

Se [www.hp.com/videos/PageWide](http://www.hp.com/videos/PageWide) för videohjälp.

Följande information är korrekt vid publiceringstillfället. Aktuell information finns i [www.hp.com/support/](http://www.hp.com/support/pwcolor780MFP) [pwcolor780MFP,](http://www.hp.com/support/pwcolor780MFP) [www.hp.com/support/pwcolor785MFP,](http://www.hp.com/support/pwcolor785MFP) [www.hp.com/support/colorpw774MFP](http://www.hp.com/support/colorpw774MFP) eller [www.hp.com/support/colorpw779MFP](http://www.hp.com/support/colorpw779MFP).

#### Mer information:

HP:s heltäckande hjälp för skrivaren innehåller följande information:

- Installera och konfigurera
- Lär och använd
- Problemlösning
- Ladda ned uppdateringar av programvara och inbyggd programvara
- Delta i supportforum
- Hitta information om garanti och regler

# Kontrollpanelens hjälpsystem

Skrivaren har ett inbyggt hjälpsystem som förklarar hur varje skärm används. Om du vill öppna hjälpsystemet trycker du på knappen Hjälp ? i det övre högra hörnet av skärmen.

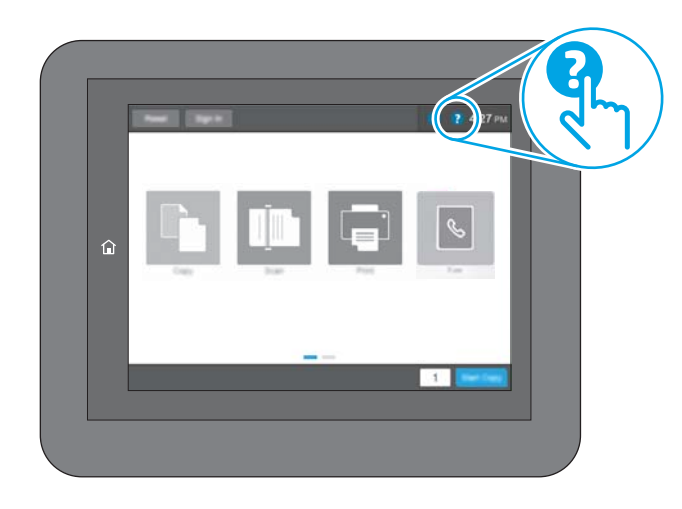

På en del skärmar öppnas en global meny när du trycker på knappen Hjälp. Du kan använda menyn för att söka efter ämnen. Du kan bläddra igenom menystrukturen genom att trycka på knapparna på menyn.

Vissa hjälpskärmar har animationer som vägleder dig genom vissa åtgärder, som t.ex. att rensa papperstrassel.

Om skrivaren uppmärksammar dig på ett fel eller en varning trycker du på knappen Hjälp ? så öppnas ett meddelande som beskriver problemet. Meddelandet innehåller också instruktioner för hur du löser problemet.

# Återställa fabriksinställningarna

Att återställa skrivarinställningarna till de fabriksinställda standardinställningarna kan hjälpa dig att lösa problem.

## Inledning

Använd en av följande metoder för att återställa skrivarinställningarna till fabriksinställningarna.

## Metod ett: Återställa till fabriksinställningar via skrivarens kontrollpanel

Använd skrivarens kontrollpanel om du vill återställa inställningarna till de ursprungliga värdena.

- 1. Från startskärmen på skrivarens kontrollpanel navigerar du till Inställningar-programmet och väljer sedan ikonen Inställningar.
- 2. Öppna följande menyer:
	- a. Allmänt
	- b. Återställ fabriksinställningar
- 3. Välj Återställ.

Ett bekräftelsemeddelande informerar om att dataförluster kan uppstå om återställningsfunktionen slutförs.

4. Slutför processen genom att välja Återställ.

**3 OBS!** Skrivaren startar om automatiskt när återställningsåtgärden har slutförts.

## Metod två: Återställa till fabriksinställningar via HP:s inbyggda webbserver (endast nätverksanslutna skrivare)

Använd HP:s inbyggda webbserver för att återställa skrivarinställningarna till de ursprungliga inställningarna.

- 1. På skrivarens kontrollpanel trycker du på knappen Information noch tryck sedan på ikonen för nätverk 몫 för att visa IP-adressen eller värdnamnet.
- 2. Öppna fliken Allmänt.
- 3. Klicka på Återställ till fabriksinställningar till vänster på skärmen.
- 4. Klicka på knappen Återställ.

**3 OBS!** Skrivaren startar om automatiskt när återställningsåtgärden har slutförts.

## Meddelandet "Kassetten nästan slut" eller "Kassetten nästan helt slut" visas på skrivarens kontrollpanel

Granska möjliga lösningar på det här problemet.

Kassetten är snart slut: Skrivaren indikerar när nivån för en kassett är låg. Faktisk livslängd på kassetten varierar. Det kan vara bra att ha en ersättningskassett i reserv som kan installeras när utskriftskvaliteten inte längre är acceptabel. Kassetten behöver inte bytas ut direkt.

Kassetten är nästan helt slut: Det visas ett meddelande när nivån i kassetten är mycket låg. Faktisk livslängd på kassetten varierar. Det kan vara bra att ha en ersättningskassett i reserv som kan installeras när utskriftskvaliteten inte längre är acceptabel. Kassetten behöver inte bytas nu såvida utskriftskvaliteten inte längre är acceptabel.

HP:s Premium Protection-garanti förfaller vid slutet på kassettens livslängd. Kontrollera statusen på statussidan för förbrukningsmaterial eller i HP:s inbyggda webbserver (EWS).

 $\boxdot$  OBS! Skrivaren är inte avsedd för användning av kontinuerliga bläcksystem. Om du vill fortsätta skriva ut, ta bort kontinuerliga bläcksystem och installera äkta HP-patroner (eller kompatibla) patroner.

**BS!** Den här skrivaren är avsedd för bläckpatroner som ska användas tills de är tomma. Påfyllning av patroner innan de är tomma kan gör att utskriften misslyckas. Om detta sker, sätter du i en ny patron (antingen en äkta HP eller kompatibel) för att fortsätta skriva ut.

## Ändra inställningar för "Snart slut"

Du kan ändra hur produkten ska reagera när förbrukningsmaterialet når en mycket låg nivå. Du behöver inte göra om dessa inställningar när du installerar en ny kassett.

- 1. Välj Inställningar på startskärmen på skrivarens kontrollpanel.
- 2. Öppna följande menyer:
	- a. Hantera förbrukningsmaterial
	- b. Beteende vid Mycket lågt
	- c. Svart kassett eller Färgkassett
- 3. Välj något av följande alternativ:
	- Välj alternativet Stopp om du vill att skrivaren ska sluta skriva ut när kassetten når gränsvärdet för Snart slut.
	- Välj alternativet Fortsätt om du vill att skrivaren ska meddela dig att kassetten snart är slut, och fortsätta utskriften utan att hindras även när gränsvärdet **Snart slut** har nåtts. Det här kan resultera i otillfredsställande utskriftskvalitet.
	- Välj alternativet Uppmanas fortsätta om du vill att skrivaren ska sluta skriva ut när kassetten når gränsvärdet för **Snart slut**. Du kan återuppta utskriften genom att svara på uppmaningen eller ersätta kassetten.

## För skrivare med faxfunktioner

Om skrivaren är inställd på alternativet Stopp eller Uppmanas fortsätta finns det en viss risk för att fax inte skrivs ut när skrivaren återupptar utskrifterna. Det kan inträffa om skrivaren har tagit emot fler fax än som ryms i minnet medan skrivaren har varit i vänteläge.

Skrivaren kan skriva ut fax utan avbrott efter att tröskelvärdet Snart slut har uppnåtts. Då ska du ha valt alternativet Fortsätt för kassetten, men utskriftskvaliteten kan påverkas negativt.

## Beställa material

Beställ förbrukningsmaterial och papper för din HP-skrivare.

#### Tabell 9-1 Beställningsalternativ

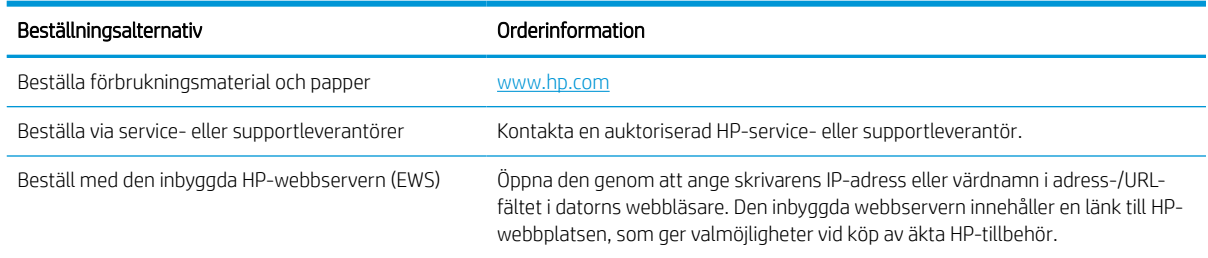

# Skrivaren hämtar inte papper eller matar fram det fel

Använd informationen om skrivaren inte matar in papper från facket eller om den matar in flera pappersark åt gången.

## Inledning

Följande åtgärder kan lösa problem om skrivaren inte matar in papper från facket eller matar in flera pappersark åt gången. Någon av följande situationer kan orsaka papperstrassel.

## Skrivaren matar inte in papper

Prova med följande åtgärder om skrivaren inte matar in papper från facket:

- 1. Öppna skrivaren och ta bort allt papperstrassel. Kontrollera att inga sönderrivna pappersbitar finns kvar i skrivaren.
- 2. Fyll på facket med rätt pappersstorlek för utskriftsjobbet.
- 3. Kontrollera att pappersstorleken och -typen är korrekt inställda på skrivarens kontrollpanel.
- 4. Kontrollera att pappersledarna i facket är korrekt justerade efter pappersstorleken. Justera pappersledarna till rätt markering i facket. Pilen på pappersledaren ska vara i exakt linje med markeringen på facket.
- **BS!** Justera inte pappersledarna för snävt mot pappersbunten. Justera dem mot skårorna eller markeringarna i facket.

Följande bilder visar exempel på skåror för pappersstorlek i facken för olika skrivare. De flesta HP-skrivare har markeringar som liknar dessa.

Bild 9-1 Storleksmarkeringar för fack 1 eller kombifacket

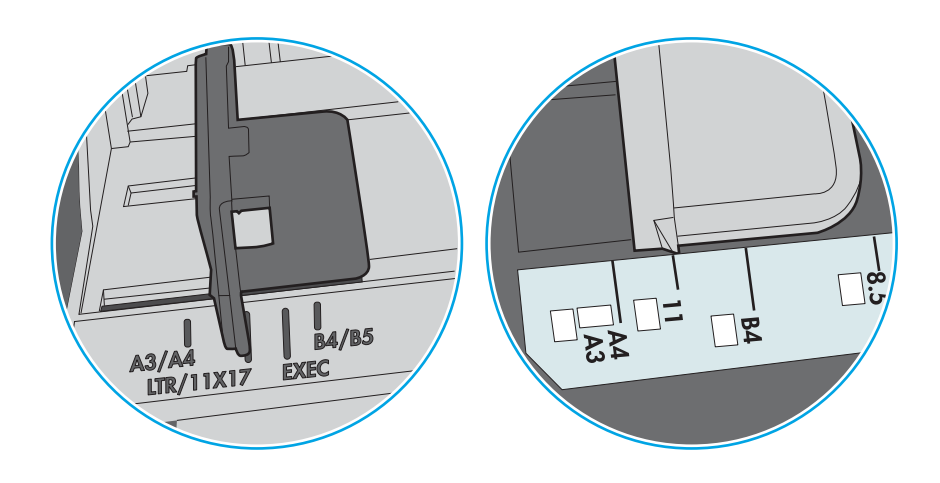

Bild 9-2 Storleksmarkeringar för kassettfack

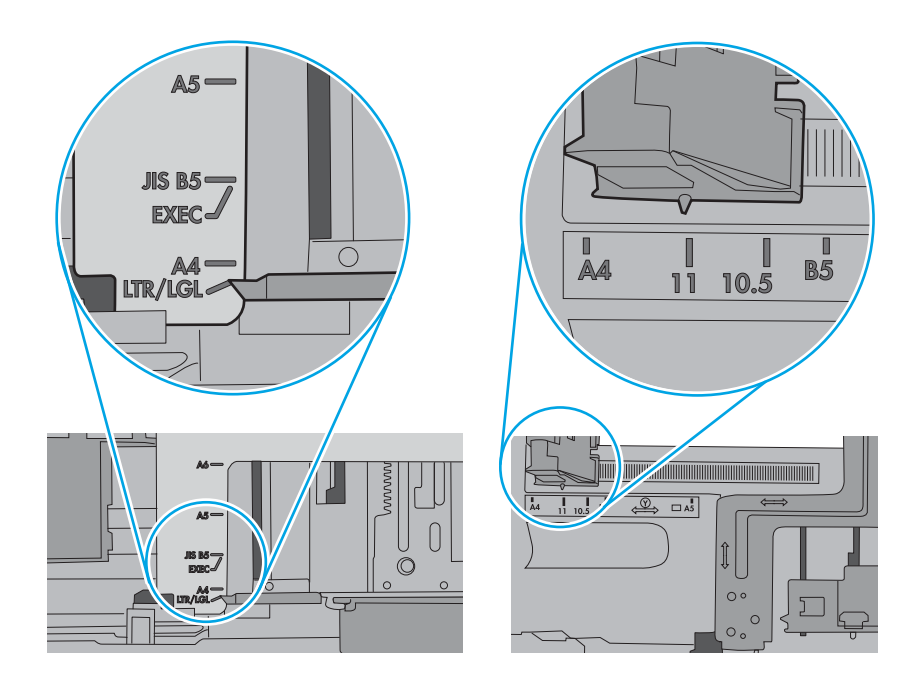

5. Kontrollera att luftfuktigheten i rummet ligger inom specifikationerna för skrivaren och att papperet förvaras i oöppnade paket. De flesta pappersbuntar säljs i fuktsäkra förpackningar som håller papperet torrt.

I miljöer med hög luftfuktighet kan papper längst upp i bunten i facket absorbera fukt och få ett vågigt eller ojämnt utseende. Om detta händer kan du ta bort de översta 5 till 10 pappersarken från pappersbunten.

I miljöer med låg luftfuktighet kan en ökad statisk elektricitet orsaka att pappersarken fastnar i varandra. Om detta sker kan du ta bort pappersbunten från facket och böja den genom att hålla den i bägge ändarna och föra ändarna uppåt till en U-form. Vänd sedan ändarna nedåt för att skapa en U-form åt andra hållet. Håll därefter i båda sidorna av pappersbunten och upprepa proceduren. Den här processen lösgör de enskilda arken utan att orsaka statisk elektricitet. Räta upp pappersbunten mot ett bord innan du lägger tillbaka den i facket.

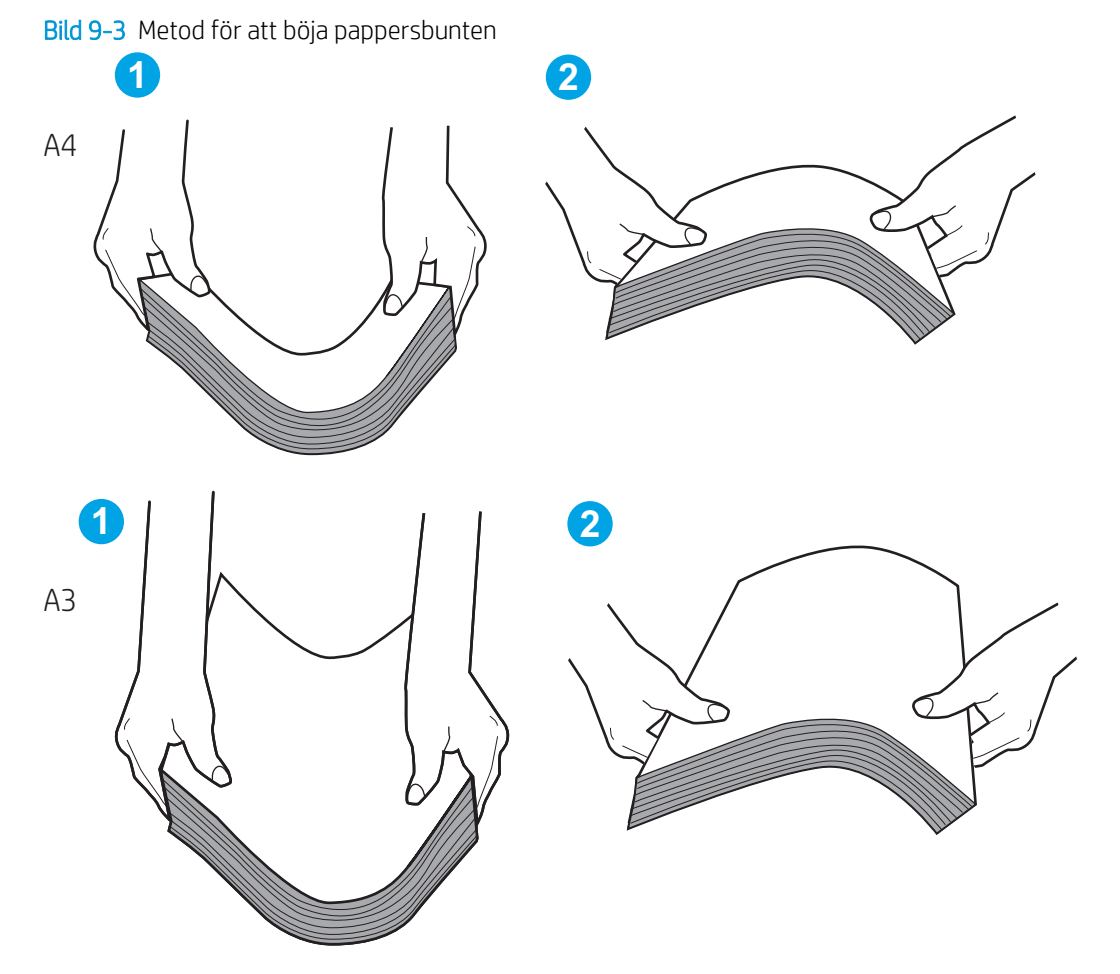

6. Titta på skrivarens kontrollpanel om det visas ett meddelande om att mata papper manuellt. Fyll på papper och fortsätt.

- 7. Valsarna ovanför facket kan vara smutsiga. Rengör valsarna med en luddfri trasa, lätt fuktad med varmt vatten. Använd destillerat vatten, om sådant finns.
	- X VIKTIGT: Spreja inte vatten direkt på skrivaren. Spreja i stället vatten på duken eller fukta duken i vatten och vrid ur den innan du rengör valsarna.

Följande bild visar exempel på valsens placering för olika skrivare.

Bild 9-4 Valsens placering för fack 1 eller kombifacket

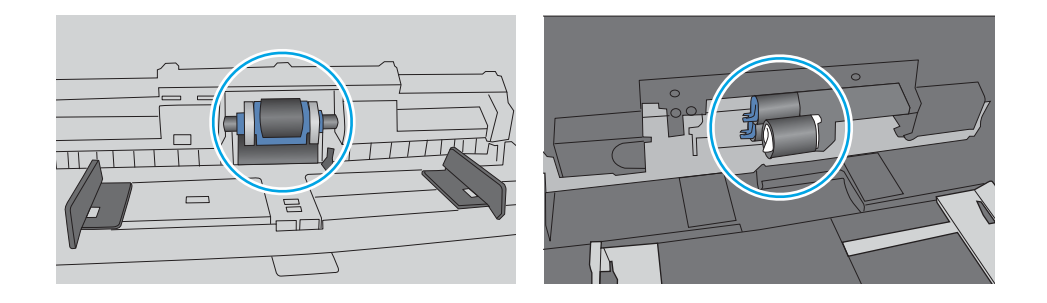

## Skrivaren matar in flera pappersark

Om skrivaren matar in flera pappersark från facket provar du dessa åtgärder:

- 1. Ta ut pappersbunten från facket och böj den, rotera den 180 grader och vänd på den. *Lufta inte papperet.*  Lägg tillbaka pappersbunten i facket.
	- $3$  OBS! Luftning av papperet orsakar statisk elektricitet. I stället för att lufta papperet ska du böja bunten genom att hålla den i bägge ändarna och föra ändarna uppåt till en U-form. Vänd sedan ändarna nedåt för att skapa en U-form åt andra hållet. Håll därefter i båda sidorna av pappersbunten och upprepa proceduren. Den här processen lösgör de enskilda arken utan att orsaka statisk elektricitet. Räta upp pappersbunten mot ett bord innan du lägger tillbaka den i facket.

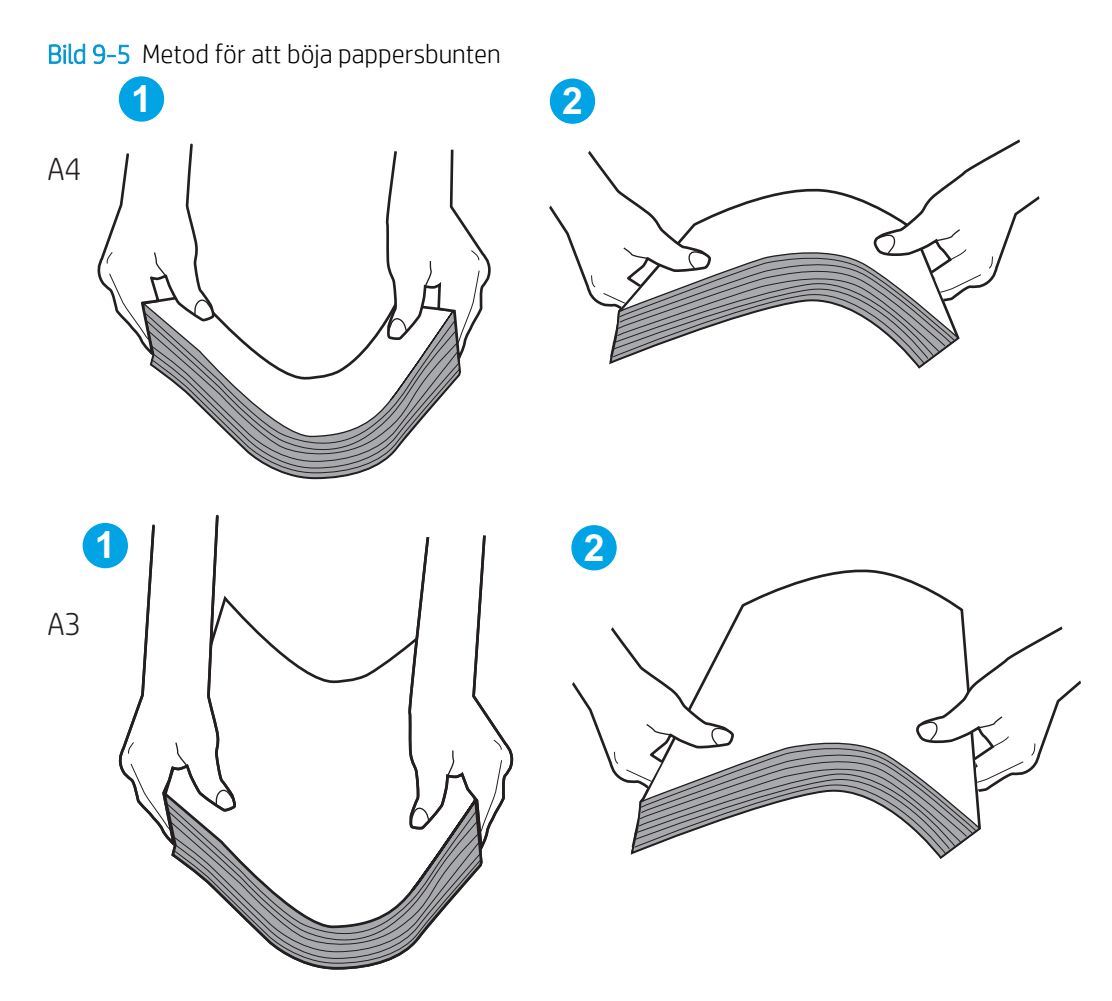

- 2. Använd bara papper som uppfyller HP:s specifikationer för skrivaren.
- 3. Kontrollera att luftfuktigheten i rummet ligger inom specifikationerna för skrivaren och att papperet förvaras i oöppnade paket. De flesta pappersbuntar säljs i fuktsäkra förpackningar som håller papperet torrt.

I miljöer med hög luftfuktighet kan papper längst upp i bunten i facket absorbera fukt och få ett vågigt eller ojämnt utseende. Om detta händer kan du ta bort de översta 5 till 10 pappersarken från pappersbunten.

I miljöer med låg luftfuktighet kan en ökad statisk elektricitet orsaka att pappersarken fastnar i varandra. Om detta sker tar du bort papperet från facket och böjer bunten enligt beskrivningen ovan.

4. Använd inte papper som är skrynkligt, vikt eller skadat. Om det behövs använder du papper från ett annat paket.

5. Kontrollera att facket inte är överfyllt genom att titta på markeringarna för pappersbuntens höjd inuti facket. Om det är överfyllt tar du bort hela pappersbunten från facket, rättar till bunten och lägger sedan tillbaka en del av den i facket.

Följande exempel visar höjdmarkeringar för bunten i fack för olika skrivare. De flesta HP-skrivare har markeringar som liknar dessa. Kontrollera även att alla pappersarken ligger under flikarna vid markeringarna för pappersbuntshöjden. De här flikarna håller papperet i rätt position när det matas in i skrivaren.

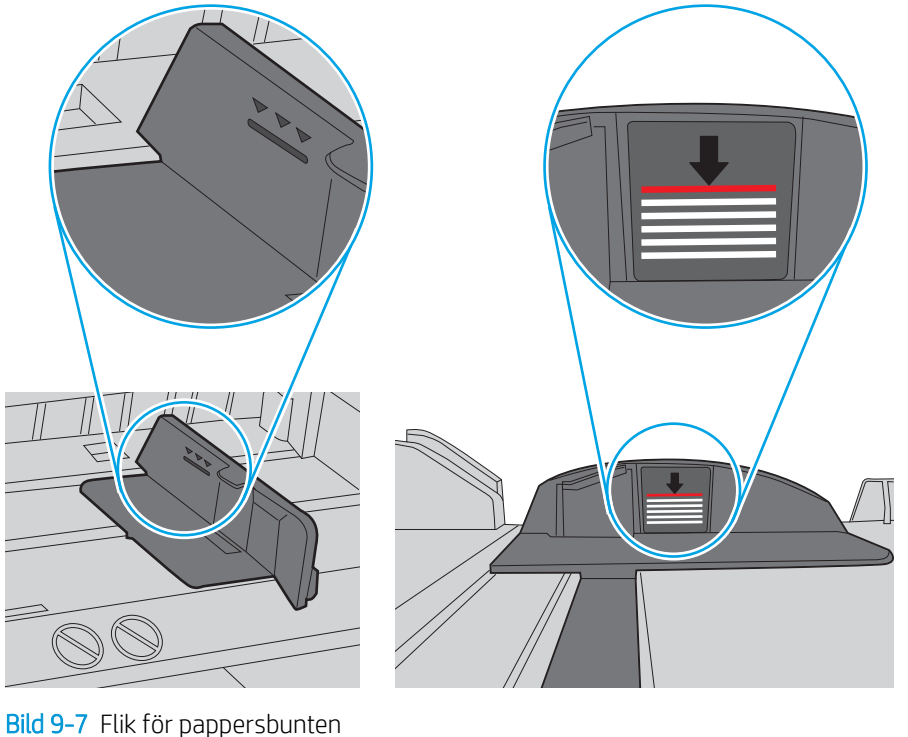

Bild 9-6 Markeringar för höjd på pappersbunten

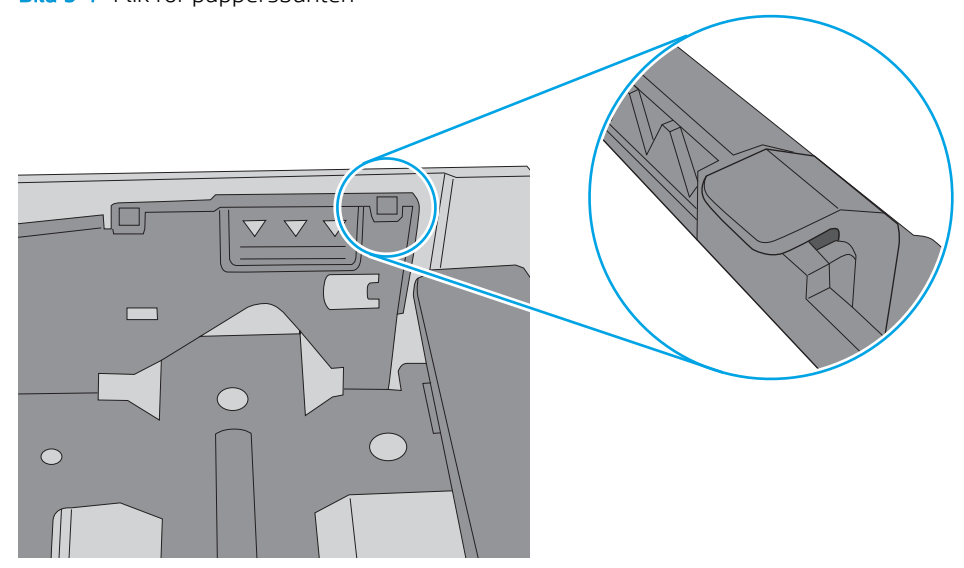

- 6. Kontrollera att pappersledarna i facket är korrekt justerade efter pappersstorleken. Justera pappersledarna till rätt markering i facket. Pilen på pappersledaren ska vara i exakt linje med markeringen på facket.
- <sup>23</sup> OBS! Justera inte pappersledarna för snävt mot pappersbunten. Justera dem mot skårorna eller markeringarna i facket.

Följande bilder visar exempel på skåror för pappersstorlek i facken för olika skrivare. De flesta HP-skrivare har markeringar som liknar dessa.

Bild 9-8 Storleksmarkeringar för fack 1 eller kombifacket

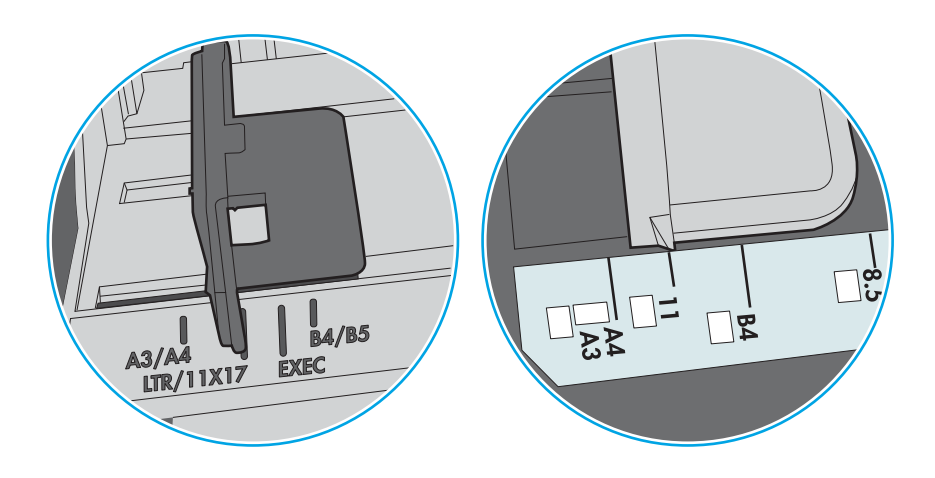

Bild 9-9 Storleksmarkeringar för kassettfack

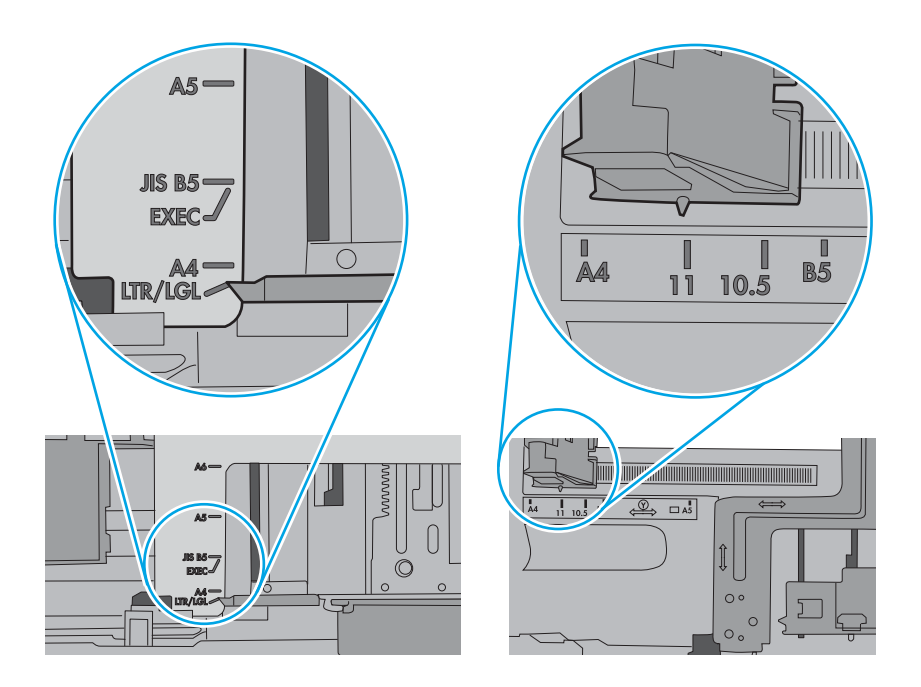

7. Se till att utskriftsmiljön uppfyller kraven i specifikationerna.

## Papper fastnar i dokumentmataren, eller så matar den in snett eller plockar flera pappersark

Testa de här lösningarna om papper fastnar i dokumentmataren, om den matar in snett eller plockar flera pappersark.

**OBS!** Den här informationen gäller endast för MFP-skrivare.

- Någonting kanske är fäst på originalet, t.ex. häftklamrar eller självhäftande notislappar som måste tas bort.
- Kontrollera att valsarna sitter på plats och att luckan till valsarna inuti dokumentmataren är stängd.
- Kontrollera att det övre locket till dokumentmataren är stängt.
- Dokumenten kanske inte är korrekt placerade. Lägg dokumenten rakt och justera pappersledarna så att bunten centreras.
- Pappersledarna måste snudda vid bägge kanterna av bunten om de ska fungera. Se till att bunten ligger rakt och att ledarna vidrör buntens kanter.
- Inmatnings- eller utmatningsfacket till dokumentmataren kanske innehåller mer än det tillåtna antalet sidor. Kontrollera att bunten får plats under ledarna i inmatningsfacket, och ta bort sidor från utmatningsfacket.
- Kontrollera att det inte finns några pappersbitar, häftklamrar, gem eller annat skräp i pappersbanan.
- Rengör dokumentmatarens valsar och separeringsdynan. Använd tryckluft eller en ren, luddfri trasa fuktad med varmt vatten. Om matningsproblemen kvarstår, byt ut valsarna.
- Bläddra till och tryck på knappen Förbrukningsmaterial på startskärmen på skrivarens kontrollpanel. Kontrollera dokumentmatarsatsens status och byt ut den om det behövs.

# Åtgärda papperstrassel

Det här avsnittet innehåller anvisningar om hur du rensar papper som fastnat i skrivarens pappersbana.

## Platser för papperstrassel

Papperstrassel kan uppstå på följande platser.

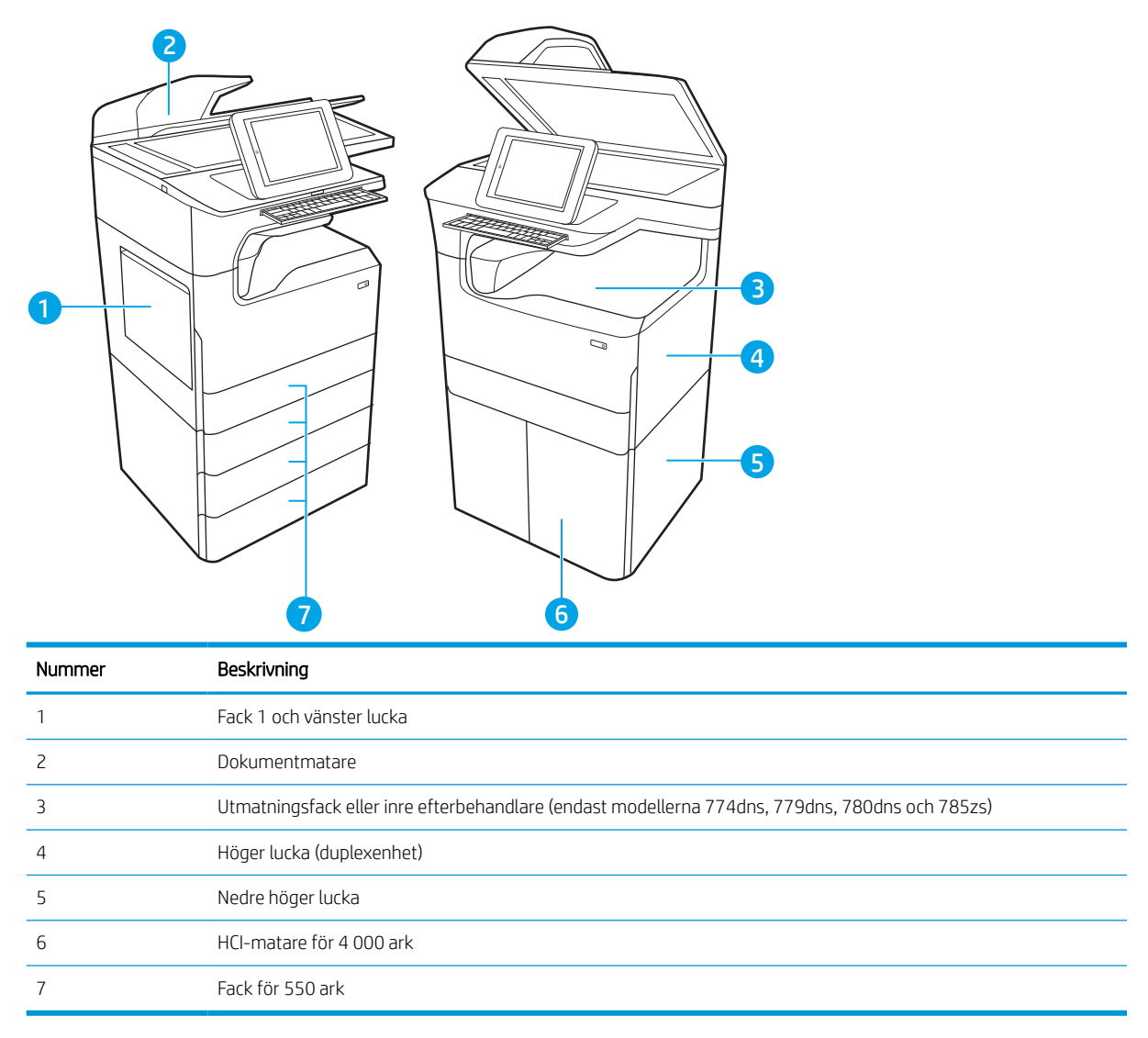

## Autonavigering för att åtgärda papperstrassel

Lär dig mer om autonavigering för att åtgärda papperstrassel.

Med autonavigeringsfunktionen kan du ta bort papper som fastnat med stegvisa instruktioner på kontrollpanelen.

När du slutför ett steg visas instruktioner för nästa steg tills du har slutfört alla steg i proceduren.

## Har du ofta papperstrassel?

Prova följande åtgärder för att minska mängden papperstrassel.

- **3 OBS!** [Titta på ett videoklipp som visar hur du fyller på papper på ett sätt som minskar papperstrassel](http://link.brightcove.com/services/player/bcpid1190528646001?bctid=ref:REFIDWDN41f38993-8adc-4b9f-9479-3170ab7282ef).
	- 1. Använd bara papper som uppfyller HP:s specifikationer för skrivaren.
	- 2. Använd inte papper som är skrynkligt, vikt eller skadat. Om det behövs använder du papper från ett annat paket.
	- 3. Använd inte papper som redan skrivits ut eller kopierats på.
	- 4. Kontrollera att facket inte är överfyllt. Om det är det tar du bort hela pappersbunten från facket, rättar till bunten och lägger sedan tillbaka en del av den i facket.
	- 5. Kontrollera att pappersledarna i facket är korrekt justerade efter pappersstorleken. Justera pappersledarna så att de vidrör pappersbunten utan att böja den.
	- 6. Kontrollera att facket är fullständigt insatt i skrivaren.
	- 7. Om du skriver på tungt, präglat eller perforerat papper använder du manuell matning och matar in arken ett åt gången.
	- 8. Öppna menyn Fack på skrivarens kontrollpanel. Kontrollera att facket har konfigurerats på rätt sätt för papperstypen och -storleken.
	- 9. Se till att utskriftsmiljön uppfyller kraven i specifikationerna.

## Rensa pappersstopp i dokumentmataren – 31.13.yz

När det uppstår pappersstopp visar kontrollpanelen ett felmeddelande och en animation som hjälper dig att åtgärda problemet.

Pappersstopp i dokumentmataren ger felkoden 31.13.yz.

Följ dessa steg för att rensa pappersstoppet:

1. Lyft spärren och frigör dokumentmataren.

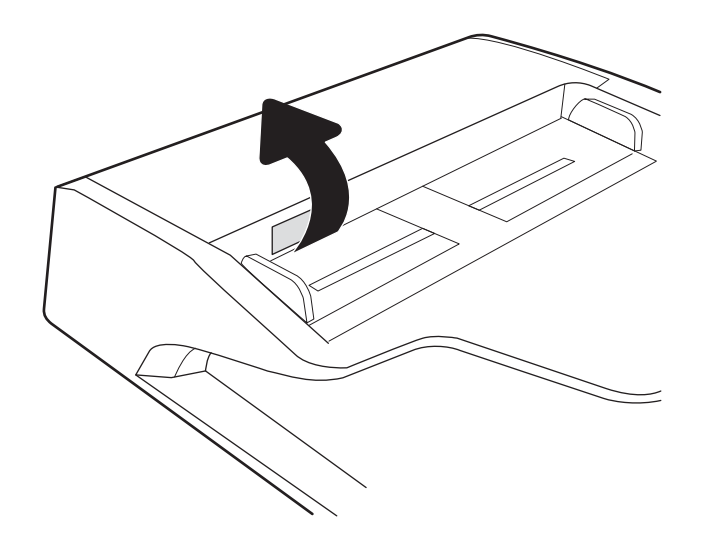

2. Öppna luckan till dokumentmataren.

3. Ta bort papper som fastnat.

4. Lyft skannerlocket och ta bort allt papper som fastnat från nedre delen av skannerlocket.

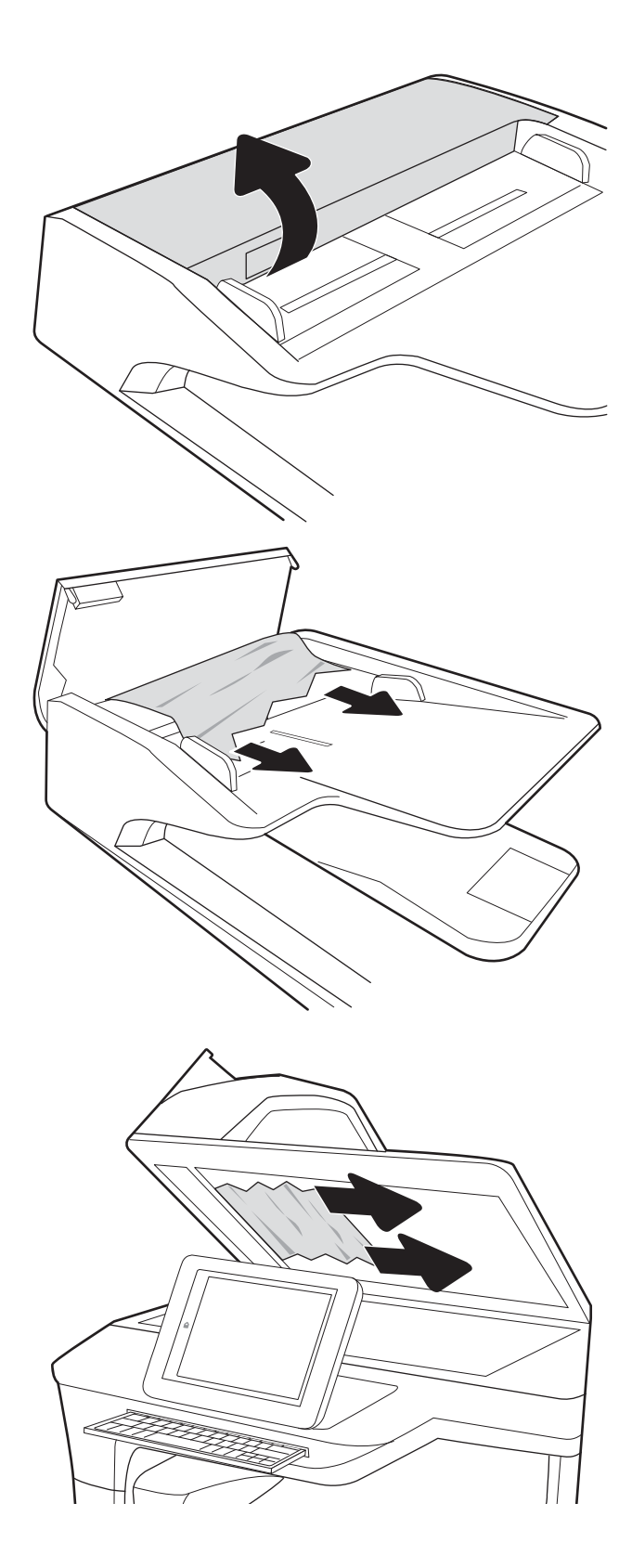

5. Stäng skannerlocket och luckan till dokumentmataren.

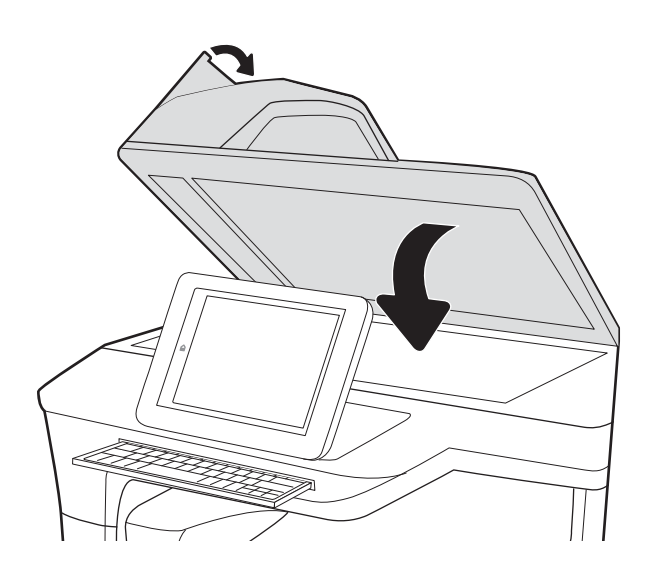

- 6. Om det fortfarande finns sidor kvar i skrivaren visas instruktioner om hur du tar bort de återstående sidorna på kontrollpanelen.
	- **2 OBS!** Undvik trassel genom att se till att pappersledarna i dokumentmatarens inmatningsfack ligger an mot dokumentet. Ta bort alla häftklamrar och gem från originalet.
	- OBS! Original som är tryckt på tungt, glättat papper kan fastna oftare än original som är tryckta på vanligt papper.

## Rensa pappersstopp i fack 1 – 15.A1.yz; 15.D1.51; 15.D1.81; 15.D2.A1; 15.D2.D1

När det uppstår pappersstopp visar kontrollpanelen ett felmeddelande och en animation som hjälper dig att åtgärda problemet.

Pappersstopp i fack 1 kan ge någon av följande felkoder:

- 15.A1.yz
- 15.D1.51
- 15.D1.81
- 15.D2.A1
- 15.D2.D1

Följ dessa steg för att rensa pappersstoppet:

1. Om papperstrassel är synligt i fack 1, avlägsnar du det genom att försiktigt dra papperet rakt ut.

2. Stäng fack 1.

3. Öppna den vänstra luckan.

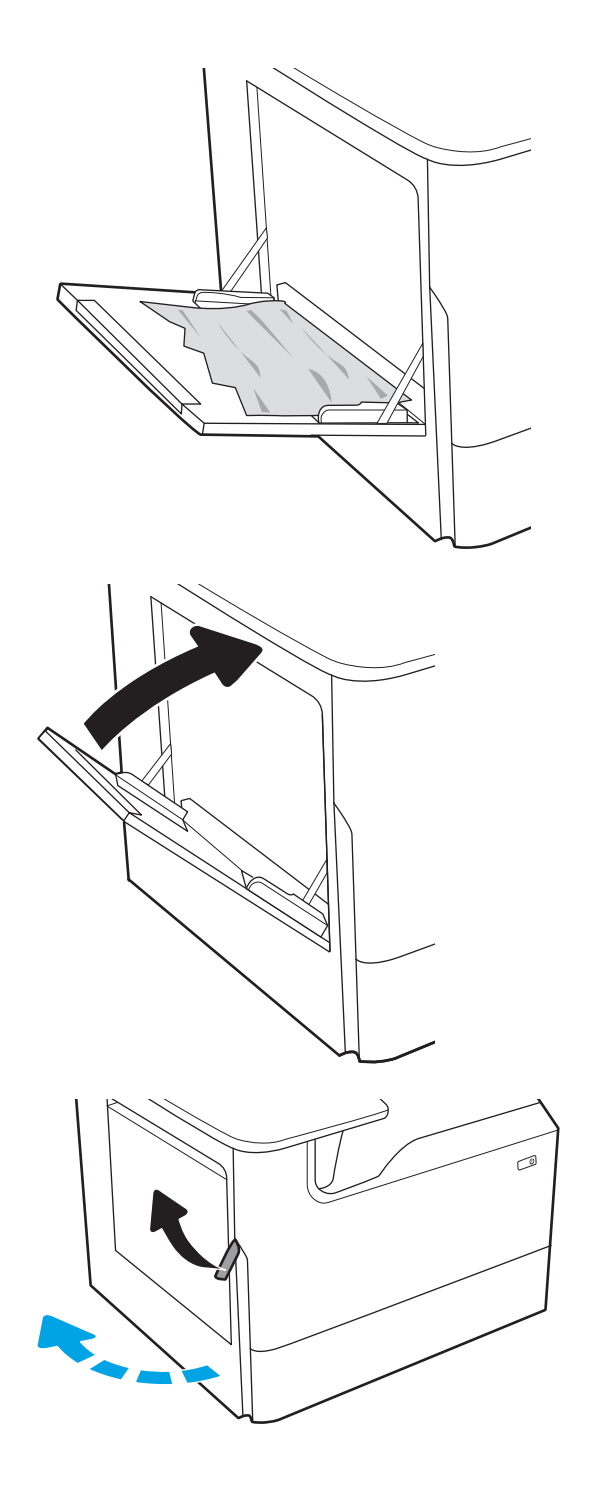

4. Dra papper som fastnat rakt ut.

5. Om inget papperstrassel är synligt drar du ut behållaren för servicevätska.

6. Dra papper som fastnat rakt ut.

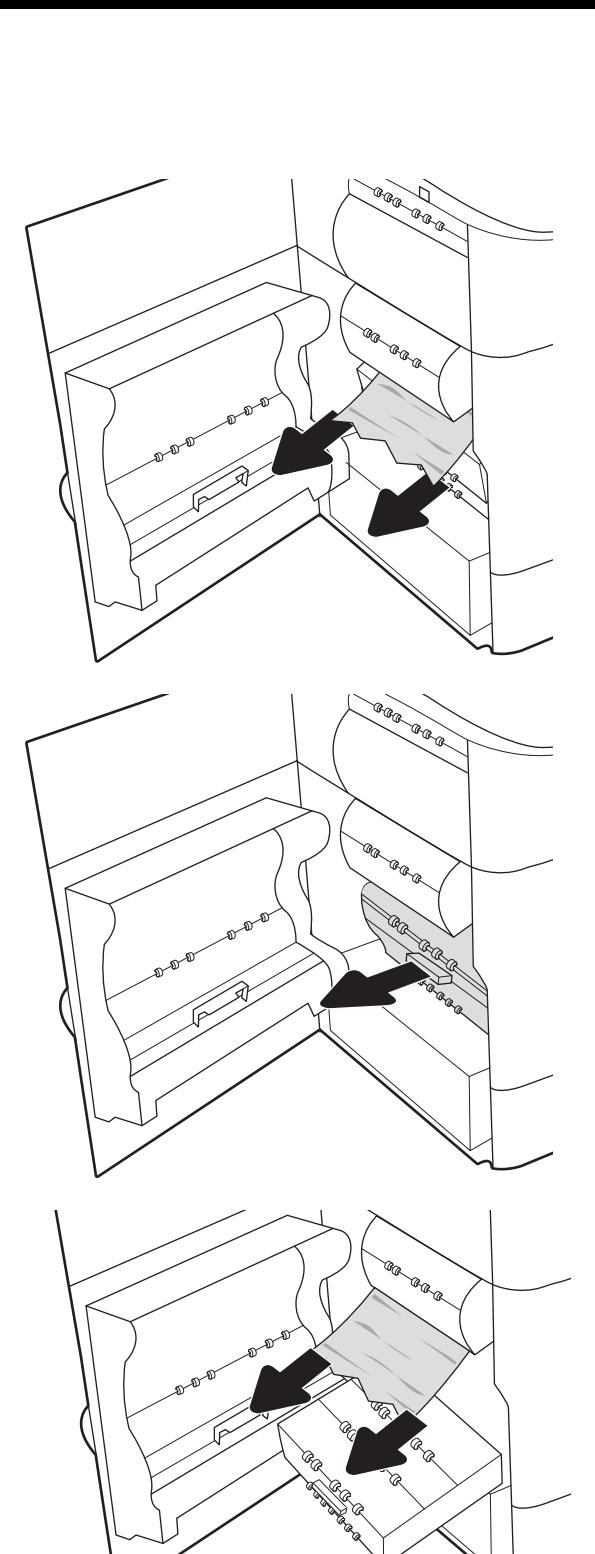

7. Skjut in behållaren för servicevätska i skrivaren.

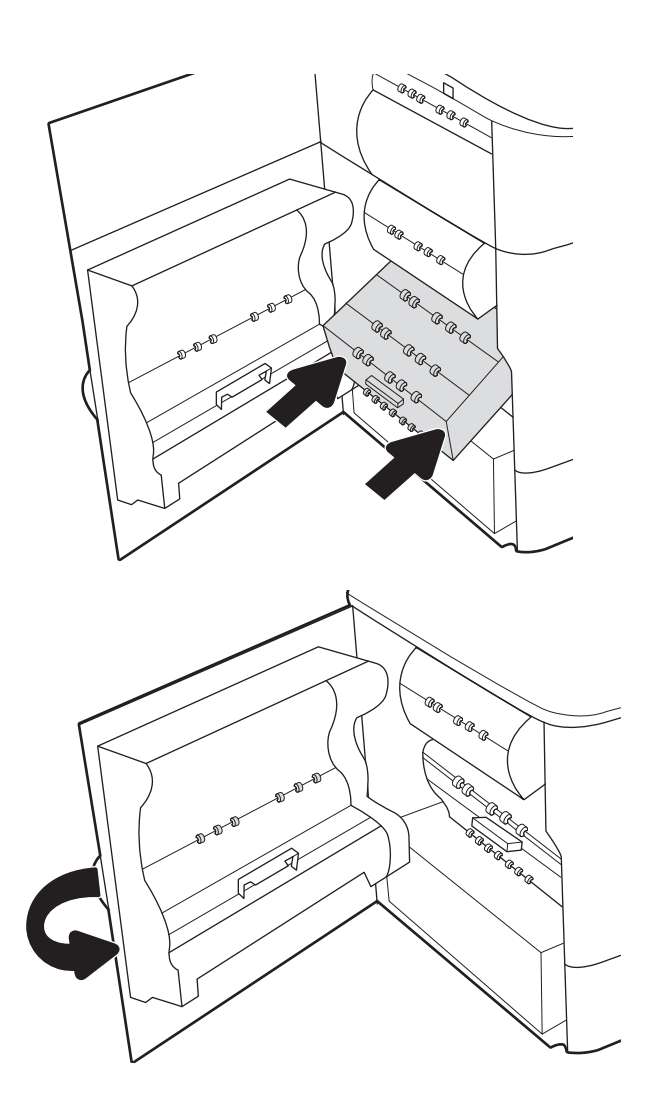

8. Stäng den vänstra luckan.

9. Om det fortfarande finns sidor kvar i skrivaren visas instruktioner om hur du tar bort de återstående sidorna på kontrollpanelen.

## Rensa pappersstopp i fack 2 – 15.A2.yz; 15.D2.52; 15.D2.82; 15.D2.A2; 15.D2.D2

När det uppstår pappersstopp visar kontrollpanelen ett felmeddelande och en animation som hjälper dig att åtgärda problemet.

Pappersstopp i fack 2 kan ge någon av följande felkoder:

- 15.A2.yz
- 15.D2.52
- 15.D2.82
- 15.D2.A2
- 15.D2.D2

Följ dessa steg för att rensa pappersstoppet:

1. Öppna den högra luckan.

2. Ta bort papper som fastnat.

- $\mathbb{Z}/$  $\mathbb{Q}$  $\mathbb{Z}$  $\mathbb{Z}$
- 3. Ta bort duplexenheten om du inte kan se något papper.

4. Dra papper som fastnat rakt ut.

5. Sätt tillbaka duplexenheten.

6. Öppna facket.

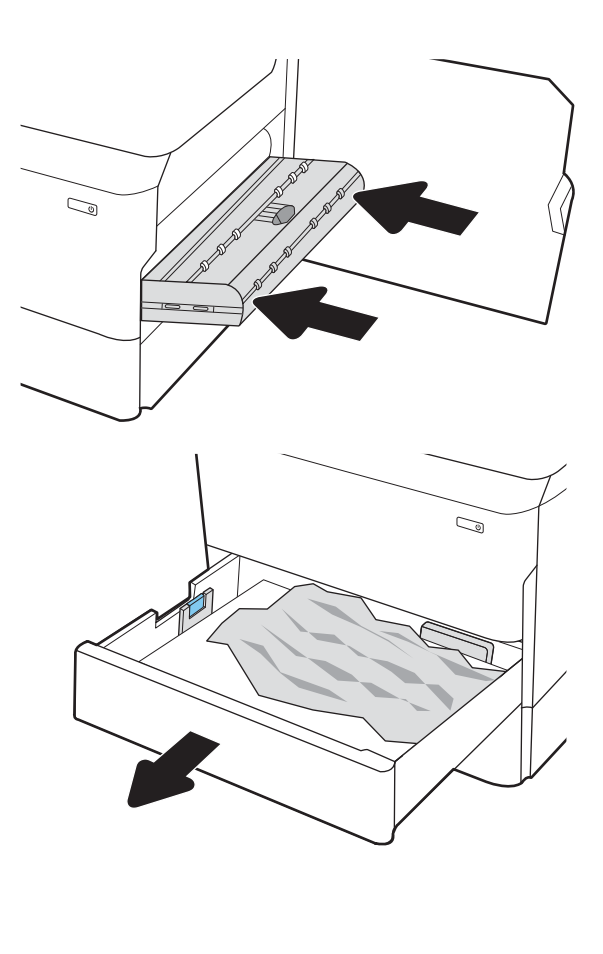

7. Ta bort papperet som har fastnat från matningsvalsarna inuti skrivaren. Dra först papperet åt vänster och dra det sedan framåt för att ta bort det.

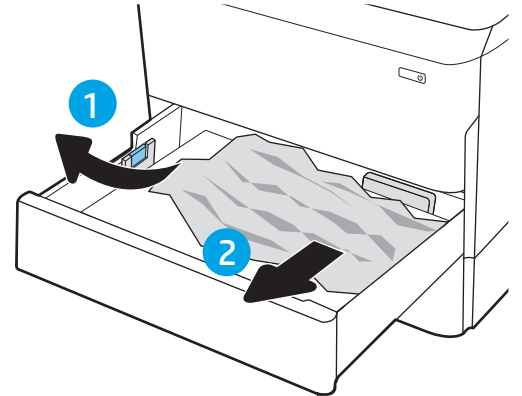

8. Stäng facket.

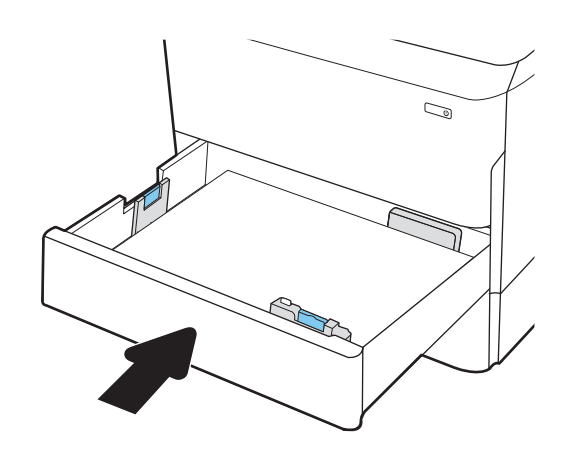

9. Stäng den högra luckan.

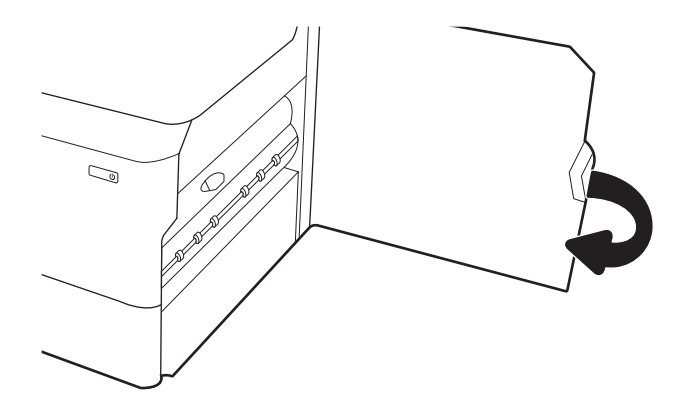

10. Om det fortfarande finns sidor kvar i skrivaren visas instruktioner om hur du tar bort de återstående sidorna på kontrollpanelen.

## Rensa pappersstopp i fack 3 – 15.A3.yz; 15.12.A3; 15.12.D3

När det uppstår pappersstopp visar kontrollpanelen ett felmeddelande och en animation som hjälper dig att åtgärda problemet.

Pappersstopp i fack 3 kan ge någon av följande felkoder:

- 15.A3.yz
- 15.12.A3
- 15.12.D3

Följ dessa steg för att rensa pappersstoppet:

**2 OBS!** Proceduren för att åtgärda papperstrassel i facket för 1 x 550 ark med stativ är densamma som för bordsfacket för 1 x 550 ark. Endast bordsfacket visas här.

1. Öppna den högra luckan och den nedre högra luckan.

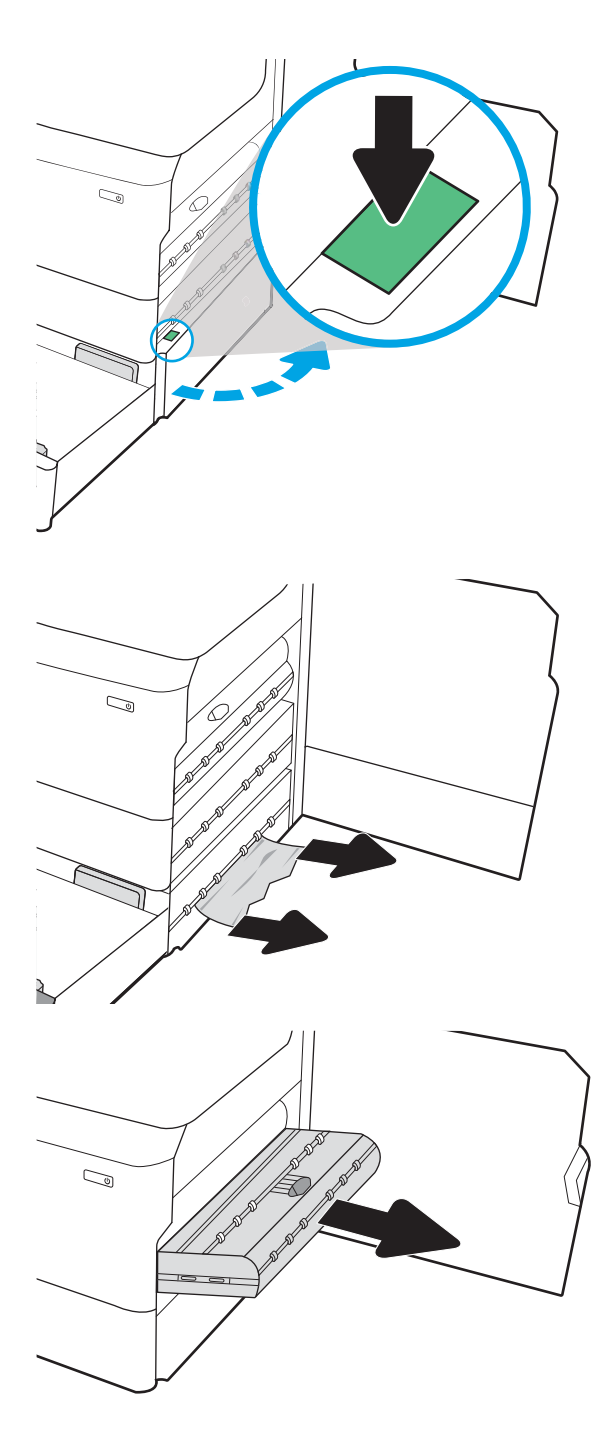

2. Dra försiktigt ut allt papper som fastnat.

3. Ta bort duplexenheten om du inte kan se något papper.
4. Dra papper som fastnat rakt ut.

5. Sätt tillbaka duplexenheten.

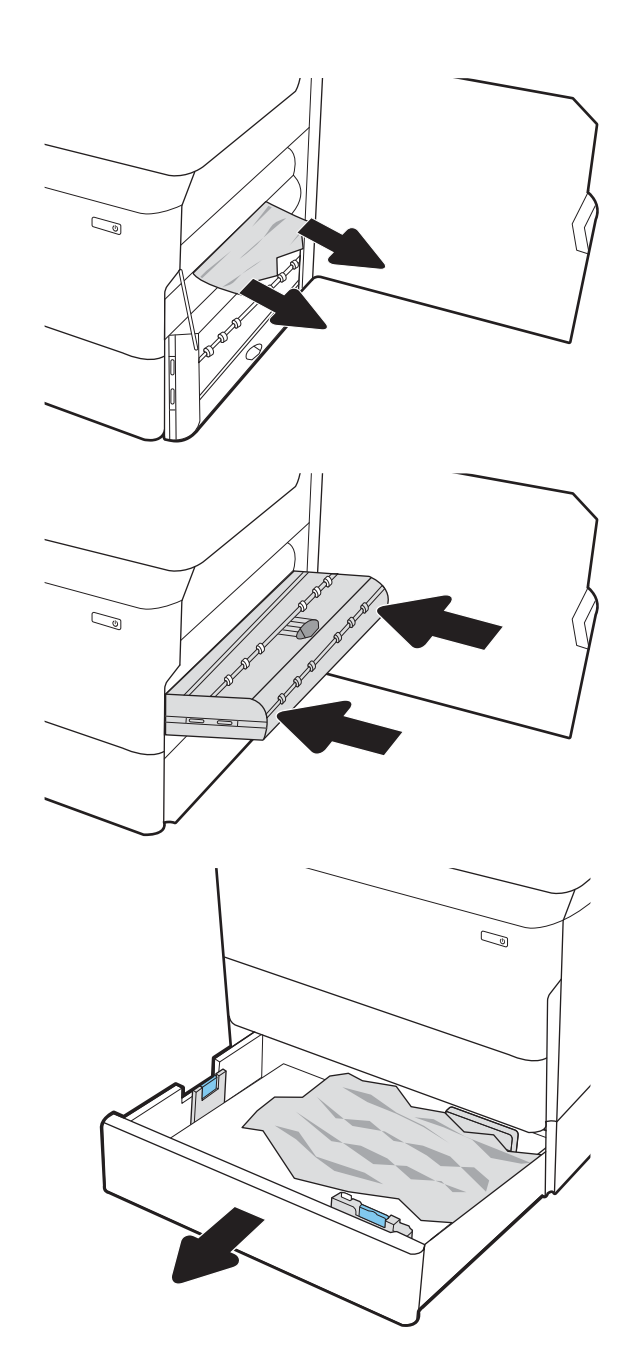

6. Öppna facket.

7. Ta bort papperet som har fastnat från matningsvalsarna inuti skrivaren. Dra först papperet åt vänster och dra det sedan framåt för att ta bort det.

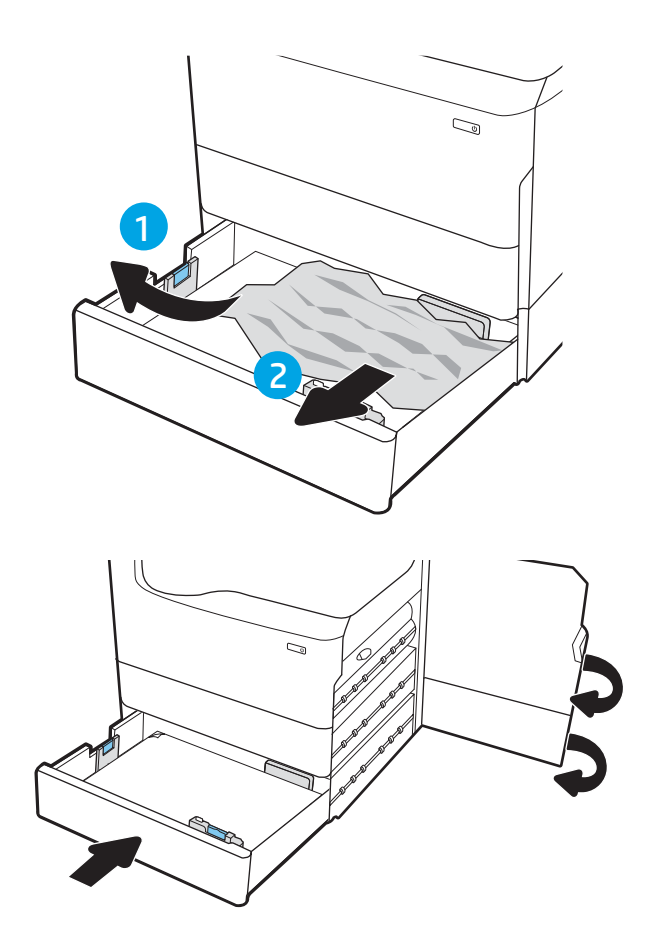

8. Stäng den nedre högra luckan och den högra luckan och stäng sedan facket.

9. Om det fortfarande finns sidor kvar i skrivaren visas instruktioner om hur du tar bort de återstående sidorna på kontrollpanelen.

# Ta bort papper som fastnat i den uppvärmda tryckvalsen (HPR)-13.xx.xx, 15,5x.xx, 66.Bx.xx, och 17.B3.xx

När det uppstår pappersstopp visar kontrollpanelen ett felmeddelande och en animation som hjälper dig att åtgärda problemet.

Pappersstopp i tryckvalsen kan ge någon av följande felkoder:

- 13.xx.xx
- 15.5x.xx
- 66.Bx.xx
- 17.B3.xx

Följ dessa steg för att rensa pappersstoppet:

1. Öppna den vänstra luckan.

2. Ta bort papper som fastnat.

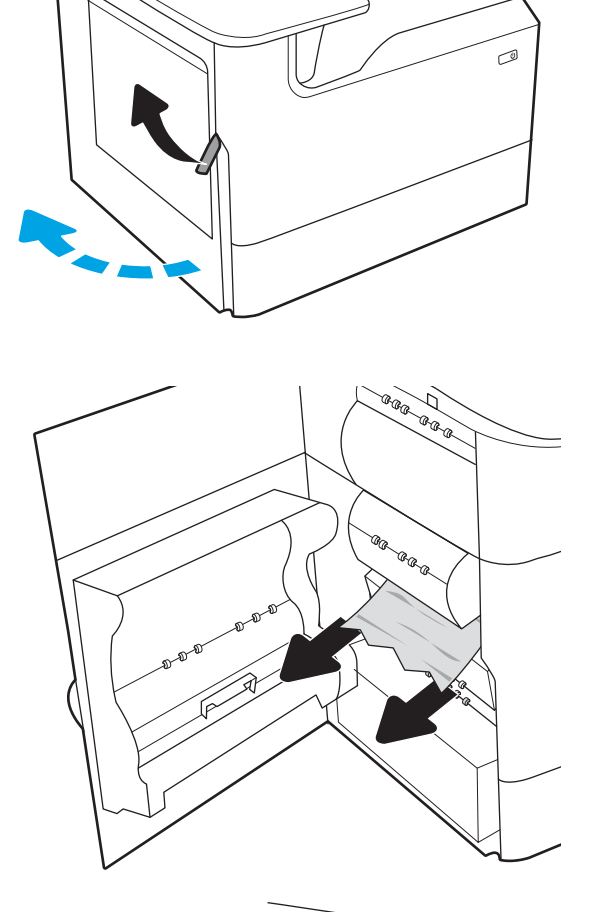

3. Ta bort tryckvalsen.

VARNING: Tryckvalsen kan vara varm. HP rekommenderar att du väntar minst fem minuter efter att skrivaren har stängts av innan HPR tas bort.

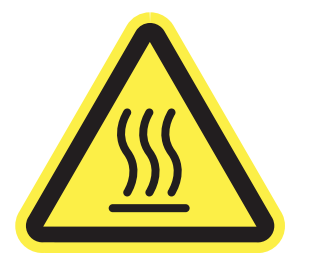

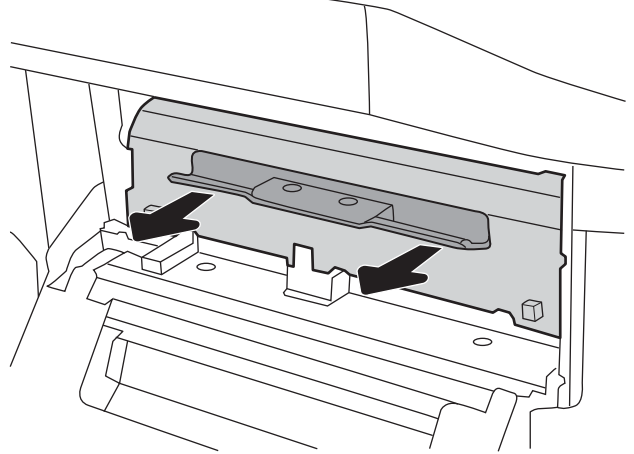

4. Ta bort papper som fastnat.

5. Installera om tryckvalsen.

6. Stäng den vänstra luckan.

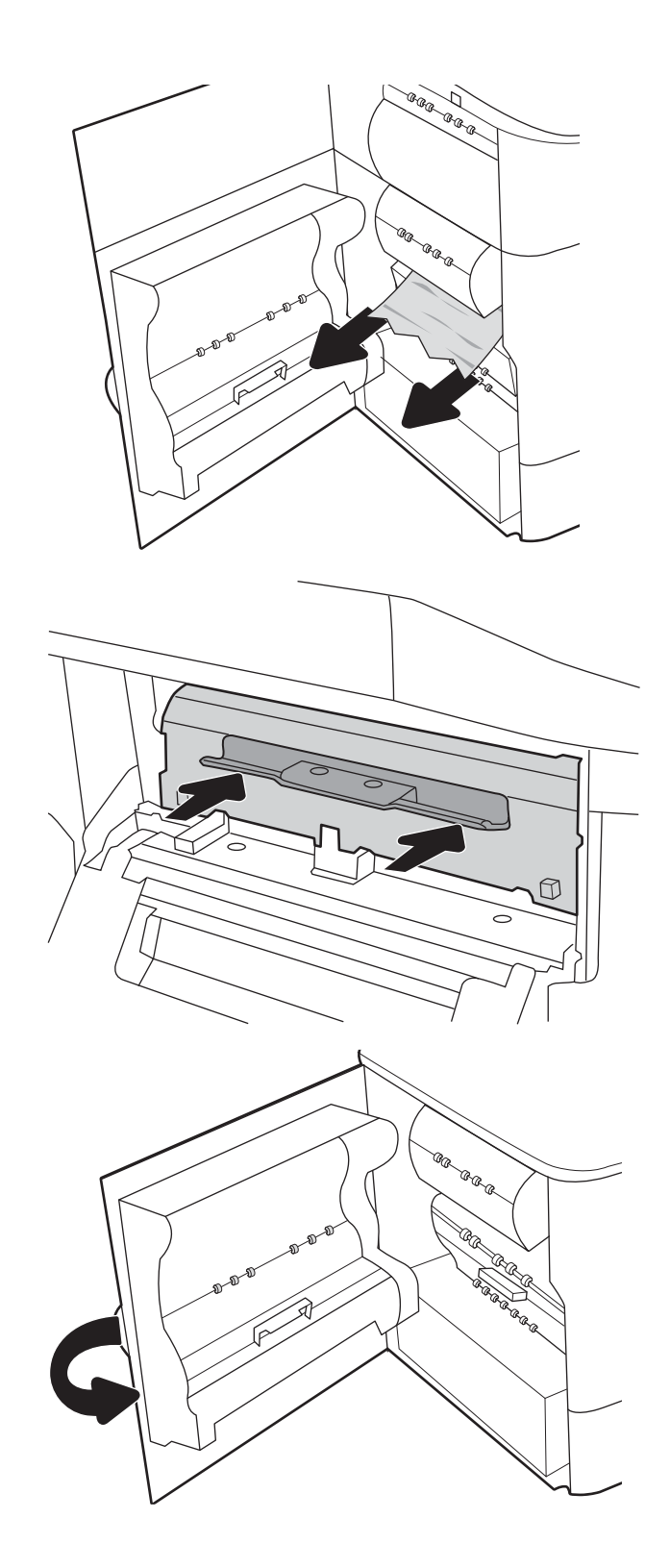

7. Om det fortfarande finns sidor kvar i skrivaren visas instruktioner om hur du tar bort de återstående sidorna på kontrollpanelen.

# Rensa pappersstopp i utmatningsfacket – 15.E1.yz; 15.C1.Az

När det uppstår pappersstopp visar kontrollpanelen ett felmeddelande och en animation som hjälper dig att åtgärda problemet.

Pappersstopp i utmatningsfacket kan ge någon av följande felkoder:

- 15.E1.yz
- 15.C1.Az

Följ dessa steg för att rensa pappersstoppet:

1. Om papper är synligt från utmatningsfacket, griper du tag i framkanten och tar bort det.

2. Öppna den vänstra luckan.

3. Ta bort papper som fastnat.

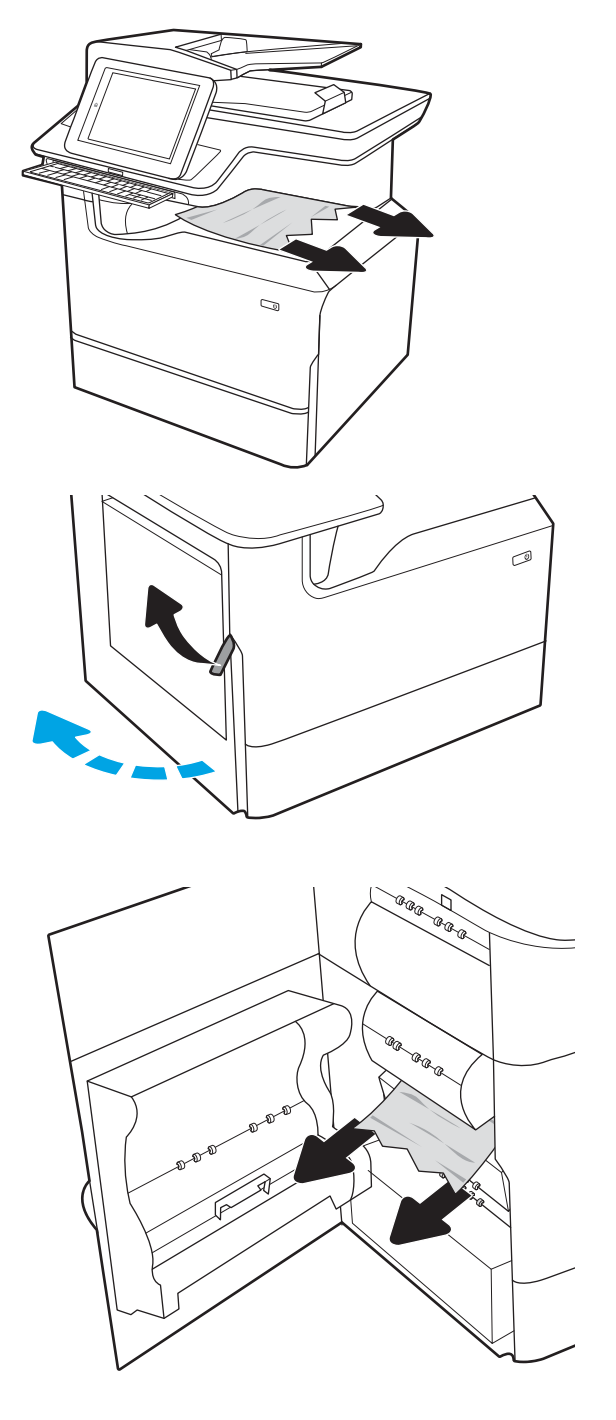

4. Stäng den vänstra luckan.

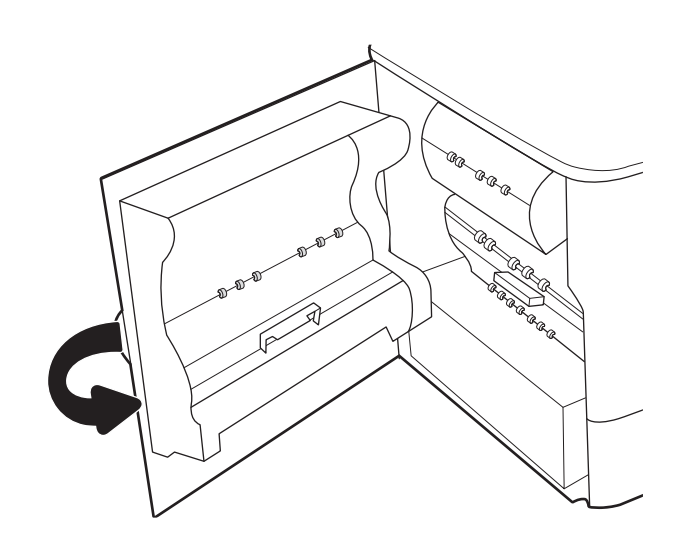

5. Om det fortfarande finns sidor kvar i skrivaren visas instruktioner om hur du tar bort de återstående sidorna på kontrollpanelen.

# Rensa pappersstopp i duplexenheten – 15.D1.yz; 15.D2.yz; 15.C1.5z; 15.C1.8z; 15.C1.9z

När det uppstår pappersstopp visar kontrollpanelen ett felmeddelande och en animation som hjälper dig att åtgärda problemet.

Pappersstopp i duplexenheten kan ge någon av följande felkoder:

- 15.D1.yz
- 15.D2.yz
- 15.C1.5z
- 15.C1.8z
- 15.C1.9z

Följ dessa steg för att rensa pappersstoppet:

1. Öppna den högra luckan.

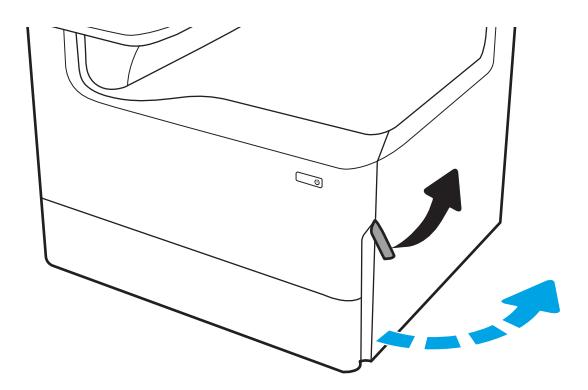

2. Ta bort papper som fastnat.

3. Ta bort duplexenheten om du inte kan se något papper.

4. Dra papper som fastnat rakt ut.

5. Sätt tillbaka duplexenheten.

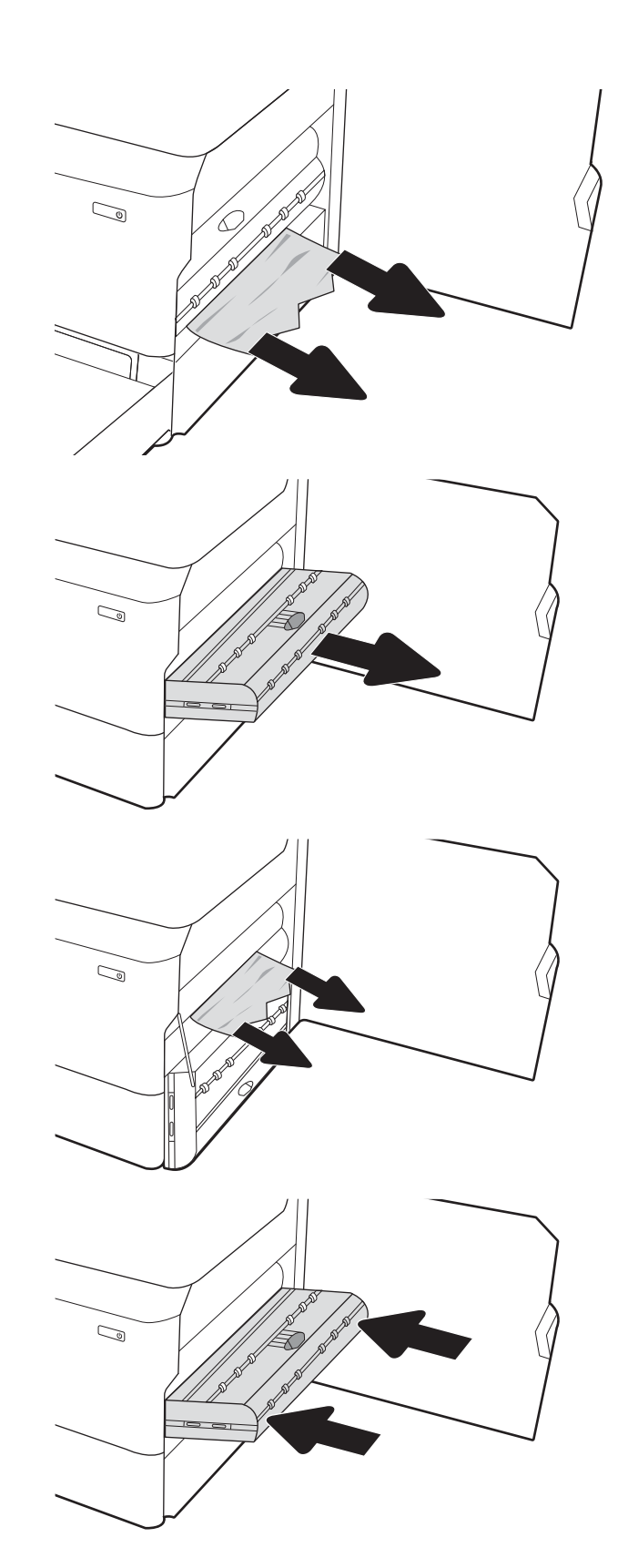

6. Stäng den högra luckan.

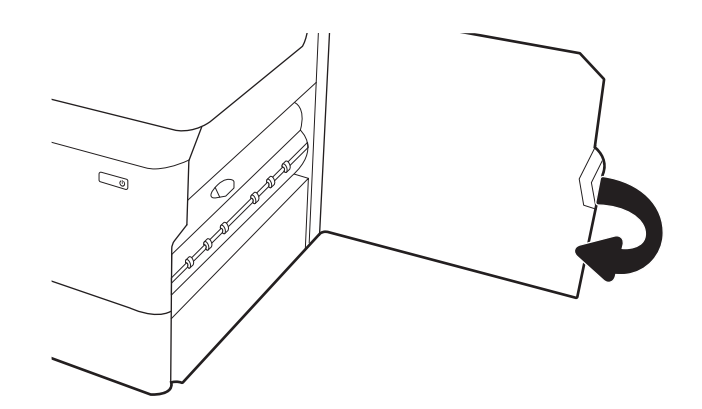

7. Om det fortfarande finns sidor kvar i skrivaren visas instruktioner om hur du tar bort de återstående sidorna på kontrollpanelen.

# Rensa pappersstopp i 3 x 550-fack – 15.A4.yz; 15.A5.yz; 15.A6.yz; 15.A9.yz; 15.37.yz; 15.38.yz; 15.48.yz

När det uppstår pappersstopp visar kontrollpanelen ett felmeddelande och en animation som hjälper dig att åtgärda problemet.

Pappersstopp i tillbehör för 3 x 550 ark kan ge någon av följande felkoder:

- 15.A4.yz
- 15.A5.yz
- 15.A6.yz
- 15.A9.yz
- 15.37.yz
- 15.38.yz
- 15.48.yz

Följ dessa steg för att rensa pappersstoppet:

1. Öppna ett av facken.

2. Ta bort papperet som har fastnat från matningsvalsarna inuti skrivaren. Dra först papperet åt vänster och dra det sedan framåt för att ta bort det.

3. Oppna den högra luckan och den nedre högra luckan.

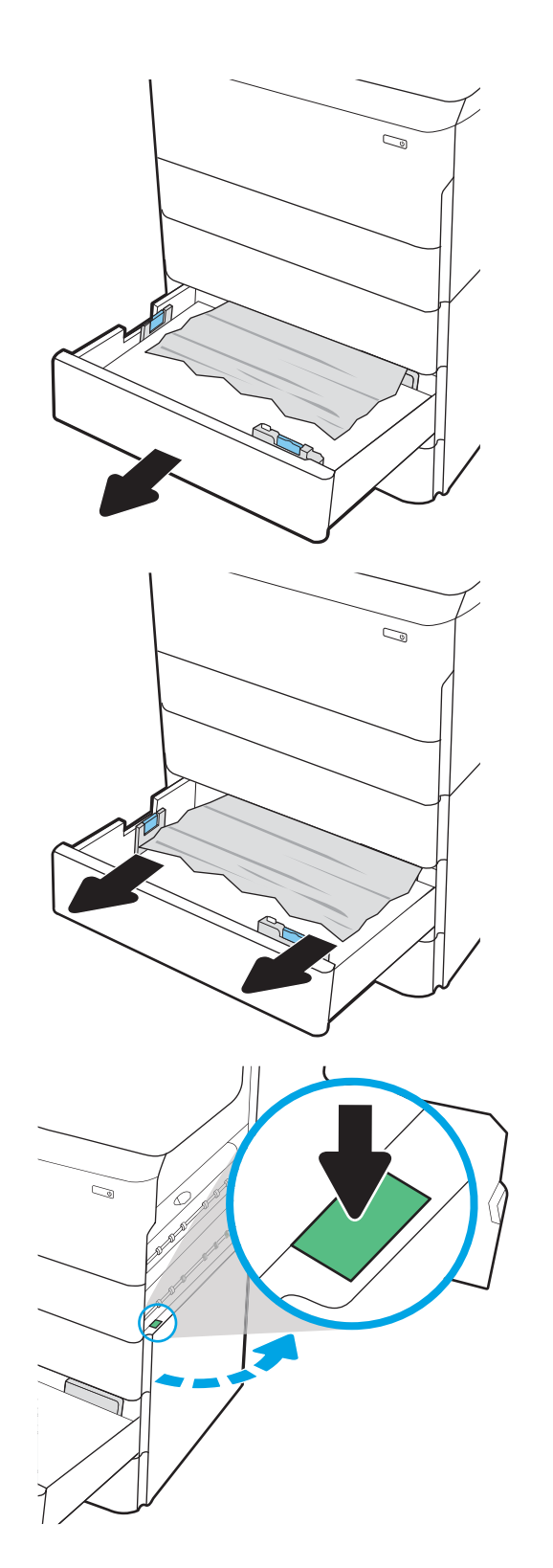

4. Dra försiktigt ut allt papper som fastnat.

5. Ta bort duplexenheten om du inte kan se något papper.

6. Dra papper som fastnat rakt ut.

7. Sätt tillbaka duplexenheten.

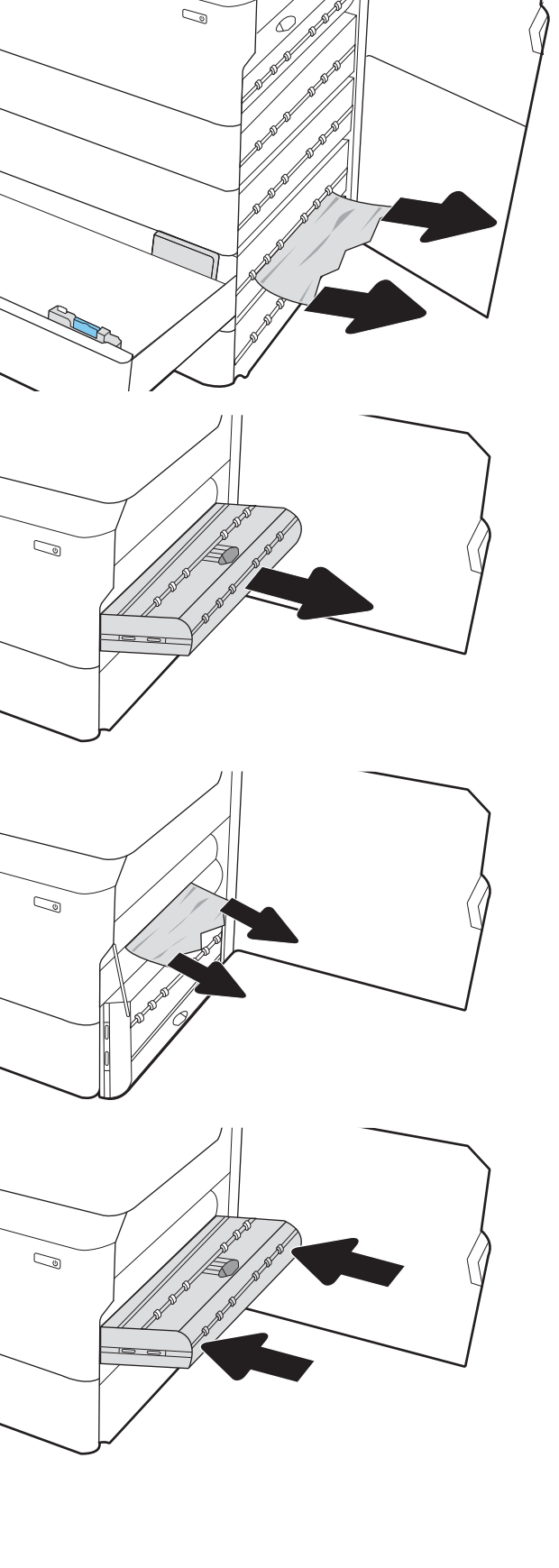

8. Stäng den högra luckan och den nedre högra luckan och stäng sedan facket.

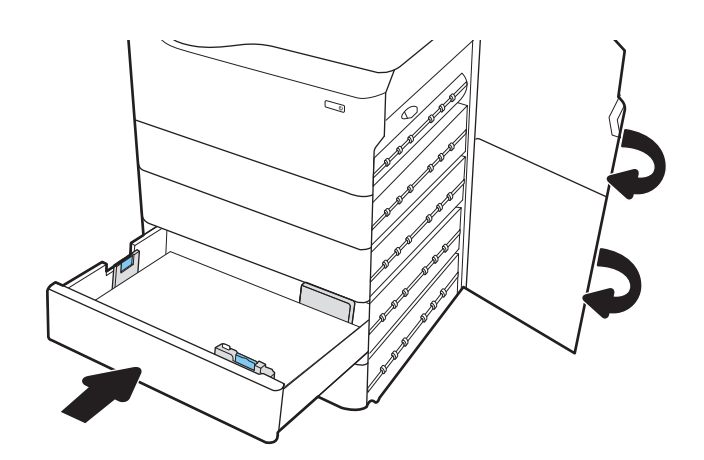

9. Om det fortfarande finns sidor kvar i skrivaren visas instruktioner om hur du tar bort de återstående sidorna på kontrollpanelen.

# Rensa pappersstopp i HCI-fack för 4 000 ark – 15.A7.yz; 15.A8.yz; 15.37.yz; 15.38.yz; 15.48.yz

När det uppstår pappersstopp visar kontrollpanelen ett felmeddelande och en animation som hjälper dig att åtgärda problemet.

Pappersstopp i HCI-tillbehör för 4 000 ark kan ge någon av följande felkoder:

- 15.A7.yz
- 15.A8.yz
- 15.37.yz
- 15.38.yz
- 15.48.yz

Följ dessa steg för att rensa pappersstoppet:

1. Öppna den högra luckan och den nedre högra luckan.

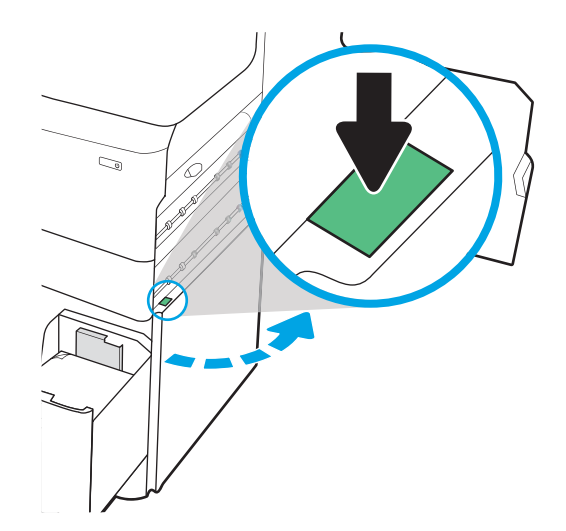

2. Ta bort alla skadade ark.

3. Ta bort duplexenheten om du inte kan se något papper.

4. Dra papper som fastnat rakt ut.

5. Sätt tillbaka duplexenheten.

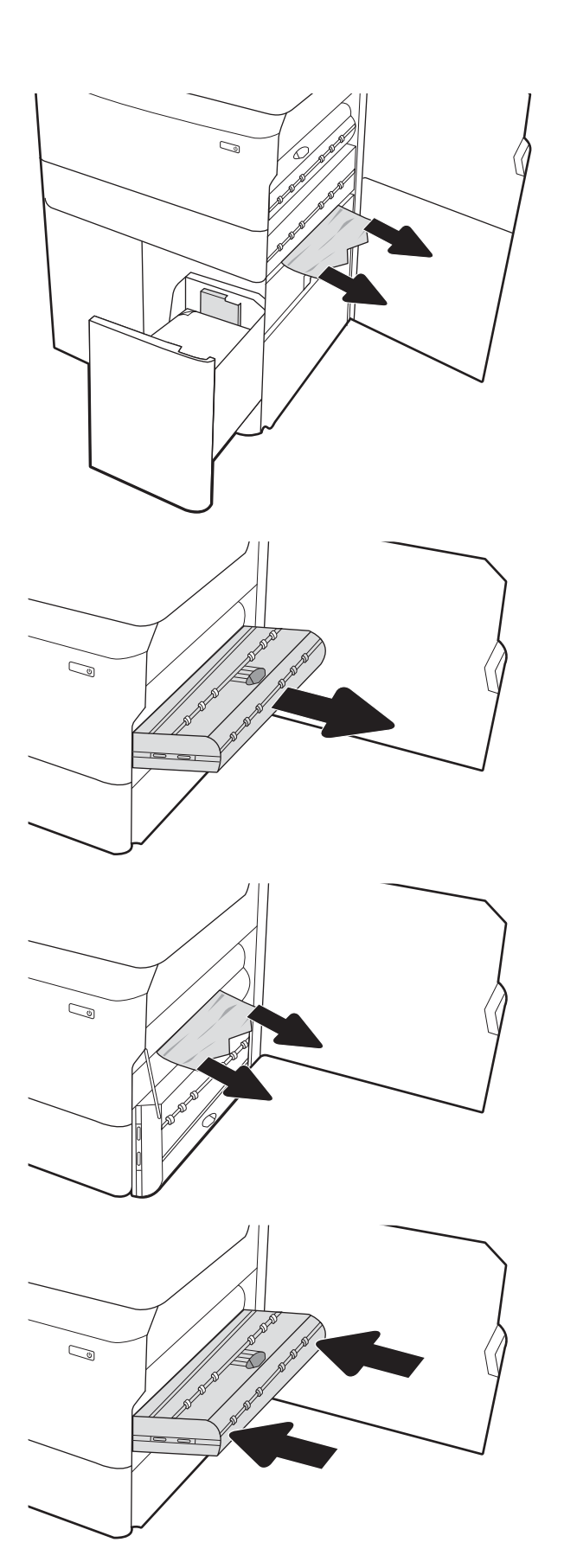

6. Använd det gröna handtaget vid den nedre högra luckan när du drar ut HCI-trasselkassetten.

7. Ta bort papper som har fastnat från trasselkassetten.

8. Använd det gröna handtaget för att öppna den övre delen av HCI-trasselkassetten och ta bort allt papper som fastnat.

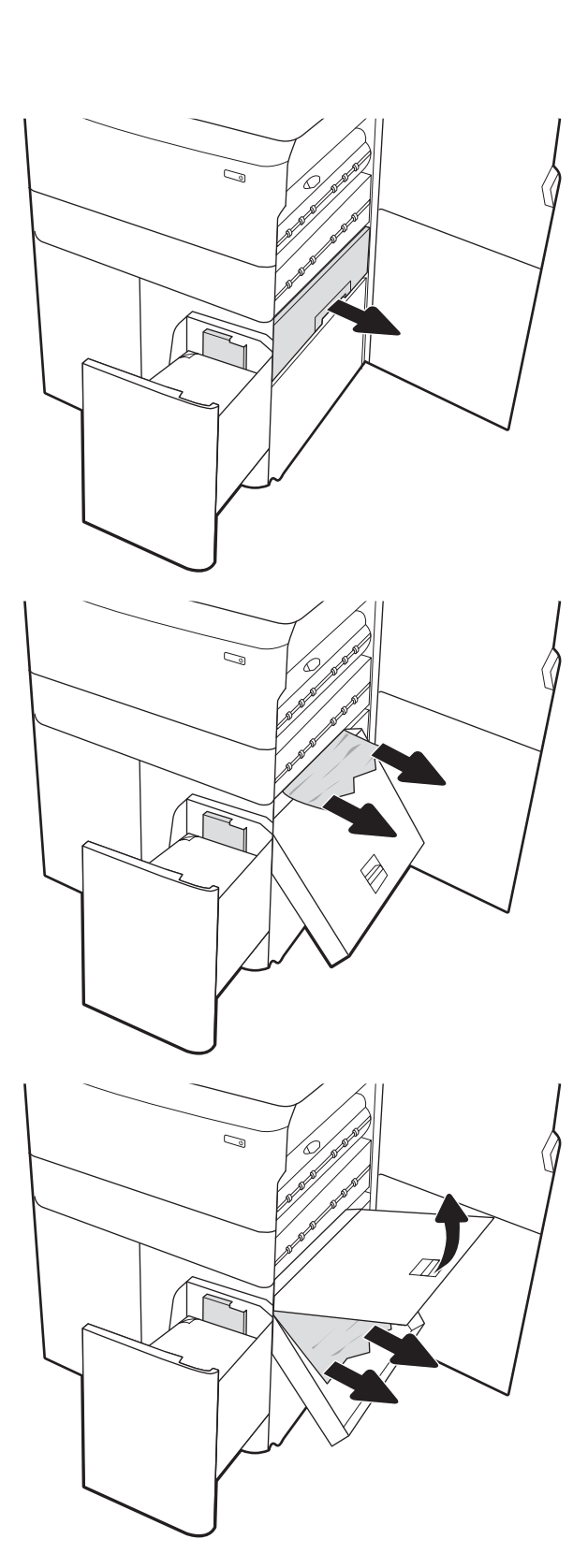

- 9. Stäng trasselkassetten och sätt sedan tillbaka den i skrivaren.
- $\mathbb{Z}$  $\sqrt{\mathbb{Z}}$  $\mathbb{Z}/$ l ®
- 10. Öppna det vänstra inmatningsfacket med hög kapacitet.

11. Ta bort papperet som har fastnat från matningsvalsarna inuti skrivaren. Dra först papperet åt vänster och dra det sedan framåt för att ta bort det.

12. Stäng det vänstra facket och öppna det högra inmatningsfacket med hög kapacitet.

13. Ta bort papperet som har fastnat från matningsvalsarna inuti skrivaren. Dra först papperet åt vänster och dra det sedan framåt för att ta bort det.

14. Stäng den högra luckan och den nedre högra luckan och stäng sedan det högra facket.

15. Om det fortfarande finns sidor kvar i skrivaren visas instruktioner om hur du tar bort de återstående sidorna på kontrollpanelen.

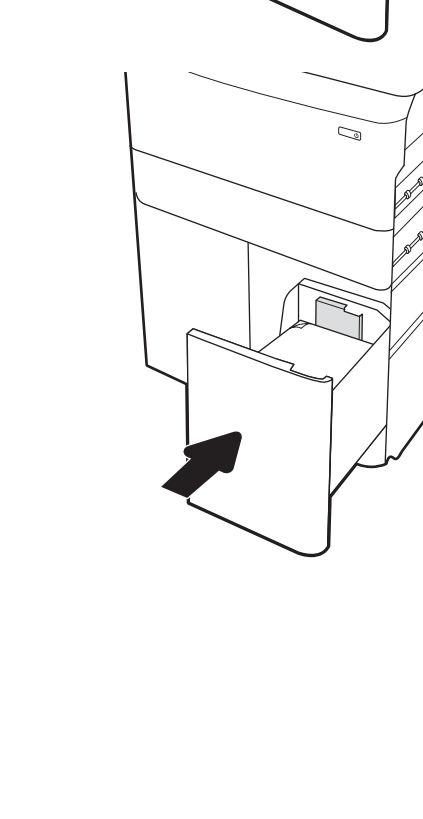

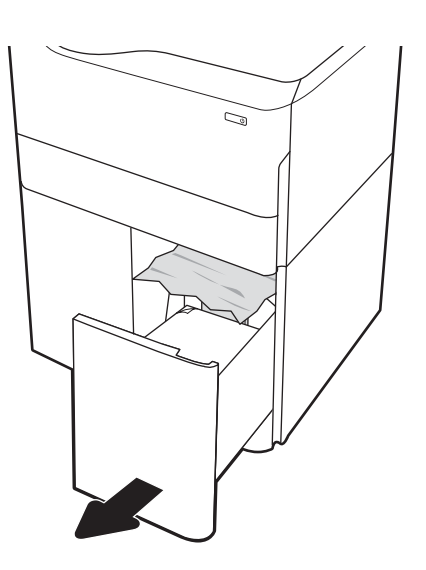

C)

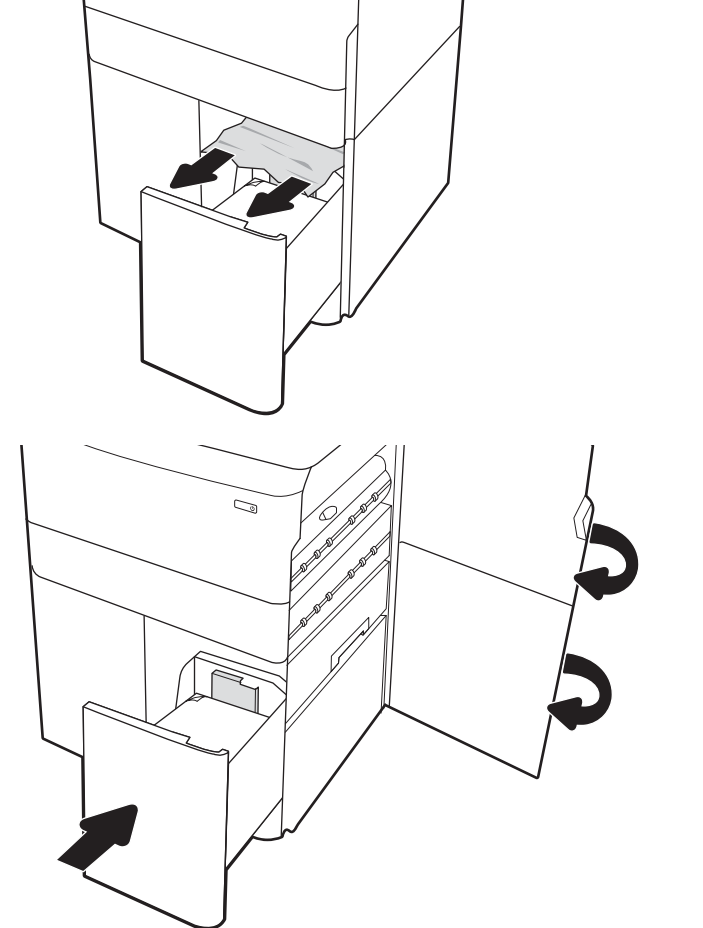

# Ta bort papperet som fastnat i den inre efterbehandlaren (endast modellerna 774dns, 779dns, 780dns och 785zs) – 15.51.yz; 15.62.yz; 15.63.yz; 15.67.yz

Läs om hur du rensar pappersstopp i den inre efterbehandlaren.

När det uppstår pappersstopp visar kontrollpanelen ett felmeddelande och en animation som hjälper dig att åtgärda problemet. Pappersstopp i den inre efterbehandlaren kan ge någon av följande felkoder:

- 15.51.yz
- 15.62.yz
- 15.63.yz
- 15.67.yz

Följ dessa steg för att rensa pappersstoppet:

1. Ta bort papper som sitter fast i de inre efterbehandlingsfacken.

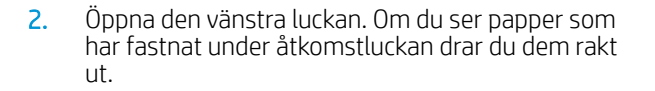

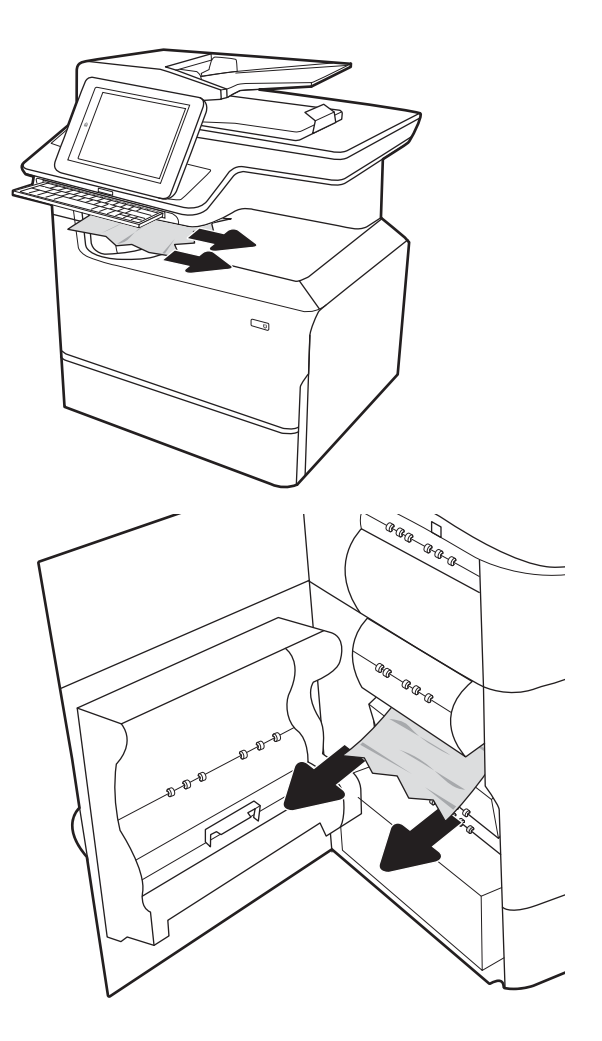

3. Stäng den vänstra luckan.

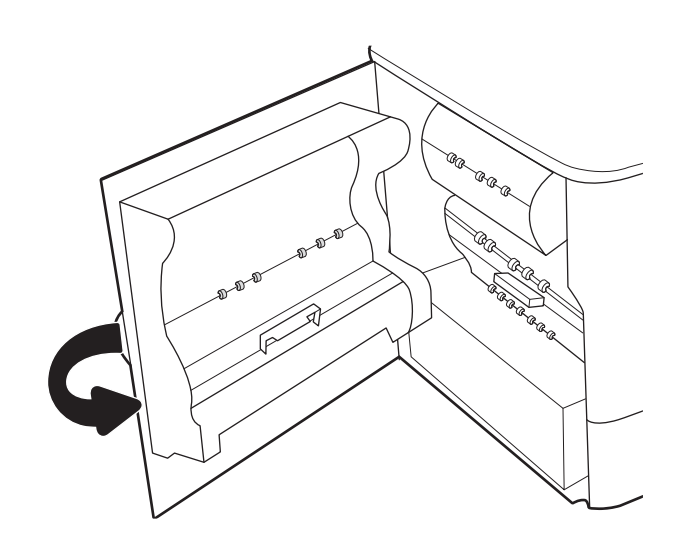

4. Om det fortfarande finns sidor kvar i skrivaren visas instruktioner om hur du tar bort de återstående sidorna på kontrollpanelen.

# Ta bort häftklamrar som fastnat i den inre efterbehandlaren (endast modellerna 774dns, 779dns, 780dns och 785zs) – 15.63.yz

Läs om hur du tar bort häftklamrar som fastnat i häftningsenheten.

När det uppstår pappersstopp visar kontrollpanelen ett felmeddelande och en animation som hjälper dig att åtgärda problemet. Klammerstopp ger felkoden 15.63.yz.

Följ dessa steg för att rensa pappersstoppet:

1. Öppna luckan till häftningsenheten.

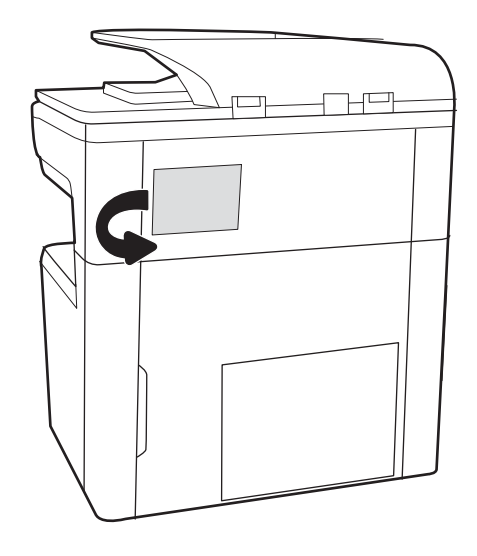

2. Dra i det färgade handtaget på häftkassetten och dra sedan häftkassetten rakt utåt.

3. Lyft upp den lilla spaken på baksidan av

fastnat.

häftkassetten för att separera häftkassetten från hållaren och ta sedan bort häftklamrar som

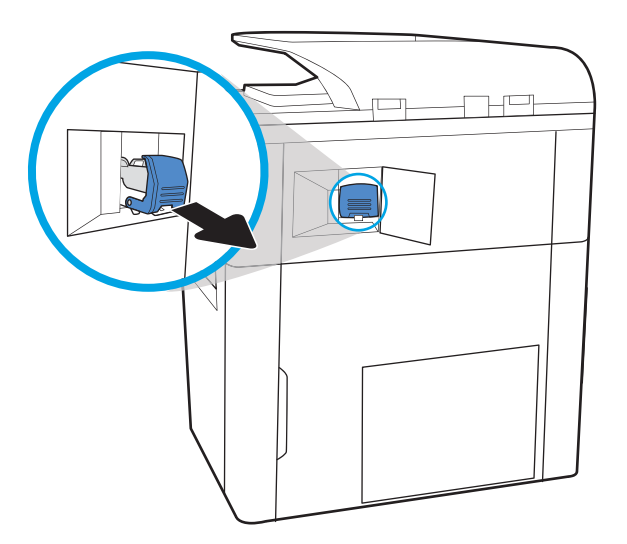

- $\overline{\mathcal{R}}$
- 4. Stäng spaken på baksidan av häftkassetten. Se till att den snäpper fast.

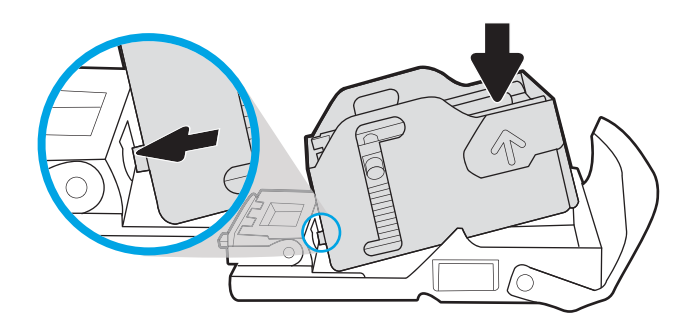

5. Sätt i häftkassetten i häftapparaten och tryck ned det färgade handtaget tills det snäpper fast.

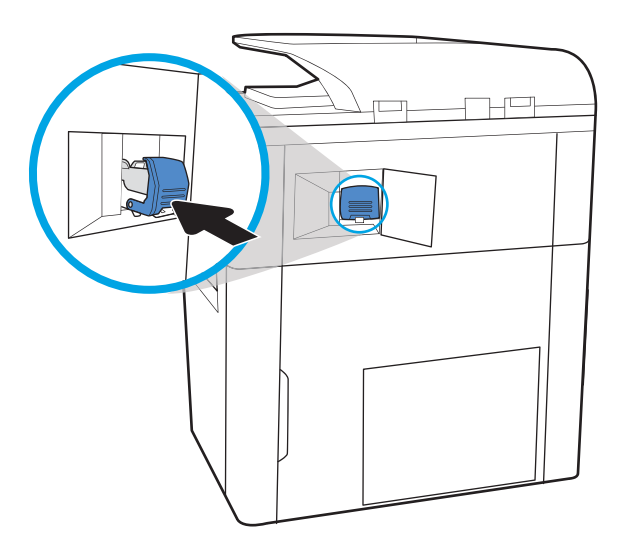

6. Stäng luckan till häftningsenheten.

# Rensa papperstrassel i bakre luckan på efterbehandlaren som står på golvet (endast  $model\overline{185z+)}$

Information om hur du rensar papperstrassel i den bakre luckan på efterbehandlaren som står på golvet.

Följande information beskriver hur du rensar papperstrassel i bakre luckan på efterbehandlare som står på golvet. När det uppstår trassel visar kontrollpanelen ett felmeddelande och en animation som hjälper dig att åtgärda problemet.

**2 OBS!** Ta bort allt papper från efterbehandlarens utmatningsfack innan du separerar efterbehandlaren från skrivaren.

1. Tryck på frigöringsknappen för efterbehandlaren och dra sedan bort efterbehandlaren från skrivaren.

OBS! När du flyttar efterbehandlaren behöver du inte dra ut datakabeln.

2. Flytta efterbehandlaren till en plats där efterbehandlarens bakre lucka är tillgänglig och öppna sedan efterbehandlarens bakre lucka.

3. Vrid på de gröna vreden och ta sedan bort allt papper som fastnat.

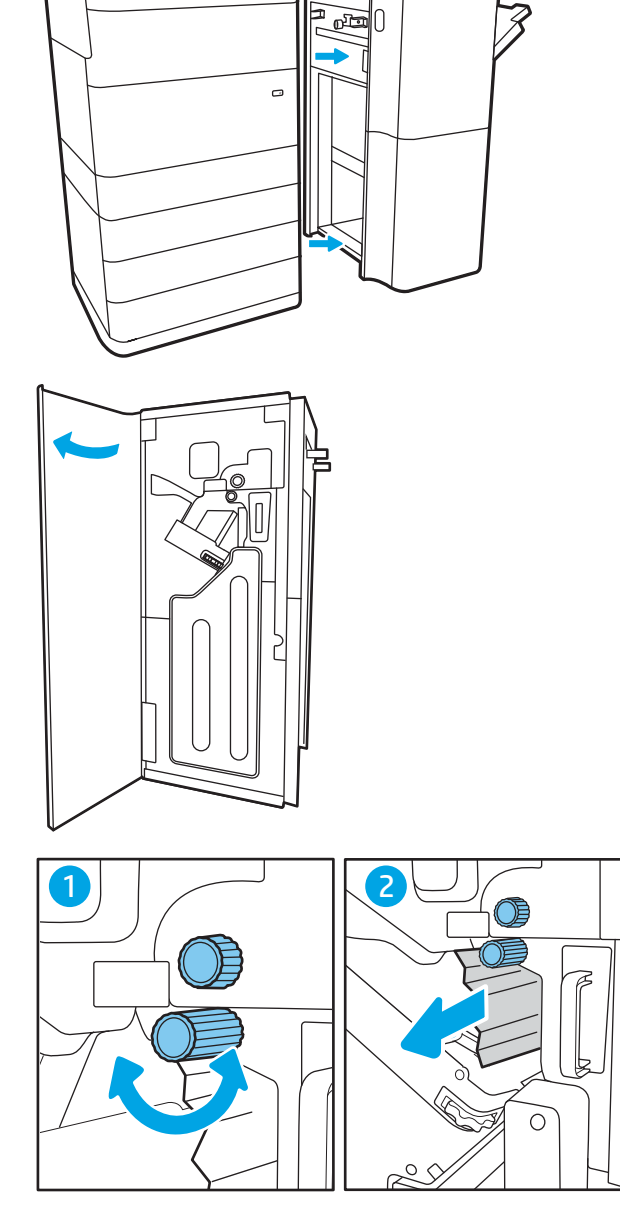

4. Stäng den bakre luckan på efterbehandlaren.

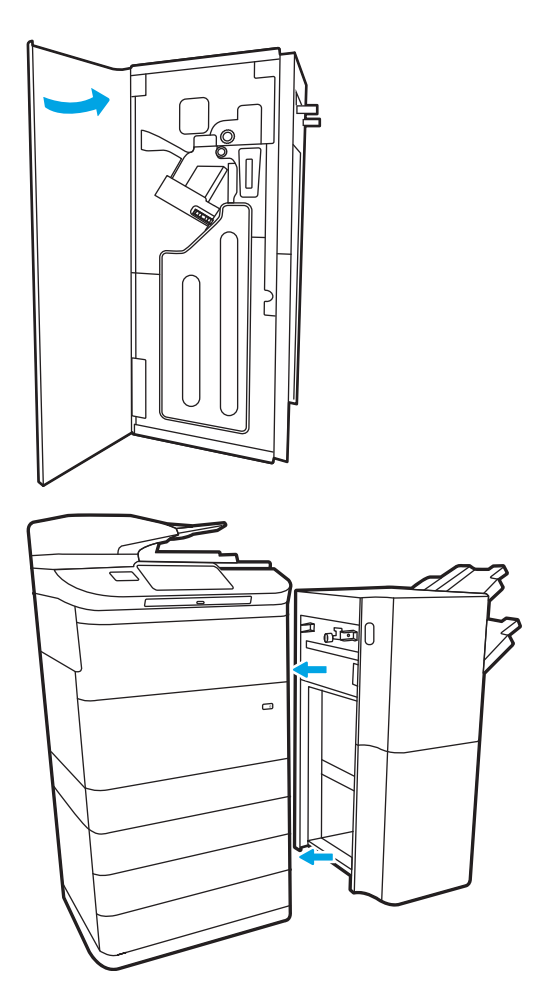

5. Installera om efterbehandlaren.

# Rensa papperstrassel i främre luckan på efterbehandlaren som står på golvet (endast modell 785z+)

Information om hur du tömmer pappersstopp i den främre luckan på efterbehandlaren som står på golvet.

Följande information beskriver hur du rensar papperstrassel i främre luckan på efterbehandlare som står på golvet. När det uppstår trassel visar kontrollpanelen ett felmeddelande och en animation som hjälper dig att åtgärda problemet.

1. Öppna den främre luckan till efterbehandlaren.

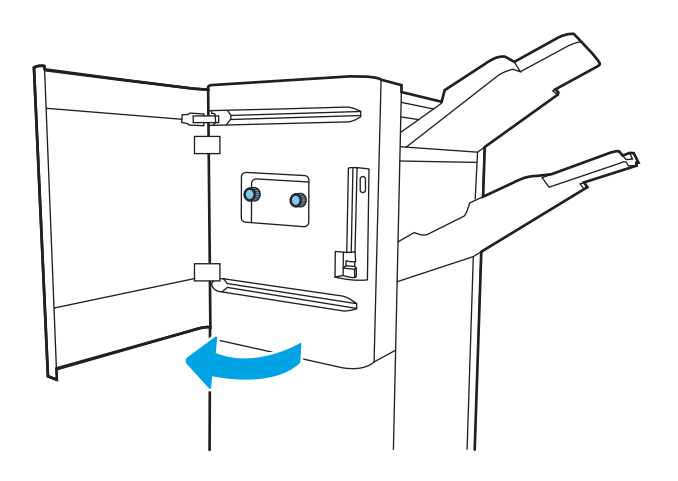

2. Vrid på de gröna vreden och ta sedan bort allt papper som fastnat.

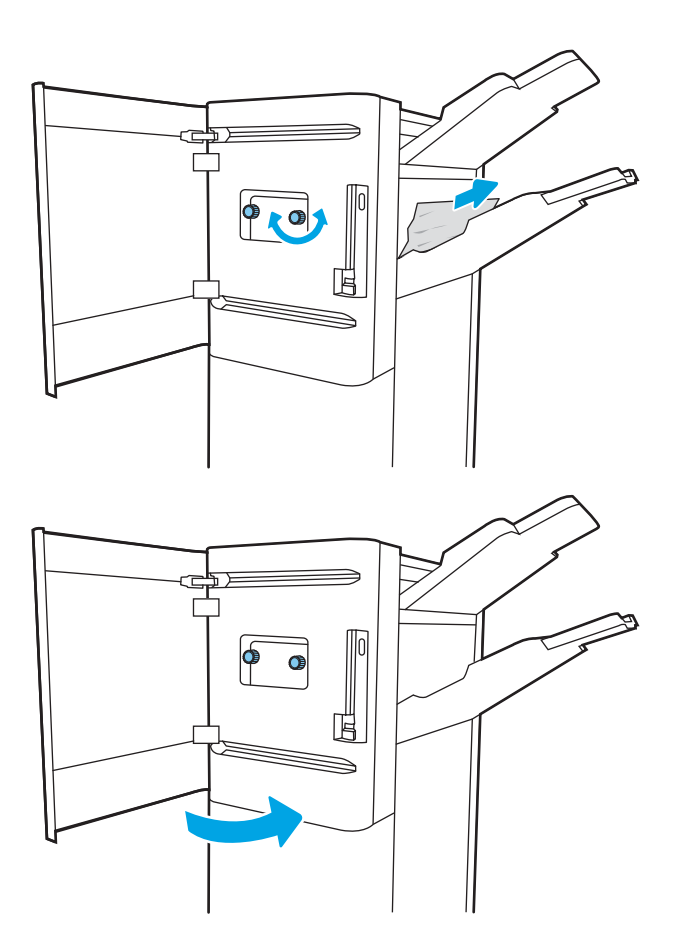

3. Stäng den främre luckan till efterbehandlaren.

# Rensa klammertrassel på efterbehandlaren som står på golvet (endast modell 785z+)

Information om hur du tar bort häftklamrar som fastnat i efterbehandlaren som står på golvet.

Följande information beskriver hur du rensar klammertrassel i efterbehandlaren som står på golvet. När det uppstår trassel visar kontrollpanelen ett felmeddelande och en animation som hjälper dig att åtgärda problemet.

 $3$  OBS! Ta bort allt papper från efterbehandlarens utmatningsfack innan du separerar efterbehandlaren från skrivaren.

1. Tryck på frigöringsknappen för efterbehandlaren och dra sedan bort efterbehandlaren från skrivaren.

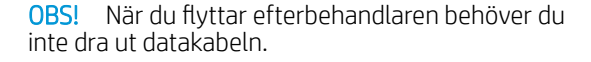

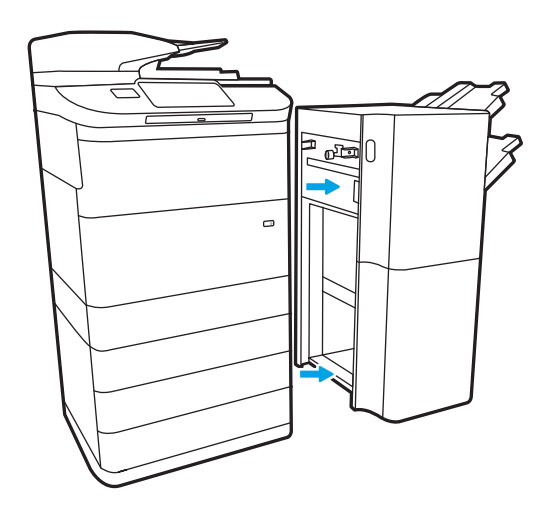

2. Flytta efterbehandlaren till en plats där efterbehandlarens bakre lucka är tillgänglig och öppna sedan efterbehandlarens bakre lucka.

3. Vrid det gröna hjulet så att häftningskassettens matningsmekanism är vänd närmast mot dig. Tryck sedan ner fliken på häftningskassetten och dra ut kassetten från efterbehandlaren.

4. Lyft upp den lilla spaken på baksidan av häftkassetten för att separera häftkassetten från hållaren och ta sedan bort häftklamrar som fastnat.

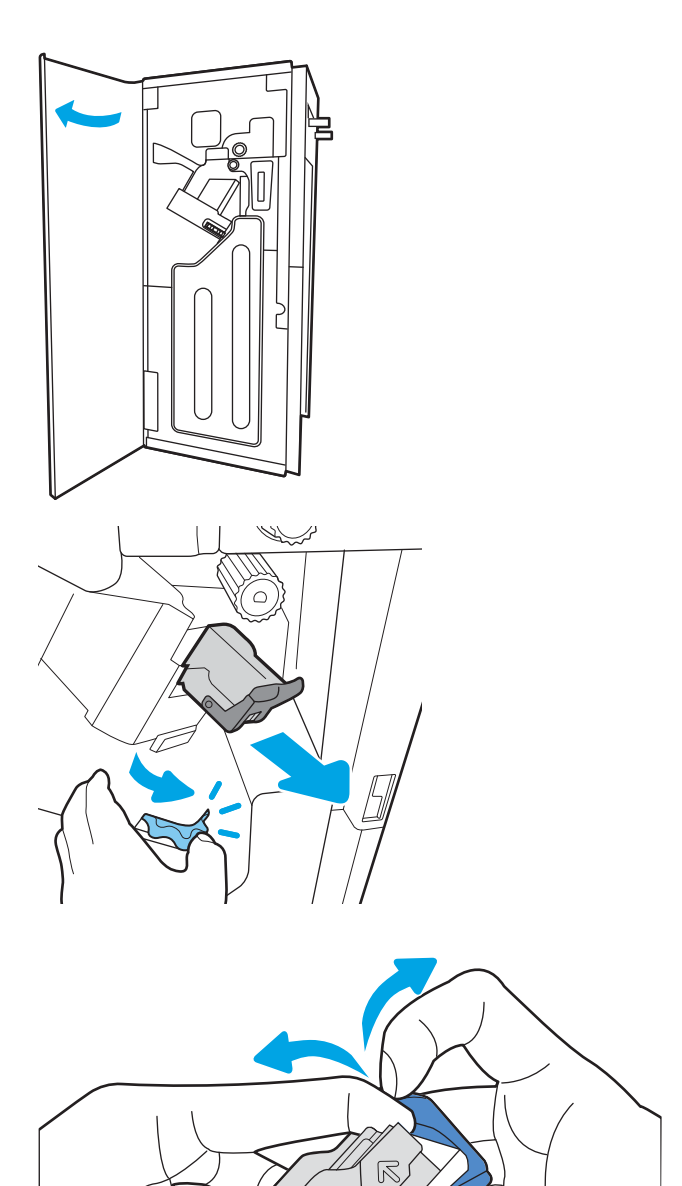

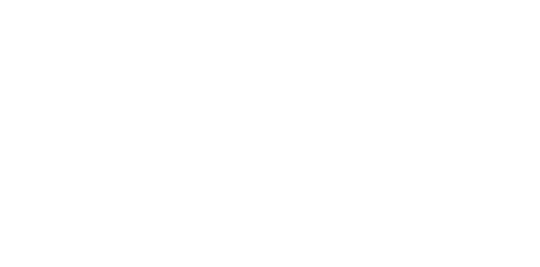

5. Stäng spaken på baksidan av häftkassetten. Se till att den snäpper fast.

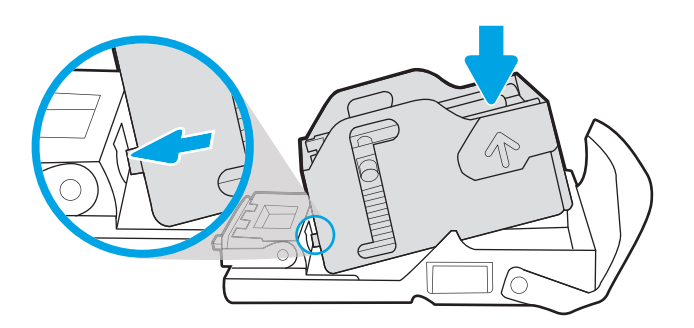

6. Sätt in häftningskassetten genom att hålla det gröna hjulet med en hand medan du trycker den på plats.

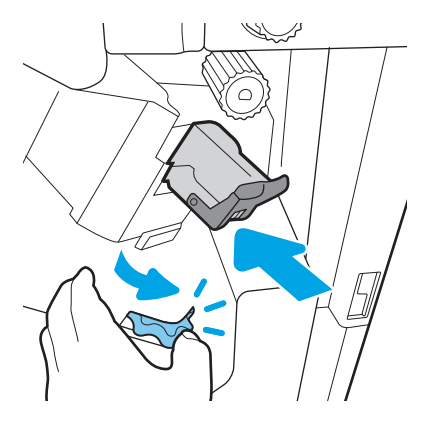

7. Stäng den bakre luckan på efterbehandlaren.

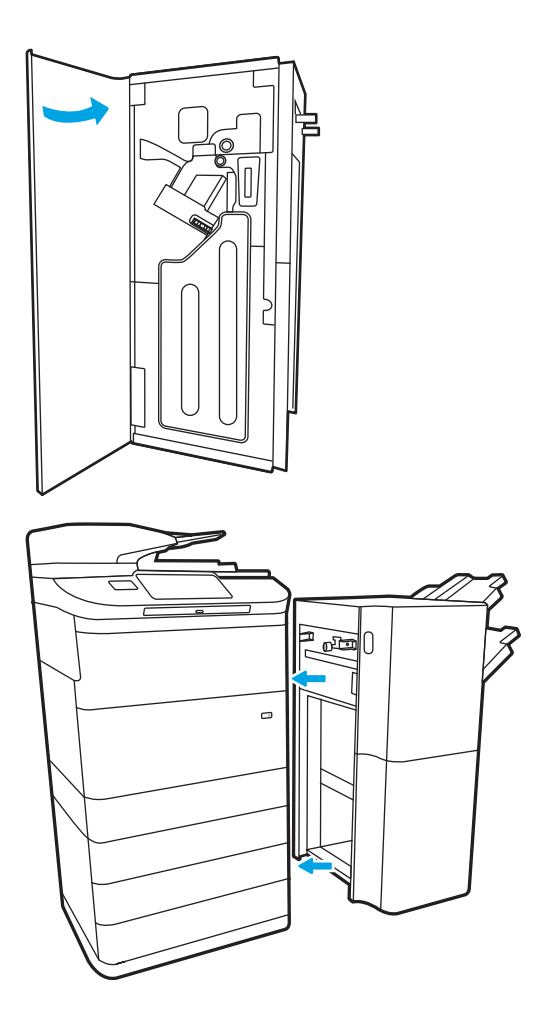

8. Installera om efterbehandlaren.

# Lösa problem med kvaliteten på färgutskrifter

Använd informationen nedan för att felsöka problem med utskrifts-, färg- och bildkvalitet på HP Color LaserJet Enterprise-skrivare.

# Inledning

Felsökningsstegen kan hjälpa dig att lösa följande fel:

- Tomma sidor
- Svarta sidor
- Färger justeras inte
- Buktat papper
- Mörka eller ljusa ränder
- Mörk eller ljusa streck
- Suddig utskrift
- Grå bakgrund eller mörk utskrift
- Ljus utskrift
- Lös toner
- Toner saknas
- Spridda tonerprickar
- Lutande bilder
- Kladd
- **Streck**

# Felsöka utskriftskvalitet

För att lösa problem med utskriftskvaliteten, utför följande steg i angiven ordning.

För att felsöka specifika bilddefekter, läser du Felsöka bilddefekter.

# Uppdatera skrivarens fasta programvara

Prova med att uppgradera skrivarens inbyggda programvara.

Instruktioner finns på [www.hp.com/support.](http://www.hp.com/support)

# Skriva ut från ett annat program

Försök skriva ut från ett annat program.

Om sidan skrivs ut på rätt sätt ligger problemet i det program som du använde för att skriva ut.

### Kontrollera inställningen för utskriftsjobbets papperstyp

Kontrollera inställningen för papperstyp när du skriver ut från ett program och de utskrivna sidorna är kladdiga, är oskarpa eller mörka, eller papperet är skrynkligt, tonerfläckar uppträder på papperen, tonern lossnar eller det finns mindre områden där toner saknas.

#### Kontrollera inställningen för papperstyp på kontrollpanelen

Kontrollera inställningen för papperstyp på skrivarens kontrollpanel och ändra inställningen efter behov.

- 1. Öppna och stäng pappersfacket.
- 2. Följ anvisningarna på kontrollpanelen för att bekräfta eller ändra papperstyp- och storleksinställningarna för facket.
- 3. Kontrollera att papperet uppfyller specifikationerna.
- 4. Justera inställningen för luftfuktighet och motståndskraft på kontrollpanelen så att den stämmer överens med miljön.
	- a. Öppna följande menyer:
		- 1. Inställningar
		- 2. Utskriftskvalitet
		- 3. Justera papperstyp
	- b. Välj den papperstyp som överensstämmer med papperstypen i facket.
	- c. Använd pilarna för att öka eller minska inställningen för luftfuktighet och motståndskraft.
- 5. Kontrollera att drivrutinsinställningarna överensstämmer med inställningarna på kontrollpanelen.

<sup>2</sup> OBS! Inställningarna i skrivardrivrutinen åsidosätter eventuella inställningar på kontrollpanelen.

#### Kontrollera inställningen för papperstyp (Windows)

Kontrollera papperstypsinställningen för Windows och ändra inställningen efter behov.

- $\mathbb{B}$  OBS! Inställningarna i skrivardrivrutinen åsidosätter eventuella inställningar på kontrollpanelen.
	- 1. Välj alternativet Skriv ut i programvaran.
	- 2. Välj skrivaren och klicka sedan på Egenskaper eller Inställningar.
	- 3. Klicka på fliken Papper/kvalitet.
	- 4. Ilistrutan Papperstyp klickar du på alternativet Mer....
	- 5. Expandera listan med alternativ för Typ är:.
	- 6. Utöka kategorin med papperstyper som bäst stämmer med dina papper.
	- 7. Välj alternativet för den papperstyp som du använder och klicka sedan på OK.
	- 8. Klicka på OK för att stänga dialogrutan Dokumentegenskaper. I dialogrutan Skriv ut klickar du på knappen OK för att skriva ut.

#### Kontrollera inställningen för papperstyp (macOS)

Kontrollera inställningen för papperstyp för macOS och ändra inställningen efter behov.

- 1. Klicka på menyn Arkiv och sedan på Skriv ut.
- 2. Välj skrivaren på menyn Skrivare.
- 3. Som standard visar skrivardrivrutinen menyn Kopior och sidor. Öppna menyns listruta och klicka sedan på menyn Efterbehandling.
- 4. Välj en typ i listrutan Medietyp.
- 5. Klicka på knappen Skriv ut.

#### Kontrollera tonerkassettstatusen

Följ stegen nedan för att kontrollera den beräknade återstående livslängden i tonerkassetterna om tillämpligt, samt status för andra utbytbara servicedelar.

#### Steg ett: Skriva ut en statussida för förbrukningsmaterial

Statussidan för förbrukningsmaterial visar status för kassetten.

- 1. Välj menyn Rapporter på startskärmen på skrivarens kontrollpanel.
- 2. Välj menyn Konfigurations-/statussidor.
- 3. Välj Statussida för förbrukningsmaterial och sedan Skriv ut för att skriva ut sidan.

#### Steg två: Kontrollera status för förbrukningsmaterial

Så här kontrollerar du statusrapporten för förbrukningsmaterial.

1. Kontrollera den procentuella återstående livslängden för tonerkassetter och om tillämpligt, status för utbytbara servicedelar, genom att titta i statusrapporten för förbrukningsmaterial.

Det kan bli problem med utskriftskvaliteten om du använder en tonerkassett som nästan är slut. Produkten indikerar när nivån på något förbrukningsmaterial är mycket låg. HP:s Premium Protection-garanti upphör att gälla för en HP-förbrukningsartikel som nått den lägsta gränsen.

Tonerkassetten behöver inte bytas nu såvida utskriftskvaliteten inte längre är acceptabel. Det kan vara bra att ha en ersättningskassett i reserv som kan installeras när utskriftskvaliteten inte längre är acceptabel.

Om du bestämmer dig för att du behöver byta tonerkassett eller andra utbytbara delar visar sidan för leverantörsstatus en lista över äkta HP-originaldelsnummer.

2. Kontrollera för att se om du använder en äkta HP-kassett.

En äkta HP-tonerkassett har orden "HP" eller HP-logotypen tryckt på sig. Mer information om hur du identifierar HP-kassetter finns på [www.hp.com/go/learnaboutsupplies.](http://www.hp.com/go/learnaboutsupplies)

#### Skriva ut en rengöringssida

Under utskriftsprocessen kan papper, toner och dammpartiklar ansamlas i skrivaren vilket kan leda till problem med utskriftskvaliteten, t.ex. tonerfläckar, utsmetningar, ränder, streck eller upprepande märken.

Så här rengör du skrivarens pappersbana:

- 1. Välj menyn Supportverktyg på startskärmen på skrivarens kontrollpanel.
- 2. Välj följande menyer:
	- a. Underhåll
	- b. Kalibrering/rengöring
	- c. Rengöringssida
- 3. Skriv ut sidan genom att välja Skriv ut.

På skrivarens kontrollpanel visas ett meddelande om Rengöring. Rengöringsprocessen tar några minuter att slutföra. Stäng inte av skrivaren förrän rengöringsproceduren är klar. Kassera den utskrivna sidan när allt är klart.

# Kontrollera tonerkassetten visuellt för att bekräfta att den inte är skadad

Så här kontrollerar du tonerkassetterna:

- 1. Ta bort tonerkassetterna från skrivaren och kontrollera att förseglingstejpen har tagits bort.
- 2. Kontrollera om minneskretsen är skadad.
- 3. Undersök ytan på den gröna bildtrumman.

A VIKTIGT: Rör inte bildtrumman. Om det finns fingeravtryck på bildtrumman kan kvaliteten på utskrifterna försämras.

- 4. Om du ser några repor, fingeravtryck eller andra skador på bildtrumman byter du ut tonerkassetten.
- 5. Sätt i tonerkassetten igen och skriv ut några sidor så att du kan kontrollera om problemet är löst.

# Kontrollera papperet och utskriftsmiljön

Kontrollera pappersval och utskriftsmiljö med följande information.

#### Steg ett: Använd papper som uppfyller HP:s specifikationer för papper

En del problem med utskriftskvalitet orsakas av papper som inte uppfyller HP:s specifikationer.

- Använd alltid en papperstyp och papperstjocklek som skrivaren har stöd för.
- Använd papper av bra kvalitet som är fritt från revor, hack, fläckar, lösa partiklar, damm, veck, hål och häftklamrar och se till att det inte har skrynkliga eller vikta kanter.
- Använd papper som inte har använts för tryck tidigare.
- Använd papper som inte innehåller metallmaterial, t.ex. glitter.
- Använd papper som är avsett för laserskrivare. Använd inte papper som endast är avsett för bläckstråleskrivare.
- Använd inte papper som är för grovt. Om du använder mjukare papper får du oftast bättre utskriftskvalitet.

#### Steg två: Kontrollera miljön

Miljön kan direkt påverka utskriftskvaliteten och är en vanlig orsak till problem med utskriftskvalitet eller pappersmatning. Försök med följande lösningar:

- Flytta bort skrivaren från dragiga platser, till exempel luftkonditioneringsventiler eller öppna fönster och dörrar.
- Försäkra dig om att skrivaren inte är utsatt för temperaturer eller luftfuktighet som ligger utanför det som anges i skrivarspecifikationerna.
- Ställ inte skrivaren i ett trångt utrymme, till exempel ett skåp.
- Ställ skrivaren på en stadig, plan yta.
- Ta bort allt som blockerar skrivarens ventiler. Skrivaren behöver bra luftflöde på alla sidor, inklusive överdelen.
- Skydda skrivaren från skräp, damm, ånga, fett eller annat som sprids med luften och som kan lämna rester inuti skrivaren.

#### Steg tre: Ange individuell pappersinställning

Följ de här anvisningarna när text eller bilder inte är centrerade eller korrekt justerade på den utskrivna sidan när du skriver ut från specifika fack.

- 1. Öppna menyn Inställningar på startskärmen på skrivarens kontrollpanel.
- 2. Välj följande menyer:
	- a. Kopia/utskrift eller Utskrift
	- b. Utskriftskvalitet
	- c. Bildregistrering
- 3. Välj Fack och välj sedan facket du vill justera.
- 4. Välj Skriv ut testsida och följ sedan instruktionerna på de utskrivna sidorna.
- 5. Välj Skriv ut testsida för att bekräfta resultaten och gör sedan ytterligare inställningar vid behov.
- 6. Välj Klar för att spara de nya inställningarna.

#### Prova en annan skrivardrivrutin

Prova med att använda en annan skrivardrivrutin om du skriver ut från ett program och de utskrivna sidorna har oväntade linjer i grafiken, saknad text, saknad grafik, felaktig formatering eller utbytta teckensnitt.

Hämta någon av följande drivrutiner från HP-webbplatsen: [www.hp.com/support/pwcolor780MFP,](http://www.hp.com/support/pwcolor780MFP) [www.hp.com/support/pwcolor785MFP,](http://www.hp.com/support/pwcolor785MFP) [www.hp.com/support/colorpw774MFP](http://www.hp.com/support/colorpw774MFP) eller [www.hp.com/support/](http://www.hp.com/support/colorpw779MFP) [colorpw779MFP.](http://www.hp.com/support/colorpw779MFP)

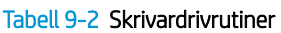

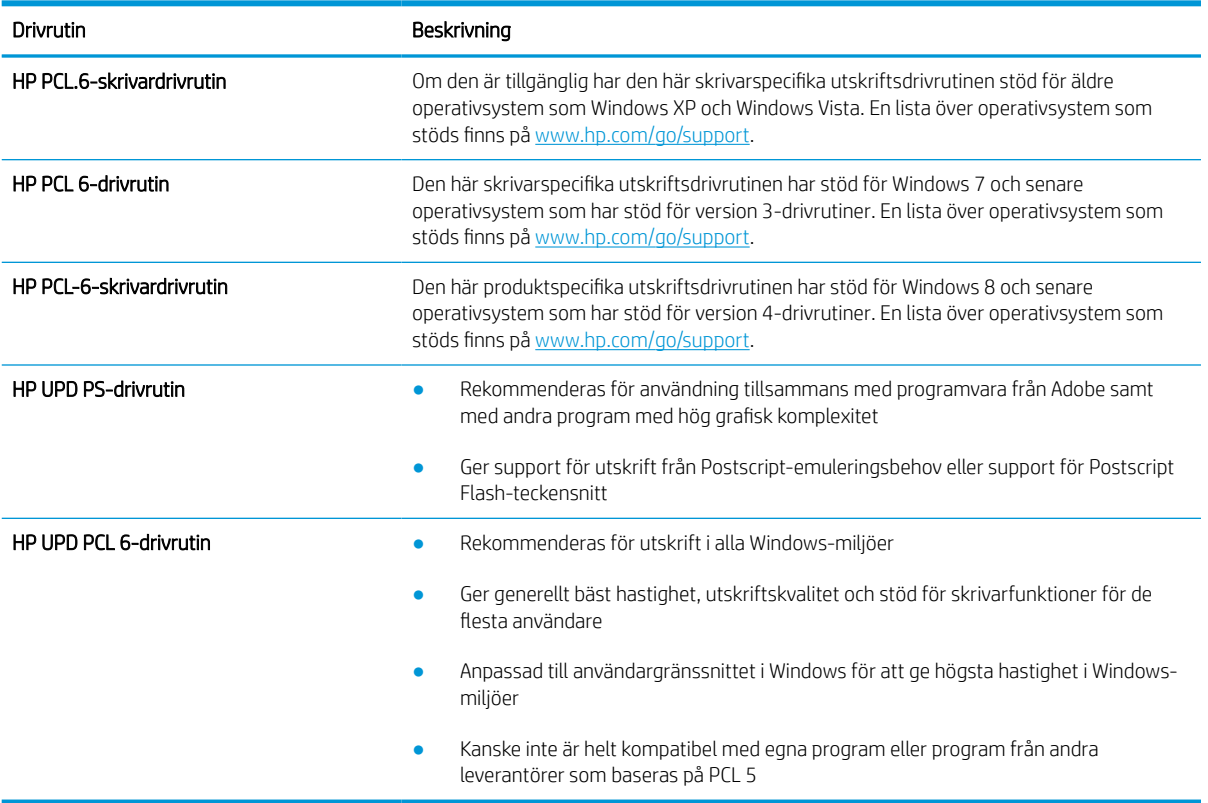

# Felsöka färgkvalitet

Att kalibrera skrivaren kan bidra till bättre färgutskriftskvalitet.

#### Kalibrera skrivaren för att justera färgerna

Kalibrering är en skrivarfunktion som optimerar utskriftskvaliteten.

Följ de här stegen för att lösa problem med utskriftskvalitet, t.ex. felinriktad färg, färgade skuggor, oskarp grafik eller andra utskriftskvalitetsproblem.

- 1. Välj menyn Supportverktyg på startskärmen på skrivarens kontrollpanel.
- 2. Välj följande menyer:
	- Underhåll
	- Kalibrering/rengöring
	- Fullständig kalibrering
- 3. Välj Start när du vill påbörja kalibreringsprocessen.

Ett meddelande om Kalibrering visas på skrivarens kontrollpanel. Kalibreringsprocessen tar några minuter att slutföra. Stäng inte av skrivaren förrän kalibreringsproceduren är klar.

4. Vänta medan skrivaren kalibreras och pröva sedan att skriva ut igen.

#### Felsök bilddefekter

Granska exempel på bilddefekter och steg för att åtgärda dessa defekter.

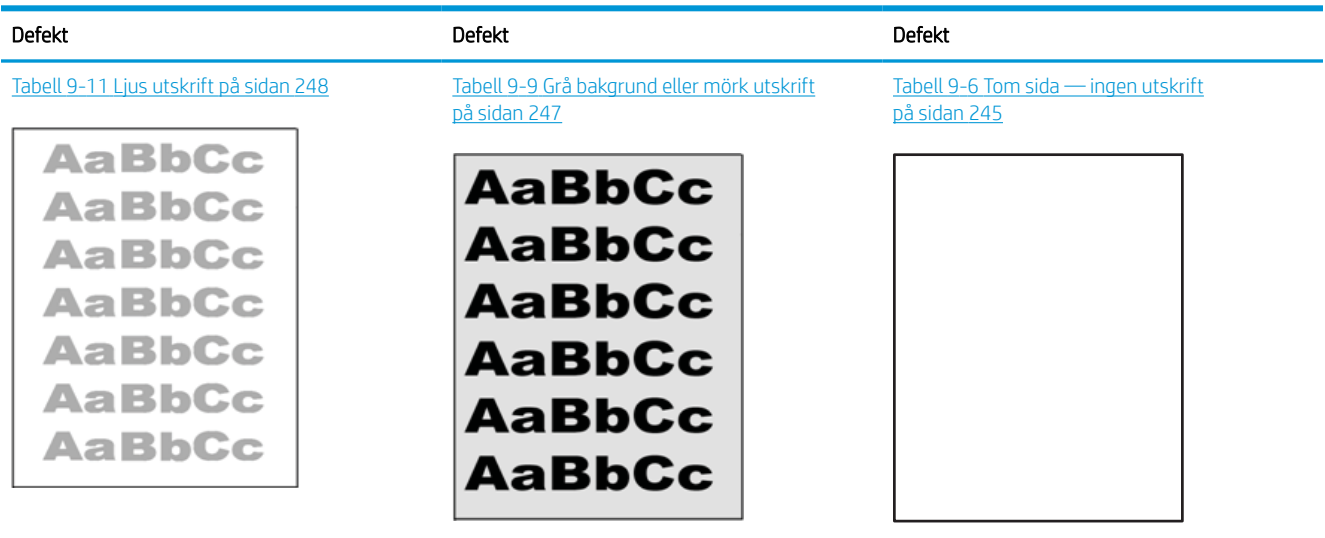

#### Tabell 9-3 Lathund för tabellen Bilddefekter

#### Tabell 9-3 Lathund för tabellen Bilddefekter (fortsättning)

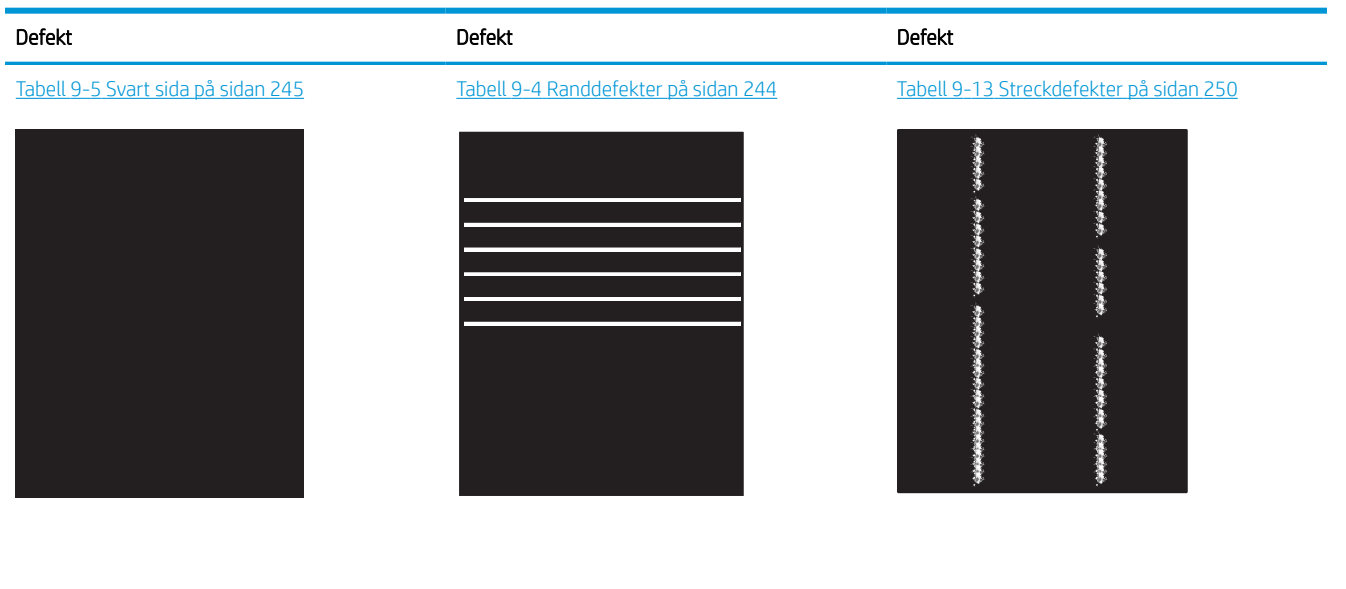

Tabell 9-8 [Defekter på fixering/fixeringsenhet](#page-253-0) [på sidan 246](#page-253-0)

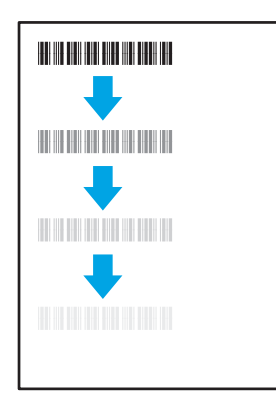

#### Tabell 9-12 [Utmatningsdefekter på sidan 249](#page-256-0)

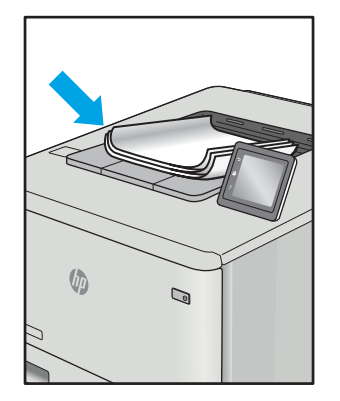

Bilddefekter, oavsett orsak, kan ofta lösas med samma steg. Använd följande steg som en utgångspunkt för lösa problem med bilddefekter.

#### Tabell 9-10 [Defekter gällande bildens placering](#page-254-0)  [på sidan 247](#page-254-0)

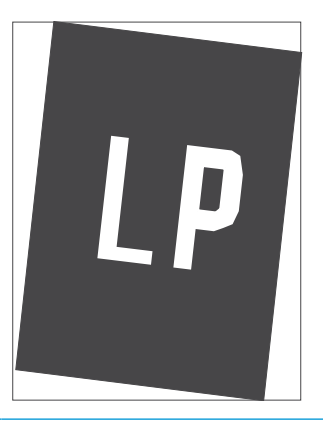

Tabell 9-7 [Defekter på färgplansregistreringen](#page-253-0) [\(endast färgmodeller\) på sidan 246](#page-253-0)

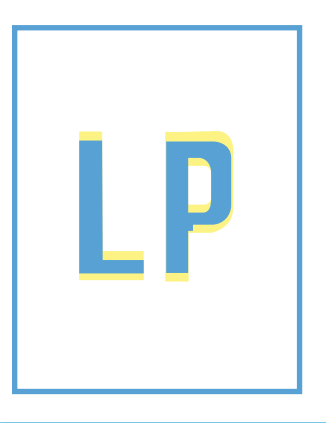

- <span id="page-251-0"></span>1. Skriv ut dokumentet igen. Defekter på utskriftskvaliteten kan vara återkommande och kan försvinna helt med fortsatt utskrift.
- 2. Kontrollera tillståndet för kassetten eller kassetterna. Om en kassett har en Mycket låg nivå (den har passerat uppskattad livslängd), byter du ut kassetten.
- 3. Kontrollera att utskriftslägesinställningarna för drivrutinen och facket matchar materialet som ligger i facket. Pröva att använda en annan bunt material eller ett annat fack. Pröva att använda ett annat utskriftsläge.
- 4. Kontrollera att skrivaren är inom rimligt driftstemperatur/fuktighetsintervall.
- 5. Kontrollera att papperstyp, storlek och vikt stöds av skrivaren. Se supportsidan för skrivaren på [support.hp.com](http://support.hp.com) för en lista över pappersstorlekar och -typer som kan användas för skrivaren.

**3 OBS!** Termen "fixering" avser den del av utskriftsprocessen där tonern är fäst vid papperet.

Följande exempel visar papper i Letter-storlek som har passerat genom skrivaren med kortsidan först.

#### Tabell 9-4 Randdefekter

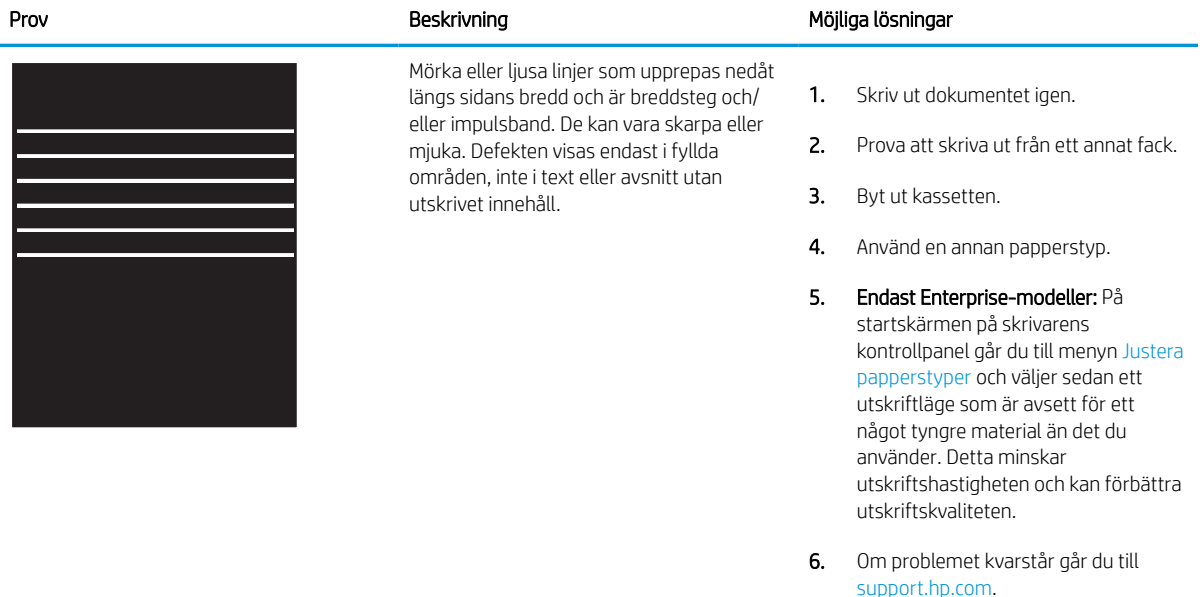
#### Tabell 9-5 Svart sida

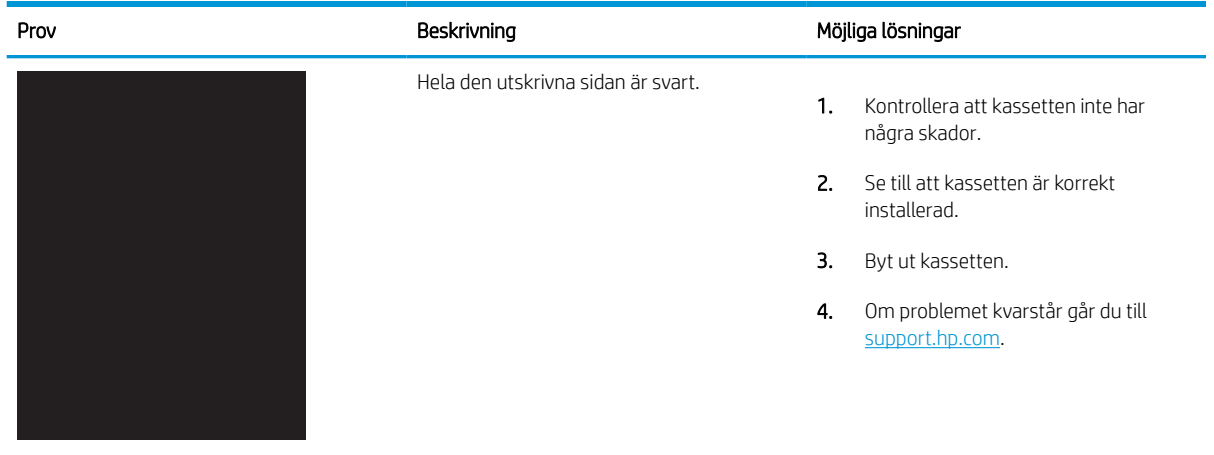

### Tabell 9-6 Tom sida — ingen utskrift

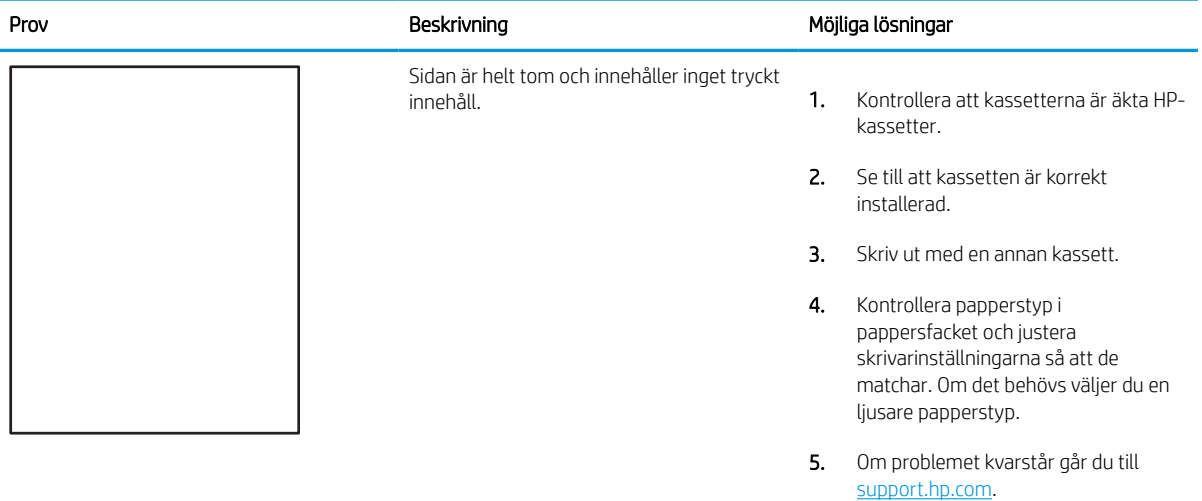

# Tabell 9-7 Defekter på färgplansregistreringen (endast färgmodeller)

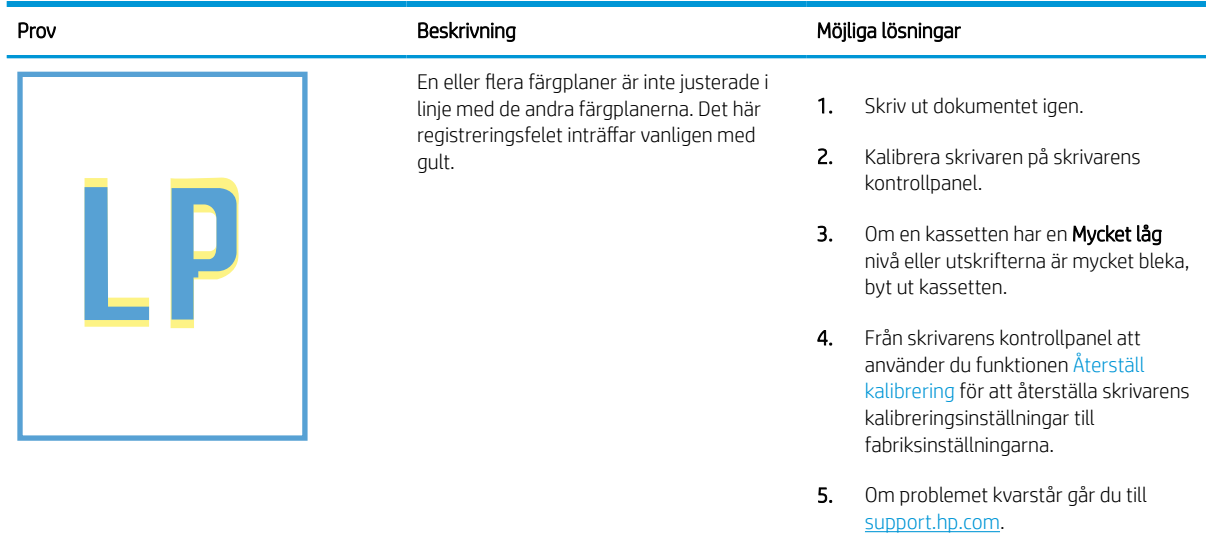

### Tabell 9-8 Defekter på fixering/fixeringsenhet

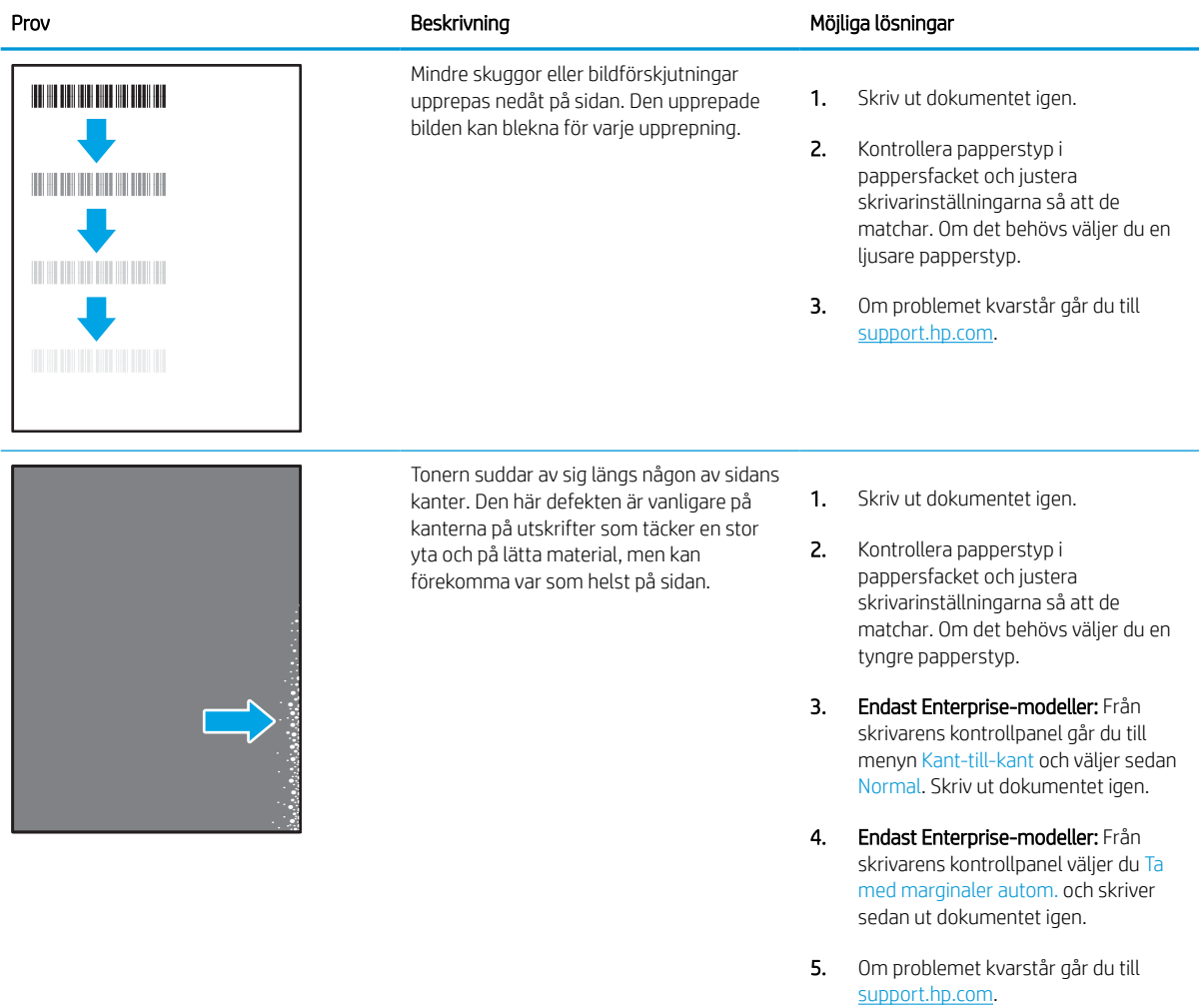

# Tabell 9-9 Grå bakgrund eller mörk utskrift

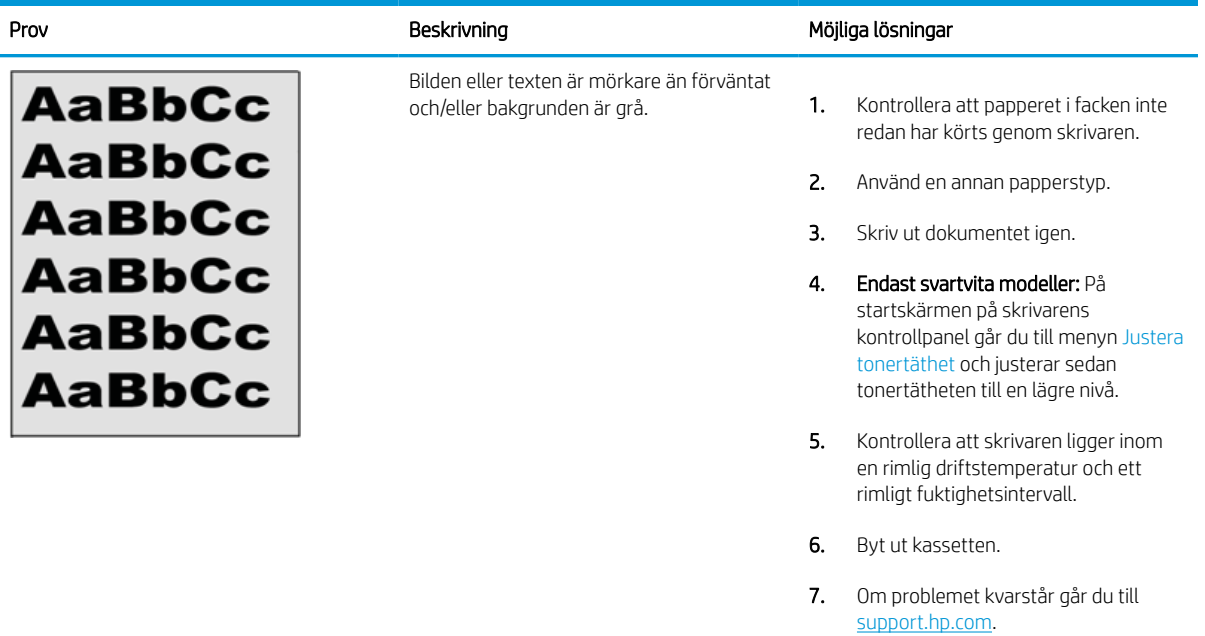

### Tabell 9-10 Defekter gällande bildens placering

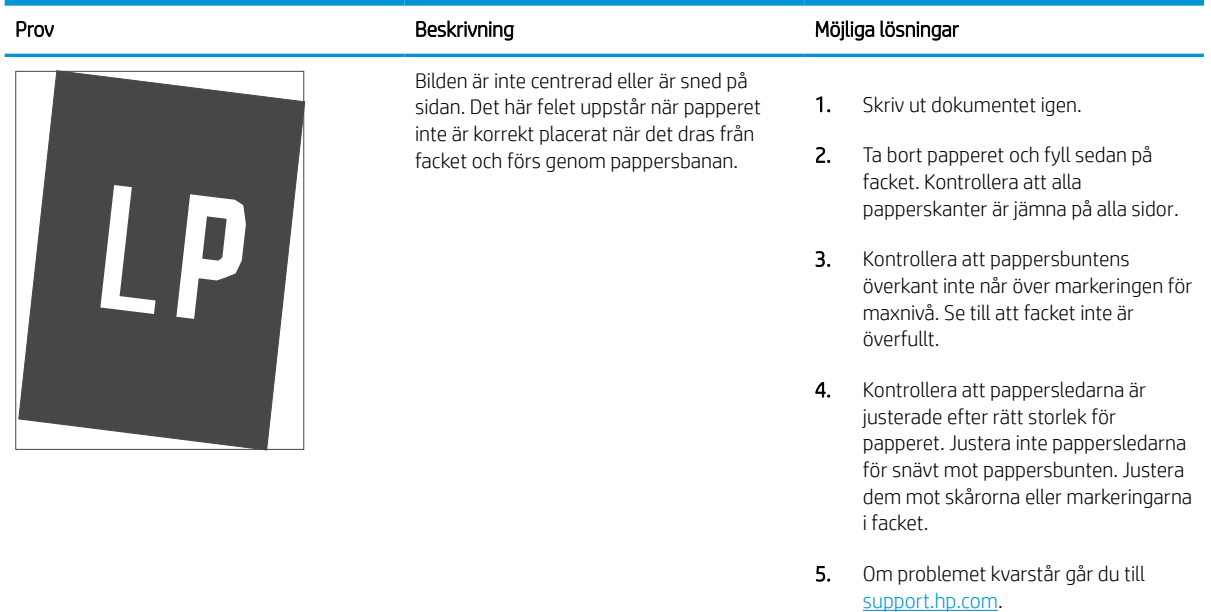

#### Tabell 9-11 Ljus utskrift

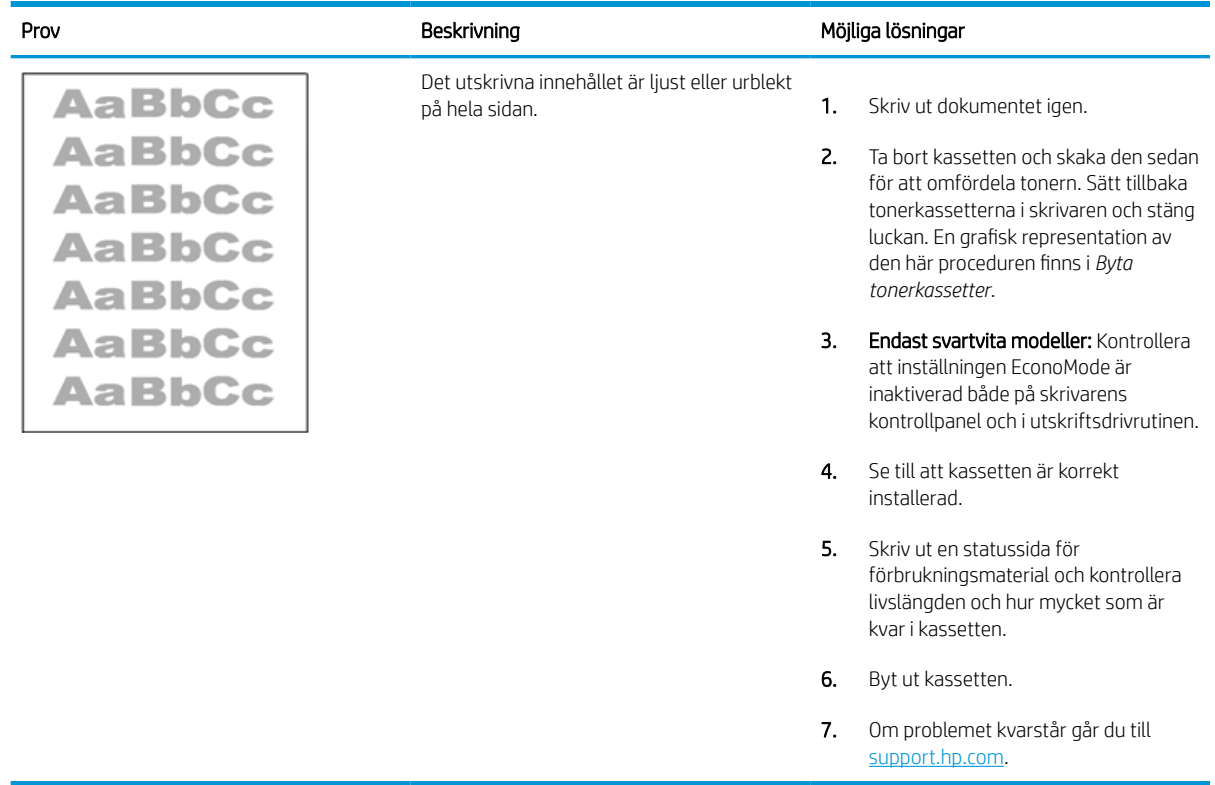

#### Tabell 9-12 Utmatningsdefekter

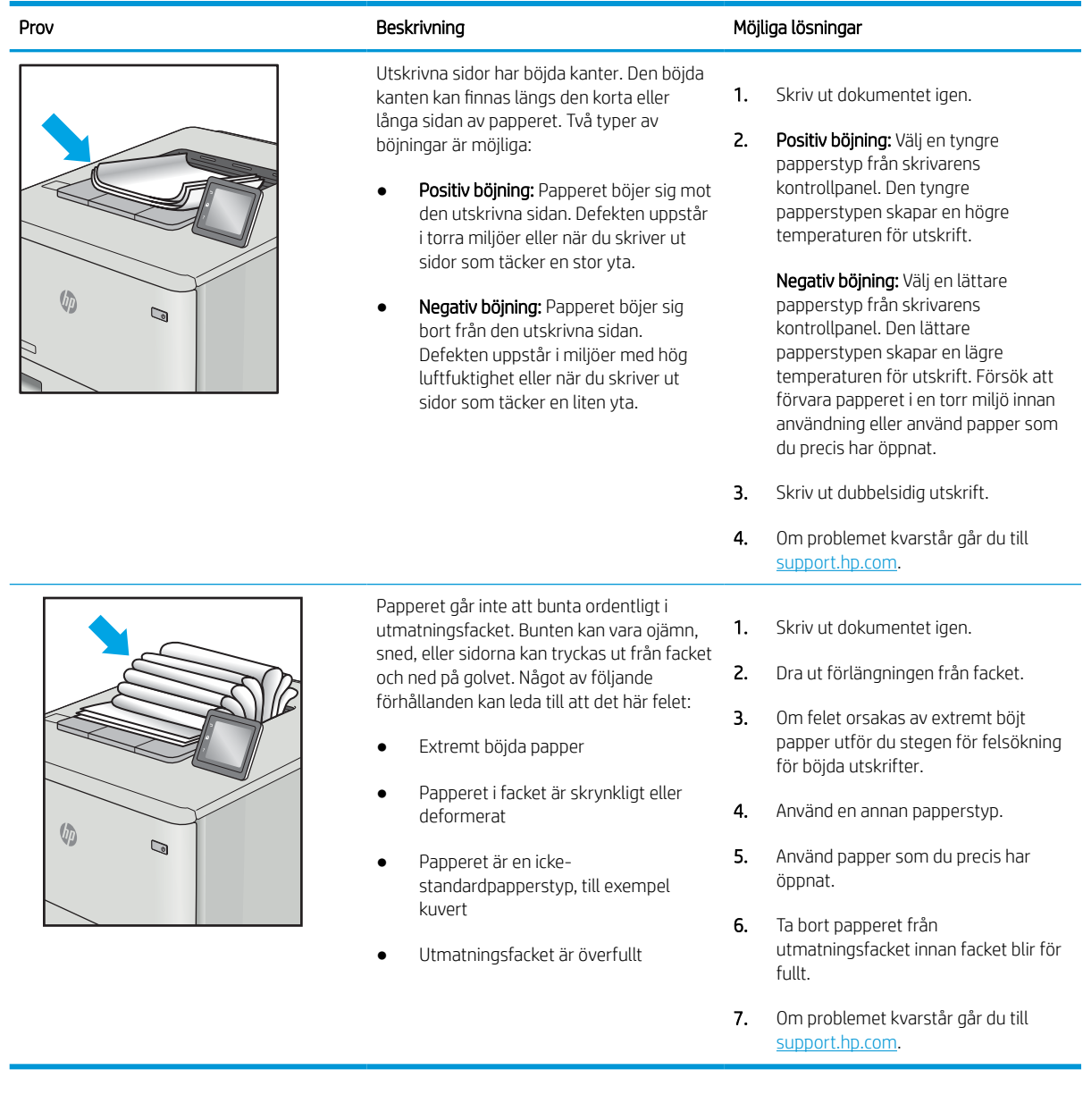

#### Tabell 9-13 Streckdefekter

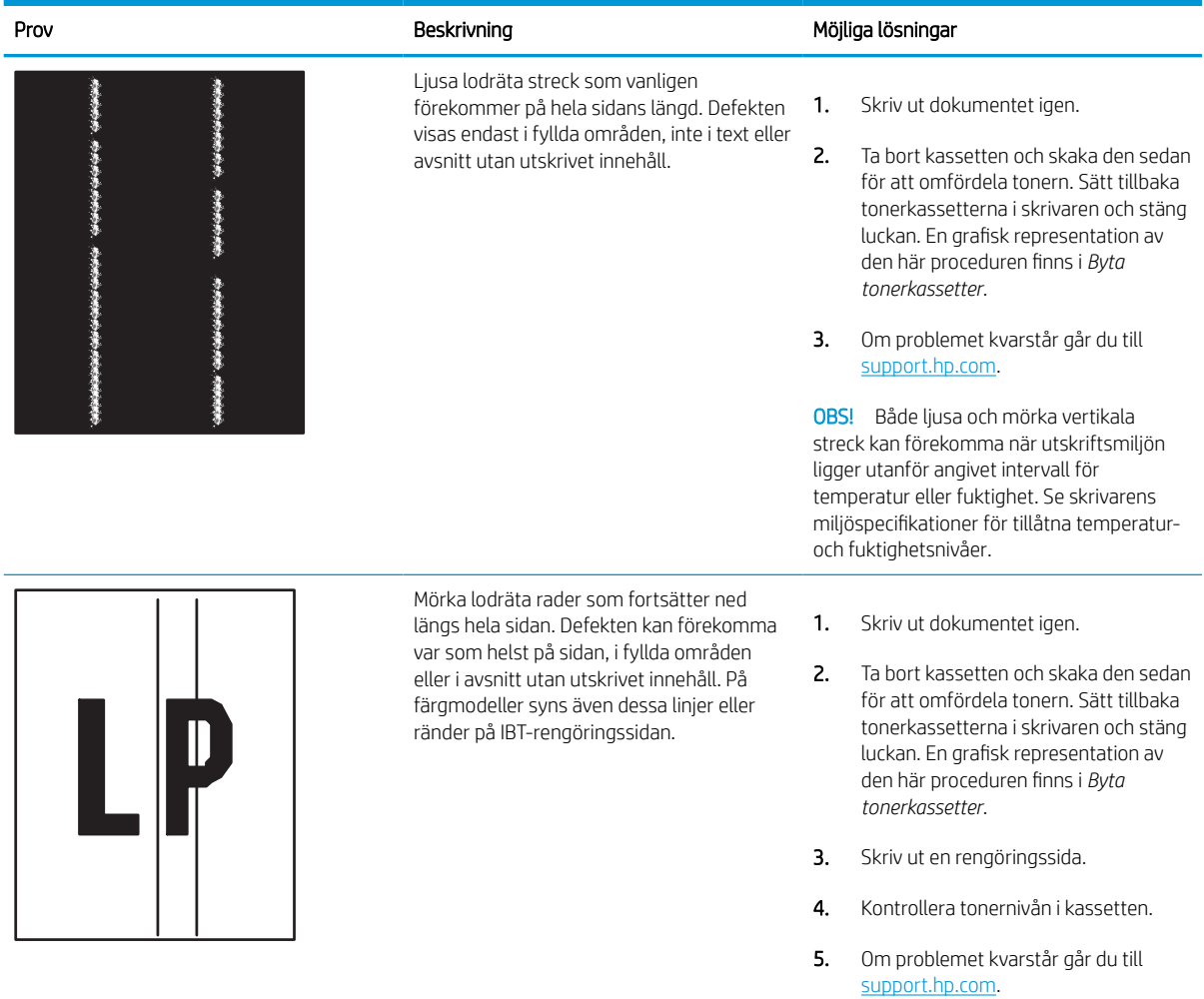

# <span id="page-258-0"></span>Förbättra kopieringskvaliteten

Om det uppstår kvalitetsproblem vid kopiering kan du prova att lösa problemen med följande lösningar i angiven ordning.

Försök först med dessa enkla steg:

- Använd flatbäddsskannern istället för dokumentmataren
- Använd original med hög kvalitet.
- När d använder dokumentmataren lägger du i originaldokumentet i mataren på rätt sätt, med hjälp av pappersguiderna för att undvika otydliga eller skeva bilder.

Om problemet kvarstår försöker du med följande lösningar. Om de inte åtgärdar problemet finns fler lösningar i "Förbättra utskriftskvaliteten".

### Kontrollera att skannerglaset inte är smutsigt

Mer information om försämrad utskriftskvalitet på grund av skräp.

Med tiden kan det samlas skräp på skannerglaset och dokumentmatarens vita plastfilm som kan påverka utskriftskvaliteten. Använd följande anvisningar för att rengöra skannern om det finns streck, oönskade linjer eller svarta prickar på de utskrivna sidorna eller om utskriftskvaliteten är dålig eller texten oklar.

- 1. Stäng av skrivaren genom att trycka på strömbrytaren och dra sedan ut strömsladden ur eluttaget.
- 2. Öppna skannerlocket.

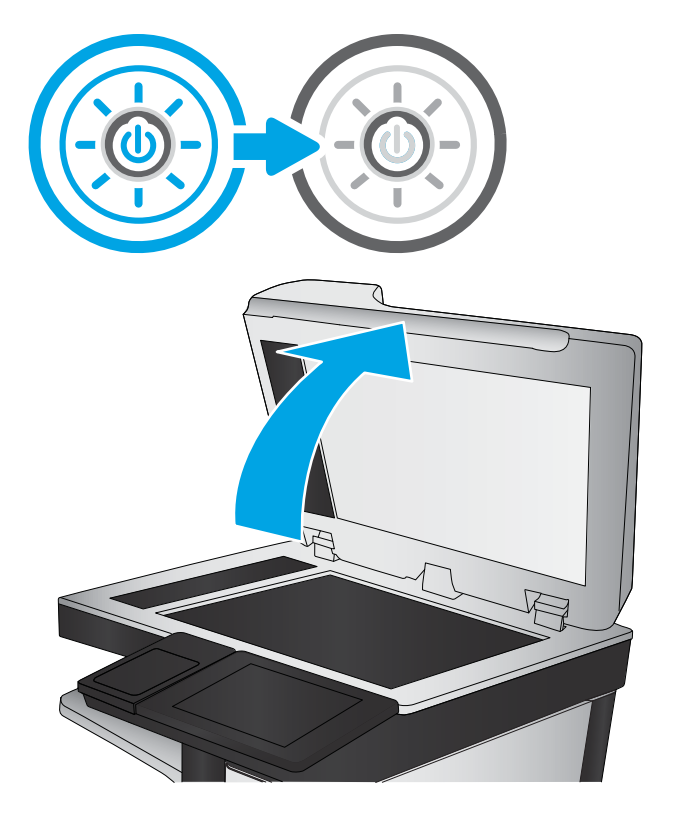

3. Rengör skannerglaset (bildtext 1) och dokumentmatarens remsor (bildtext 2, bildtext 3) med en mjuk trasa eller svamp som har fuktats med ett milt glasrengöringsmedel.

VIKTIGT: Använd inte slipmedel, aceton, bensen, ammoniak, etylalkohol eller koltetraklorid på någon del av skrivaren. Då kan den skadas. Ställ inga vätskor direkt på glaset eller plattan. De kan läcka ut och skada skrivaren.

OBS! Om du har problem med streck på kopiorna när du använder dokumentmataren, ska du se till att rengöra de små glasremsorna till vänster på skannern (bildtext 2, bildtext 3).

**Titta på en video som handlar om att** [rengöra dokumentmatarens glas och](https://youtu.be/CGn7FJvH8sE)  [flatbäddsglaset.](https://youtu.be/CGn7FJvH8sE)

- 4. Torka av glaset och de vita plastdelarna med ett sämskskinn eller en cellulosasvamp för att undvika fläckar.
- 5. Anslut strömsladden till ett eluttag och tryck sedan på strömbrytaren för att starta skrivaren.

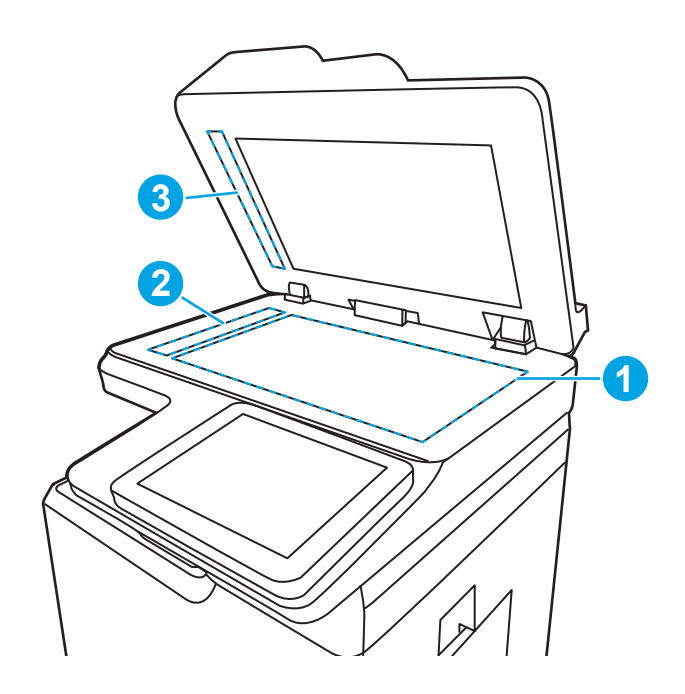

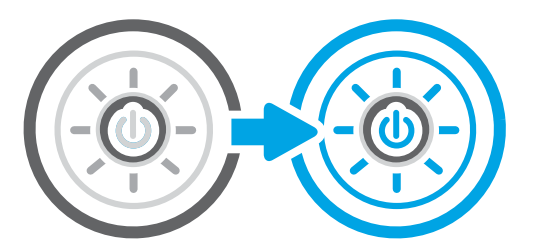

# Kalibrera skannern

Kalibrering är en process som optimerar skanningskvaliteten.

**③ OBS!** Försäkra dig om att justera ledarna i inmatningsfacket så att de ligger mot originaldokumentet när du använder dokumentmataren.

- 1. Från startskärmen på skrivarens kontrollpanel navigerar du till Supportverktyg-programmet och väljer sedan ikonen Supportverktyg.
- 2. Öppna följande menyer:
	- a. Underhåll
	- b. Kalibrering/rengöring
	- c. Kalibrera skannern
- 3. Tryck på knappen Start när du vill påbörja kalibreringsprocessen. Följ instruktionerna på skärmen.
- 4. Vänta medan skrivaren kalibreras och pröva sedan att kopiera igen.

# Kontrollera pappersinställningarna

Följ de här anvisningarna om kopierade sidor har fläckar, otydlig eller mörk text, buktat papper eller områden där pigment saknas.

#### Kontrollera alternativen för pappersval

Kontrollera alternativen för pappersval så här.

- 1. Från startskärmen på skrivarens kontrollpanel navigerar du till Kopiera-programmet och väljer sedan ikonen Kopiera.
- 2. Välj Alternativ och bläddra sedan till och välj Pappersval.
- 3. Välj Pappersstorlek och sedan ett av de fördefinierade alternativen.
- 4. Välj Papperstyp och sedan ett av de fördefinierade alternativen.
- 5. Välj Pappersfack och sedan ett av de fördefinierade alternativen.
- 6. Välj Klar för att spara alternativet för pappersval.

### Kontrollera bildjusteringsinställningarna

Justera inställningarna i menyn Kopiera om du vill optimera bildkvaliteten.

- Skärpa: Gör bilden tydligare eller mjukare. Du kan till exempel öka skärpan så att text visas tydligare eller minska den för att ge foton ett mjukare utseende.
- Svärta: Öka eller minska mängden vitt och svart i färgerna i skannade bilder.
- Kontrast: Öka eller minska skillnaden mellan den ljusaste och den mörkaste färgen på sidan.
- Bakgrundsborttagning: Ta bort bleka färger från bakgrunden i skannade bilder. Om originaldokumentet till exempel är tryckt på färgat papper kan du använda den här funktionen för att göra bakgrunden ljusare utan att bilden påverkas.
- Automatisk ton: Endast tillgängligt för Flow-skrivare. Skrivaren justerar automatiskt inställningarna Svärta, Kontrast, och Bakgrundsborttagning till det mest lämpliga för det skannade dokumentet.
- 1. Från startskärmen på skrivarens kontrollpanel navigerar du till Kopiera-programmet och väljer sedan ikonen Kopiera.
- 2. Välj Alternativ och bläddra sedan till och välj Bildjustering.
- 3. Ändra reglagen om du vill ställa in nivåerna och välj sedan Klar.
- 4. Välj Kopiera för att starta kopieringsjobbet.

**3 OBS!** De här inställningarna är tillfälliga. När du har slutfört jobbet återställs skrivaren till standardinställningarna.

### Optimera kopieringskvalitet för text och bilder

Optimera kopieringsjobbet för den bildtyp du kopierar: text, grafik eller foton.

- 1. Från startskärmen på skrivarens kontrollpanel navigerar du till Kopiera-programmet och väljer sedan ikonen Kopiera.
- 2. Välj Alternativ och sedan Optimera text/bild.
- 3. Välj ett av de fördefinierade alternativen.
- 4. Välj Kopiera för att starta kopieringsjobbet.

**3 OBS!** De här inställningarna är tillfälliga. När du har slutfört jobbet återställs skrivaren till standardinställningarna.

# Kopiering från kant till kant

Använd den här funktionen när du vill undvika skuggor som kan uppstå längs kanten av kopiorna när originaldokumentet skrivs ut för nära kanterna.

- 1. Från startskärmen på skrivarens kontrollpanel navigerar du till Kopiera-programmet och väljer sedan ikonen Kopiera.
- 2. Välj Alternativ och sedan Kant-till-kant.
- 3. Välj alternativet Kant-till-kant-utskrift om originaldokumentet är tryckt nära papperskanterna.
- 4. Välj Kopiera för att starta kopieringsjobbet.

# <span id="page-262-0"></span>Förbättra skanningskvaliteten

Försök med följande grundläggande åtgärder för att förbättra kvaliteten på skannade bilder.

- Använd flatbäddsskannern istället för dokumentmataren
- Använd original med hög kvalitet.
- När d använder dokumentmataren lägger du i originaldokumentet i mataren på rätt sätt, med hjälp av pappersguiderna för att undvika otydliga eller skeva bilder.

Om problemet kvarstår försöker du med följande lösningar. Om de inte åtgärdar problemet finns fler lösningar i "Förbättra utskriftskvaliteten".

# Kontrollera att skannerglaset inte är smutsigt

Mer information om försämrad utskriftskvalitet på grund av skräp.

Med tiden kan det samlas skräp på skannerglaset och dokumentmatarens vita plastfilm som kan påverka utskriftskvaliteten. Använd följande anvisningar för att rengöra skannern om det finns streck, oönskade linjer eller svarta prickar på de utskrivna sidorna eller om utskriftskvaliteten är dålig eller texten oklar.

- 1. Stäng av skrivaren genom att trycka på strömbrytaren och dra sedan ut strömsladden ur eluttaget.
- 2. Öppna skannerlocket.

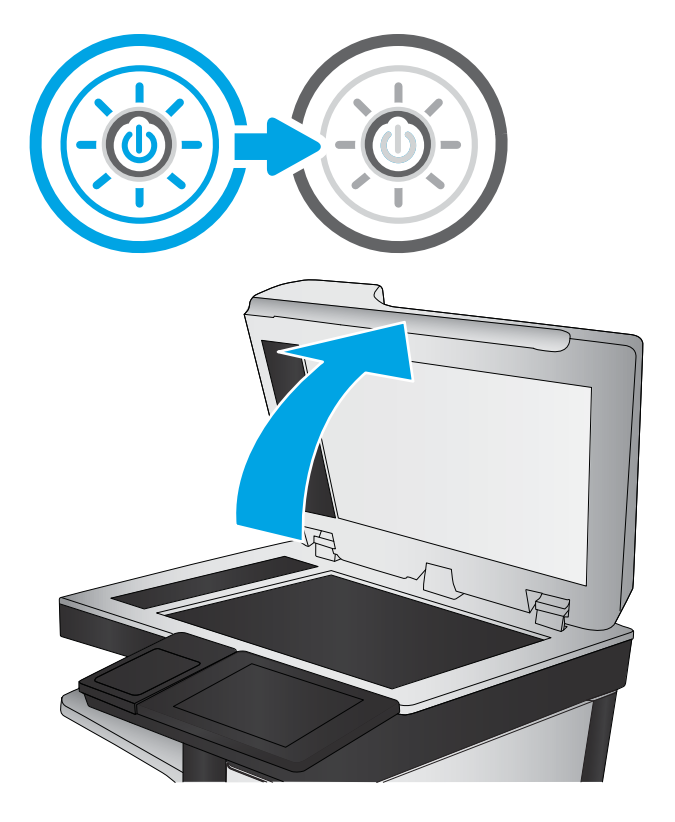

3. Rengör skannerglaset (bildtext 1) och dokumentmatarens remsor (bildtext 2, bildtext 3) med en mjuk trasa eller svamp som har fuktats med ett milt glasrengöringsmedel.

VIKTIGT: Använd inte slipmedel, aceton, bensen, ammoniak, etylalkohol eller koltetraklorid på någon del av skrivaren. Då kan den skadas. Ställ inga vätskor direkt på glaset eller plattan. De kan läcka ut och skada skrivaren.

OBS! Om du har problem med streck på kopiorna när du använder dokumentmataren, ska du se till att rengöra de små glasremsorna till vänster på skannern (bildtext 2, bildtext 3).

**Titta på en video som handlar om att** [rengöra dokumentmatarens glas och](https://youtu.be/CGn7FJvH8sE)  [flatbäddsglaset.](https://youtu.be/CGn7FJvH8sE)

- **3 2 1**
- 4. Torka av glaset och de vita plastdelarna med ett sämskskinn eller en cellulosasvamp för att undvika fläckar.
- 5. Anslut strömsladden till ett eluttag och tryck sedan på strömbrytaren för att starta skrivaren.

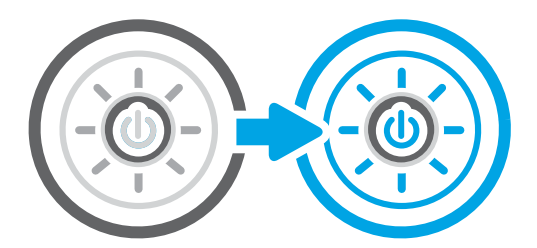

# Kontrollera upplösningsinställningarna

Följ instruktionerna nedan om du vill justera upplösningen. Att ställa in upplösningen på ett högt värde ökar filstorleken och skanningstiden.

- 1. Från startskärmen på skrivarens kontrollpanel navigerar du till Skanna-programmet och väljer sedan ikonen Skanna.
- 2. Välj någon av följande skanningsfunktioner:
	- Skanna till e-post
	- Skanna till nätverksmapp
	- Skanna till USB-enhet
	- Skanna till SharePoint®
- 3. Välj Alternativ och välj sedan Filtyp och upplösning.
- 4. Välj ett av de fördefinierade alternativen för Upplösning och tryck sedan på Klar.
- 5. Välj Skicka eller Spara för att starta skanningen.

# Kontrollera färginställningarna

I instruktionerna nedan förklarar vi hur du justerar färginställningen.

- 1. Från startskärmen på skrivarens kontrollpanel navigerar du till Skanna-programmet och väljer sedan ikonen Skanna.
- 2. Välj någon av följande skanningsfunktioner:
	- Spara i enhetsminne
	- Skanna till e-post
	- Skanna till nätverksmapp
	- Skanna till USB
	- Skanna till SharePoint<sup>®</sup>
- 3. Tryck på knappen Alternativ.
- 4. Bläddra till och välj Färg/svart i rutan Alternativ.
- 5. Välj ett av de fördefinierade alternativen.
- 6. Tryck på knappen Skicka.

### Kontrollera bildjusteringsinställningarna

Justera inställningarna i menyn Skanna om du vill optimera bildkvaliteten.

- Skärpa: Gör bilden tydligare eller mjukare. Du kan till exempel öka skärpan så att text visas tydligare eller minska den för att ge foton ett mjukare utseende.
- Svärta: Öka eller minska mängden vitt och svart i färgerna i skannade bilder.
- Kontrast: Öka eller minska skillnaden mellan den ljusaste och den mörkaste färgen på sidan.
- Bakgrundsborttagning: Ta bort bleka färger från bakgrunden i skannade bilder. Om originaldokumentet till exempel är tryckt på färgat papper kan du använda den här funktionen för att göra bakgrunden ljusare utan att bilden påverkas.
- Automatisk ton: Endast tillgängligt för Flow-skrivare. Skrivaren justerar automatiskt inställningarna Svärta, Kontrast, och Bakgrundsborttagning till det mest lämpliga för det skannade dokumentet.
- 1. Från startskärmen på skrivarens kontrollpanel navigerar du till Skanna-programmet och väljer sedan ikonen Skanna.
- 2. Välj någon av följande skanningsfunktioner:
	- Skanna till e-post
	- Skanna till nätverksmapp
	- Skanna till USB-enhet
	- Skanna till jobblagring
	- Skanna till SharePoint®
- 3. Välj Alternativ och välj sedan Bildjustering.
- 4. Ändra reglagen om du vill ställa in nivåerna och tryck sedan på knappen Klar.
- 5. Välj Skicka eller Spara för att starta skanningen.

 $3$  OBS! De här inställningarna är tillfälliga. När du har slutfört jobbet återställs skrivaren till standardinställningarna.

## Optimera skanningskvaliteten för text eller bilder

Optimera skanningen för den typ av bild som du skannar: text, grafik eller foton.

- 1. Från startskärmen på skrivarens kontrollpanel navigerar du till Skanna-programmet och väljer sedan ikonen Skanna.
- 2. Välj någon av följande skanningsfunktioner:
	- Skanna till e-post
	- Skanna till nätverksmapp
	- Skanna till USB-enhet
	- Skanna till jobblagring
	- Skanna till SharePoint<sup>®</sup>
- 3. Välj Alternativ och sedan Optimera text/bild.
- 4. Välj ett av de fördefinierade alternativen.
- 5. Välj Skicka eller Spara för att starta skanningen.

**3 OBS!** De här inställningarna är tillfälliga. När du har slutfört jobbet återställs skrivaren till standardinställningarna.

# Kontrollera inställningarna för utskriftskvalitet

Den här inställningen justerar komprimeringsnivån när filen sparas. Välj den högsta inställningen om du vill ha den högsta kvaliteten.

- 1. Från startskärmen på skrivarens kontrollpanel navigerar du till Skanna-programmet och väljer sedan ikonen Skanna.
- 2. Välj någon av följande skanningsfunktioner:
	- Skanna till e-post
	- Skanna till nätverksmapp
	- Skanna till USB-enhet
	- Skanna till SharePoint<sup>®</sup>
- 3. Välj Alternativ och välj sedan Filtyp och upplösning.
- 4. Välj ett av de fördefinierade alternativen för Kvalitet och filstorlek och tryck sedan på Klar.
- 5. Välj Skicka eller Spara för att starta skanningen.

# <span id="page-267-0"></span>Förbättra faxkvaliteten

Om skrivaren har problem med faxkvaliteten försöker du med följande lösningar i den ordning de visas.

Försök först med dessa enkla steg:

- Använd flatbäddsskannern istället för dokumentmataren
- Använd original med hög kvalitet.
- När d använder dokumentmataren lägger du i originaldokumentet i mataren på rätt sätt, med hjälp av pappersguiderna för att undvika otydliga eller skeva bilder.

Om problemet kvarstår försöker du med följande lösningar. Om de inte åtgärdar problemet finns fler lösningar i "Förbättra utskriftskvaliteten".

# Kontrollera att skannerglaset inte är smutsigt

Mer information om försämrad utskriftskvalitet på grund av skräp.

Med tiden kan det samlas skräp på skannerglaset och dokumentmatarens vita plastfilm som kan påverka utskriftskvaliteten. Använd följande anvisningar för att rengöra skannern om det finns streck, oönskade linjer eller svarta prickar på de utskrivna sidorna eller om utskriftskvaliteten är dålig eller texten oklar.

- 1. Stäng av skrivaren genom att trycka på strömbrytaren och dra sedan ut strömsladden ur eluttaget.
- 2. Öppna skannerlocket.

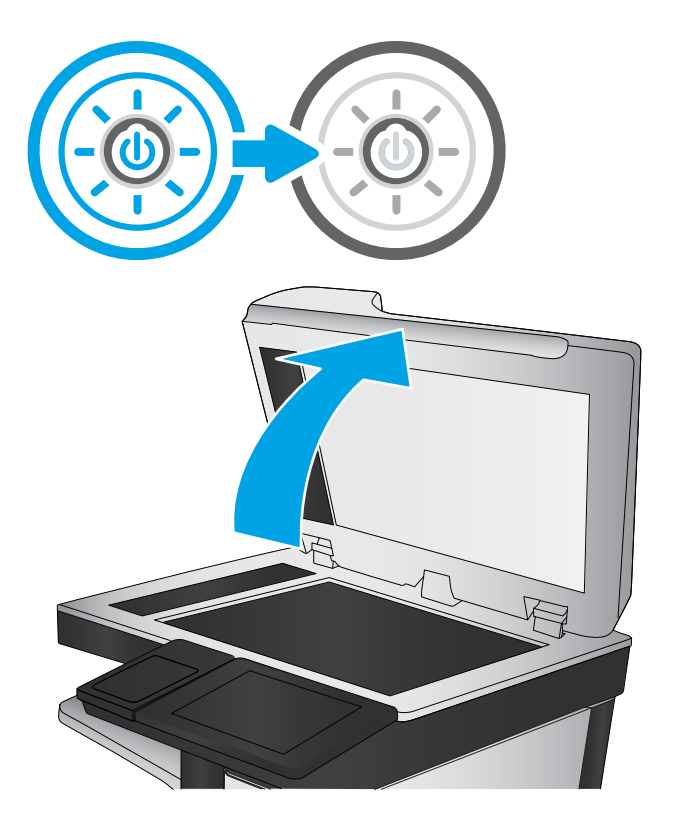

3. Rengör skannerglaset (bildtext 1) och dokumentmatarens remsor (bildtext 2, bildtext 3) med en mjuk trasa eller svamp som har fuktats med ett milt glasrengöringsmedel.

> VIKTIGT: Använd inte slipmedel, aceton, bensen, ammoniak, etylalkohol eller koltetraklorid på någon del av skrivaren. Då kan den skadas. Ställ inga vätskor direkt på glaset eller plattan. De kan läcka ut och skada skrivaren.

OBS! Om du har problem med streck på kopiorna när du använder dokumentmataren, ska du se till att rengöra de små glasremsorna till vänster på skannern (bildtext 2, bildtext 3).

**Titta på en video som handlar om att** [rengöra dokumentmatarens glas och](https://youtu.be/CGn7FJvH8sE)  [flatbäddsglaset.](https://youtu.be/CGn7FJvH8sE)

- 4. Torka av glaset och de vita plastdelarna med ett sämskskinn eller en cellulosasvamp för att undvika fläckar.
- 5. Anslut strömsladden till ett eluttag och tryck sedan på strömbrytaren för att starta skrivaren.

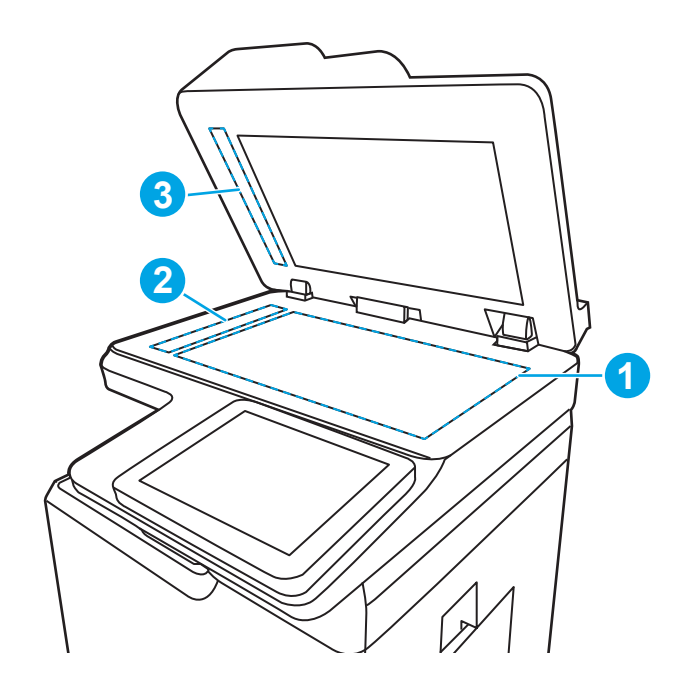

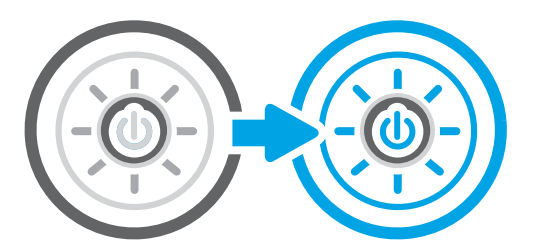

### Kontrollera upplösningsinställningarna för att skicka fax

Justera upplösningen för utgående fax efter behov. Faxstorleken och sändningstiden ökas med en högre upplösning.

- 1. Från startskärmen på skrivarens kontrollpanel navigerar du till Fax-programmet och väljer sedan ikonen Fax.
- 2. Välj Alternativ.
- 3. Bläddra till och välj Upplösning i rutan Alternativ.
- 4. Välj ett av de fördefinierade alternativen och välj sedan Skicka för att skicka faxet.

# Kontrollera bildjusteringsinställningarna

Justera inställningarna i menyn Fax om du vill optimera bildkvaliteten.

- Skärpa: Gör bilden tydligare eller mjukare. Du kan till exempel öka skärpan så att text visas tydligare eller minska den för att ge foton ett mjukare utseende.
- Svärta: Öka eller minska mängden vitt och svart i färgerna i skannade bilder.
- Kontrast: Öka eller minska skillnaden mellan den ljusaste och den mörkaste färgen på sidan.
- Bakgrundsborttagning: Ta bort bleka färger från bakgrunden i skannade bilder. Om originaldokumentet till exempel är tryckt på färgat papper kan du använda den här funktionen för att göra bakgrunden ljusare utan att bilden påverkas.
- Automatisk ton: Endast tillgängligt för Flow-skrivare. Skrivaren justerar automatiskt inställningarna Svärta, Kontrast, och Bakgrundsborttagning till det mest lämpliga för det skannade dokumentet.
- 1. Från startskärmen på skrivarens kontrollpanel navigerar du till Fax-programmet och väljer sedan ikonen Fax.
- 2. Välj Alternativ.
- 3. Bläddra till och välj Bildjustering i rutan Alternativ.
- 4. Ändra reglagen om du vill ställa in nivåerna och tryck sedan på knappen Klar.
- 5. Välj Skicka för att skicka faxet.

**889.** De här inställningarna är tillfälliga. När du har slutfört jobbet återställs skrivaren till standardinställningarna.

# Optimera faxkvaliteten för text eller bilder

Optimera faxjobbet för den bildtyp du skannar: text, grafik eller foton.

- 1. Från startskärmen på skrivarens kontrollpanel navigerar du till Fax-programmet och väljer sedan ikonen Fax.
- 2. Välj Alternativ.
- 3. Bläddra till och välj Optimera text/bild i rutan Alternativ.
- 4. Välj ett av de fördefinierade alternativen.
- 5. Välj Skicka för att skicka faxet.

**3 OBS!** De här inställningarna är tillfälliga. När du har slutfört jobbet återställs skrivaren till standardinställningarna.

### Kontrollera felkorrigeringsinställningen

Se till att inställningen Felkorrigeringsläge är aktiverad. Den här inställningen kan förbättra bildkvaliteten.

- 1. Från startskärmen på skrivarens kontrollpanel navigerar du till Inställningar-programmet och väljer sedan ikonen Inställningar.
- 2. Öppna följande menyer:
	- a. Fax
	- b. Inställningar för faxsändning
	- c. Allmänna inställningar för faxsändning
- 3. Välj alternativet Felkorrigering. Tryck på knappen Klar.

# Kontrollera inställningen Passa till sidan

Om inställningen Anpassa till sida är aktiverad och det inkommande faxet är större än standardsidstorleken, försöker skrivaren anpassa bilden efter sidan. Större bilder delas upp på flera sidor om den här inställningen är inaktiverad.

- 1. Från startskärmen på skrivarens kontrollpanel navigerar du till Inställningar-programmet och väljer sedan ikonen Inställningar.
- 2. Öppna följande menyer:
	- a. Fax
	- b. Inställningar för faxmottagning
	- c. Standardutskriftsalternativ
	- d. Anpassa till sida
- 3. Välj Aktiverad om du vill aktivera inställningen eller Avaktiverad om du vill avaktivera den.

# Skicka till en annan fax

Problemet kan vara kopplat till inställningarna på faxmaskinen eller statusen för förbrukningsmaterialet.

Försök skicka faxet till en annan faxmaskin. Om faxkvaliteten är bättre är problemet kopplat till den ursprungliga mottagarens faxinställningar eller tillbehörsstatus.

### Kontrollera avsändarens fax

Om du vill kontrollera avsändarens fax kan du prova att göra så här.

Be avsändaren att försöka med att skicka från en annan fax. Om faxkvaliteten är bättre finns problemet hos avsändarens fax. Om det inte finns någon annan fax tillgänglig kan du be avsändaren göra följande ändringar:

- Se till att originaldokumentet är på vitt (inte färgat) papper.
- Öka inställningarna för faxupplösning, kvalitetsnivå eller kontrast.
- Skicka faxet från ett datorprogram, om det är möjligt.

# <span id="page-271-0"></span>Lösa problem med trådanslutna nätverk

Kontrollera följande information för att lösa problem med ett kabelanslutet nätverk.

## Inledning

Vissa typer av problem kan indikera att det är något problem med nätverkskommunikationen. Dessa problem inkluderar följande:

# Dålig fysisk anslutning

Kontrollera kabelanslutningarna.

- 1. Verifiera att skrivaren är ansluten till rätt nätverksport med en kabel av rätt längd.
- 2. Verifiera att kabelanslutningarna är korrekt gjorda.
- 3. Titta på anslutningen till nätverksporten på baksidan av skrivaren och kontrollera att den gula aktivitetslampan blinkar vilket indikerar nätverkstrafik, och att den gröna länkstatuslampan lyser kontinuerligt vilket anger en nätverkslänk.
- 4. Om problemet kvarstår, pröva en annan kabel eller port i navet.

# Datorn kan inte kommunicera med skrivaren

Kontrollera att skrivaren kommunicerar med nätverket och din dator.

- 1. Testa nätverkskommunikationen genom att skicka ett pingkommando till nätverket.
	- a. Öppna en kommandoprompt på datorn.
		- För Windows, klickar du på Start och sedan Kör. Skriv cmd och tryck på Enter.
		- I macOS går du till Program, sedan Verktyg och öppnar Terminal.
	- b. Skriv ping följt av skrivarens IP-adress.
	- c. Om fönstret visar returtider fungerar nätverket.
- 2. Om pingkommandot misslyckas kontrollerar du att näthubben är på. Kontrollera sedan att nätverksinställningarna, skrivaren och datorn är konfigurerade för samma nätverk (kallas även undernät).
- 3. Öppna skrivaregenskaperna och klicka på fliken Portar. Kontrollera att den aktuella IP-adressen för skrivaren är vald. Skrivarens IP-adress anges på skrivarens konfigurationssida.
- 4. Om du har installerat skrivaren med HP:s standard-TCP/IP-port, markerar du rutan Skriv alltid ut till den här skrivaren, även om IP-adressen ändras.
- 5. Om du har installerat skrivaren med Microsofts standard-TCP/IP-port, använder du värdnamnet för skrivaren i stället för IP-adressen.
- 6. Om IP-adressen är korrekt ska du ta bort skrivaren och sedan lägga till den igen.
- 7. Installera om skrivarens programvara och drivrutin.

# Skrivaren använder felaktiga länk- och duplexinställningar för nätverket

HP rekommenderar att du låter dessa inställningar vara i automatiskt läge (standardinställning). Om du ändrar dessa inställningar måste du även ändra dem för nätverket.

# Nya programvaror kan orsaka kompatibilitetsproblem

Verifiera att alla nya programvaror är rätt installerade och att de används med rätt skrivardrivrutin.

# Datorn eller arbetsstationen är felaktigt inställd

En felaktigt konfigurerad dator kan orsaka utskriftsproblem.

- 1. Kontrollera nätverksdrivrutinerna, skrivardrivrutinerna och nätverksomdirigeringen.
- 2. Verifiera att operativsystemet är korrekt konfigurerat.

# Skrivaren är avaktiverad eller så är andra nätverksinställningar felaktiga

Kontrollera nätverksinställningarna.

- 1. Granska skrivarens konfiguration/nätverkssidor om du vill kontrollera statusen för nätverksinställningar och protokoll.
- 2. Konfigurera nätverksinställningarna på nytt om det behövs.

# <span id="page-273-0"></span>Lösa problem med trådlösa nätverk

Kontrollera följande information för att lösa problem med ett trådlöst nätverk.

## Inledning

Använd felsökningsinformationen för att lösa problem.

- **3 OBS!** Du kan avgöra om HP NFC, Wi-Fi, BLE eller någon annan trådlös utskriftsfunktion är aktiverad på skrivaren genom att skriva ut en konfigurationssida från skrivarens kontrollpanel.
- **EX OBS!** Om det vid återkommande tillfällen uppstår avbrott i nätverksanslutningen bör du först uppdatera skrivarens inbyggda programvara. Anvisningar för hur du uppdaterar skrivarens inbyggda programvara finns på [http://support.hp.com,](http://support.hp.com) sök efter din skrivare och sök sedan efter "uppdatera den inbyggda programvaran."

# Checklista för trådlös anslutning

Använd checklistan för att lösa problem med trådlös anslutning.

- För skrivare som inte stöds av anslutning via både kabel- och trådlösa anslutningar kontrollerar du att nätverkskabeln inte är ansluten.
- Kontrollera att skrivaren och den trådlösa routern är påslagna och strömförsörjda. Kontrollera även att den trådlösa radiosignalen i skrivaren är aktiverad. (indikatorn för trådlöst nätverk lyser när skrivaren är ansluten till ett trådlöst nätverk och blinkar när den söker efter ett trådlöst nätverk.)
- Kontrollera att rätt SSID (Service Set Identifier) används:
	- Vid trådlös anslutning till nätverket bekräftat du att din mobila enhet är ansluten till rätt router/ åtkomstpunkt.
	- Om du vill ha en Wi-Fi Direct-anslutning skriver du ut en konfigurationssida för att ta reda på skrivarens SSID.

Om du är osäker på att rätt SSID används kör du den trådlösa konfigurationen igen.

- För säkerhetsskyddade nätverk kontrollerar du att säkerhetsinformationen är korrekt. Om säkerhetsinformationen är felaktig gör du om den trådlösa konfigurationen.
- Om det trådlösa nätverket fungerar korrekt försöker du komma åt andra datorer på det trådlösa nätverket. Om nätverket är anslutet till Internet försöker du ansluta till internet via en trådlös anslutning.
- Kontrollera att krypteringsmetoden (AES eller TKIP) är samma för skrivaren som för den trådlösa åtkomstpunkten (för nätverk som använder WPA-säkerhet).
- Kontrollera att skrivaren är inom det trådlösa nätverkets täckning. För de flesta nätverk måste skrivaren vara inom 30 m från den trådlösa åtkomstpunkten (trådlösa routern).
- Kontrollera att inga hinder är i vägen för den trådlösa signalen. Ta bort eventuella stora metallobjekt mellan åtkomstpunkten och skrivaren. Kontrollera att stolpar, väggar eller stödstrukturer som innehåller metall eller betong inte är i vägen mellan skrivaren och den trådlösa åtkomstpunkten.
- Kontrollera att skrivaren inte är placerad nära elektroniska enheter som kan störa den trådlösa signalen. Många enheter kan störa den trådlösa signalen, t.ex. motorer, trådlösa telefoner, övervakningskameror, andra trådlösa nätverk och vissa Bluetooth-enheter.
- För datorer som ansluter till den trådlösa skrivaren:
- Kontrollera att skrivardrivrutinen är installerad på datorn.
- Kontrollera att du har valt rätt skrivarport.
- Kontrollera att datorn och skrivaren är anslutna till samma trådlösa nätverk.
- Om det finns flera trådlösa signaler och du behöver support dual-band nätverk på både 2,4 GHz och 5 GHz skrivaren, installera tillbehöret HP Jetdirect 2900nw-skrivarserver.
- I macOS kontrollerar du att den trådlösa routern stöder Bonjour.

# Skrivaren skriver inte ut efter att den trådlösa konfigurationen är slutförd

Lös problem mellan datorn och skrivaren.

- 1. Kontrollera att skrivaren är på och redo för utskrift.
- 2. Stäng av brandväggar från tredje part på datorn.
- 3. Kontrollera att nätverket fungerar som det ska.
- 4. Kontrollera att din dator fungerar som den ska. Om det behövs startar du om datorn.
- 5. Kontrollera att du kan öppna HP:s inbäddade webbserver för skrivaren från en dator som är ansluten till nätverket.

# Skrivaren skriver inte ut och datorn har en brandvägg från tredje part installerad

Kontrollera att en brandvägg inte hindrar trådlös kommunikation.

- 1. Uppdatera brandväggen med den senaste tillgängliga uppdateringen från tillverkaren.
- 2. Om programmen begär åtkomst till brandväggen när du installerar skrivaren eller försöker skriva ut ska du se till att programmen får köras.
- 3. Stäng tillfälligt av brandväggen och installera den trådlösa skrivaren på datorn. Aktivera brandväggen när du har slutfört den trådlösa installationen.

### Den trådlösa anslutningen fungerar inte efter att den trådlösa routern eller skrivaren har flyttats

Kontrollera att inställningarna för skrivare och nätverk är korrekta.

- 1. Kontrollera att routern eller skrivaren ansluter till samma nätverk som datorn ansluter till.
- 2. Skriv ut en konfigurationssida.
- 3. Jämför SSID (Service Set Identifier) på konfigurationsrapporten med SSID i skrivarkonfigurationen för datorn.
- 4. Om dessa nummer inte är identiska betyder det att enheterna inte ansluter till samma nätverk. Gör om den trådlösa konfigurationen för skrivaren.

# Det går inte att ansluta flera datorer till den trådlösa skrivaren

Använd följande steg för att lösa anslutningsproblem.

- 1. Kontrollera att de övriga datorerna är inom den trådlösa täckningen och att inga hinder blockerar signalen. För de flesta nätverk är den trådlösa täckningen inom 30 m från den trådlösa åtkomstpunkten.
- 2. Kontrollera att skrivaren är på och redo för utskrift.
- 3. Kontrollera att det inte finns fler än fem Wireless Print Direct-användare samtidigt.
- 4. Stäng av brandväggar från tredje part på datorn.
- 5. Kontrollera att nätverket fungerar som det ska.
- 6. Kontrollera att din dator fungerar som den ska. Om det behövs startar du om datorn.

### Den trådlösa skrivaren tappar kommunikationen när den är ansluten till ett VPN

Du kan normalt inte vara ansluten till ett VPN och andra nätverk samtidigt.

# Nätverket visas inte i listan över trådlösa nätverk

Följ dessa steg när nätverket inte visas i listan över trådlösa nätverk på datorn eller mobilenheten.

- Kontrollera att den trådlösa routern är påslagen och strömförsörjd.
- Nätverket är kanske dolt. Du kan dock även ansluta till ett dolt nätverk. Kontrollera att routern/ åtkomstpunkten visar SSID genom att söka efter dess SSID i de tillgängliga nätverken som visas i din mobila enhet.

# Det trådlösa nätverket fungerar inte

Utför följande steg för att säkerställa att nätverket fungerar korrekt.

- 1. För skrivare som inte stöds av anslutning via både kabel- och trådlösa anslutningar kontrollerar du att nätverkskabeln inte är ansluten.
- 2. Verifiera att nätverket tappat kommunikationen genom att försöka ansluta till andra enheter i nätverket.
- 3. Testa nätverkskommunikationen genom att skicka ett pingkommando till nätverket.
	- a. Öppna en kommandoprompt på datorn.
		- För Windows, klickar du på Start och sedan Kör. Skriv cmd och tryck på Enter.
		- I macOS går du till Program, sedan Verktyg och öppnar Terminal.
	- b. Skriv ping följt av routerns IP-adress.
	- c. Om fönstret visar returtider fungerar nätverket.
- 4. Kontrollera att routern eller skrivaren ansluter till samma nätverk som datorn ansluter till.
	- a. Skriv ut en konfigurationssida.
	- b. Jämför SSID (Service Set Identifier) på konfigurationsrapporten med SSID i skrivarkonfigurationen för datorn.
	- c. Om dessa nummer inte är identiska betyder det att enheterna inte ansluter till samma nätverk. Gör om den trådlösa konfigurationen för skrivaren.

# <span id="page-276-0"></span>Reducera störningar i ett trådlöst nätverk

Följande åtgärdstips kan reducera störningarna i ett trådlöst nätverk:

- Se till att de trådlösa enheterna inte är i närheten av stora metallobjekt, t.ex. arkivskåp, och andra elektromagnetiska enheter, t.ex. mikrovågsugnar och trådlösa telefoner. Sådana föremål kan störa radiosignalerna.
- Se till att de trådlösa enheterna inte är i närheten av stora murade strukturer och andra byggnadsverk. Sådana objekt kan absorbera radiovågor och försämra signalstyrkan.
- Placera den trådlösa routern på en central plats utan föremål i vägen mellan routern och de trådlösa skrivarna i nätverket.

# <span id="page-277-0"></span>Lösa faxproblem

Använd följande avsnitt för att lösa problem med faxfunktioner för skrivaren.

# <span id="page-278-0"></span>Checklista för lösning av faxproblem

Med följande checklista kan du ta reda på vad som orsakar eventuella faxfel:

- Använder du faxkabeln som skickades med faxtillbehöret? Faxtillbehöret har testats med den medföljande faxkabeln, som uppfyller RJ 11-specifikationerna och funktionsspecifikationer. Byt inte ut den mot en annan faxkabel. Du måste använda en analog faxkabel till det analoga faxtillbehöret. Det kräver också en analog telefonanslutning.
- Är fax-/telefonkontakten ansluten på baksidan av enheten? Se till att telefonkontakten sitter korrekt i eluttaget. Sätt i kontakten i eluttaget så att det "klickar" fast.
- **3 OBS!** Kontrollera att telefonuttaget är anslutet till faxporten och inte nätverksporten. Portarna är ganska lika varandra.
- Fungerar telefonjacket som det ska? Kontrollera att det hörs en kopplingston genom att ansluta en vanlig telefon till vägguttaget. Kan du höra kopplingstonen och kan du ringa eller ta emot ett telefonsamtal?

### Vilken typ av telefonlinje använder du?

Kontrollera vilken typ av telefonlinje du använder och granska rekommendationerna för den typen.

- Särskild telefonlinje: En vanlig analog fax-/telefonlinje som har reserverats för att ta emot eller skicka fax.
- $\mathbb{B}^n$  OBS! Telefonlinjen ska bara användas för fax och inte delas med andra telefoner. Dessa kan exempelvis vara larmsystem som använder telefonlinjen för kommunikation med ett övervakningsföretag.
- Telefonväxel: Telefonsystem för företagsmiljöer. Standardhemtelefoner och faxtillbehöret använder en analog telefonsignal. Vissa telefonväxlar är digitala och är kanske inte kompatibla med faxtillbehöret. Du kan behöva en ATA (Analog Telephone Adapter) som ett gränssnitt mellan faxen och digitala PBX-system.
- Distribuerade linjer: En funktion till telefonsystemet som gör att ett inkommande samtal växlas till nästa lediga linje, om den första linjen är upptagen. Prova att ansluta skrivaren till den första linjen för inkommande telefonsamtal. Faxtillbehöret svarar när det angivna antalet i Ringsignaler före svar har uppnåtts.

#### Använder du ett överbelastningsskydd?

Du kan montera ett överbelastningsskydd mellan väggjacket och faxtillbehöret för att skydda faxtillbehöret mot den elektriska spänning som går i telefonlinjerna. Sådana skydd kan orsaka vissa faxkommunikationsproblem genom att de försämrar ringsignalens kvalitet.

Om du har problem med att skicka eller ta emot fax och använder en av dessa enheter bör du ansluta skrivaren direkt till väggtelefonjacket för att ta reda på om problemet orsakas av överbelastningsskyddet.

### Använder du en röstmeddelandetjänst som tillhandahålls av telefonoperatören eller en telefonsvarare?

Om du har angett ett lägre värde för inställningen Ringsignaler före svar för meddelandetjänsten än för faxtillbehöret, besvaras samtalet med meddelandetjänsten och fax kan inte tas emot med faxtillbehöret.

Om inställningen Ringsignaler före svar för faxtillbehöret har ett lägre värde än samma inställning för meddelandetjänsten, besvarar faxtillbehöret alla samtal.

### Har din telefonlinje funktionen Samtal väntar?

Om telefonlinjen för fax har Samtal väntar aktiverat kan meddelandet om att samtal väntar avbryta ett pågående faxsamtal vilket leder till ett kommunikationsfel.

Se till att funktionen Samtal väntar inte är aktiverad på telefonlinjen för fax.

### Kontrollera statusen för faxtillbehöret

Om det analoga faxtillbehöret inte verkar fungera skriver du ut en Konfigurationssida-rapport för att kontrollera statusen.

- 1. Bläddra till och välj Rapporter på startskärmen.
- 2. Öppna följande menyer:
	- a. Konfigurations-/statussidor
	- **b.** Konfigurationssida
- 3. Tryck på Skriv ut för att skriva ut rapporten eller på Visa för att läsa rapporten på skärmen. Rapporten är flera sidor lång.
	- **3** OBS! Skrivarens IP-adress eller värdnamn står på Jetdirect-sidan.
- 4. Kontrollera modemstatusen på faxtillbehörssidan på konfigurationssidan under rubriken Maskinvaruinformation. I följande tabell finns statusförhållanden och möjliga lösningar.
	- **② OBS!** Om faxtillbehörssidan inte skrivs ut kan det finnas ett problem med det analoga faxtillbehöret. Om du använder LAN-faxning eller Internet-faxning kan de konfigurationerna avaktivera funktionen.

#### Tabell 9-14 Analogt faxtillbehör, felsökning

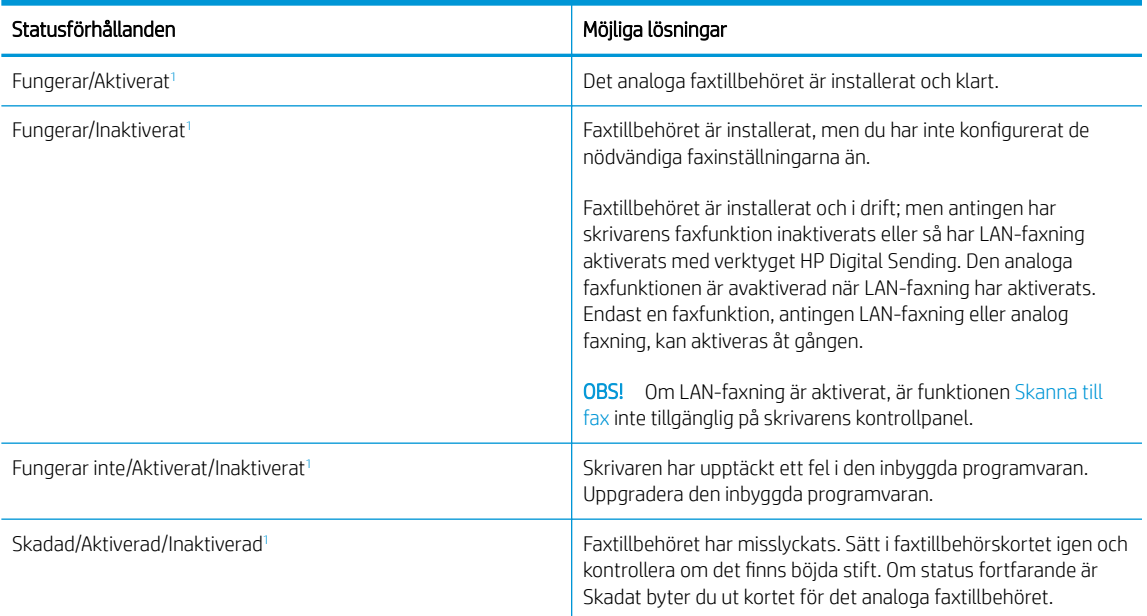

Aktiverat betyder att det analoga faxtillbehöret är aktiverat och påslaget; Avaktiverat betyder att LAN-faxning är aktiverat (den analoga faxfunktionen är avstängd).

# <span id="page-280-0"></span>Allmänna faxproblem

Läs mer om lösningar på vanliga faxproblem.

#### Det gick inte att skicka faxet

Kontrollera fax-problemet och prova den föreslagna lösningen.

JBIG är aktiverat och den mottagande faxmaskinen är inte JBIG-kompatibel.

Avaktivera JBIG-inställningen.

#### Knappen för faxadressboken visas inte

Kontrollera fax-problemet och prova den föreslagna lösningen.

Ingen av kontakterna i den valda kontaktlistan har någon associerad faxinformation. Lägg till nödvändig faxinformation.

### Det går inte att hitta Fax settings (Faxinställningar) i HP Web Jetadmin

Kontrollera fax-problemet och prova den föreslagna lösningen.

Faxinställningar i HP Web Jetadmin hittar du under enhetens statussnabbmeny.

Välj Digital Sending and Fax (Digital sändning och fax) från snabbmenyn.

### Rubriken läggs till överst på sidan när faxrubriksfunktionen är aktiverad

Det här faxproblemet en normal del av funktionen.

För alla vidarebefordrade fax lägger skrivaren till faxrubriken överst på en sida.

Detta är normalt.

#### En blandning av namn och nummer förekommer i mottagarrutan

Det här faxproblemet en normal del av funktionen.

Både namn och nummer kan visas beroende på varifrån de kommer. Faxadressboken innehåller en lista över namn, och alla andra databaser innehåller listor över nummer.

Detta är normalt.

#### Ett enkelsidigt fax skrivs ut som två sidor

Kontrollera fax-problemet och prova den föreslagna lösningen.

Faxrubriken läggs till överst i faxet och texten flyttas till nästa sida.

Om du vill skriva ut ett enkelsidigt fax på en sida ställer du in faxrubriken på rubrikläget eller ändrar inställningen Anpassa till sida.

#### Ett dokument stannar i dokumentmataren under en faxsändning

Kontrollera fax-problemet och prova den föreslagna lösningen.

Det har uppstått papperstrassel i dokumentmataren.

Avlägsna papperstrasslet och skicka faxet igen.

### Ljudvolymen är för hög eller för låg

Kontrollera fax-problemet och prova den föreslagna lösningen.

Ljudvolymen behöver ändras.

Justera volymen i menyn Inställningar för faxsändning och Inställningar för faxmottagning.

# Index

#### Symboler/nummer

-skrivare översikt [1](#page-8-0)

#### A

AirPrint [87](#page-94-0), [89](#page-96-0) akustiska specifikationer [29](#page-36-0) allmän konfiguration Inbäddad HP-webbserver [166,](#page-173-0) [168](#page-175-0), [169](#page-176-0) Android-enheter skriva ut från [87](#page-94-0), [90](#page-97-0) Anslutning och utskrift med NFC [87](#page-94-0), [88](#page-95-0) artikelnummer Häftkassett [62](#page-69-0), [64](#page-71-0) reservdelar [62](#page-69-0), [64](#page-71-0)

### B

behållare för servicevätska byta ut [70](#page-77-0) beställa förbrukningsmaterial och tillbehör [62](#page-69-0) bildkvalitet kontrollera status för tonerkassetterna [235](#page-242-0), [238](#page-245-0) bläckpatron använda vid låg nivå [188](#page-195-0) inställningar för lågt tröskelvärde [188](#page-195-0) Bonjour identifiera [166](#page-173-0) byta ut patroner [66](#page-73-0)

### C

checklista trådlös anslutning [266](#page-273-0)

### D

delar översikt [61](#page-68-0) digital sändning mappar [147](#page-154-0) skicka dokument [141](#page-148-0) skrivarminne [144](#page-151-0) USB [152](#page-159-0) dokumentmatare hitta [5,](#page-12-0) [6](#page-13-0), [7](#page-14-0), [8](#page-15-0) kapacitet [19](#page-26-0) pappersmatningsproblem [190,](#page-197-0) [197](#page-204-0) dubbelsidig utskrift inställningar (Windows) [76](#page-83-0) Mac [80](#page-87-0) manuellt (Mac) [80](#page-87-0) manuellt (Windows) [76](#page-83-0) Windows [76](#page-83-0) duplexenhet papperstrassel [198](#page-205-0) duplexinställningar för nätverk, ändra [177](#page-184-0) duplexutskrift (dubbelsidig utskrift) Inställningar (Windows) [76](#page-83-0) Windows [76](#page-83-0)

### E

easy-access USB-utskrift [91](#page-98-0) elektriska specifikationer [29](#page-36-0) energiförbrukning, optimera [183](#page-190-0) Ethernet (RJ-45) hitta [10](#page-17-0), [11](#page-18-0), [12](#page-19-0) etikett orientering [55](#page-62-0) etiketter skriva ut på [55](#page-62-0) utskrift (Windows) [76](#page-83-0) etiketter, fylla på [55](#page-62-0)

eventuell stötrisk [2](#page-9-0) EWS (Embedded Web Server) funktioner [166](#page-173-0) nätverksanslutning [166](#page-173-0) Explorer, versioner som stöds Inbäddad HP-webbserver [166](#page-173-0)

### F

fack använd Växla läge för brevpapper [38,](#page-45-0) [46,](#page-53-0) [52](#page-59-0) hitta [5,](#page-12-0) [6,](#page-13-0) [7](#page-14-0), [8](#page-15-0) inkluderat [19](#page-26-0) kapacitet [19](#page-26-0) Fack 1 fylla på kuvert [53](#page-60-0) hitta [10](#page-17-0), [11](#page-18-0), [12](#page-19-0) pappersorientering [32](#page-39-0), [33](#page-40-0) papperstrassel [198](#page-205-0) Fack 2 laddar etiketter [55](#page-62-0) papperstrassel [198](#page-205-0) sätta i [39](#page-46-0) Fack för 1×550 ark laddar etiketter [55](#page-62-0) Fack för 550 ark papperstrassel [198](#page-205-0) fax block [163](#page-170-0) installation [156](#page-163-0) inställningar [157,](#page-164-0) [163](#page-170-0) matningsproblem [270](#page-277-0), [273](#page-280-0) obligatoriska inställningar [156](#page-163-0) optimera för text eller bilder [260](#page-267-0) översikt [155](#page-162-0) faxinställningar Inbäddad HP-webbserver [166,](#page-173-0) [168](#page-175-0), [172](#page-179-0) obligatoriskt [156](#page-163-0)

faxport hitta [10](#page-17-0) felsökning kontrollera status för tonerkassetterna [235](#page-242-0), [238](#page-245-0) nätverksproblem [264](#page-271-0) pappersmatningsproblem [190](#page-197-0) papperstrassel [198,](#page-205-0) [199](#page-206-0) trådbundet nätverk [264](#page-271-0) trådlöst nätverk [266](#page-273-0) översikt [185](#page-192-0) felsökningsverktyg Inbäddad HP-webbserver [166,](#page-173-0) [168](#page-175-0), [173](#page-180-0) flera sidor per ark skriva ut (Mac) [80](#page-87-0) utskrift (Windows) [76](#page-83-0) formaterare hitta [10](#page-17-0), [11](#page-18-0), [12](#page-19-0) färger kalibrera [242](#page-249-0) förbrukningsmaterial använda vid låg nivå [188](#page-195-0) artikelnummer [62](#page-69-0), [64](#page-71-0) beställa [62](#page-69-0) byta ut kassetter [66](#page-73-0) Inbäddad HP-webbserver [173](#page-180-0) inställningar för lågt tröskelvärde [188](#page-195-0) översikt [61](#page-68-0) fördröjning för viloläge ställa in [183](#page-190-0) Förlängningsdel till fack 1 hitta [10](#page-17-0), [11](#page-18-0), [12](#page-19-0)

### G

gateway, ange standard [177](#page-184-0) glas, rengöra [251](#page-258-0), [255,](#page-262-0) [260](#page-267-0) gränssnittsportar hitta [10](#page-17-0), [11](#page-18-0), [12](#page-19-0)

### H

hantera nätverket [177](#page-184-0) hantera skrivaren översikt [165](#page-172-0) hastighet, optimera [183](#page-190-0) HIP (plats för inbyggnad av maskinvara) hitta [5,](#page-12-0) [6](#page-13-0), [7](#page-14-0), [8](#page-15-0)

Hjälp hitta [15](#page-22-0) hjälp, kontrollpanel [185](#page-192-0) HP ePrint [87](#page-94-0) HP JetAdvantage affärslösningar [154](#page-161-0) HP Web Jetadmin [184](#page-191-0) hårddiskar krypterad [180,](#page-187-0) [182](#page-189-0) häftare ange standardplats för häftning [57](#page-64-0) häftenhetens lucka hitta [10](#page-17-0), [11](#page-18-0) häftning ange standardplats [57](#page-64-0) konfigurera funktionsläget [57,](#page-64-0) [58](#page-65-0) höger lucka hitta [5,](#page-12-0) [6](#page-13-0), [7](#page-14-0), [8](#page-15-0)

# I

Inbyggd webbserver ändra nätverksinställningar [177](#page-184-0) ändra skrivarnamn [177](#page-184-0) öppna [177](#page-184-0) Inbyggd webbserver (EWS) funktioner [166](#page-173-0) nätverksanslutning [166](#page-173-0) tilldela lösenord [180](#page-187-0), [181](#page-188-0) Inbäddad HP-webbserver allmän konfiguration [166,](#page-173-0) [168](#page-175-0), [169](#page-176-0) faxinställningar [166,](#page-173-0) [168](#page-175-0), [172](#page-179-0) felsökningsverktyg [166](#page-173-0), [168,](#page-175-0) [173](#page-180-0) förbrukningsmaterial [173](#page-180-0) informationssidor [166](#page-173-0), [168](#page-175-0) inställningar för digital sändning [166](#page-173-0), [168,](#page-175-0) [171](#page-178-0) kopieringsinställningar [166,](#page-173-0) [168](#page-175-0), [170](#page-177-0) listan andra länkar [166](#page-173-0), [168,](#page-175-0) [170](#page-177-0) nätverksinställningar [166](#page-173-0), [168,](#page-175-0) [175](#page-182-0) skannerinställningar [166,](#page-173-0) [168](#page-175-0), [171](#page-178-0) säkerhetsinställningar [166,](#page-173-0) [168](#page-175-0), [174](#page-181-0) utskriftsinställningar [166,](#page-173-0) [168](#page-175-0), [170](#page-177-0)

Webbtjänsterna HP [166](#page-173-0), [168](#page-175-0), [175](#page-182-0) ändra nätverksinställningar [177](#page-184-0) ändra skrivarnamn [177](#page-184-0) öppna [177](#page-184-0) informationssidor Inbäddad HP-webbserver [166,](#page-173-0) [168](#page-175-0) Inloggningsknapp hitta [15](#page-22-0) inmatningsfack med hög kapacitet sätta i [47](#page-54-0) inre efterbehandlare hitta [7](#page-14-0) inställningar fax [157,](#page-164-0) [163](#page-170-0) återställa till fabriksinställningarna (standard) [187](#page-194-0) inställningar för digital sändning Inbäddad HP-webbserver [166,](#page-173-0) [168](#page-175-0), [171](#page-178-0) Internet Explorer, versioner som stöds Inbäddad HP-webbserver [166](#page-173-0) IPsec [180](#page-187-0), [182](#page-189-0) IP-säkerhet [180](#page-187-0), [182](#page-189-0) IPv4-adress [177](#page-184-0) IPv6-adress [177](#page-184-0)

### J

Jetadmin, HP Web [184](#page-191-0) JetAdvantage [154](#page-161-0)

# K

kalibrera färger [242](#page-249-0) skanner [251](#page-258-0) Knappen Starta kopiering hitta [15](#page-22-0) kontrollpanel hitta [5,](#page-12-0) [6,](#page-13-0) [7](#page-14-0), [8](#page-15-0) hitta funktioner [15](#page-22-0) hiälp [185](#page-192-0) kopiera optimera för text eller bilder [251](#page-258-0) upplösning [19](#page-26-0) översikt [95](#page-102-0) kopiering från kant till kant [251](#page-258-0) kopieringsinställningar Inbäddad HP-webbserver [166,](#page-173-0) [168](#page-175-0), [170](#page-177-0)

kuvert orientering [32,](#page-39-0) [33](#page-40-0) kuvert, fylla på [53](#page-60-0)

### L

lagrade jobb skapa (Mac) [83](#page-90-0) skapa (Windows) [83](#page-90-0) skriva ut [83](#page-90-0) ta bort [83,](#page-90-0) [86](#page-93-0) lagra utskrifter med Windows [83](#page-90-0) lagra utskriftsjobb [83](#page-90-0) lagring, utskrift Mac-inställningar [83](#page-90-0) LAN-port hitta [10](#page-17-0), [11](#page-18-0), [12](#page-19-0) listan andra länkar Inbäddad HP-webbserver [166,](#page-173-0) [168](#page-175-0), [170](#page-177-0) lokalt nätverk (LAN) hitta [10](#page-17-0), [11](#page-18-0), [12](#page-19-0) lås formaterare [180](#page-187-0), [182](#page-189-0) lösningar för mobila utskrifter [19](#page-26-0)

### M

Mac-drivrutinsinställningar Utskriftslagring [83](#page-90-0) manuell dubbelsidig utskrift Mac [80](#page-87-0) Windows [76](#page-83-0) mappar skicka till [147](#page-154-0) marginaler, små kopiera [251](#page-258-0) maskinvaruintegreringsplats (HIP) hitta [5,](#page-12-0) [6](#page-13-0), [7](#page-14-0), [8](#page-15-0) matningsproblem [270](#page-277-0), [273](#page-280-0) minne inkluderat [19](#page-26-0) minsta systemkrav macOS [25](#page-32-0) Windows [25](#page-32-0) mobila utskrifter Android-enheter [87,](#page-94-0) [90](#page-97-0) mobilutskrift, programvara som stöds [27](#page-34-0) mått, skrivare [27](#page-34-0)

### N

Netscape Navigator, versioner som stöds Inbäddad HP-webbserver [166](#page-173-0) nätverk HP Web Jetadmin [184](#page-191-0) inställningar, visa [177](#page-184-0) inställningar, ändra [177](#page-184-0) IPv4-adress [177](#page-184-0) IPv6-adress [177](#page-184-0) skrivarnamn, ändra [177](#page-184-0) standardgateway [177](#page-184-0) stöds [19](#page-26-0) subnätmask [177](#page-184-0) nätverksinställningar Inbäddad HP-webbserver [166,](#page-173-0) [168](#page-175-0), [175](#page-182-0) nätverksinställningar för länkhastighet, ändra [177](#page-184-0) nätverksmapp, skanna till [147](#page-154-0)

### O

obligatoriska inställningar fax [156](#page-163-0) OH-filmer utskrift (Windows) [76](#page-83-0) onlinehjälp, kontrollpanel [185](#page-192-0) operativsystem (OS) stöds [19](#page-26-0) operativsystem som stöds [25](#page-32-0) Operativsystem som stöds [25](#page-32-0) optimera faxbilder [260](#page-267-0) optimera kopior [251](#page-258-0) optimera skannade bilder [255](#page-262-0) OS (operativsystem) stöds [19](#page-26-0)

# P

papper fack 1 orientering [32,](#page-39-0) [33](#page-40-0) fyller på papper i inmatningsfacket med hög kapacitet för 4 000 ark [47](#page-54-0) laddar fack 1 [32](#page-39-0) laddar fack 2 [39](#page-46-0) papperstrassel [198,](#page-205-0) [199](#page-206-0) välja [235,](#page-242-0) [240](#page-247-0) papper, sortera [62](#page-69-0) pappersfack översikt [31](#page-38-0)

papper som har fastnat platser [198](#page-205-0) papperstrassel autonavigering [198](#page-205-0) duplexenhet [198](#page-205-0) Fack 1 [198](#page-205-0) Fack 2 [198](#page-205-0) Fack för 550 ark [198](#page-205-0) orsaker till [199](#page-206-0) platser [198](#page-205-0) utmatningsfack [198](#page-205-0) papperstyp välja (Windows) [76](#page-83-0) papperstyper välja (Mac) [80](#page-87-0) patroner artikelnummer [66](#page-73-0) byta ut [66](#page-73-0) komponenter [66](#page-73-0) orderinformation [66](#page-73-0) pekskärm hitta funktioner [15](#page-22-0) portar hitta [10](#page-17-0), [11](#page-18-0), [12](#page-19-0) prioritetsinmatningsfack fylla på kuvert [53](#page-60-0) privat utskrift [83](#page-90-0) problem med pappersupphämtning lösa [190,](#page-197-0) [193](#page-200-0) Programmet HP ePrint [87](#page-94-0) på/av-knapp hitta [5,](#page-12-0) [6,](#page-13-0) [7](#page-14-0), [8](#page-15-0)

### R

rengör glas [251,](#page-258-0) [255](#page-262-0), [260](#page-267-0) pappersbana [235](#page-242-0) reservdelar artikelnummer [62](#page-69-0), [64](#page-71-0)

### S

sidor per ark välja (Mac) [80](#page-87-0) välja (Windows) [76](#page-83-0) sidor per minut [19](#page-26-0) skanna till e-post skicka dokument [141](#page-148-0) skanna till mapp [147](#page-154-0) Skanna till nätverksmapp [147](#page-154-0) första konfiguration [118](#page-125-0)

skanna till skrivarmapp [144](#page-151-0) skanna till skrivarminne [144](#page-151-0) skanna till USB [152](#page-159-0) Skanna till USB-enhet [152](#page-159-0) aktivera [137](#page-144-0) skanner kalibrera [251](#page-258-0) rengöra glas [251](#page-258-0), [255,](#page-262-0) [260](#page-267-0) skannerinställningar Inbäddad HP-webbserver [166,](#page-173-0) [168](#page-175-0), [171](#page-178-0) skanning optimera för text eller bilder [255](#page-262-0) upplösning [19](#page-26-0) översikt [101](#page-108-0) skicka till e-post skicka dokument [141](#page-148-0) skrivardrivrutiner Linux [25](#page-32-0) macOS [25](#page-32-0) UNIX [25](#page-32-0) Windows [25](#page-32-0) skrivarminne skicka till [144](#page-151-0) skrivarminne, skanna till [144](#page-151-0) skriva ut från USB-lagringsenheter [91](#page-98-0) lagrade jobb [83](#page-90-0) översikt [75](#page-82-0) skriva ut på båda sidor inställningar (Windows) [76](#page-83-0) skriv ut på båda sidor Mac [80](#page-87-0) manuellt, Windows [76](#page-83-0) Windows [76](#page-83-0) små marginaler [251](#page-258-0) Snabb USB 2.0-skrivarport hitta [10](#page-17-0), [11](#page-18-0), [12](#page-19-0) Spara i skrivarminne [144](#page-151-0) specialpapper utskrift (Windows) [76](#page-83-0) specifikationer elektriska och akustiska [29](#page-36-0) standardgateway, ange [177](#page-184-0) **Start** hitta [15](#page-22-0) status, sidan faxtillbehör [270,](#page-277-0) [271](#page-278-0) ström förbrukning [29](#page-36-0)

strömanslutning hitta [10](#page-17-0), [11](#page-18-0), [12](#page-19-0) strömbrytare hitta [5,](#page-12-0) [6](#page-13-0), [7](#page-14-0), [8](#page-15-0) strömförbrukning [183](#page-190-0) störningar i trådlöst nätverk [266,](#page-273-0) [269](#page-276-0) subnätmask [177](#page-184-0) systemkrav Inbäddad HP-webbserver [166](#page-173-0) säkerhet krypterad hårddisk [180](#page-187-0), [182](#page-189-0) säkerhetsinställningar Inbäddad HP-webbserver [166,](#page-173-0) [168](#page-175-0), [174](#page-181-0) säkerhetslåsplacering hitta [10](#page-17-0), [11](#page-18-0), [12](#page-19-0) sätta i papper i fack 1 [32](#page-39-0) papper i fack 2 [39](#page-46-0) papper i inmatningsfacket med hög kapacitet för 4 000 ark [47](#page-54-0)

### T

ta bort lagrade jobb [83](#page-90-0), [86](#page-93-0) tangentbord hitta [5,](#page-12-0) [6](#page-13-0), [7](#page-14-0), [8](#page-15-0) TCP/IP manuell konfiguration av IPv4 parametrar [177](#page-184-0) manuell konfiguration av IPv6 parametrar [177](#page-184-0) tillbehör beställa [62](#page-69-0) översikt [61](#page-68-0) tillbehör för inre efterbehandlare konfigurera funktionsläget [57,](#page-64-0) [58](#page-65-0) trådlöst nätverk felsökning [266](#page-273-0)

# U

underhållssats artikelnummer [62](#page-69-0), [64](#page-71-0) upplösning kopiera och skanna [19](#page-26-0) USB skicka till [152](#page-159-0) USB-lagringsenheter skriva ut från [91](#page-98-0)

USB-port aktivera [91,](#page-98-0) [92,](#page-99-0) [94](#page-101-0) hitta [10](#page-17-0), [11](#page-18-0), [12](#page-19-0) Utloggningsknapp hitta [15](#page-22-0) utmatningsfack hitta [5,](#page-12-0) [6,](#page-13-0) [7](#page-14-0), [8](#page-15-0) åtgärda papperstrassel [198](#page-205-0) utskrifter, lagrade Mac-inställningar [83](#page-90-0) skapa (Windows) [83](#page-90-0) skriva ut [83](#page-90-0) ta bort [83,](#page-90-0) [86](#page-93-0) Utskrift med NFC (Near Field Communication) [87](#page-94-0), [88](#page-95-0) utskriftsinställningar Inbäddad HP-webbserver [166,](#page-173-0) [168](#page-175-0), [170](#page-177-0) utskriftsmedier fylla på fack 1 [32](#page-39-0)

# V

vikt, skrivare [27](#page-34-0) vänster lucka hitta [5,](#page-12-0) [6,](#page-13-0) [7](#page-14-0), [8](#page-15-0) växla läge för brevpapper [32,](#page-39-0) [38,](#page-45-0) [39,](#page-46-0) [46,](#page-53-0) [47,](#page-54-0) [52](#page-59-0)

# W

webbläsarkrav Inbäddad HP-webbserver [166](#page-173-0) webbplatser HP Web Jetadmin, hämtar [184](#page-191-0) Webbtjänsterna HP aktivera [166](#page-173-0), [168](#page-175-0), [175](#page-182-0) Wi-Fi Direct Print [27,](#page-34-0) [87,](#page-94-0) [88](#page-95-0)

# Å

Återställ fabriksinställningarna [187](#page-194-0)